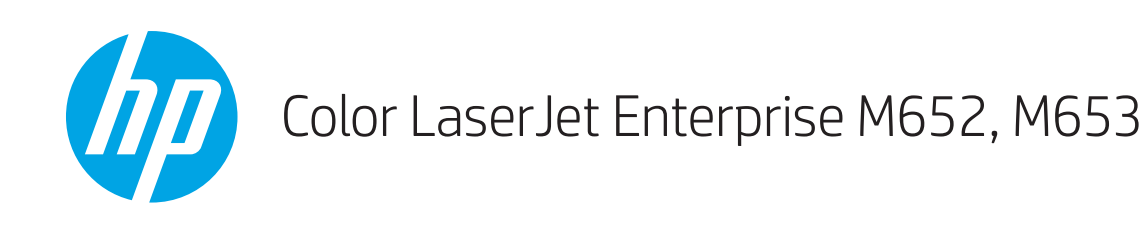

ユーザー ガイド

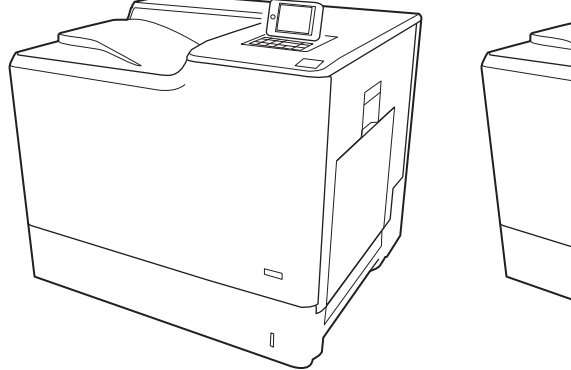

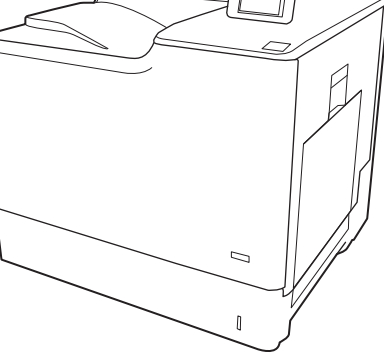

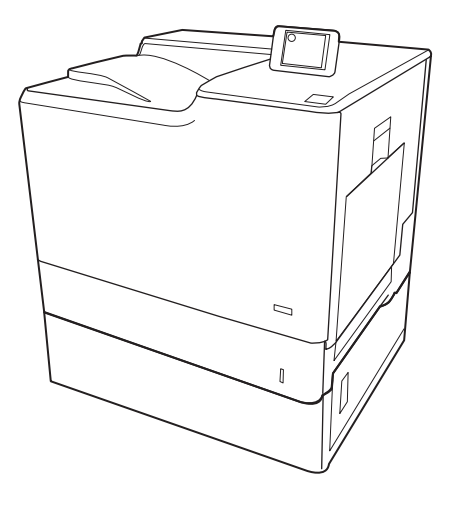

M652dn

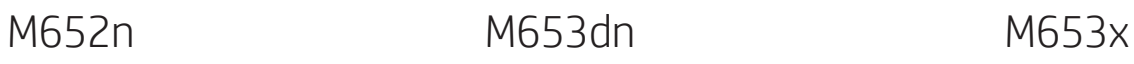

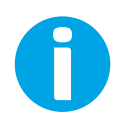

www.hp.com/support/colorljM652 www.hp.com/support/colorljM653

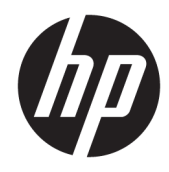

# Color LaserJet Enterprise M652, M653

ユーザー ガイド

#### 著作権およびライセンス

© Copyright 2017 HP Development Company, L.P.

事前の書面による許可なく複製、改変、変 換することは、著作権法で許可されていな い限り禁じられています。

本文書の内容は、事前の通知なく変更され る可能性があります。

HP の製品およびサービスに対する唯一の保 証は、当該製品またはサービスに付属の明 示的な保証条項で規定されます。本文書の いかなる部分も、追加の保証を構成すると は見なされません。HP は、本文書に含まれ る技術的または表記上の誤記や欠落につい て、一切の責任を負わないものとします。

Edition 2, 1/2019

#### 商標表示

Adobe®、Adobe Photoshop®、Acrobat®、および PostScript® は、Adobe Systems Incorporated の 商標です。

Apple および Apple ロゴは、米国およびその 他の国/地域における Apple Inc. の商標です。

OS X は、米国およびその他の国/地域におけ る Apple Inc. の商標です。

AirPrint は、米国およびその他の国/地域にお ける Apple Inc. の商標です。

Google™ は、Google Inc. の商標です。

Microsoft®、Windows®、Windows® XP および Windows Vista® は、Microsoft Corporation の米 国における登録商標です。

UNIX® は、The Open Group の登録商標です。

# 目次

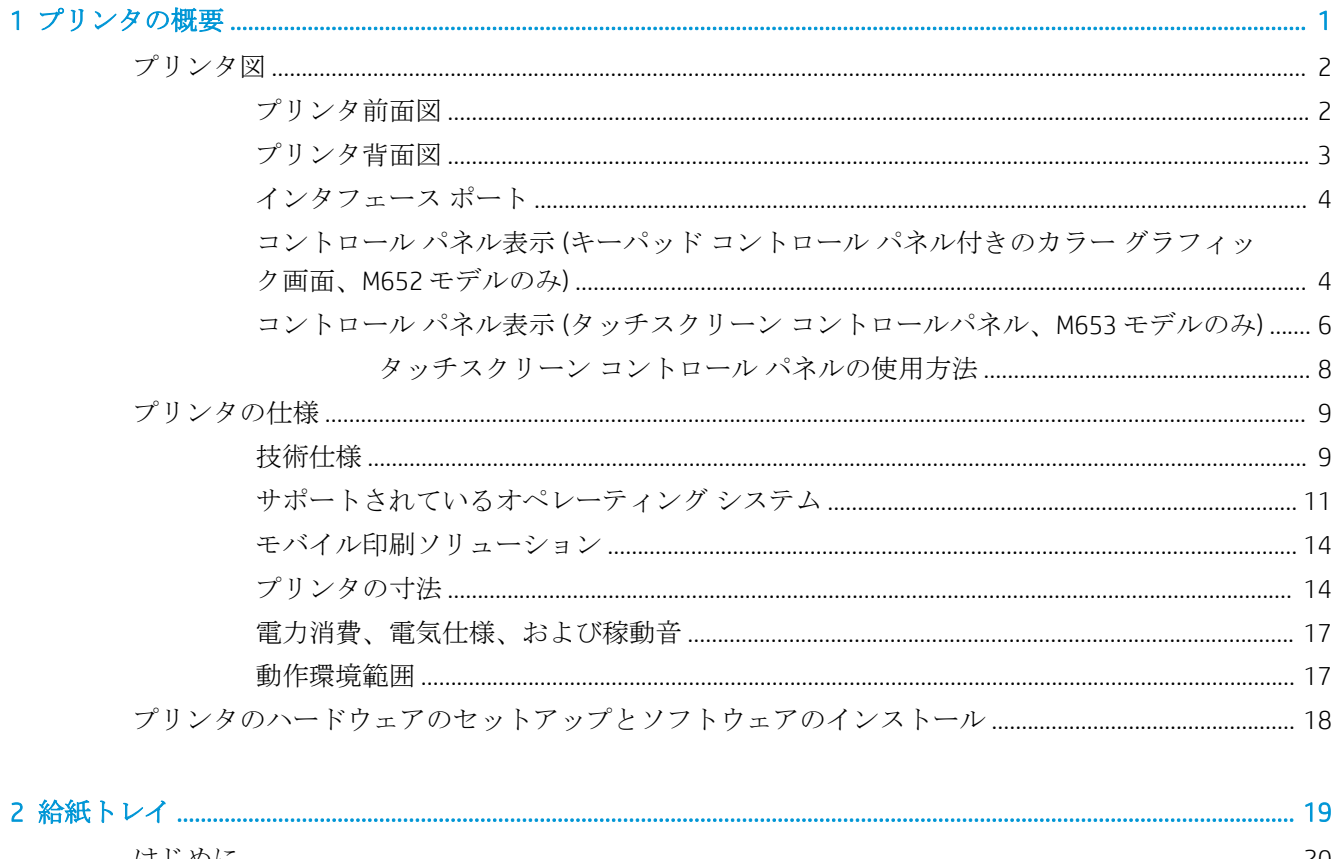

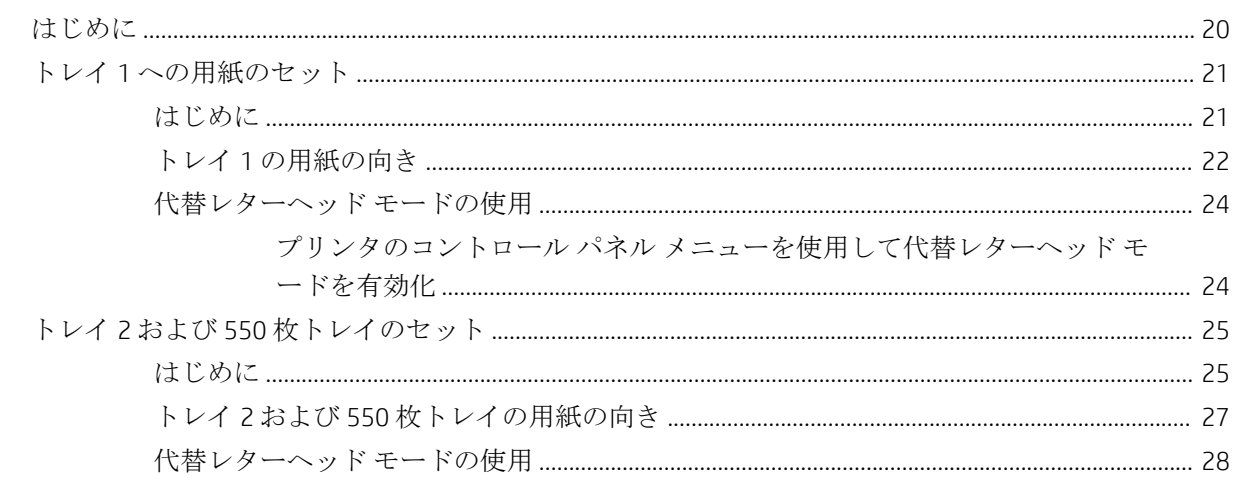

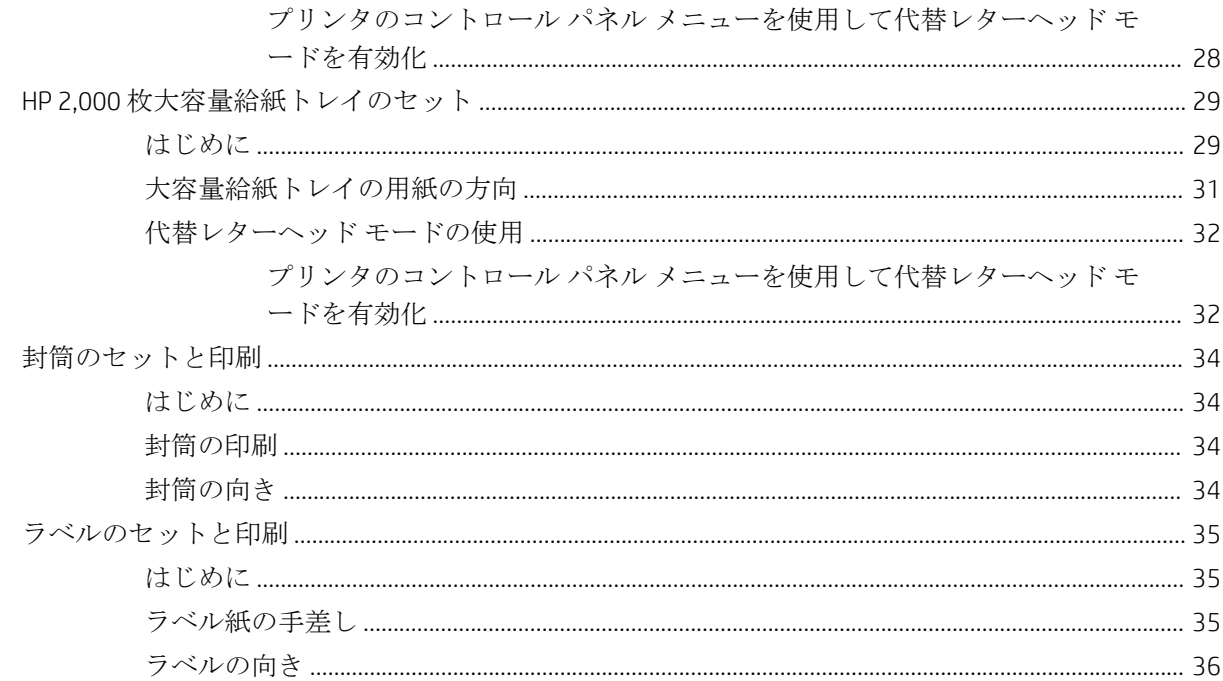

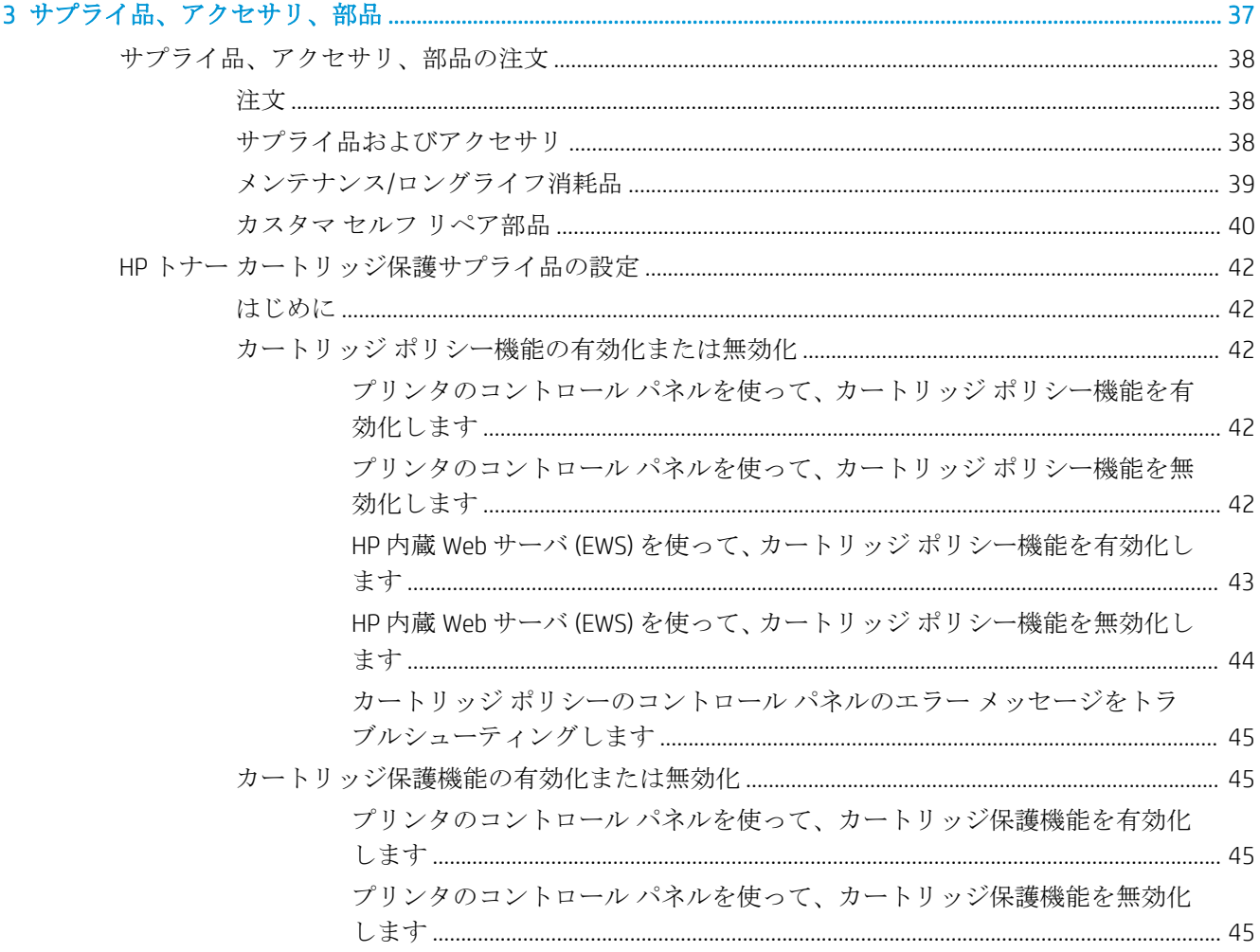

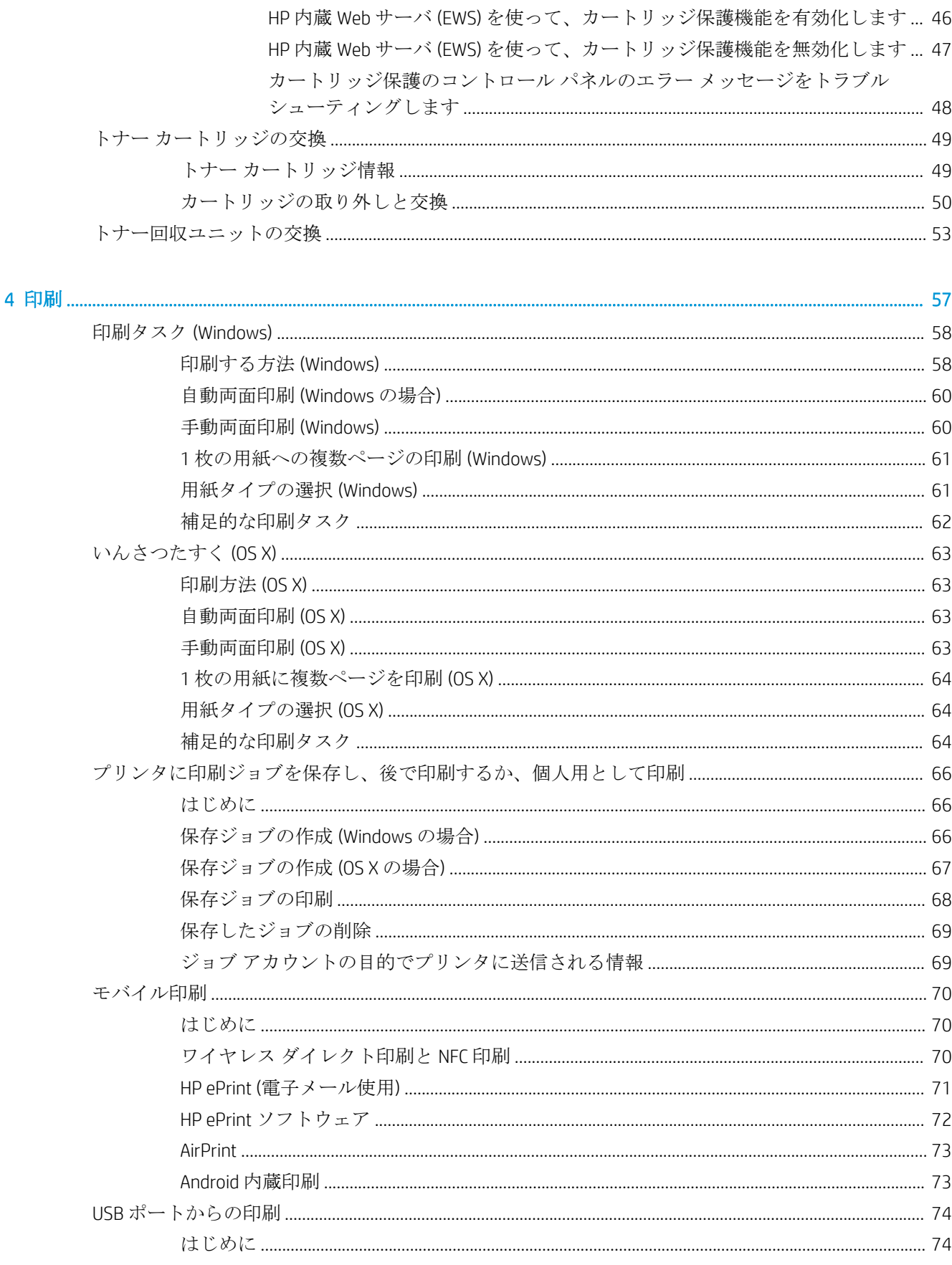

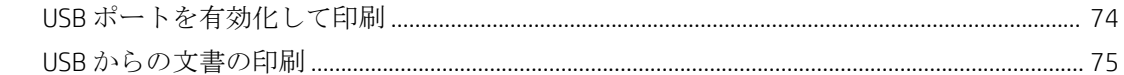

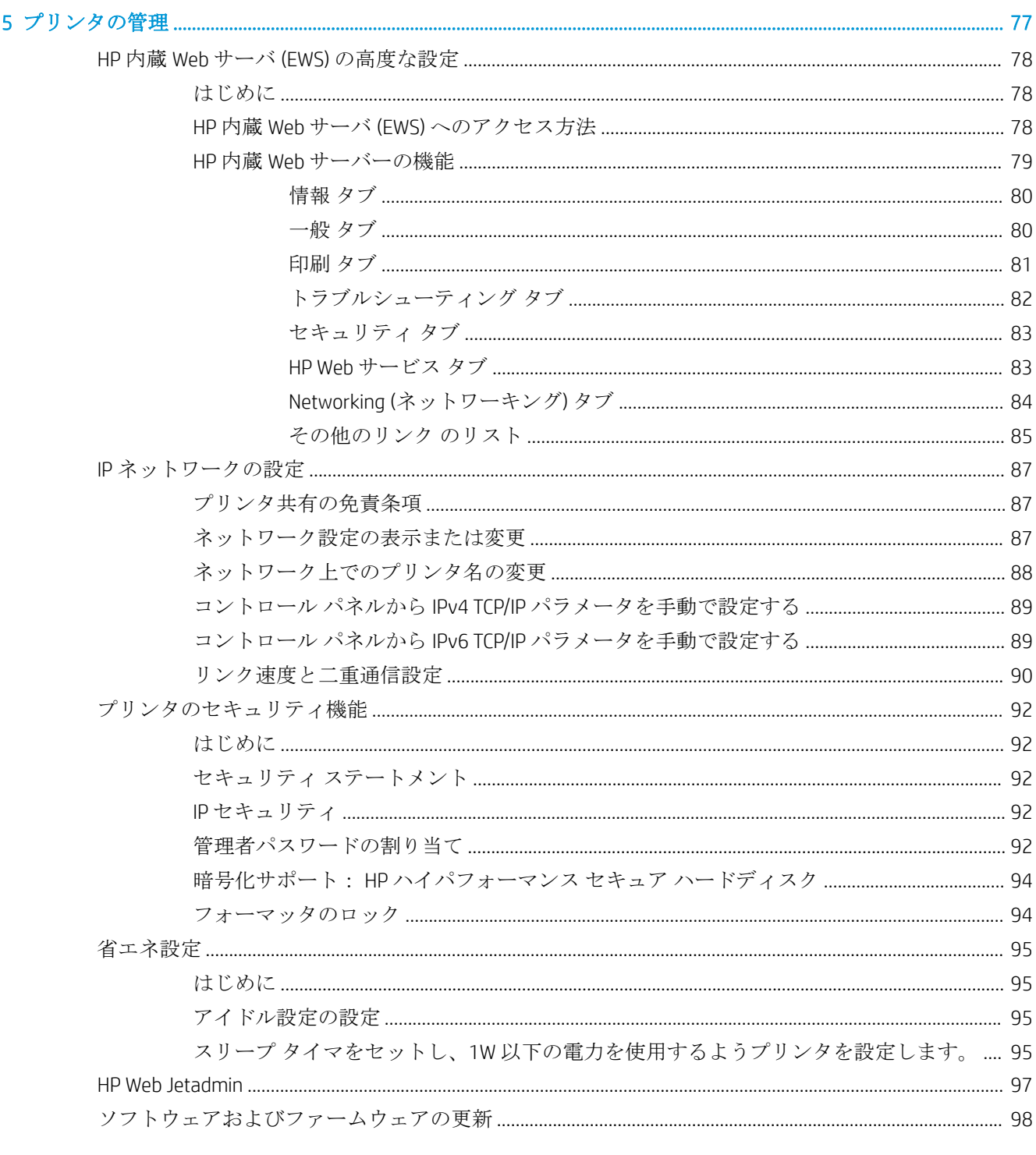

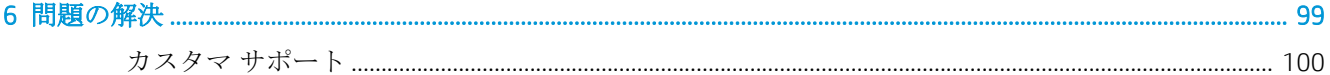

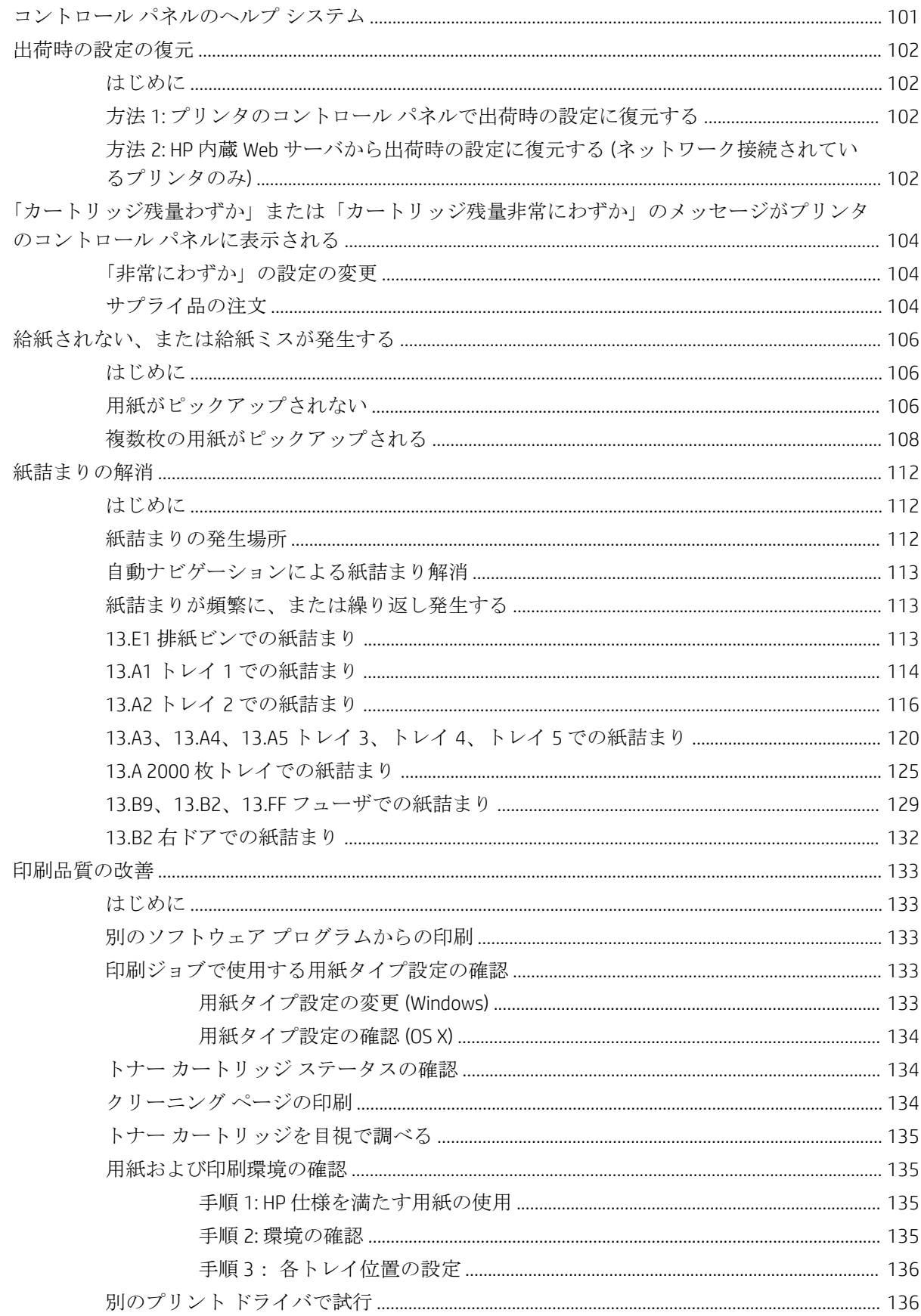

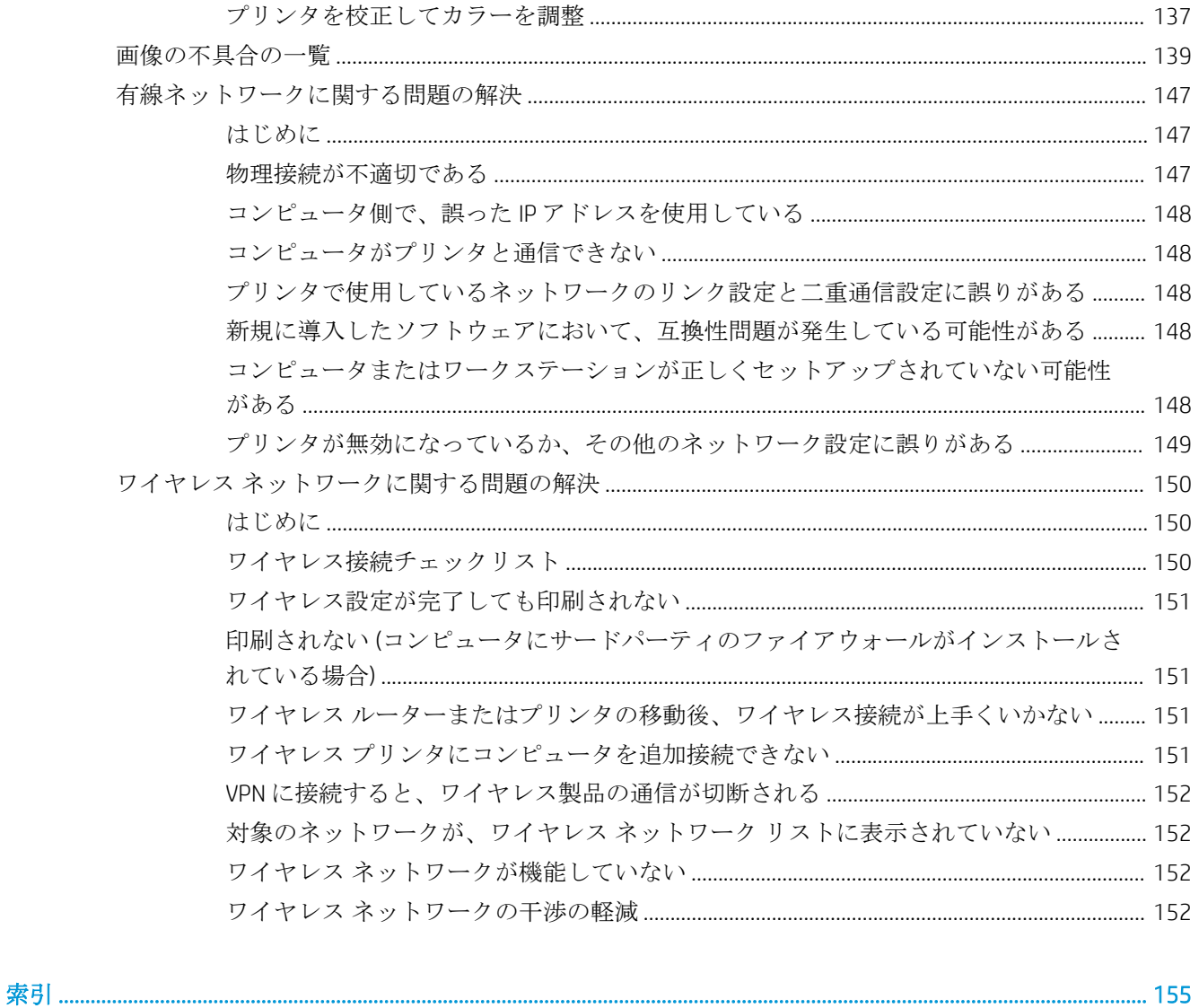

# <span id="page-10-0"></span>1 プリンタの概要

- [プリンタ図](#page-11-0)
- [プリンタの仕様](#page-18-0)
- [プリンタのハードウェアのセットアップとソフトウェアのインストール](#page-27-0)

#### 詳細は、次を参照してください。

以下の情報は、発行時点で正確なものです。 最新の詳細は、[www.hp.com/support/colorljM652](http://www.hp.com/support/colorljM652) or [www.hp.com/support/colorljM653](http://www.hp.com/support/colorljM653) を参照してください。

お使いのプリンタに関する HP の包括的なヘルプには次の情報が含まれています。

- 設置と設定
- 学習と使用
- 問題の解決
- ソフトウェアのダウンロードとファームウェアの更新
- サポート フォーラムへの参加
- 保証および規制に関する情報の検索

## <span id="page-11-0"></span>プリンタ図

- プリンタ前面図
- [プリンタ背面図](#page-12-0)
- [インタフェース](#page-13-0) ポート
- コントロール パネル表示 (キーパッド コントロール [パネル付きのカラー](#page-13-0) グラフィック画面、 M652 [モデルのみ](#page-13-0))
- コントロール パネル表示 (タッチスクリーン [コントロールパネル、](#page-15-0)M653 モデルのみ)

## プリンタ前面図

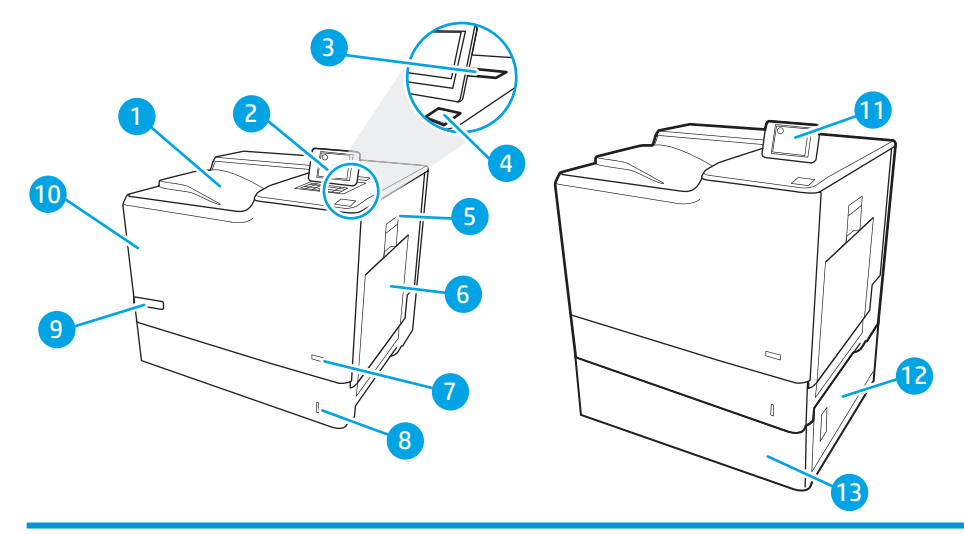

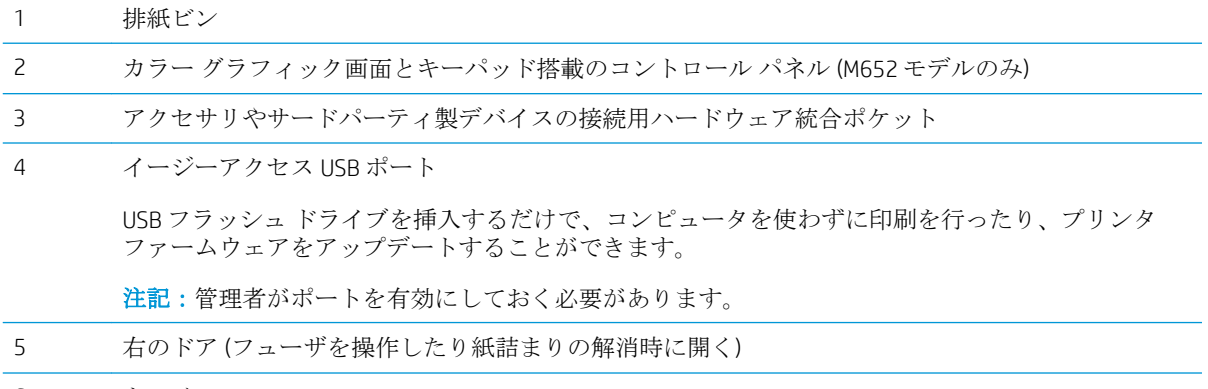

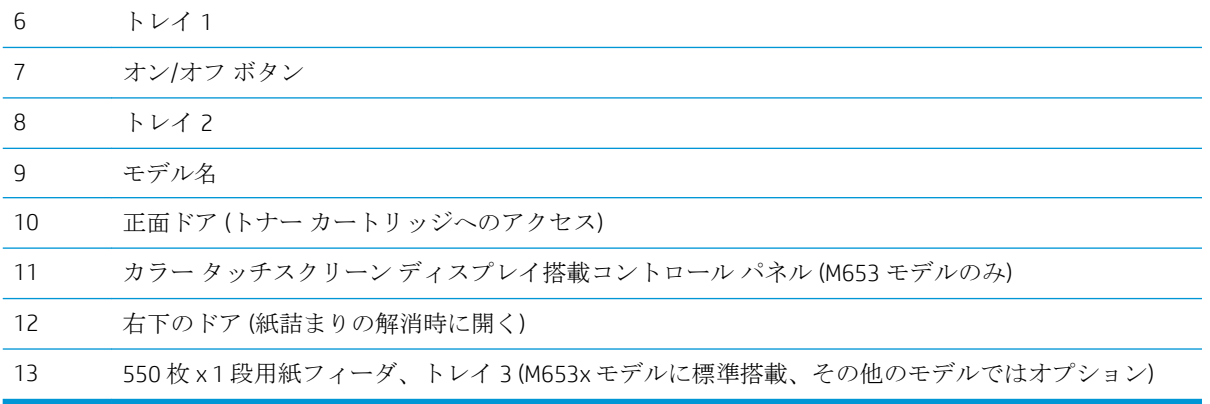

## <span id="page-12-0"></span>プリンタ背面図

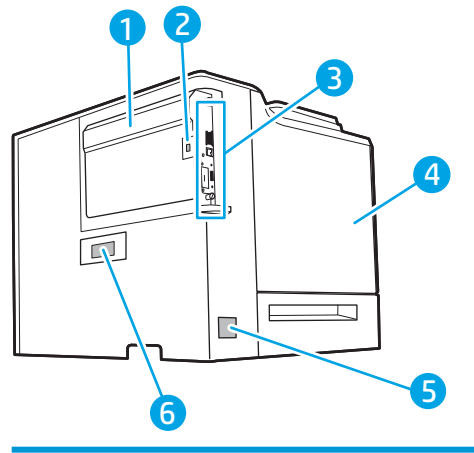

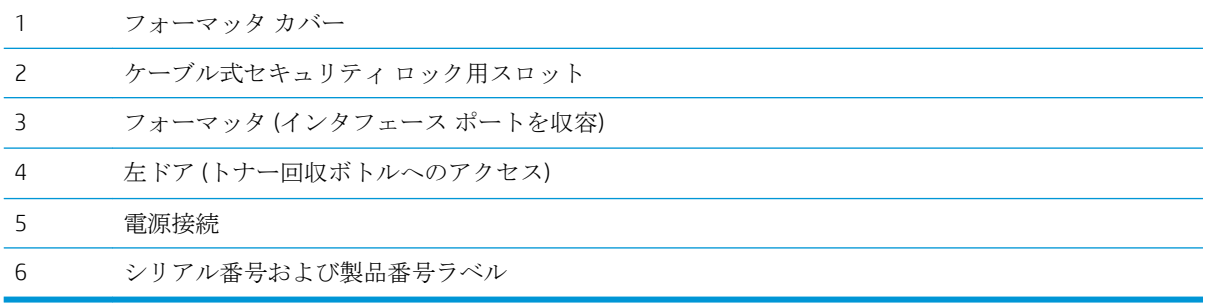

<span id="page-13-0"></span>インタフェース ポート

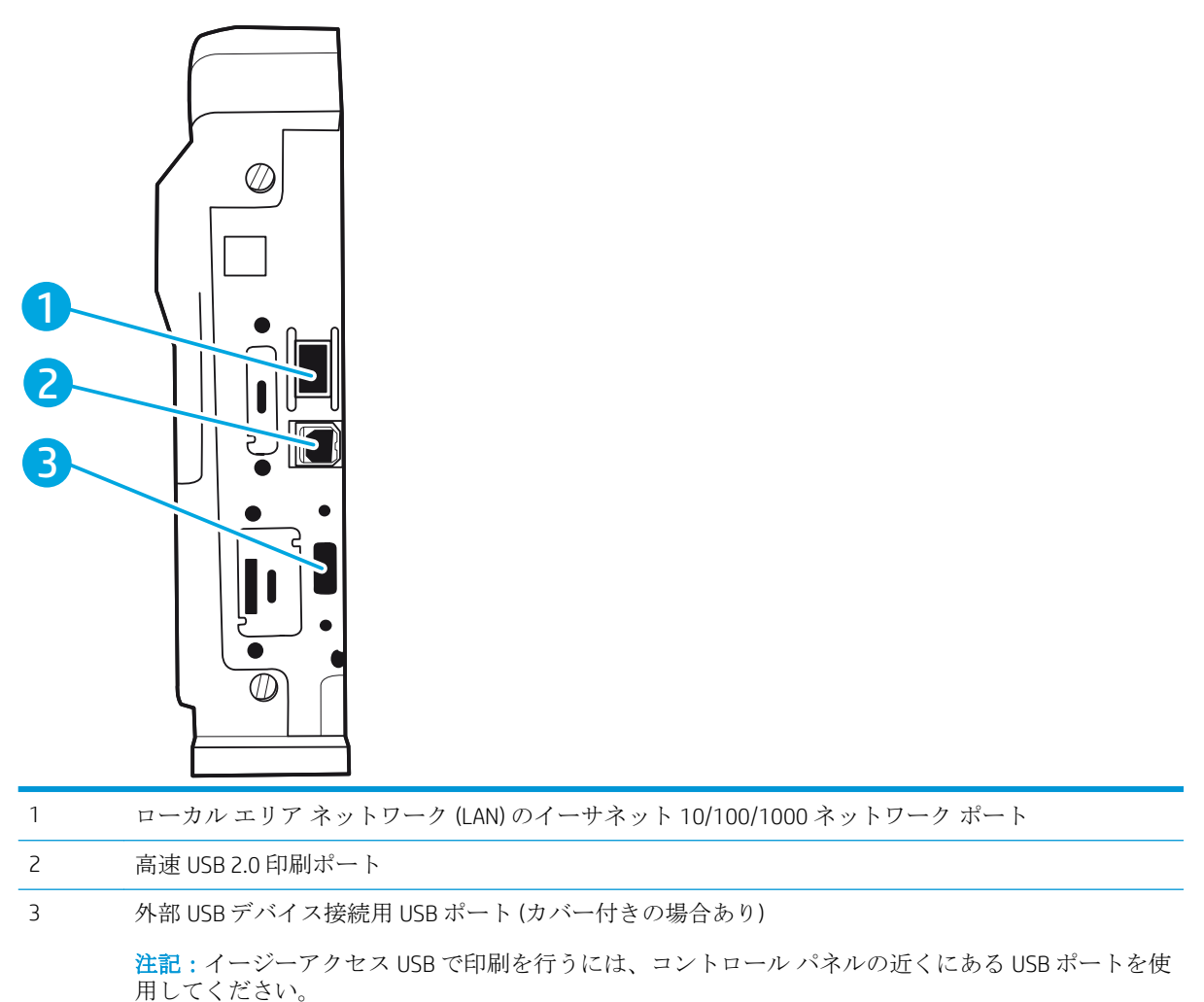

## コントロール パネル表示 (キーパッド コントロール パネル付きのカラー グラ フィック画面、M652 モデルのみ)

コントロール パネルを使用して、プリンタやジョブのステータスを確認したり、プリンタを設定した りできます。

注記:プリンタのコントロール パネル機能についての詳細は、[[www.hp.com/support/colorljM652](http://www.hp.com/support/colorljM652) or [www.hp.com/support/colorljM653](http://www.hp.com/support/colorljM653)] に移動して **[**マニュアル**]**、**[**全般的な参照**]** の順に選択します。

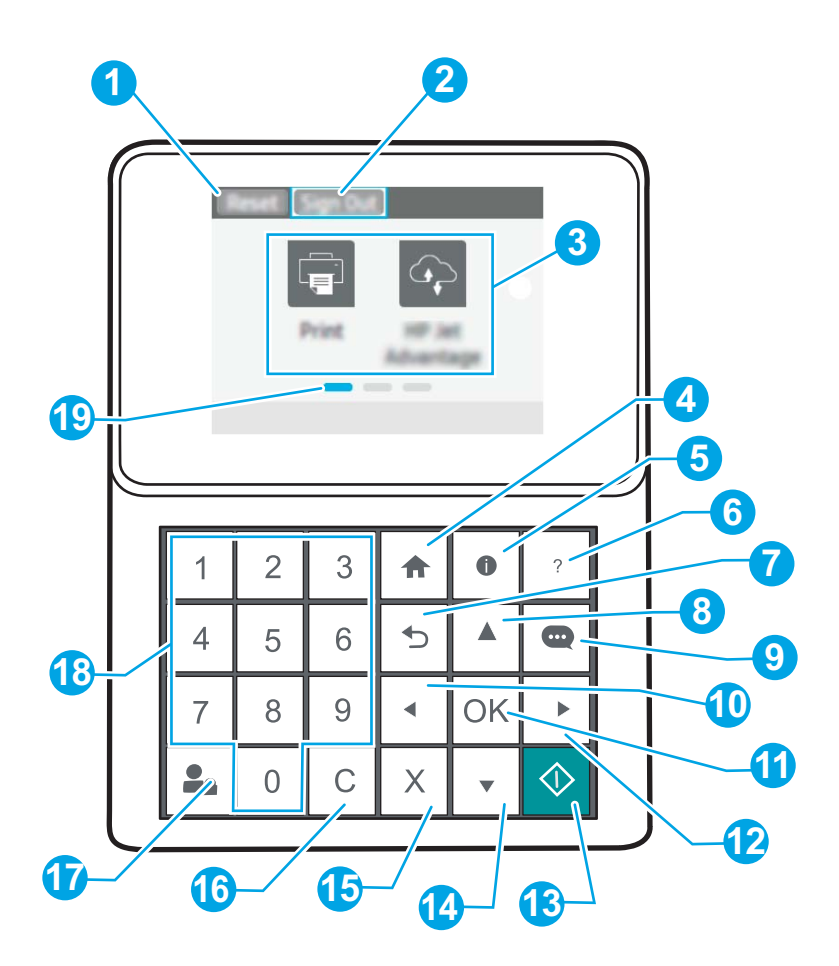

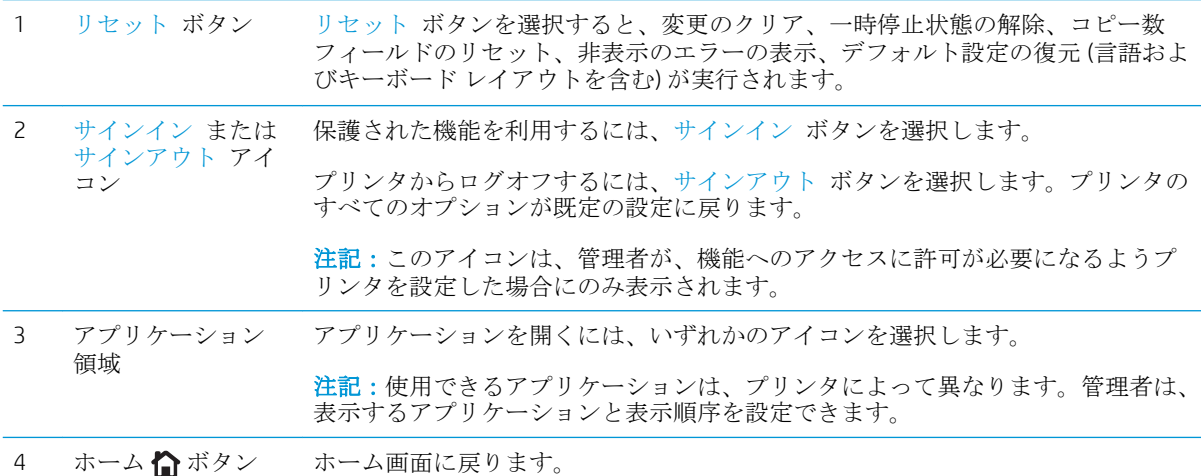

<span id="page-15-0"></span>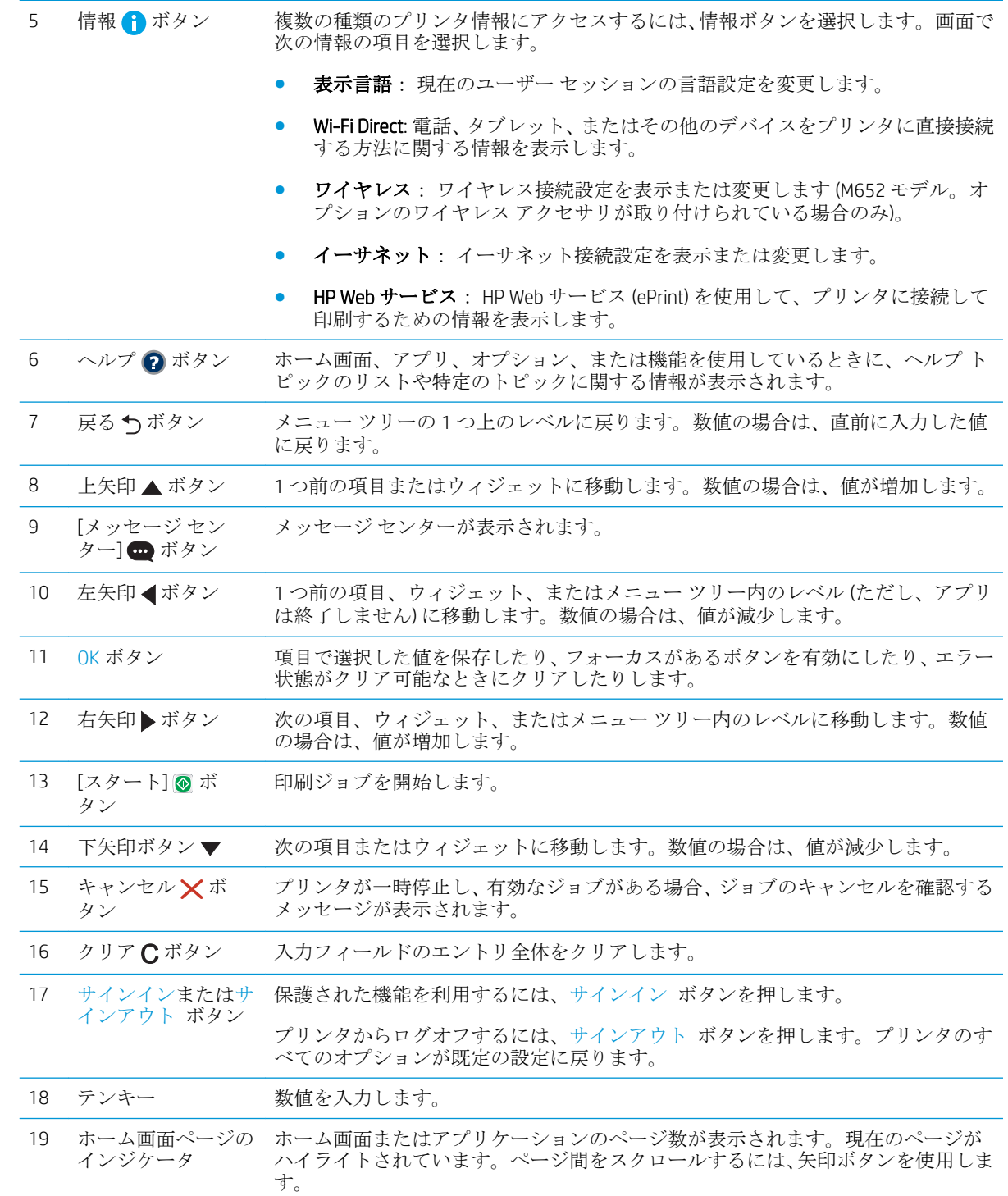

### コントロール パネル表示 (タッチスクリーン コントロールパネル、M653 モデル のみ)

ホーム画面からプリンタの各機能にアクセスしたり、現在のプリンタのステータスを確認したりでき ます。

プリンタのコントロール パネルの左側にあるホーム ボタン、または、ほとんどの画面の左上隅に表 示されるホーム ボタンにタッチすると、いつでもホーム画面に戻ることができます。

- 52 注記:プリンタのコントロール パネル機能についての詳細は、[[www.hp.com/support/colorljM652](http://www.hp.com/support/colorljM652) or [www.hp.com/support/colorljM653](http://www.hp.com/support/colorljM653)] に移動して **[**マニュアル**]**、**[**全般的な参照**]** の順に選択します。
- 学注記:ホーム画面に表示される機能は、プリンタの構成によって異なる場合があります。

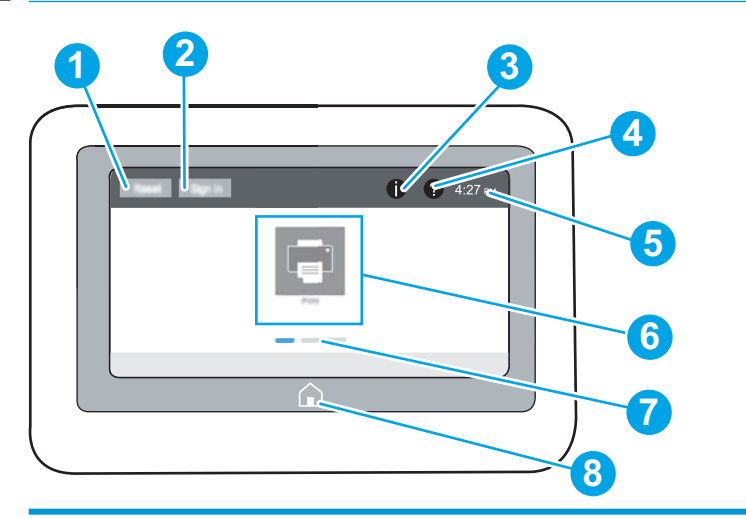

- 1 リセット ボタン [リセット] ボタンにタッチすると、変更のクリア、一時停止状態の解除、コピー数 フィールドのリセット、非表示のエラーの表示、デフォルト設定の復元 (言語およ びキーボード レイアウトを含む) が実行されます。
- 2 サインインまたはサ インアウト ボタン 保護された機能を利用するには、[サインイン] ボタンにタッチします。

プリンタからログオフするには、[サインアウト] ボタンにタッチします。プリンタ のすべてのオプションが既定の設定に戻ります。

注記:このボタンは、管理者が、機能へのアクセスに許可が必要になるようプリン タを設定した場合にのみ表示されます。

- 3 情報 ←ボタン 複数の種類のプリンタ情報を確認できる画面にアクセスするには、情報ボタンに タッチします。次の情報については、画面の下部にあるボタンにタッチします。
	- 表示言語: 現在のユーザー セッションの言語設定を変更します。
	- スリープ モード: プリンタをスリープ モードにします。
	- Wi-Fi Direct: Wi-fi を使用して、電話、タブレット、またはその他のデバイスをプ リンタに直接接続する方法に関する情報を表示します。
	- ワイヤレス:ワイヤレス接続設定を表示または変更します (ワイヤレス モデル のみ)。
	- イーサネット: イーサネット接続設定を表示または変更します。
	- HP Web サービス: HP Web サービス (ePrint) を使用して、プリンタに接続して 印刷するための情報を表示します。

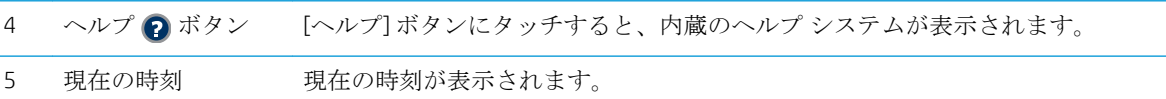

<span id="page-17-0"></span>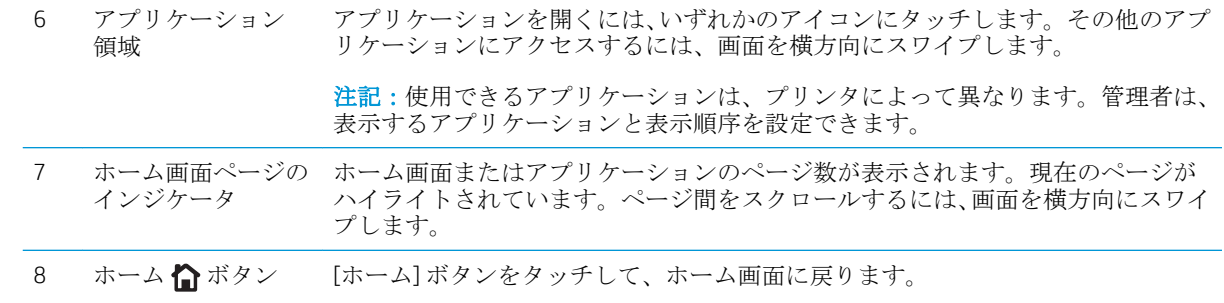

### タッチスクリーン コントロール パネルの使用方法

プリンタのタッチ スクリーン コントロール パネルを使用するには、次の操作を行います。

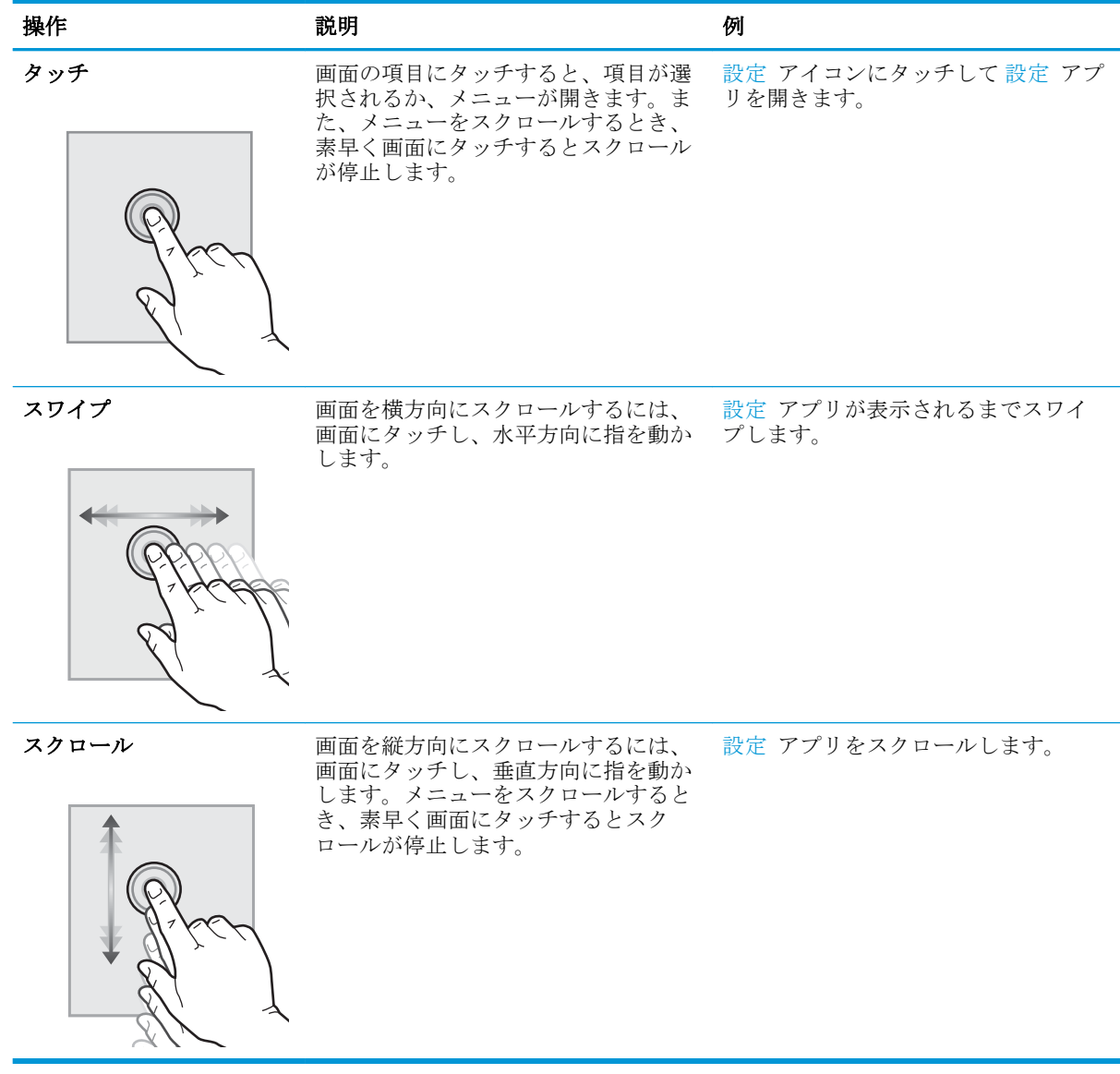

## <span id="page-18-0"></span>プリンタの仕様

重要:以下の仕様は発表時のもので、変更される可能性があります。現時点の情報については、 [www.hp.com/support/colorljM652](http://www.hp.com/support/colorljM652) or [www.hp.com/support/colorljM653](http://www.hp.com/support/colorljM653) を参照してください。

- 技術仕様
- [サポートされているオペレーティング](#page-20-0) システム
- [モバイル印刷ソリューション](#page-23-0)
- [プリンタの寸法](#page-23-0)
- [電力消費、電気仕様、および稼動音](#page-26-0)
- [動作環境範囲](#page-26-0)

## 技術仕様

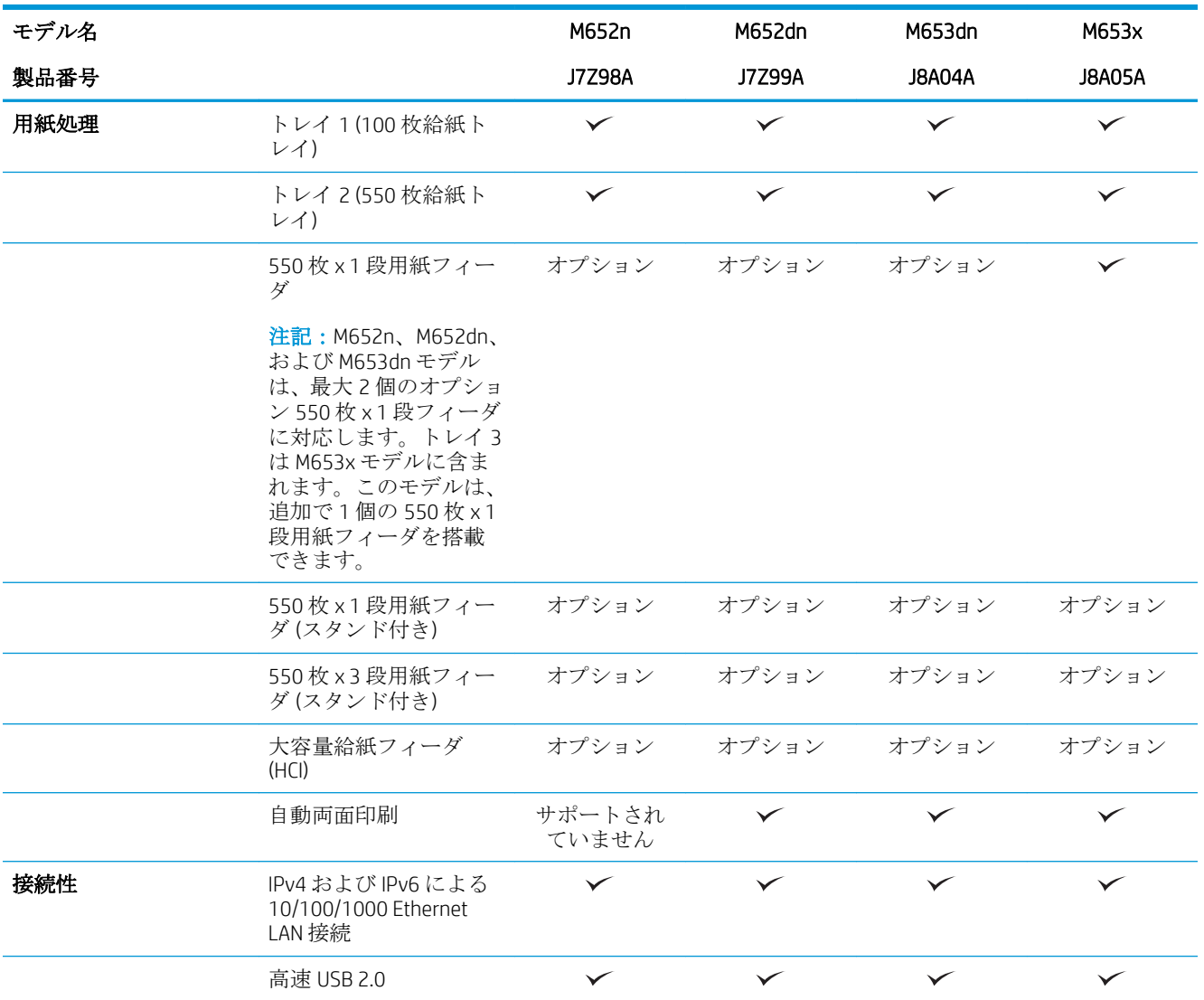

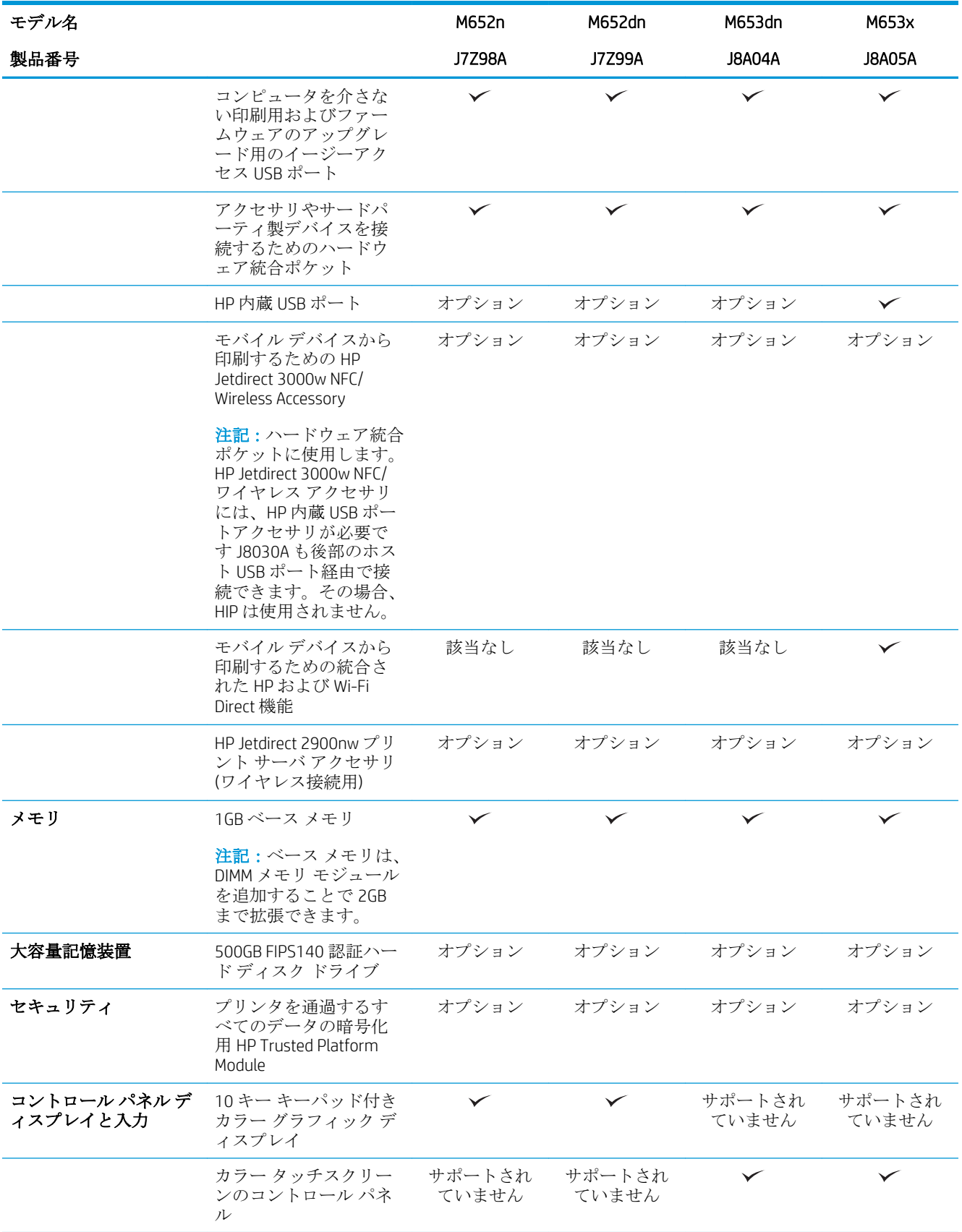

<span id="page-20-0"></span>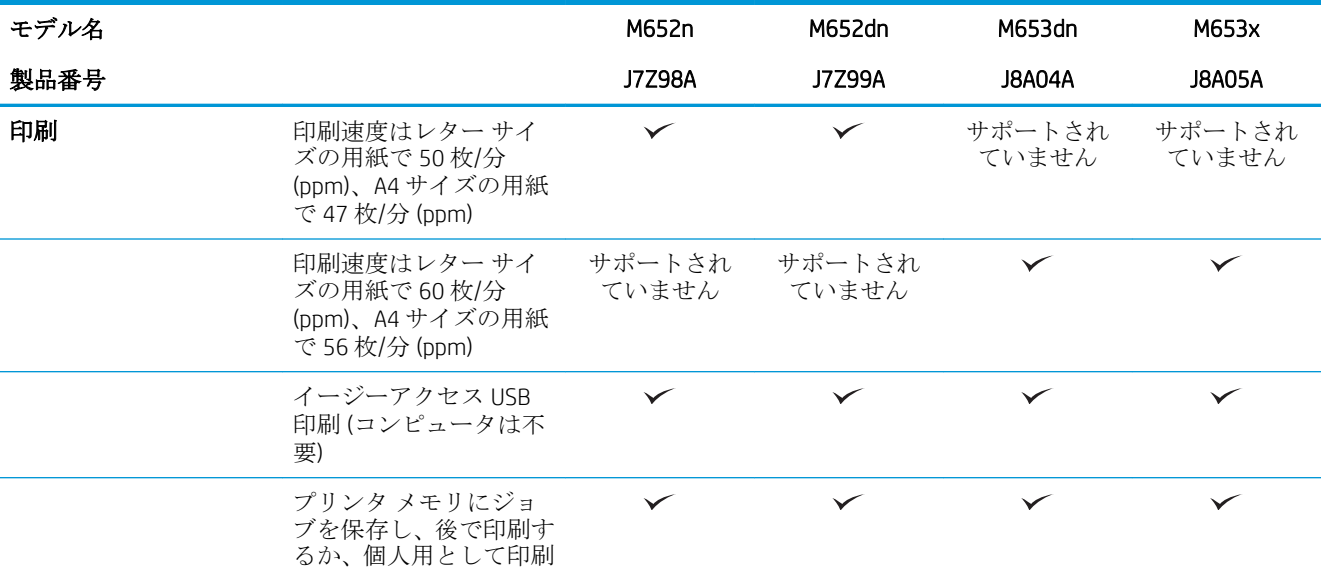

## サポートされているオペレーティング システム

以下の情報は、プリンタ固有の Windows PCL 6 ドライバおよび OS X 用の HP プリント ドライバおよび ソフトウェア インストーラに適用されます。

Windows: HP ソフトウェア インストーラでは、Windows オペレーティング システムに応じて「HP PCL. 6」バージョン 3 プリント ドライバ、「HP PCL 6」バージョン 3 プリント ドライバ、または「HP PCL-6」 バージョン 4 プリント ドライバがインストールされます。ソフトウェア インストーラを使用する と、オプション ソフトウェアもインストールされます。このプリンタのプリンタ サポート Web サイ トから、「HP PCL.6」バージョン 3 プリント ドライバ、「HP PCL 6」バージョン 3 プリント ドライバ、 および「HP PCL-6」バージョン 4 プリント ドライバをダウンロードしてください:[www.hp.com/support/](http://www.hp.com/support/colorljM652) [colorljM652](http://www.hp.com/support/colorljM652) or [www.hp.com/support/colorljM653](http://www.hp.com/support/colorljM653)。

OS X: このプリンタは、Mac コンピュータに対応しています。[123.hp.com/LaserJet](http://123.hp.com/laserjet) またはプリンタ サ ポート ページから HP Easy Start をダウンロードし、HP Easy Start を使用して HP プリント ドライバを インストールします。HP Easy Start は、HP ソフトウェア インストーラには収録されていません。

- 1**.** [123.hp.com/LaserJet](http://123.hp.com/laserjet) にアクセスします。
- 2**.** 記載されている手順に従い、プリンタ ソフトウェアをダウンロードします。

Linux: Linux に関する詳細とプリンタ ドライバについては、[www.hp.com/go/linuxprinting](http://www.hp.com/go/linuxprinting) を参照してく ださい。

UNIX: UNIX® に関する詳細とプリンタ ドライバについては、[www.hp.com/go/unixmodelscripts](http://www.hp.com/go/unixmodelscripts) を参照して ください。

#### 表 1**-**1対応オペレーティング システムおよびプリント ドライバ

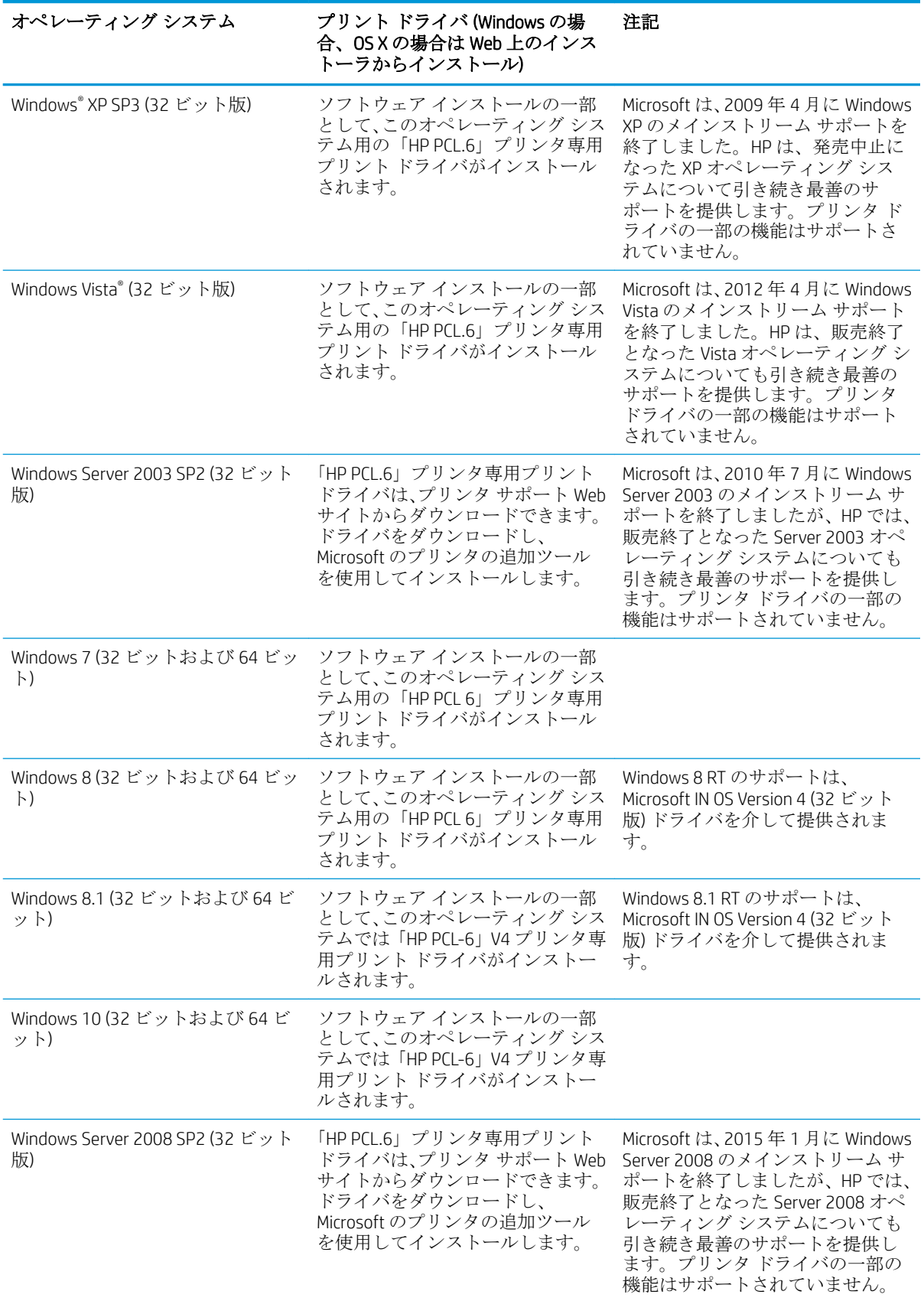

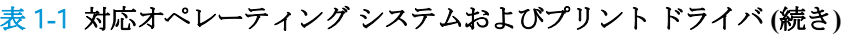

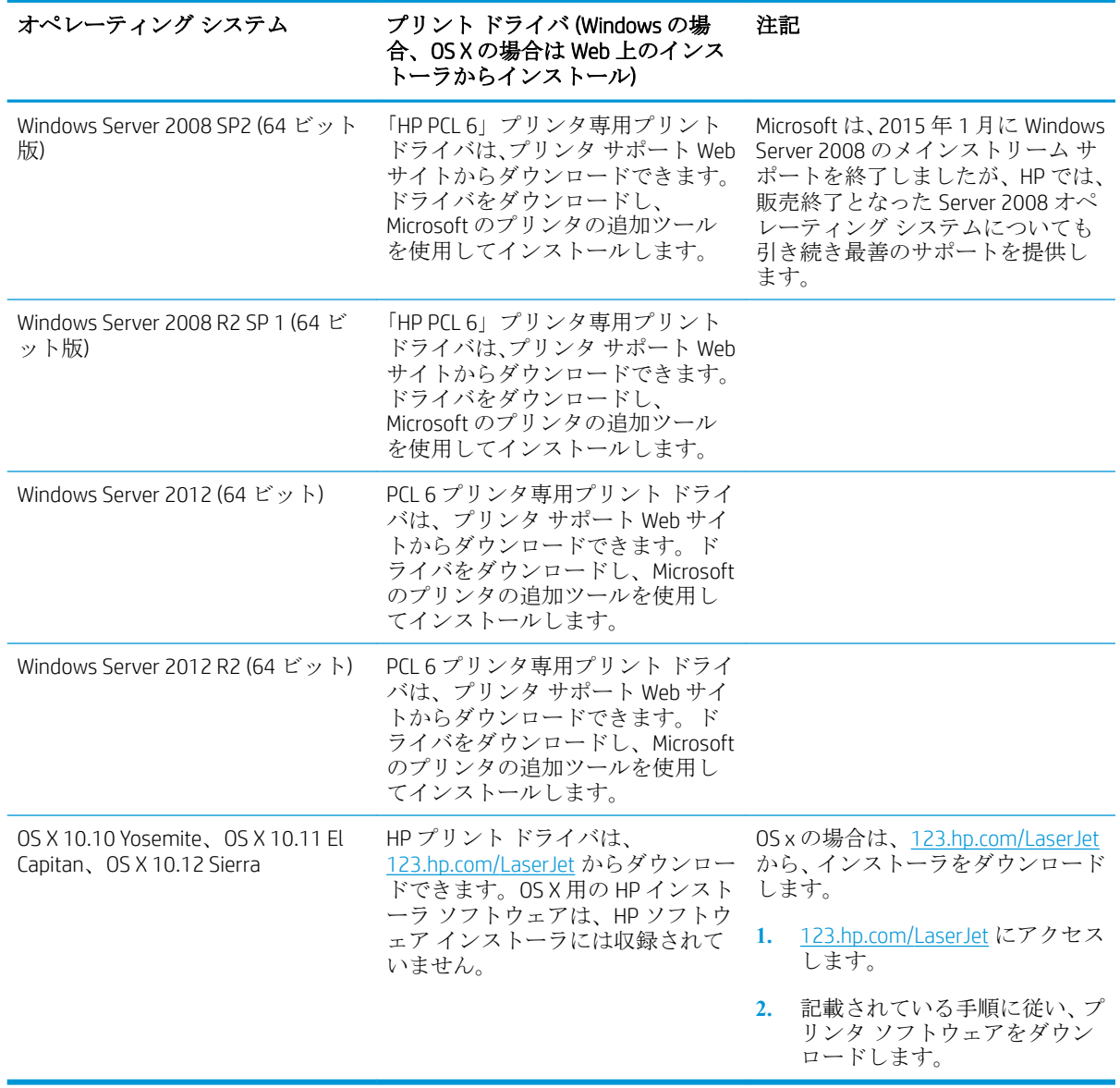

<sup>22</sup> 注記: 現在サポートされているオペレーティング システムの一覧については、[www.hp.com/support/](http://www.hp.com/support/colorljM652) [colorljM652](http://www.hp.com/support/colorljM652) or [www.hp.com/support/colorljM653](http://www.hp.com/support/colorljM653) にアクセスし、お使いのプリンタに関する HP の包括的 なヘルプを参照してください。

 $\ddot{\mathbb{E}}$  注記:クライアントとサーバのオペレーティング システムの詳細、およびこのプリンタの HP UPD ド ライバ サポートについては、[www.hp.com/go/upd](http://www.hp.com/go/upd) にアクセスしてください。**[**Additional information**]** (追 加情報) の下のリンクをクリックして参照してください。

#### <span id="page-23-0"></span>表 1**-**2最小システム要件

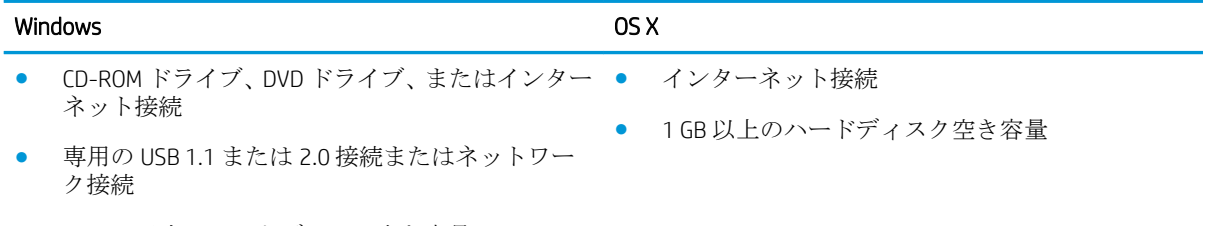

- 400MB 以上のハードディスク空き容量
- 1GB RAM (32 ビット) または 2GB RAM (64 ビット)

## モバイル印刷ソリューション

HP は、ラップトップ、タブレット、スマートフォン、またはその他のモバイル デバイスから HP プ リンタへの印刷が簡単に実行できる複数のモバイルおよび ePrint ソリューションを提供します。完全 版リストを閲覧して最適な選択を行うには、[www.hp.com/go/LaserJetMobilePrinting](http://www.hp.com/go/LaserJetMobilePrinting) を参照してくださ い。

- Wi-Fi Direct (ワイヤレスモデルのみ)
- 電子メール経由の HP ePrint (HP Web サービスを有効化して、プリンタを HP Connected に登録する 必要あり)
- HP ePrint アプリ (Android、iOS、および Blackberry で使用可能)
- iOS および Android デバイス用の HP All-in-One Remote アプリ
- HP ePrint ソフトウェア
- Google クラウドプリント
- **AirPrint**
- Android プリント

### プリンタの寸法

#### 表 1**-**3n および dn モデルの寸法

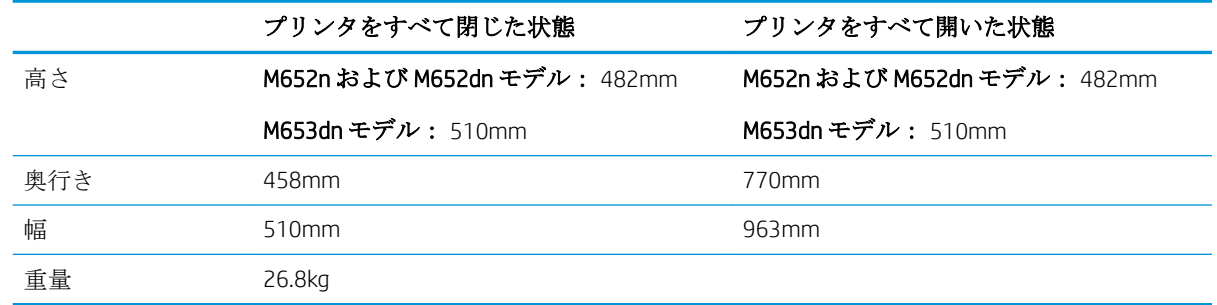

 $\tilde{\mathbb{B}}$  注記: すべてのモバイル印刷および ePrint 機能を確実にサポートするには、プリンタのファームウェ アを更新します。

#### 表 1**-**4x モデルの寸法

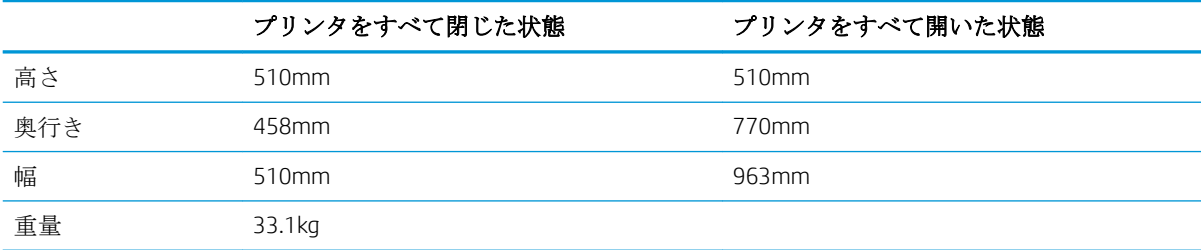

#### 表 1**-**5550 枚 x 1 段用紙フィーダの寸法

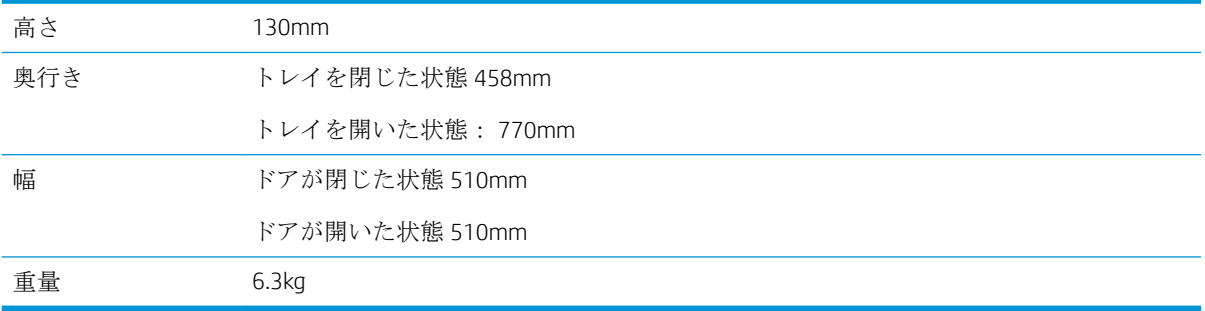

#### 表 1**-**61 個の 550 枚 x 1 段用紙フィーダを装備したプリンタの寸法

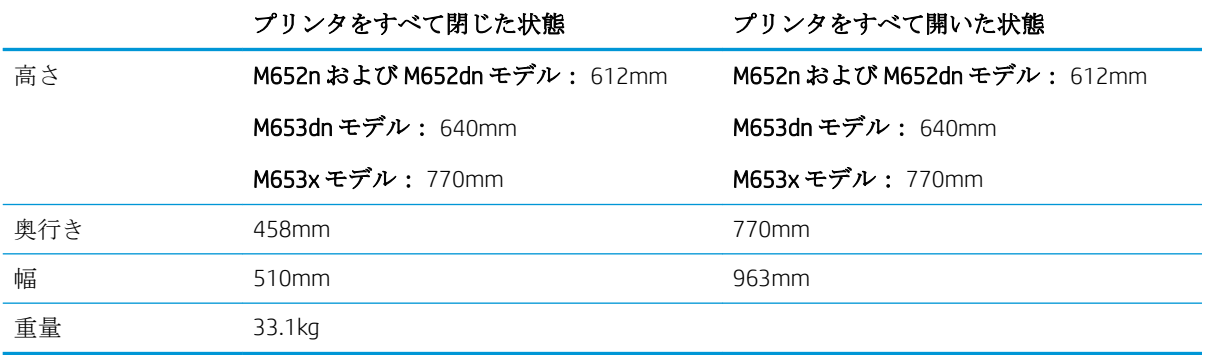

#### 表 1**-**7550 枚 x 1 段用紙フィーダ (スタンド付き) の寸法

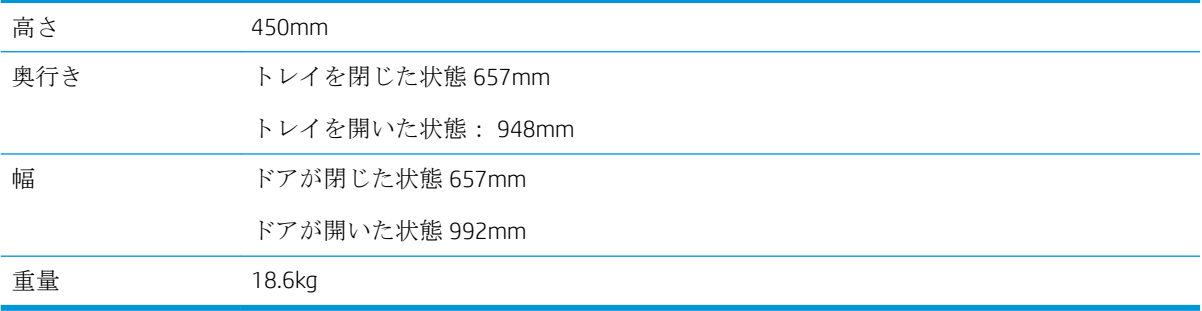

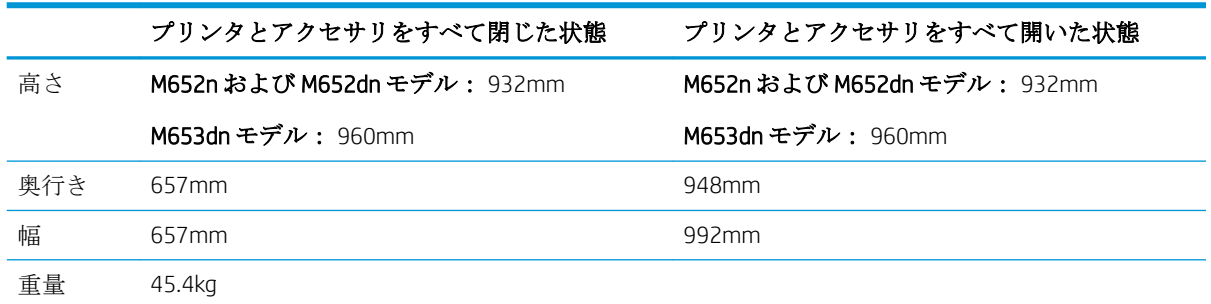

#### 表 1**-**8550 枚 x 1 段用紙フィーダ (スタンド付き) を装備したプリンタの寸法

#### 表 1**-**9550 枚 x 3 段用紙フィーダ (スタンド付き) の寸法

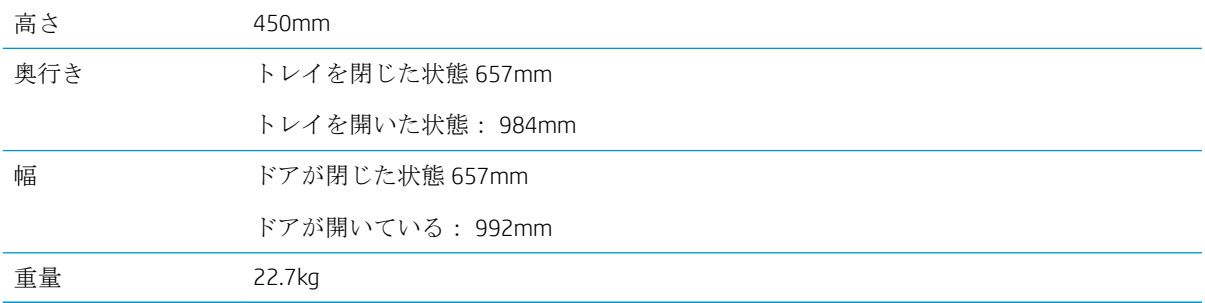

#### 表 1**-**10550 枚 x 3 段用紙フィーダ (スタンド付き) を装備したプリンタの寸法

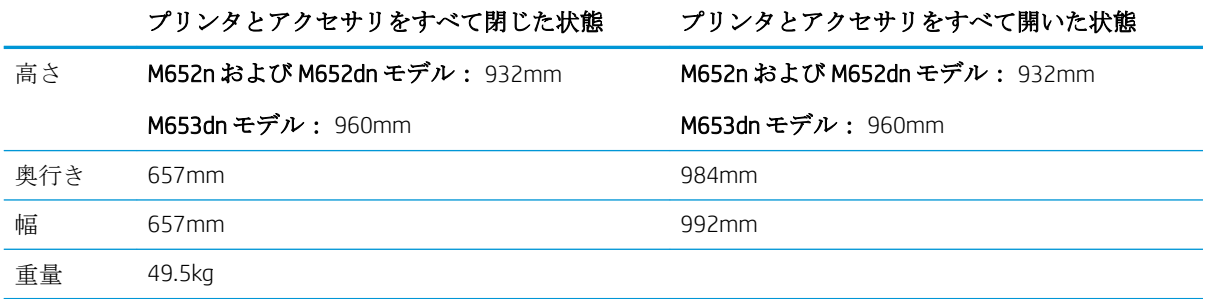

#### 表 1**-**11大容量給紙フィーダ (HCI) (スタンド付き) の寸法

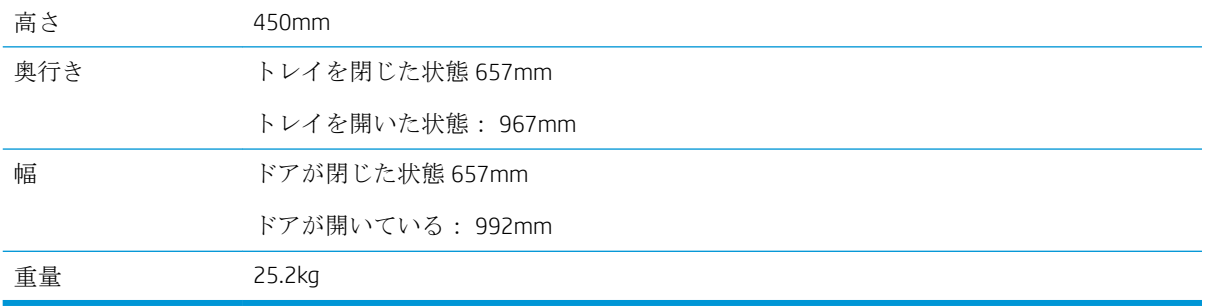

<span id="page-26-0"></span>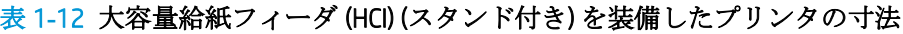

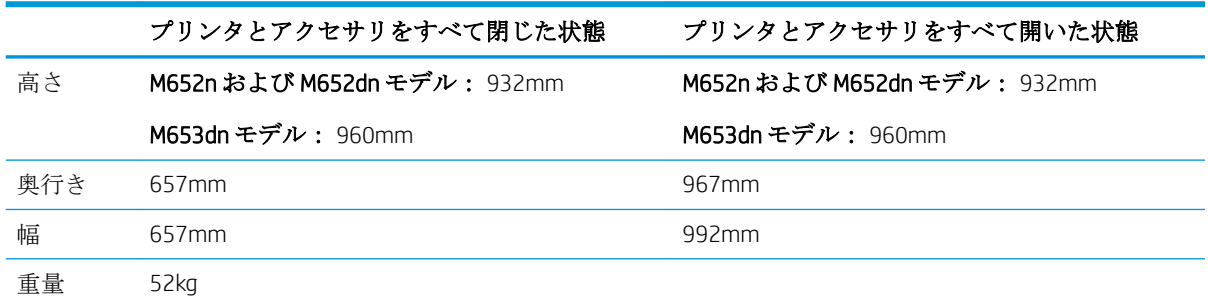

## 電力消費、電気仕様、および稼動音

最新情報については、「[www.hp.com/support/colorljM652](http://www.hp.com/support/colorljM652) or [www.hp.com/support/colorljM653](http://www.hp.com/support/colorljM653)」を参照して ください。

△注意:電源要件は、プリンタが販売された国/地域に基づきます。動作電圧は変更しないでください。 変更すると、プリンタが損傷しても保証の対象となりません。

## 動作環境範囲

#### 表 1**-**13動作環境仕様

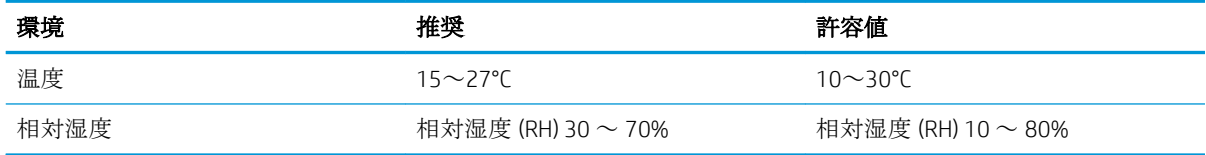

## <span id="page-27-0"></span>プリンタのハードウェアのセットアップとソフトウェアのイ ンストール

基本的なセットアップ手順については、プリンタに同梱されているハードウェアのインストール ガイ ドを参照してください。詳細な手順については、Web の HP サポートを確認してください。

www.hp.com/support/colorliM652 or www.hp.com/support/colorliM653 にアクセスして、お使いのプリンタ を含む HP の包括的なヘルプを参照します。次のサポートが含まれています。

- 設置と設定
- 学習と使用
- 問題の解決
- ソフトウェアのダウンロードとファームウェアの更新
- サポート フォーラムへの参加
- 保証および規制に関する情報の検索

# <span id="page-28-0"></span>2 給紙トレイ

- [はじめに](#page-29-0)
- トレイ1[への用紙のセット](#page-30-0)
- トレイ2および 550[枚トレイのセット](#page-34-0)
- HP 2,000 [枚大容量給紙トレイのセット](#page-38-0)
- [封筒のセットと印刷](#page-43-0)
- [ラベルのセットと印刷](#page-44-0)

#### 詳細は、次を参照してください。

以下の情報は、発行時点で正確なものです。 最新の詳細は、[www.hp.com/support/colorljM652](http://www.hp.com/support/colorljM652) or [www.hp.com/support/colorljM653](http://www.hp.com/support/colorljM653) を参照してください。

お使いのプリンタに関する HP の包括的なヘルプには次の情報が含まれています。

- 設置と設定
- 学習と使用
- 問題の解決
- ソフトウェアのダウンロードとファームウェアの更新
- サポート フォーラムへの参加
- 保証および規制に関する情報の検索

## <span id="page-29-0"></span>はじめに

注意:一度に複数の用紙トレイを引き出さないでください。 用紙トレイを踏み台として使用しないでください。 閉じるときに、用紙トレイの中に手を入れないでください。 プリンタを移動する場合は、すべてのトレイを閉じてください。

## <span id="page-30-0"></span>トレイ 1 への用紙のセット

## はじめに

以下の情報は、トレイ 1 に用紙をセットする方法について説明するものです。このトレイには、 75g/m<sup>2</sup> 用紙 100 枚まで、または封筒 10 枚までをセットできます。

1**.** トレイ 1 を開きます。

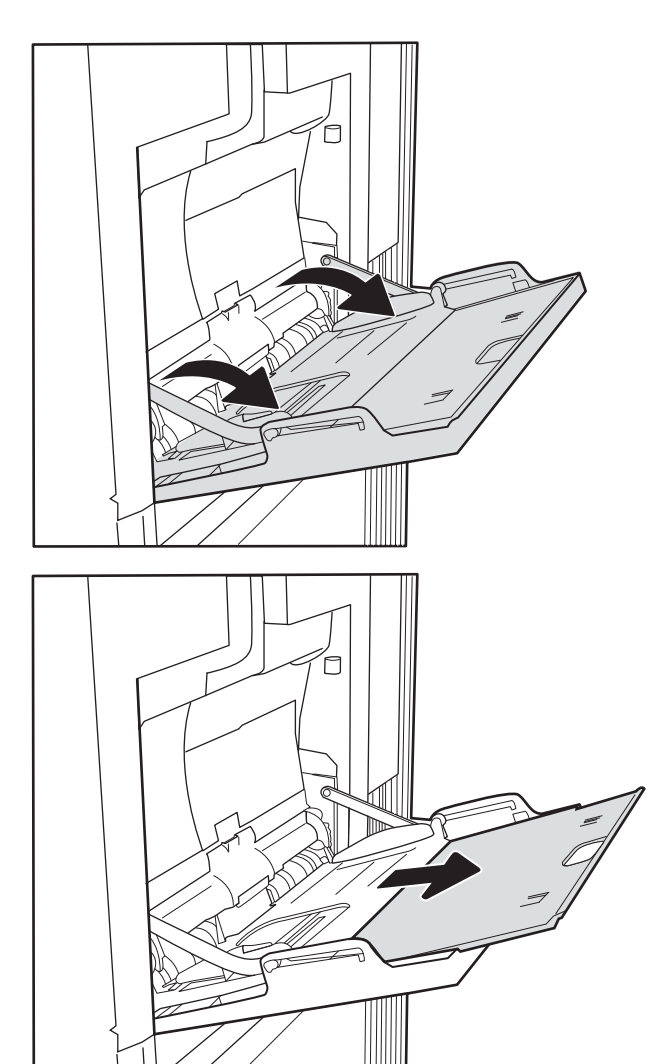

2**.** 用紙をサポートしているトレイ拡張部を引き 出します。

<span id="page-31-0"></span>3**.** 青い調整ラッチを使用して用紙ガイドを該当 するサイズまで広げてから、用紙をトレイに セットします。用紙の向きの詳細について <u>は、22 ページの表 2-1 「トレイ 1 の用紙の</u> 向き」を参照してください。

> 用紙が用紙幅ガイドの上限ライン以内に収 まっていることを確認します。

注記:最大積載高は 10mm、または 75g/m<sup>2</sup> () の用紙約 100 枚です。

4**.** 青い調整ラッチを使用して両側のガイドを調 整して、用紙がたわまない程度に紙積みに軽 く触れるようにします。

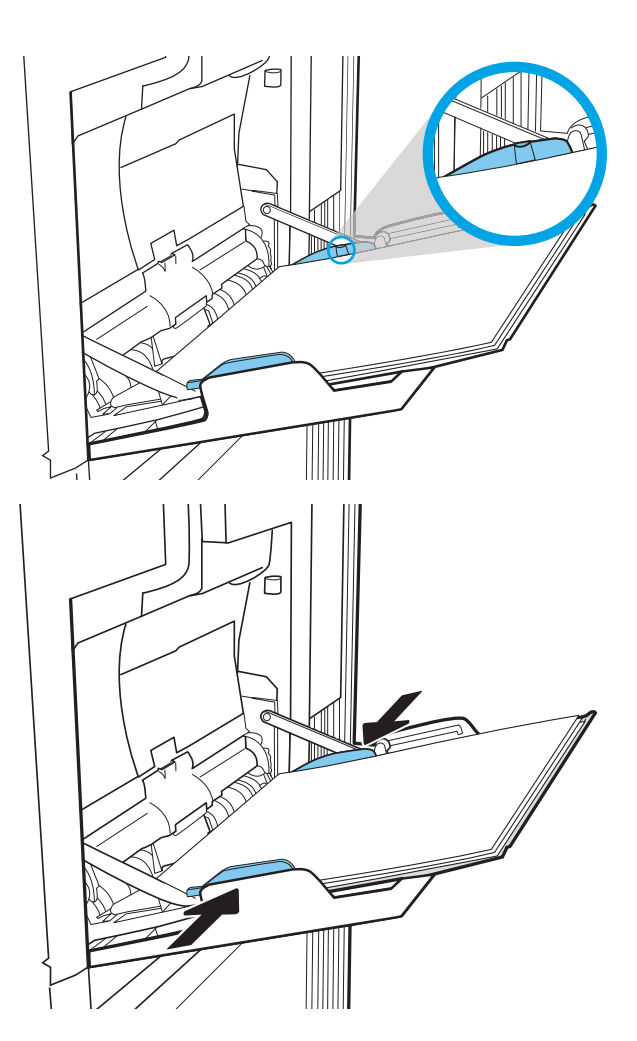

## トレイ 1 の用紙の向き

#### 表 2**-**1トレイ 1 の用紙の向き

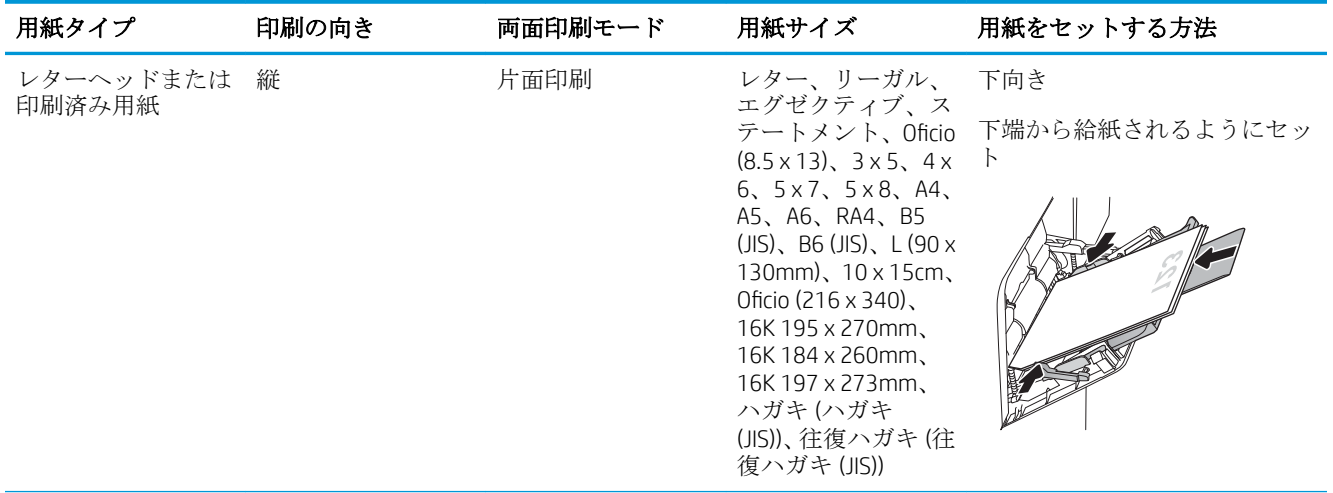

#### 表 2**-**1トレイ 1 の用紙の向き **(**続き**)**

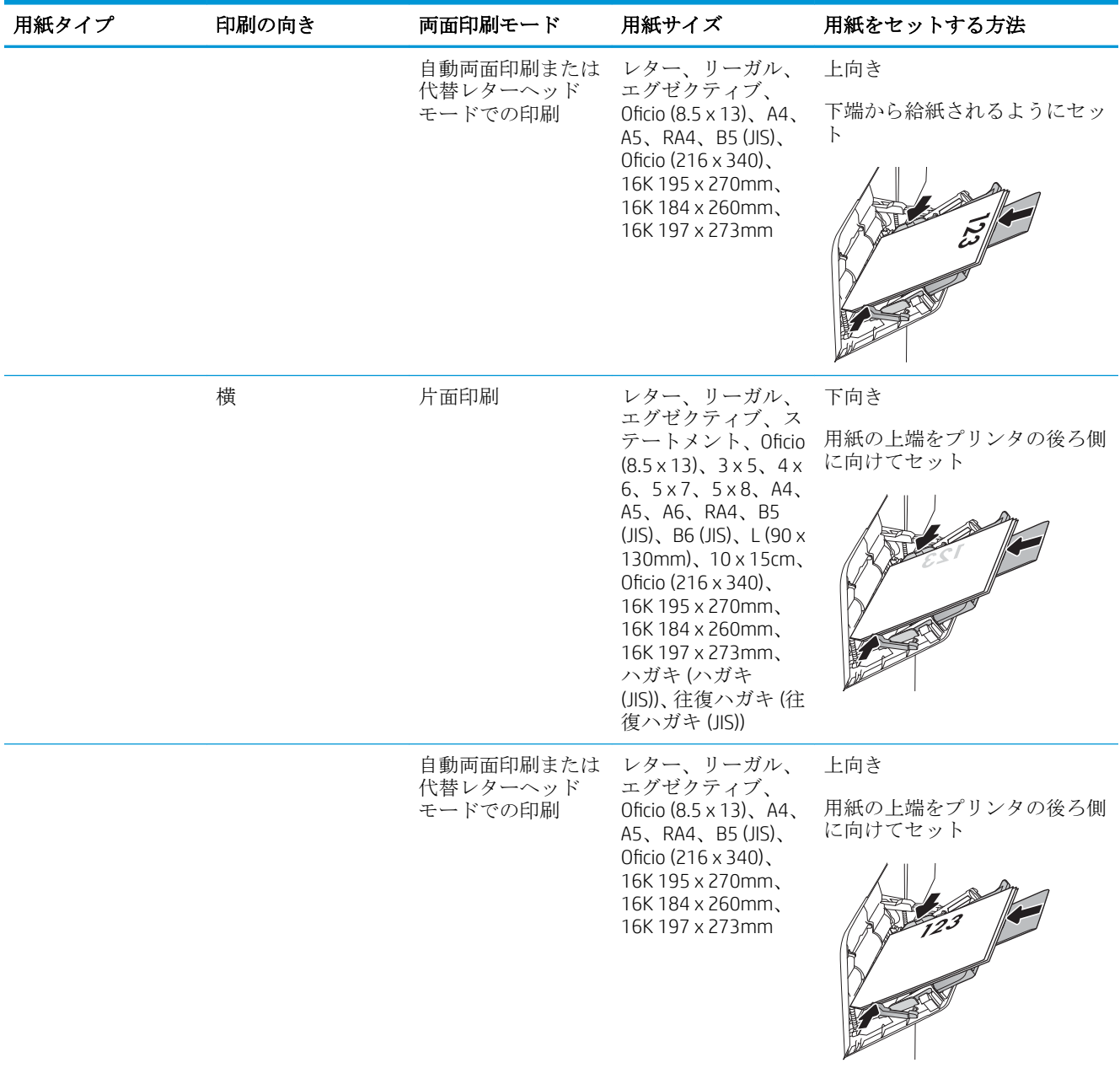

#### <span id="page-33-0"></span>表 2**-**1トレイ 1 の用紙の向き **(**続き**)**

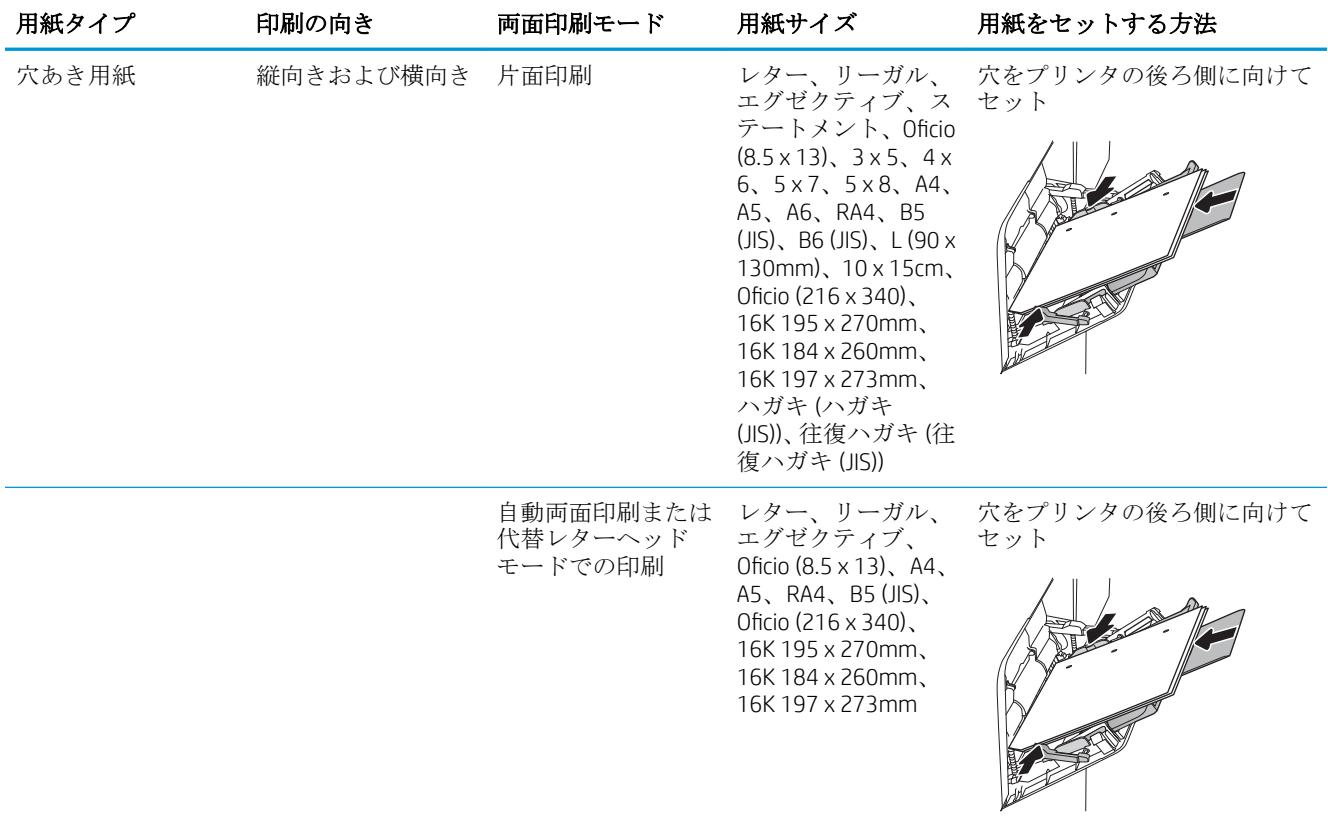

### 代替レターヘッド モードの使用

代替レターヘッド モード機能を使用すると、片面印刷か両面印刷にかかわらず、すべてのジョブで、 レターヘッドや印刷済み用紙を常に同じようにトレイにセットできます。このモードを使用すると きは、自動両面印刷と同じように用紙をセットします。

この機能を使用するには、プリンタのコントロール パネル メニューを使用して機能を有効にします。

#### プリンタのコントロール パネル メニューを使用して代替レターヘッド モードを有効化

- 1**.** プリンタのコントロール パネルのホーム画面で、設定 メニューを開きます。
- 2**.** 以下のメニューを開きます。
	- コピー/印刷 または印刷
	- トレイの管理
	- 代替レターヘッド モード
- 3**.** 有効 オプションを選択し、次に 保存 ボタンにタッチするか、OK ボタンを押します。

## <span id="page-34-0"></span>トレイ 2 および 550 枚トレイのセット

### はじめに

以下の情報は、トレイ 2 およびオプションの 550 枚トレイ 3 に用紙をセットする方法を説明するもの です。これらのトレイには、75g/m<sup>2</sup> 用紙 550 枚までをセットできます。

注記:550 枚トレイの用紙セット方法はトレイ 2 と同じです。ここではトレイ 2 の図で説明します。

注意:一度に複数の用紙トレイを引き出さないでください。

1**.** トレイを引き出します。

注記:プリンタの使用中はトレイを引き出さ ないでください。

2**.** 用紙をセットする前に、横方向用紙ガイドの 青い調整ラッチを摘まんでスライドさせて、 使用する用紙のサイズに合わせます。

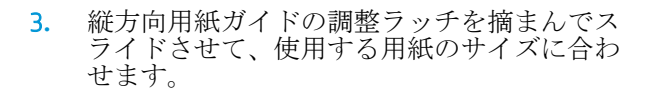

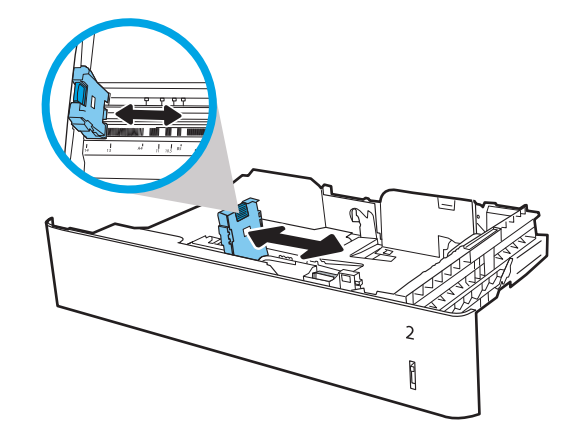

 $\overline{2}$ Î

 $\overline{2}$ Î 4**.** トレイに用紙をセットします。ガイドを調整 して、用紙がたわまない程度に軽く用紙に触 れるようにします。用紙の向きの詳細につい ては、27 [ページの表](#page-36-0) 2-2 「トレイ 2 および 550[枚トレイの用紙の向き」](#page-36-0)を参照してくださ い。

注記:用紙ガイドで用紙束をきつく固定しな いようにしてください。用紙ガイドは、トレ イの刻み目やマークに合わせて調整してくだ さい。

注記:紙詰まりを防ぐため、用紙ガイドを正 しいサイズに調整し、用紙を入れすぎないよ うにしてください。用紙束の高さがトレイの 上限線を超えないようにしてください。

5**.** トレイを閉めます。

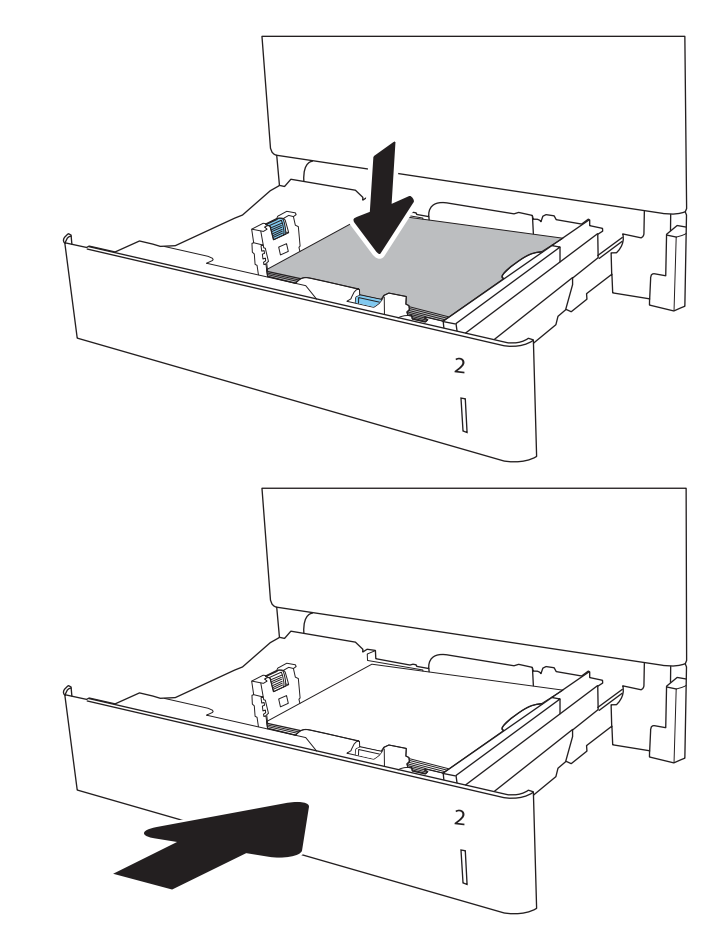

- 6**.** プリンタのコントロール パネルにトレイ設定 メッセージが表示されます。
- 7**.** OK ボタンをタッチして検出されたタイプおよ びサイズを受け入れるか、変更 ボタンをタッ チして別のサイズまたはタイプを選択しま す。

カスタム サイズの用紙の場合、プリンタのコ ントロール パネルにメッセージが表示された 場合は、X および Y 方向の寸法を指定する必要 があります。

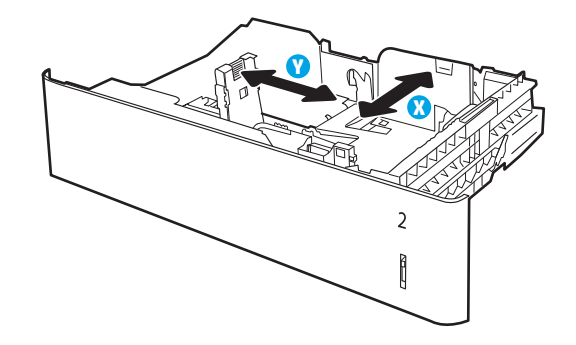

8**.** 正しいタイプとサイズを選択して、OK ボタン をタッチします。
# トレイ 2 および 550 枚トレイの用紙の向き

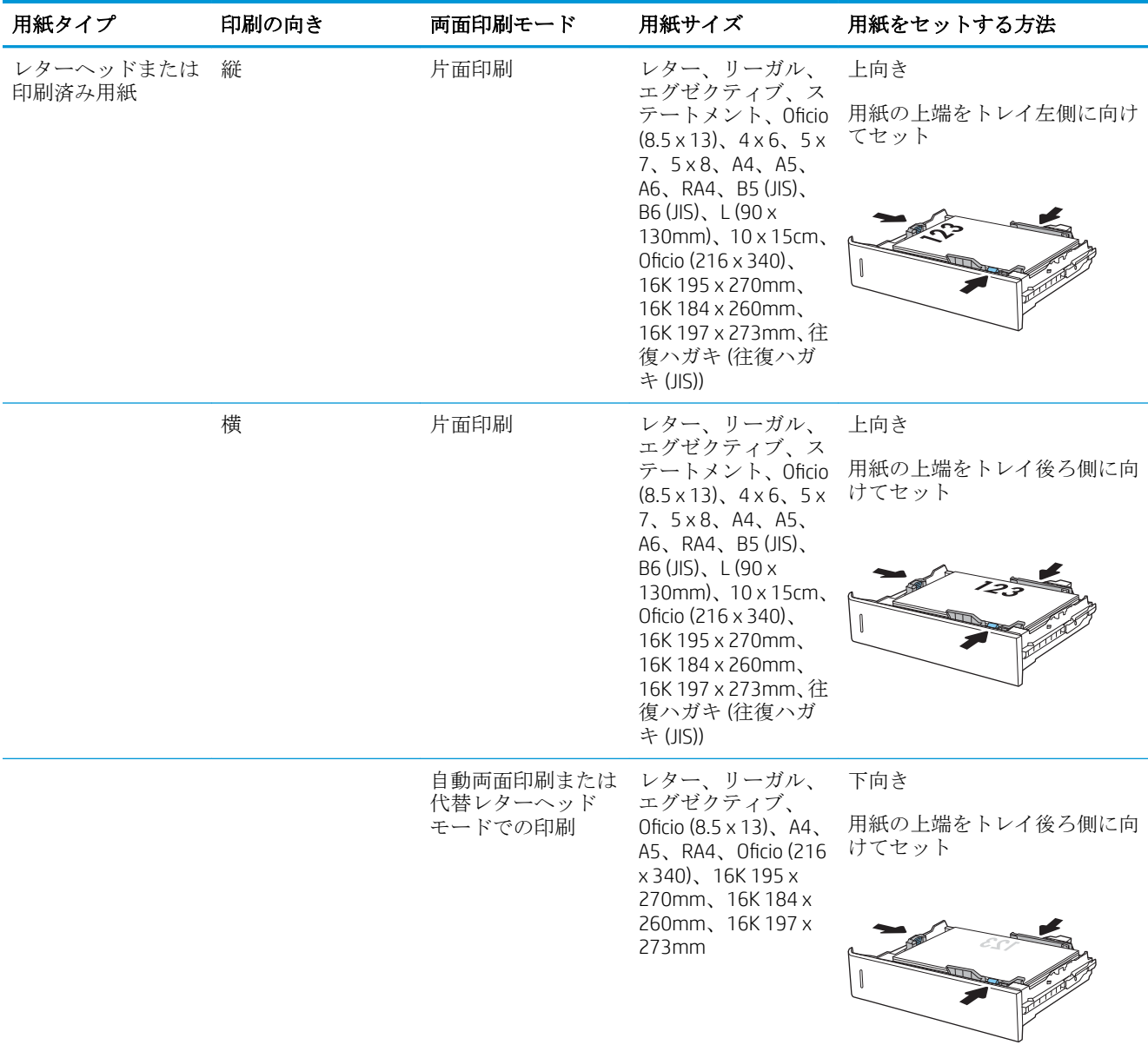

#### 表 2**-**2トレイ 2 および 550 枚トレイの用紙の向き

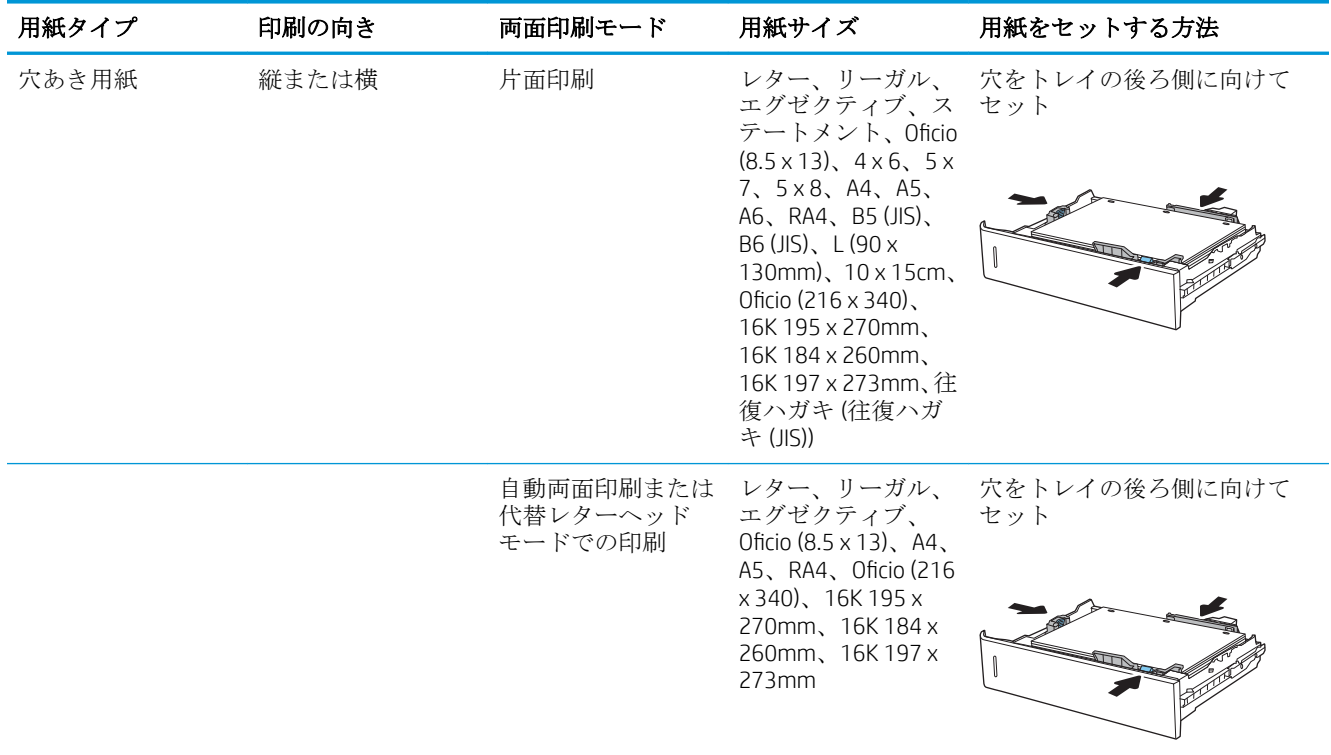

#### 表 2**-**2トレイ 2 および 550 枚トレイの用紙の向き **(**続き**)**

### 代替レターヘッド モードの使用

代替レターヘッド モード機能を使用すると、片面印刷か両面印刷にかかわらず、すべてのジョブで、 レターヘッドや印刷済み用紙を常に同じようにトレイにセットできます。このモードを使用すると きは、自動両面印刷と同じように用紙をセットします。

この機能を使用するには、プリンタのコントロール パネル メニューを使用して機能を有効にします。

#### プリンタのコントロール パネル メニューを使用して代替レターヘッド モードを有効化

- 1**.** プリンタのコントロール パネルのホーム画面で、設定 メニューを開きます。
- 2**.** 以下のメニューを開きます。
	- コピー/印刷 または印刷
	- トレイの管理
	- 代替レターヘッド モード
- 3**.** 有効 オプションを選択し、次に 保存 ボタンにタッチするか、OK ボタンを押します。

# HP 2,000 枚大容量給紙トレイのセット

### はじめに

以下の情報は、大容量給紙トレイに用紙を搭載する方法について説明するものです。このトレイに は、75g/m<sup>2</sup> 用紙 2,000 枚までをセットできます。

1**.** トレイを引き出します。 注記:プリンタの使用中はトレイを引き出さ

ないでください。

2**.** 用紙をセットする前に、横方向用紙ガイドの 青い調整ラッチを摘まんでスライドさせて、 使用する用紙のサイズに合わせます。

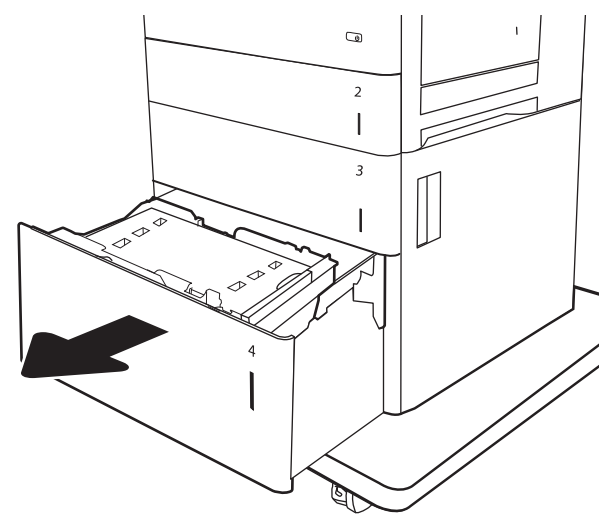

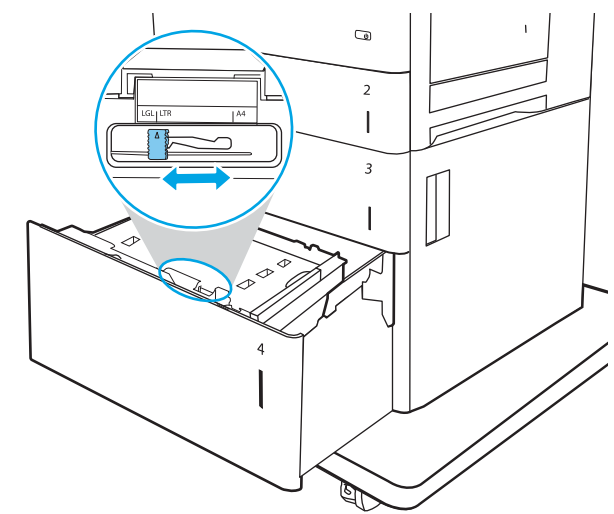

3**.** 用紙停止レバーを回して、セットした用紙に 適切な位置まで動かします。

4**.** トレイに用紙をセットします。ガイドを調整 して、用紙がたわまない程度に軽く用紙に触 れるようにします。用紙の向きの詳細につい ては、31 ページの表 2-3 [「大容量給紙トレ](#page-40-0) [イの用紙の方向」を](#page-40-0)参照してください。

注記:紙詰まりを防ぐため、用紙ガイドを正 しいサイズに調整し、用紙を入れすぎないよ うにしてください。用紙束の高さがトレイの 上限線を超えないようにしてください。

5**.** トレイを閉めます。

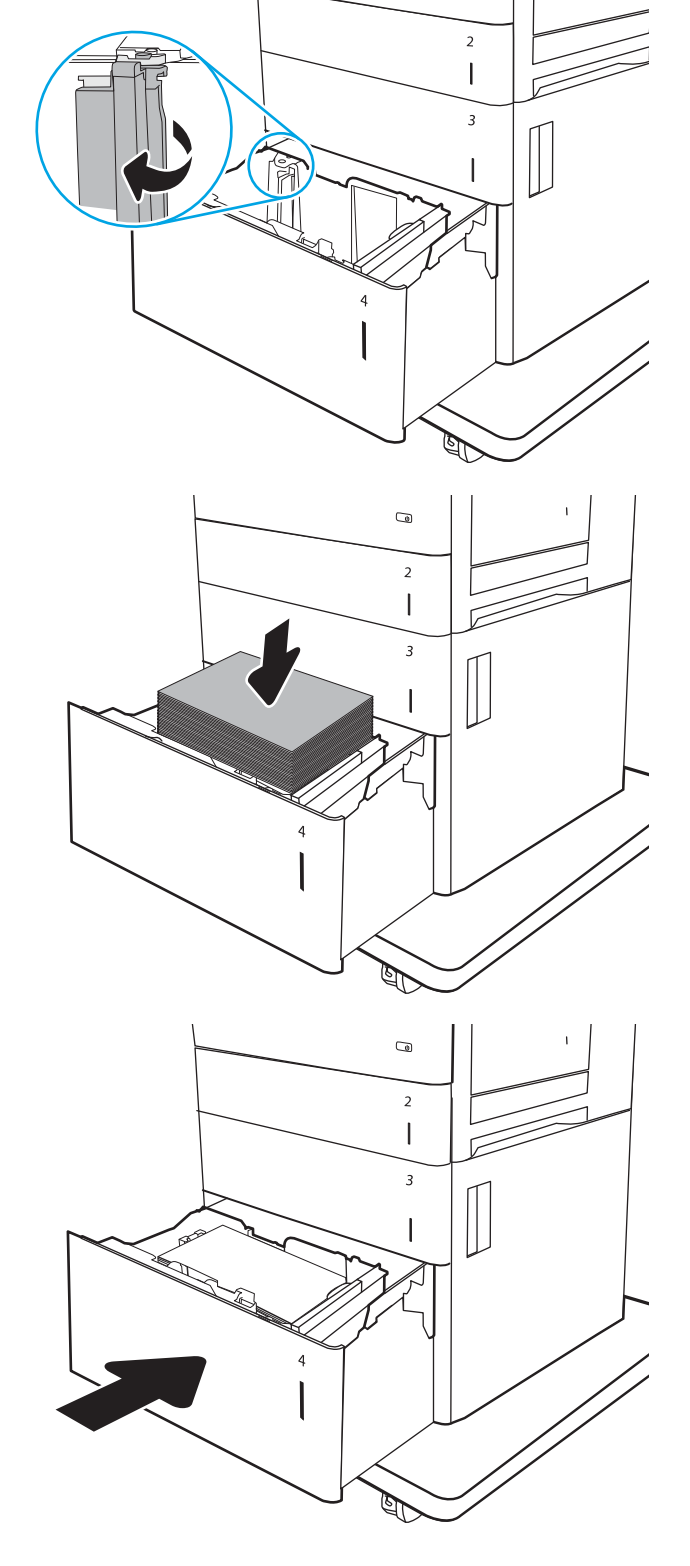

 $\overline{\mathbb{Q}}$ 

- <span id="page-40-0"></span>6**.** プリンタのコントロール パネルにトレイ設定 メッセージが表示されます。
- 7**.** OK ボタンをタッチして検出されたタイプおよ びサイズを受け入れるか、変更 ボタンをタッ チして別のサイズまたはタイプを選択しま す。

### 大容量給紙トレイの用紙の方向

#### 表 2**-**3大容量給紙トレイの用紙の方向

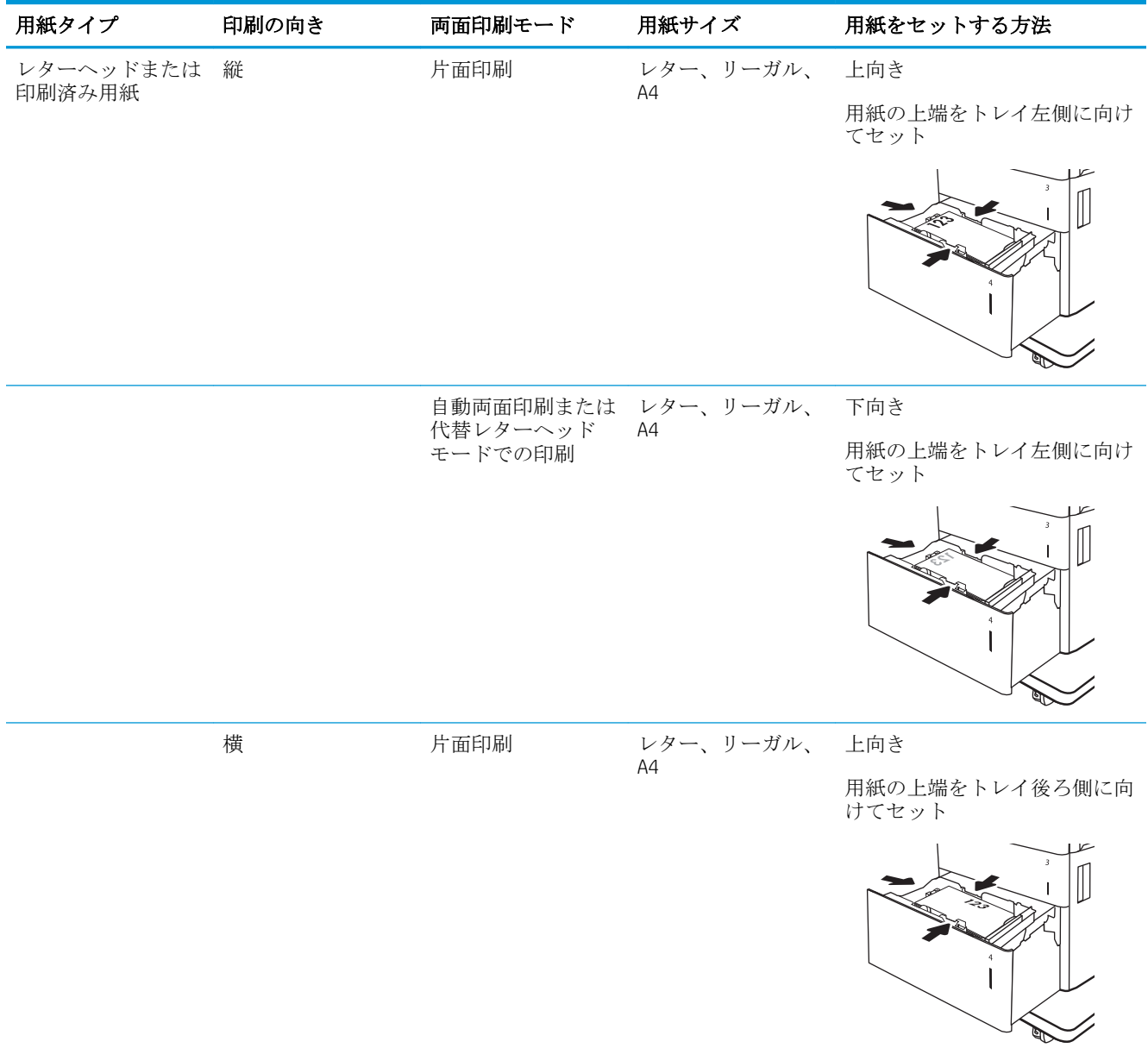

#### 表 2**-**3大容量給紙トレイの用紙の方向 **(**続き**)**

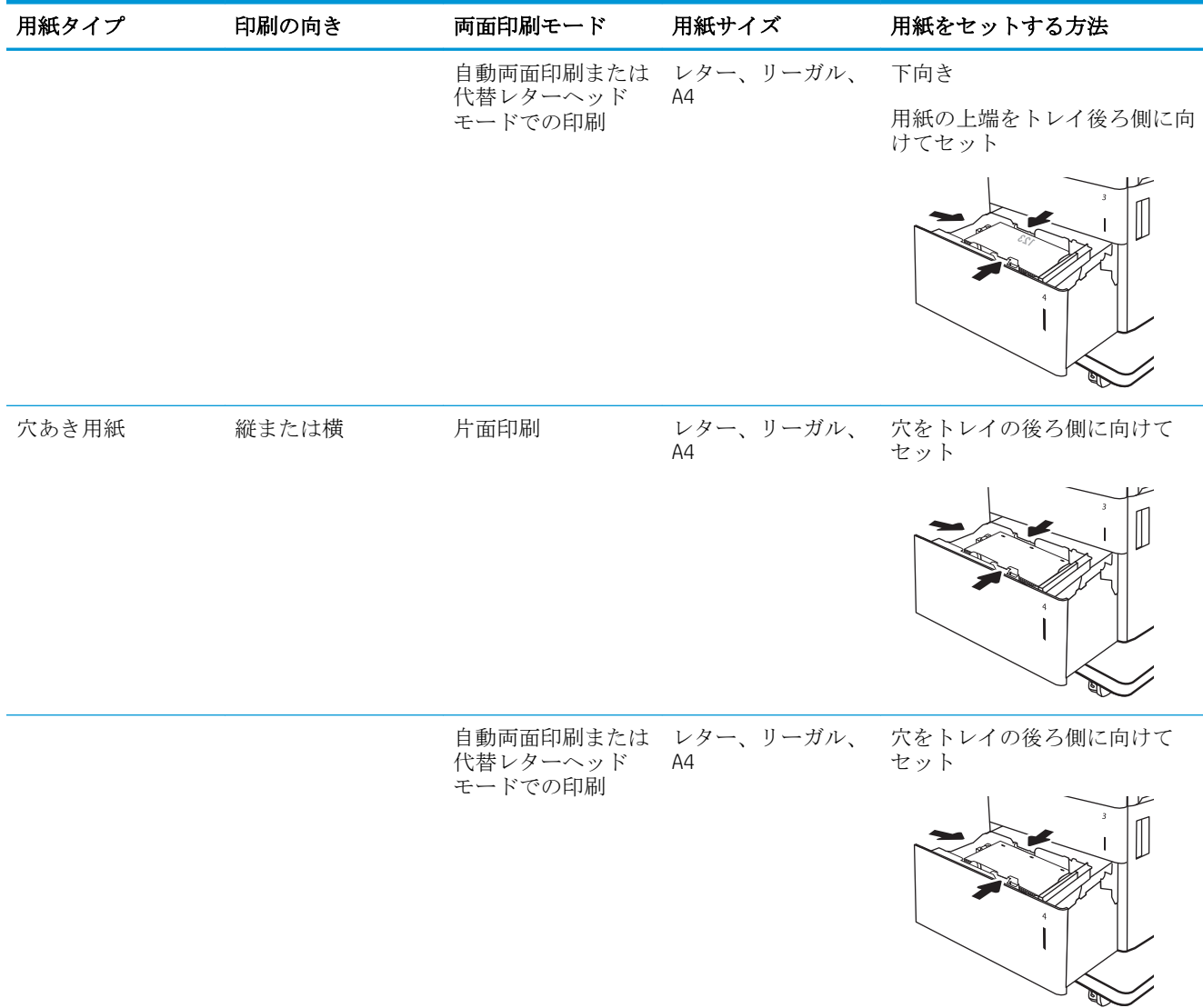

### 代替レターヘッド モードの使用

代替レターヘッド モード機能を使用すると、片面印刷か両面印刷にかかわらず、すべてのジョブで、 レターヘッドや印刷済み用紙を常に同じようにトレイにセットできます。このモードを使用すると きは、自動両面印刷と同じように用紙をセットします。

この機能を使用するには、プリンタのコントロール パネル メニューを使用して機能を有効にします。

#### プリンタのコントロール パネル メニューを使用して代替レターヘッド モードを有効化

- 1**.** プリンタのコントロール パネルのホーム画面で、設定 メニューを開きます。
- 2**.** 以下のメニューを開きます。
- コピー/印刷 または印刷
- トレイの管理
- 代替レターヘッド モード
- 3**.** 有効 オプションを選択し、次に 保存 ボタンにタッチするか、OK ボタンを押します。

# 封筒のセットと印刷

### はじめに

以下の情報は、封筒のセットおよび印刷方法について説明するものです。封筒印刷に使用できるトレ イは 1 のみです。トレイ 1 は封筒 10 枚までです。

手差しオプションで封筒を印刷するには、次の手順に従ってプリント ドライバで適切な設定を選択 し、印刷ジョブをプリンタに送信した後に封筒をトレイにセットします。

#### 封筒の印刷

- 1**.** ソフトウェア プログラムから、**[**印刷**]** オプションを選択します。
- 2**.** プリンタのリストからプリンタを選択し、**[**プロパティ**]** または **[**ユーザー設定**]** ボタンをクリック してプリント ドライバを開きます。

注記:ボタンの名前はソフトウェア プログラムの種類によって異なります。

- 注記:Windows 8 または 8.1 のスタート画面にアクセスするには、**[**デバイス**]**、**[**印刷**]** を順に選択 してから、プリンタを選択します。
- 3**. [**用紙/品質**]** タブをクリックします。
- 4**. [**用紙サイズ**]** ドロップ ダウン リストで該当する封筒のサイズを選択します。
- 5**. [**用紙タイプ**]** ドロップ ダウン リストで **[**封筒**]** を選択します。
- 6**. [**給紙方法**]** ドロップ ダウン リストで **[**手差し**]** を選択します。
- 7**. [**OK**]** ボタンをクリックして、**[**文書のプロパティ**]** ダイアログ ボックスを閉じます。
- 8**. [**印刷**]** ダイアログ ボックスで、**[**OK**]** ボタンをクリックして、ジョブを印刷します。

### 封筒の向き

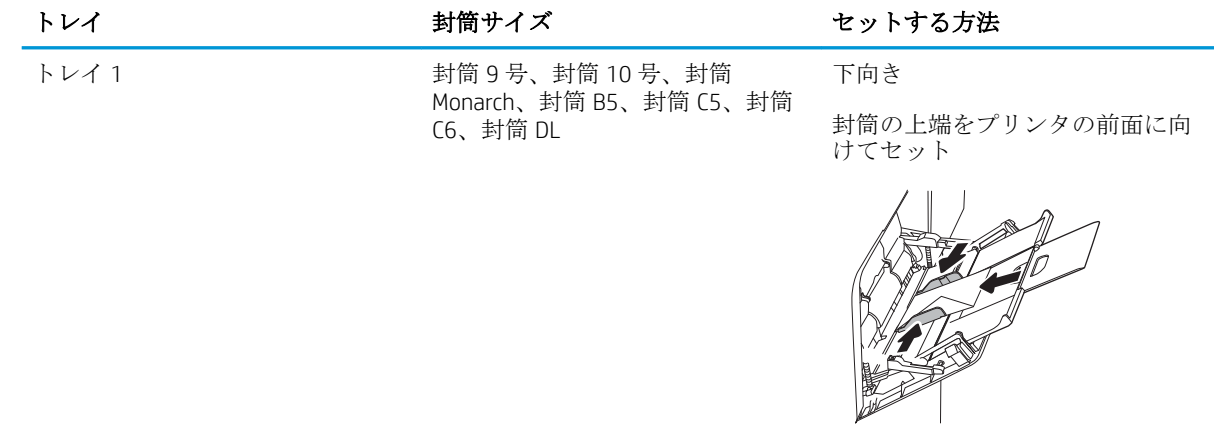

# ラベルのセットと印刷

#### はじめに

以下の情報は、ラベルのセットおよび印刷方法について説明しています。

ラベルに印刷するには、トレイ 2 または 550 枚トレイのいずれかを使用します。トレイ 1 はラベルに 対応していません。

手差しオプションを使用してラベルを印刷するには、次の手順に従ってプリント ドライバで適切な設 定を選択し、印刷ジョブをプリンタに送信した後にラベルをトレイにセットします。手差しを使用す る場合、トレイが開いたことを検出されるまで、プリンタは待機状態になります。

### ラベル紙の手差し

- 1**.** ソフトウェア プログラムから、**[**印刷**]** オプションを選択します。
- 2**.** プリンタのリストからプリンタを選択し、**[**プロパティ**]** または **[**ユーザー設定**]** ボタンをクリック してプリント ドライバを開きます。

注記:ボタンの名前はソフトウェア プログラムの種類によって異なります。

- 注記:Windows 8 または 8.1 のスタート画面にアクセスするには、**[**デバイス**]**、**[**印刷**]** を順に選択 してから、プリンタを選択します。
- 3**. [**用紙/品質**]** タブをクリックします。
- 4**. [**用紙サイズ**]** ドロップ ダウン リストで該当するラベル紙のサイズを選択します。
- 5**. [**用紙タイプ**]** ドロップ ダウン リストで **[**ラベル紙**]** を選択します。
- 6**. [**給紙方法**]** ドロップ ダウン リストで **[**手差し**]** を選択します。
- 注記:手差しを使用する場合、該当するサイズの用紙に設定されているトレイの最も番号が小さ いものから給紙して印刷されるため、特定のトレイを指定する必要はありません。たとえば、ト レイ 2 がラベル紙に設定されている場合、トレイ 2 から給紙されます。トレイ 3 が取り付けられ ていてラベル紙に設定されているが、トレイ 2 がラベル紙に設定されていない場合は、トレイ 3 から給紙されます。
- 7**. [**OK**]** ボタンをクリックして、**[**文書のプロパティ**]** ダイアログ ボックスを閉じます。
- 8**. [**印刷**]** ダイアログ ボックスで、**[**印刷**]** ボタンをクリックして、ジョブを印刷します。

## ラベルの向き

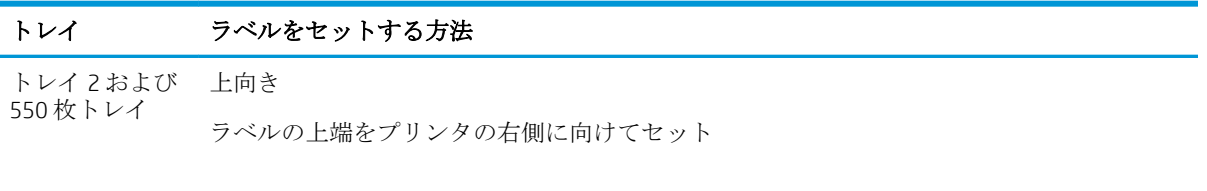

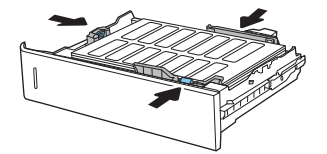

# 3 サプライ品、アクセサリ、部品

- [サプライ品、アクセサリ、部品の注文](#page-47-0)
- HP トナー [カートリッジ保護サプライ品の設定](#page-51-0)
- トナー [カートリッジの交換](#page-58-0)
- [トナー回収ユニットの交換](#page-62-0)

#### 詳細は、次を参照してください。

以下の情報は、発行時点で正確なものです。 最新の詳細は、[www.hp.com/support/colorljM652](http://www.hp.com/support/colorljM652) or [www.hp.com/support/colorljM653](http://www.hp.com/support/colorljM653) を参照してください。

お使いのプリンタに関する HP の包括的なヘルプには次の情報が含まれています。

- 設置と設定
- 学習と使用
- 問題の解決
- ソフトウェアのダウンロードとファームウェアの更新
- サポート フォーラムへの参加
- 保証および規制に関する情報の検索

# <span id="page-47-0"></span>サプライ品、アクセサリ、部品の注文

注文

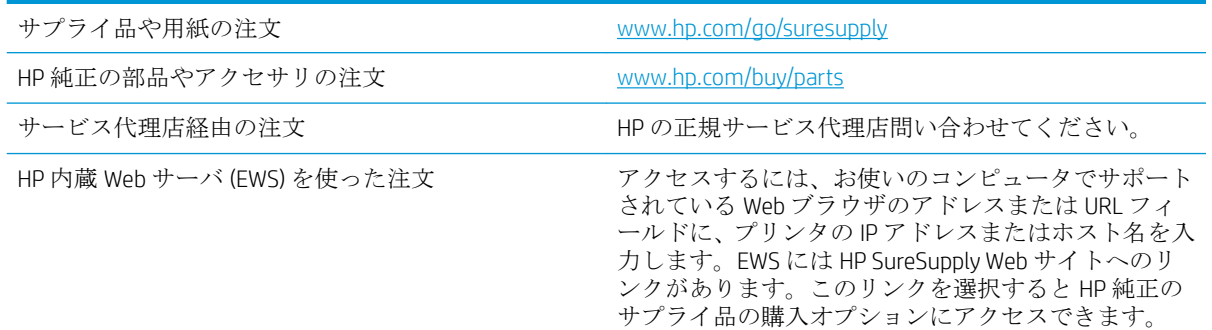

### サプライ品およびアクセサリ

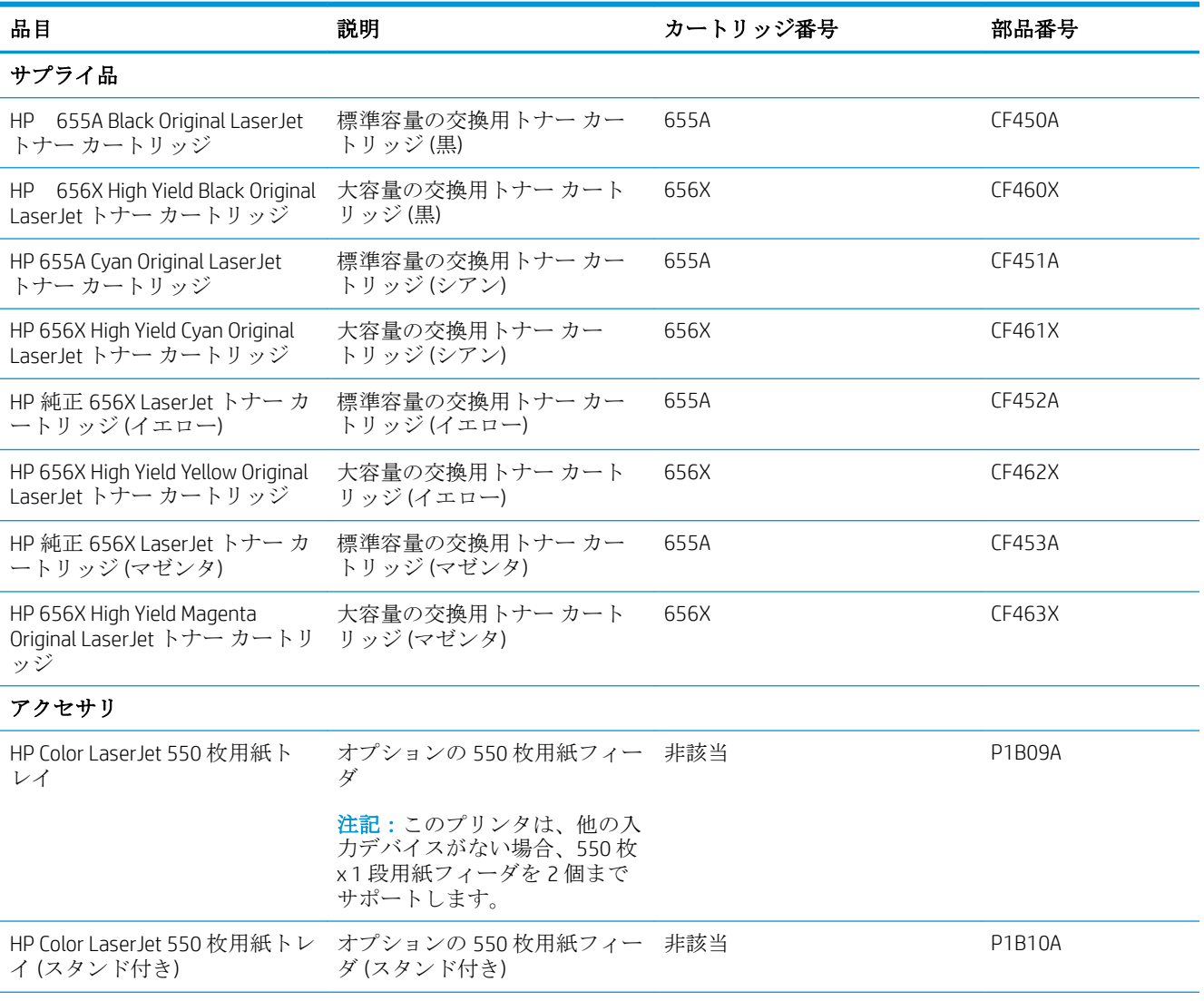

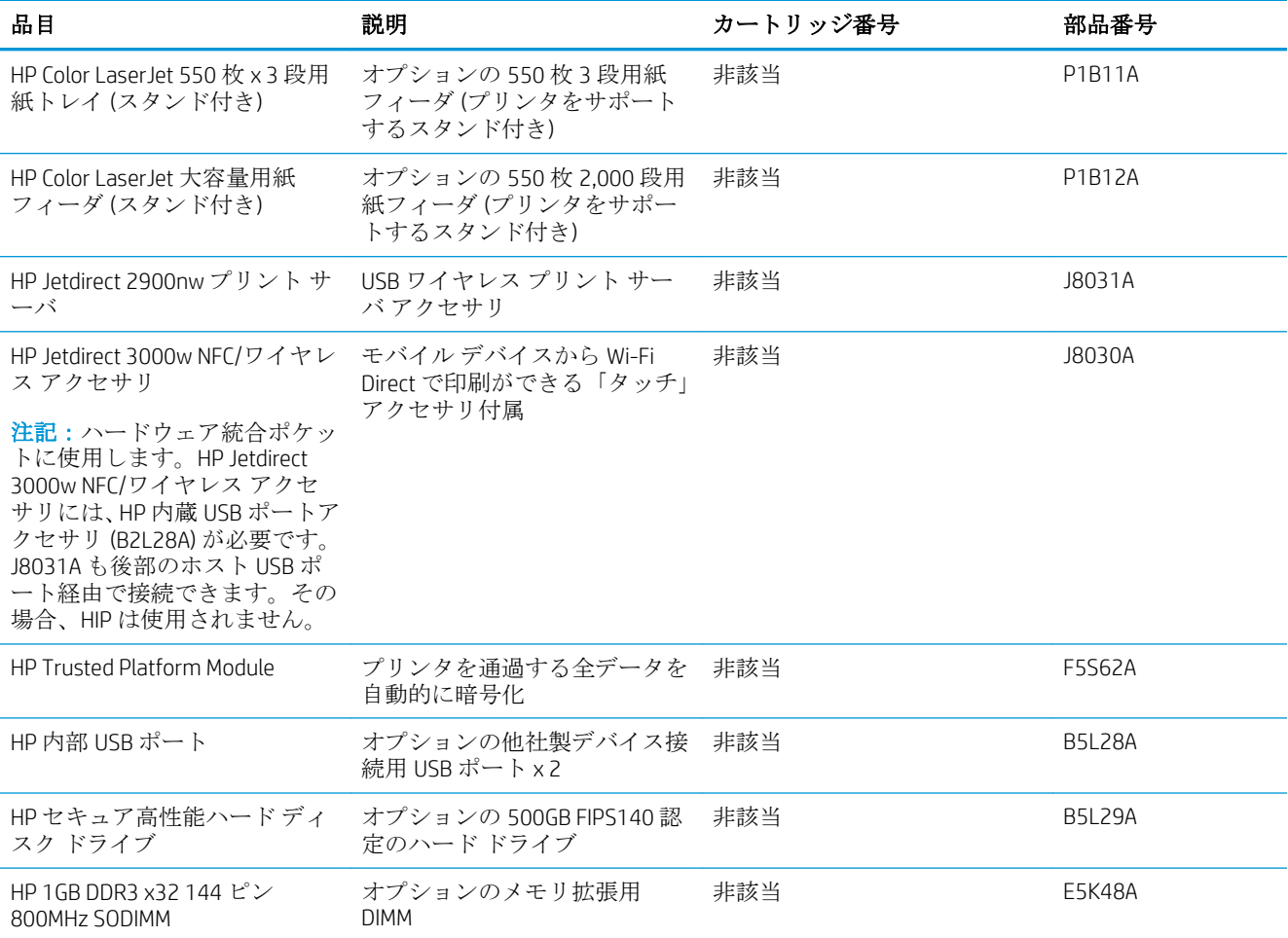

### メンテナンス/ロングライフ消耗品

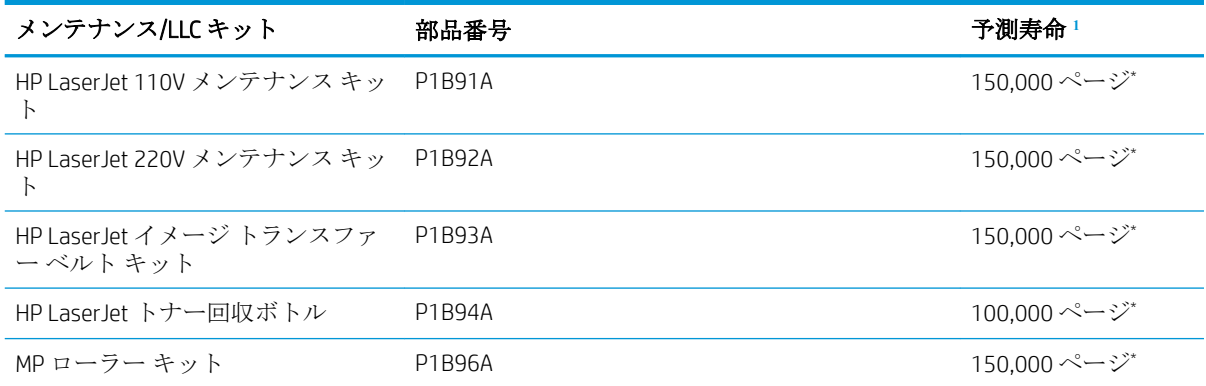

1 HP メンテナンス/ロング ライフ消耗品 (LLC) の寿命の仕様は、以下に挙げた LLC 寿命テスト条件に基づいた予 測です。通常の使用時の、実際の個々の寿命は、使用状況、環境、用紙、およびその他の要因によって異なり ます。予測寿命は黙示的な保証ではなく、保証可能でもありません。

\*LLC 寿命テストの条件

- 印刷範囲: ページ全体に均一に分散した 5%
- 環境: 17 ~ 25℃、30 ~ 70% の相対湿度 (RH)
- メディア サイズ: Letter/A4 (レター)
- メディア重量: 75g/m<sup>2</sup> の普通紙
- ジョブ サイズ: 4 ページ
- 短辺給紙 (A3) (つまり、リーガル サイズのメディア)

上記の条件よりも寿命が短くなる可能性がある要因:

- レター/A4 よりも幅の狭いメディア (熱による低速化は回転数の増大と同じです)
- 75g/m<sup>2</sup> よりも重い用紙 (メディアが厚手になると、プリンタ コンポーネントに生じるストレスが 高くなります)
- 4ページより小さい印刷ジョブ(ジョブが小さくなると、熱サイクル処理と回転数が増加するこ とを意味します)

#### カスタマ セルフ リペア部品

CSR (カスタマ セルフリペア) パーツにより修理時間の短縮が可能です。多くの HP LaserJet 製品で使 用できます。CSR プログラムおよびそのメリットについては、[www.hp.com/go/csr-support](http://www.hp.com/go/csr-support) および [www.hp.com/go/csr-faq](http://www.hp.com/go/csr-faq) で詳細が説明されています。

HP 純正交換部品は、[www.hp.com/buy/parts](http://www.hp.com/buy/parts) で注文できます。または、HP 認定のサービスまたはサポー ト プロバイダにお問い合わせください。注文時には、次のいずれかが必要となります。部品番号、シ リアル番号 (プリンタ背面にあります)、製品番号、または製品名。

- セルフ交換が必須と表示されている部品は、お客様が取り付けることになっています。ただし、 HP のサービス担当者に有償で修理を依頼する場合は除きます。こうした部品の場合、HP プリン タの保証ではオンサイト サポートおよび引き取りサポートは提供されません。
- セルフ交換がオプションと表示されている部品は、お客様のご要望に応じて HP のサービス担当 者によって取り付けられます。プリンタの保証期間内であれば、追加費用は発生しません。

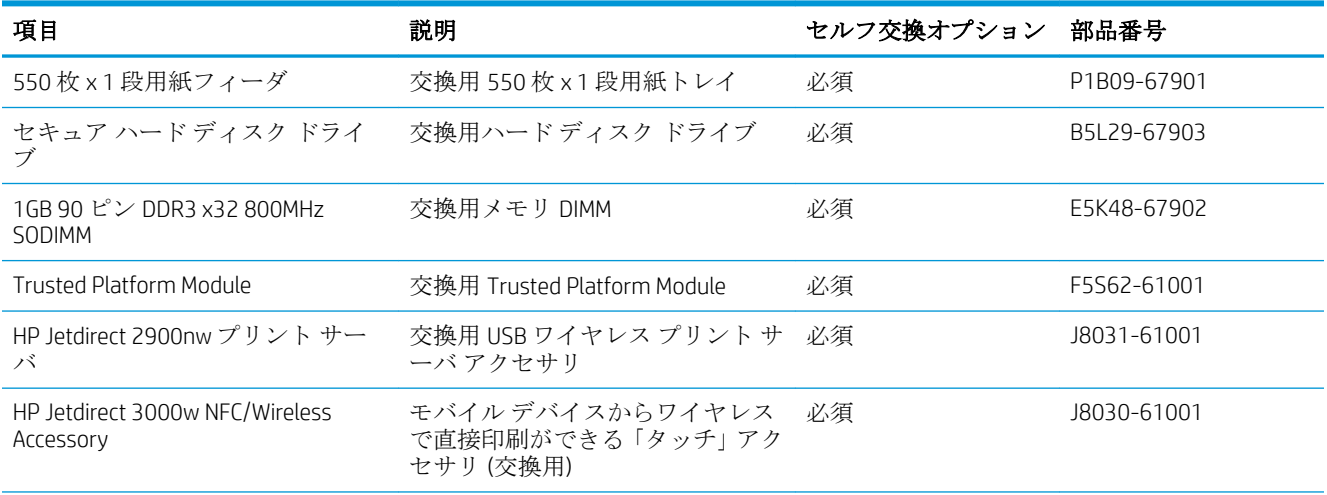

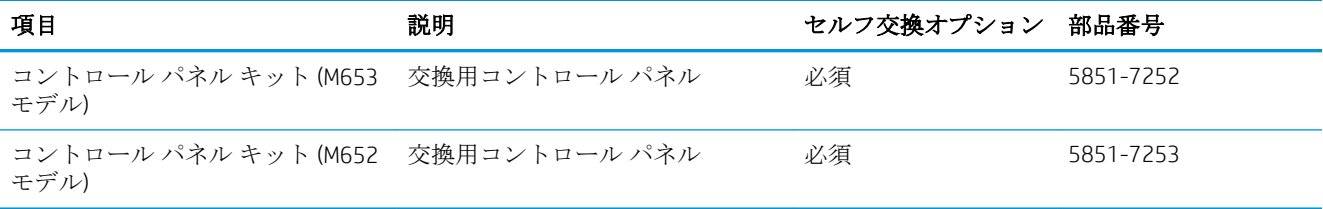

## <span id="page-51-0"></span>HP トナー カートリッジ保護サプライ品の設定

- はじめに
- カートリッジ ポリシー機能の有効化または無効化
- [カートリッジ保護機能の有効化または無効化](#page-54-0)

#### はじめに

HP カートリッジ ポリシーとカートリッジ保護を使って、どのカートリッジをプリンタに取り付ける かを制御し、取り付けられたカートリッジを盗難から保護します。これらの機能は、HP FutureSmart バージョン 3 以降で利用可能です。

- カートリッジ ポリシー: この機能は、HP 純正カートリッジのみをプリンタで使用可能にするこ とにより、偽造トナー カートリッジからプリンタを保護します。HP 純正カートリッジを使うこ とで、可能な限り最適な印刷品質が保証されます。HP 純正カートリッジではないカートリッジ を取り付けた場合、プリンタのコントロール パネルにカートリッジが純正品ではない旨のメッセ ージが表示され、処理を継続するための方法が説明されます。
- カートリッジ保護: この機能は、特定のプリンタまたはプリンタ群にトナー カートリッジを永 続的に関連付けます。したがって、他のプリンタではトナー カートリッジを使用できません。カ ートリッジを保護することで、お客様の投資を保護します。この機能を有効にすると、元のプリ ンタから承認されていないプリンタに保護されたカートリッジを移動しても、そのプリンタで保 護されたカートリッジによる印刷は行われません。プリンタのコントロール パネルにカートリ ッジが保護されている旨のメッセージが表示され、処理を継続するための方法が説明されます。
- △注意:プリンタに対してカートリッジ保護を有効化すると、以降にプリンタに取り付けるすべて のトナー カートリッジが自動的かつ永続的に保護されます。新しいカートリッジを保護するこ とを避けるために、新しいカートリッジを取り付ける前にこの機能を無効にします。

この機能をオフにしても、現在取り付けられているカートリッジの保護はオフになりません。

両機能は、デフォルトでオフです。両機能を有効または無効にするには次の手順に従います。

#### カートリッジ ポリシー機能の有効化または無効化

注記:この機能を有効化または無効化するために、管理者パスワードの入力が必要になることがあり ます。

#### プリンタのコントロール パネルを使って、カートリッジ ポリシー機能を有効化します

- 1**.** プリンタのコントロール パネルのホーム画面で、設定 メニューを開きます。
- 2**.** 以下のメニューを開きます。
	- サプライ品の管理
	- カートリッジ ポリシー
- 3**.** HP 正規品 を選択します。

#### プリンタのコントロール パネルを使って、カートリッジ ポリシー機能を無効化します

**2 注記**:この機能を有効化または無効化するために、管理者パスワードの入力が必要になることがあり ます。

- 1**.** プリンタのコントロール パネルのホーム画面で、設定 メニューを開きます。
- 2**.** 以下のメニューを開きます。
	- サプライ品の管理
	- カートリッジ ポリシー
- 3**.** オフ を選択します。

#### HP 内蔵 Web サーバ (EWS) を使って、カートリッジ ポリシー機能を有効化します

注記:手順は、コントロール パネルの種類によって異なります。

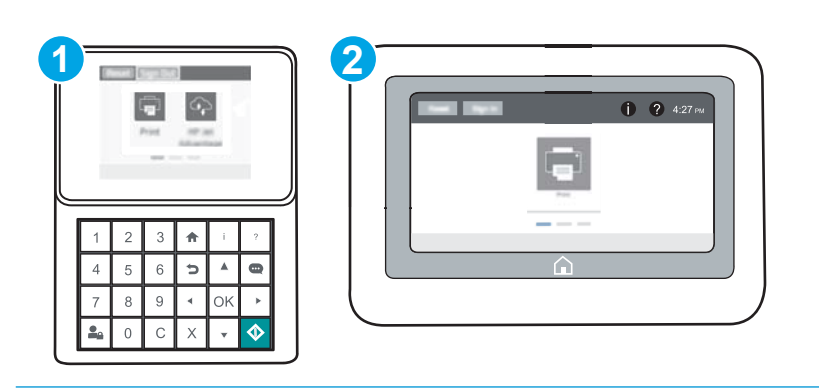

- 1 キーパッド コントロール パネル
- 2 タッチスクリーン コントロール パネル
- 1**.** HP 内蔵 Web サーバ (EWS) を開きます。
	- a. キーパッド コントロール パネル: プリンタのコントロール パネルで、 ← ボタンを押し、 矢印キーを使用してイーサネット RRA メニューを選択します。メニューを開き、IP アドレ スまたはホスト名を表示するには、OK ボタンを押します。

タッチスクリーン コントロール パネル: プリンタのコントロール パネルで、 ボタンを タッチし、ネットワーク 日 アイコンを選択して、IP アドレスまたはホスト名を表示しま す。

- b**.** Web ブラウザを開き、プリンタのコントロール パネルに表示されているのと同じ IP アドレ スまたはホスト名をアドレス バーに正確に入力します。コンピュータのキーボードの Enter キーを押します。EWS が開きます。
- 注記:Web サイトへのアクセスが安全でない可能性があることを示すメッセージが Web ブ ラウザに表示された場合は、Web サイトへのアクセスを続行するオプションを選択してくだ さい。この Web サイトへのアクセスによってコンピュータが損害を受けることはありま せん。

https://10.10.XXXXX/

2**. [**印刷**]** タブを開きます。

- 3**.** 左側のナビゲーション パネルで、**[**サプライ品を管理**]** をクリックします。
- 4**.** [サプライ品の設定] 領域で、**[**カートリッジ ポリシー**]** ドロップダウン リストから、**[**HP 正規品**]**  を選択します。
- 5**.** 変更を保存するには、**[**適用**]** ボタンをクリックします。

#### HP 内蔵 Web サーバ (EWS) を使って、カートリッジ ポリシー機能を無効化します

<u>「3</u>》注記:手順は、コントロール パネルの種類によって異なります。

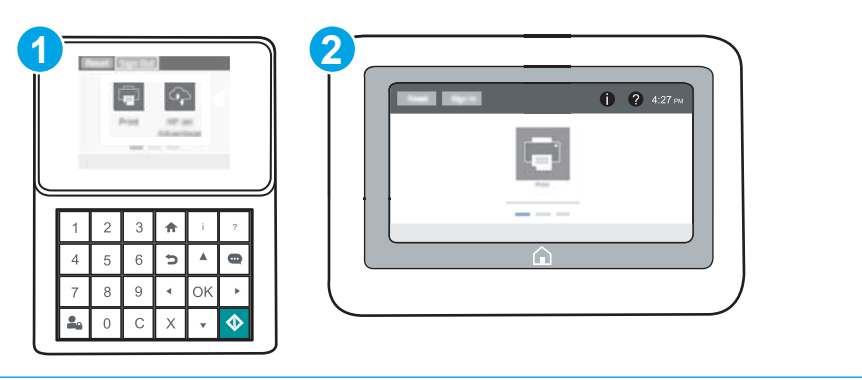

1 キーパッド コントロール パネル

2 タッチスクリーン コントロール パネル

- 1**.** HP 内蔵 Web サーバ (EWS) を開きます。
	- a. キーパッドコントロール パネル: プリンタのコントロール パネルで、← ボタンを押し、 矢印キーを使用してイーサネット AR メニューを選択します。メニューを開き、IP アドレ スまたはホスト名を表示するには、OK ボタンを押します。

タッチスクリーン コントロール パネル: プリンタのコントロール パネルで、← ボタンを タッチし、ネットワーク 日 アイコンを選択して、IP アドレスまたはホスト名を表示しま す。

- b**.** Web ブラウザを開き、プリンタのコントロール パネルに表示されているのと同じ IP アドレ スまたはホスト名をアドレス バーに正確に入力します。コンピュータのキーボードの Enter キーを押します。EWS が開きます。
	- 注記:Web サイトへのアクセスが安全でない可能性があることを示すメッセージが Web ブ ラウザに表示された場合は、Web サイトへのアクセスを続行するオプションを選択してくだ さい。この Web サイトへのアクセスによってコンピュータが損害を受けることはありま せん。

https://10.10.XXXXX/

- 2**. [**印刷**]** タブを開きます。
- 3**.** 左側のナビゲーション パネルで、**[**サプライ品を管理**]** をクリックします。
- <span id="page-54-0"></span>4**.** [サプライ品の設定] 領域で、**[**カートリッジ ポリシー**]** ドロップダウン リストから、**[**オフ**]** を選択 します。
- 5**.** 変更を保存するには、**[**適用**]** ボタンをクリックします。

カートリッジ ポリシーのコントロール パネルのエラー メッセージをトラブルシューティン グします

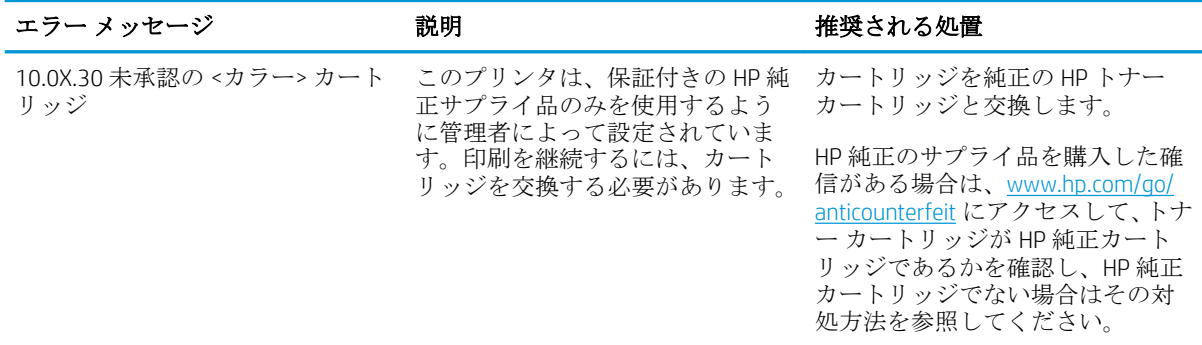

### カートリッジ保護機能の有効化または無効化

注記:この機能を有効化または無効化するために、管理者パスワードの入力が必要になることがあり ます。

#### プリンタのコントロール パネルを使って、カートリッジ保護機能を有効化します

- 1**.** プリンタのコントロール パネルのホーム画面で、設定 メニューを開きます。
- 2**.** 以下のメニューを開きます。
	- サプライ品の管理
	- カートリッジ保護
- 3**.** カートリッジの保護 を選択します。
- 4**.** プリンタで確認のプロンプトが表示されたら、続行 を選択して機能を有効化します。

△ 注意 : プリンタに対してカートリッジ保護を有効化すると、以降にプリンタに取り付けるすべて のトナー カートリッジが自動的かつ永続的に保護されます。新しいカートリッジを保護するこ とを避けるために、新しいカートリッジを取り付ける前にこの機能を無効にします。

この機能をオフにしても、現在取り付けられているカートリッジの保護はオフになりません。

#### プリンタのコントロール パネルを使って、カートリッジ保護機能を無効化します

- 1**.** プリンタのコントロール パネルのホーム画面で、設定 メニューを開きます。
- 2**.** 以下のメニューを開きます。
	- サプライ品の管理
	- カートリッジ保護
- 3**.** オフ を選択します。

#### HP 内蔵 Web サーバ (EWS) を使って、カートリッジ保護機能を有効化します

**『『注記:手順は、コントロール パネルの種類によって異なります。** 

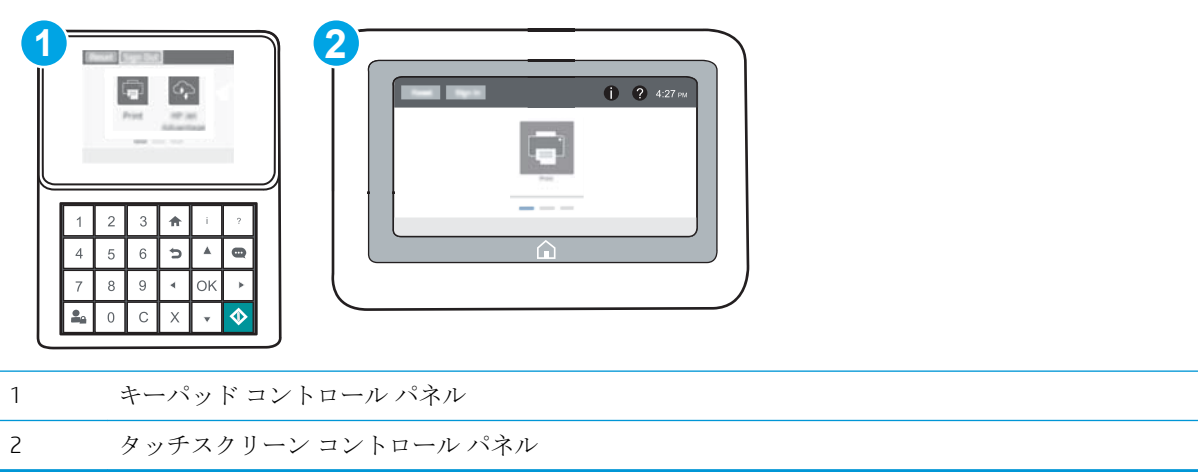

- 1**.** HP 内蔵 Web サーバ (EWS) を開きます。
	- a. キーパッド コントロール パネル: プリンタのコントロール パネルで、← ボタンを押し、 矢印キーを使用してイーサネット RRA メニューを選択します。メニューを開き、IP アドレ スまたはホスト名を表示するには、OK ボタンを押します。

**タッチスクリーン コントロール パネル:** プリンタのコントロール パネルで、 ● ボタンを タッチし、ネットワーク 日 アイコンを選択して、IP アドレスまたはホスト名を表示しま す。

- b**.** Web ブラウザを開き、プリンタのコントロール パネルに表示されているのと同じ IP アドレ スまたはホスト名をアドレス バーに正確に入力します。コンピュータのキーボードの Enter キーを押します。EWS が開きます。
	- $\overline{\mathbb{B}}$  注記 : Web サイトへのアクセスが安全でない可能性があることを示すメッセージが Web ブ ラウザに表示された場合は、Web サイトへのアクセスを続行するオプションを選択してくだ さい。この Web サイトへのアクセスによってコンピュータが損害を受けることはありま せん。

https://10.10.XXXXX/

- 2**. [**印刷**]** タブを開きます。
- 3**.** 左側のナビゲーション パネルで、**[**サプライ品を管理**]** をクリックします。
- 4**.** [サプライ品の設定] 領域で、**[**カートリッジ保護**]** ドロップダウン リストから、**[**カートリッジを 保護**]** を選択します。
- 5**.** 変更を保存するには、**[**適用**]** ボタンをクリックします。

△ 注意 : プリンタに対してカートリッジ保護を有効化すると、以降にプリンタに取り付けるすべて のトナー カートリッジが自動的かつ*永続的*に保護されます。新しいカートリッジを保護するこ とを避けるために、新しいカートリッジを取り付ける前にこの機能を無効にします。

この機能をオフにしても、現在取り付けられているカートリッジの保護はオフになりません。

#### HP 内蔵 Web サーバ (EWS) を使って、カートリッジ保護機能を無効化します

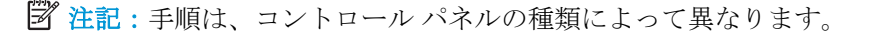

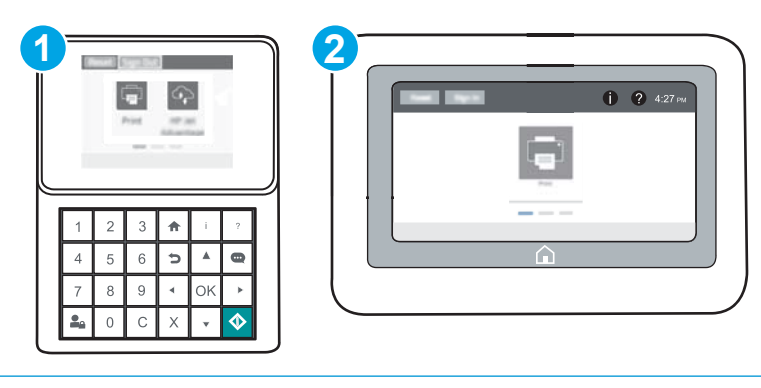

1 キーパッド コントロール パネル

2 タッチスクリーン コントロール パネル

- 1**.** HP 内蔵 Web サーバ (EWS) を開きます。
	- a. キーパッド コントロール パネル: プリンタのコントロール パネルで、← ボタンを押し、 矢印キーを使用してイーサネット RRA メニューを選択します。メニューを開き、IP アドレ スまたはホスト名を表示するには、OK ボタンを押します。

タッチスクリーン コントロール パネル: プリンタのコントロール パネルで、 ボタンを タッチし、ネットワーク RR アイコンを選択して、IP アドレスまたはホスト名を表示しま す。

- b**.** Web ブラウザを開き、プリンタのコントロール パネルに表示されているのと同じ IP アドレ スまたはホスト名をアドレス バーに正確に入力します。コンピュータのキーボードの Enter キーを押します。EWS が開きます。
	- $\overline{\mathbb{B}}$  注記 : Web サイトへのアクセスが安全でない可能性があることを示すメッセージが Web ブ ラウザに表示された場合は、Web サイトへのアクセスを続行するオプションを選択してくだ さい。この Web サイトへのアクセスによってコンピュータが損害を受けることはありま せん。

https://10.10.XXXXX/

- 2**. [**印刷**]** タブを開きます。
- 3**.** 左側のナビゲーション パネルで、**[**サプライ品を管理**]** をクリックします。
- 4**.** [サプライ品の設定] 領域で、**[**カートリッジ保護**]** ドロップダウン リストから、**[**オフ**]** を選択しま す。
- 5**.** 変更を保存するには、**[**適用**]** ボタンをクリックします。

### カートリッジ保護のコントロール パネルのエラー メッセージをトラブルシューティングし ます

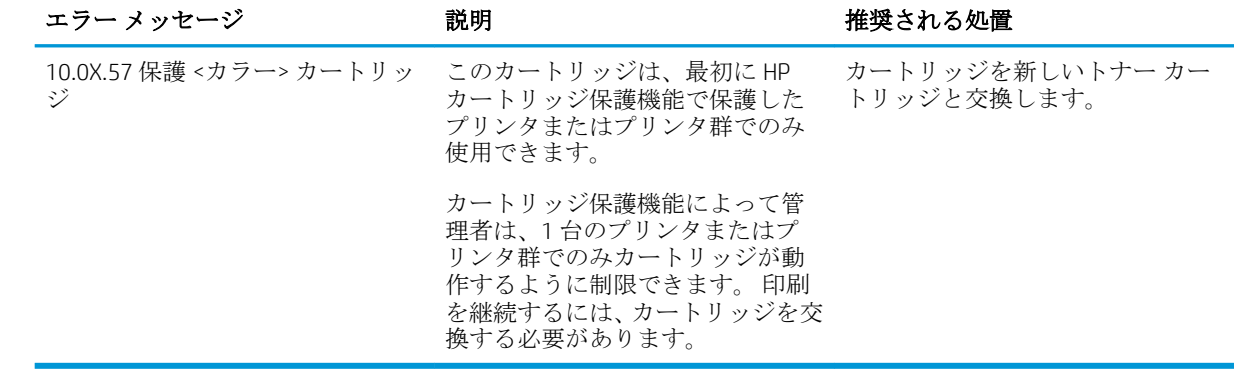

# <span id="page-58-0"></span>トナー カートリッジの交換

### トナー カートリッジ情報

トナー カートリッジの残量がわずか、または非常にわずかになると、プリンタに表示されます。実際 のトナー カートリッジの残り寿命は異なる場合があります。印刷品質が許容範囲を下回った場合に、 交換用カートリッジの取り付けをご検討ください。

カートリッジを購入したり、プリンタとの互換性を確認するには、HP SureSupply ([www.hp.com/go/](http://www.hp.com/go/suresupply) [suresupply\)](http://www.hp.com/go/suresupply) にアクセスしてください。ページの一番下までスクロールして、国/地域が正しいことを確 認してください。

プリンタでは、4 色が使用されており、それぞれ異なるトナー カートリッジがあります。イエロー (Y)、マゼンタ (M)、シアン (C)、および黒 (K) のインク カートリッジがあります。トナー カートリッジ は正面ドア内にあります。

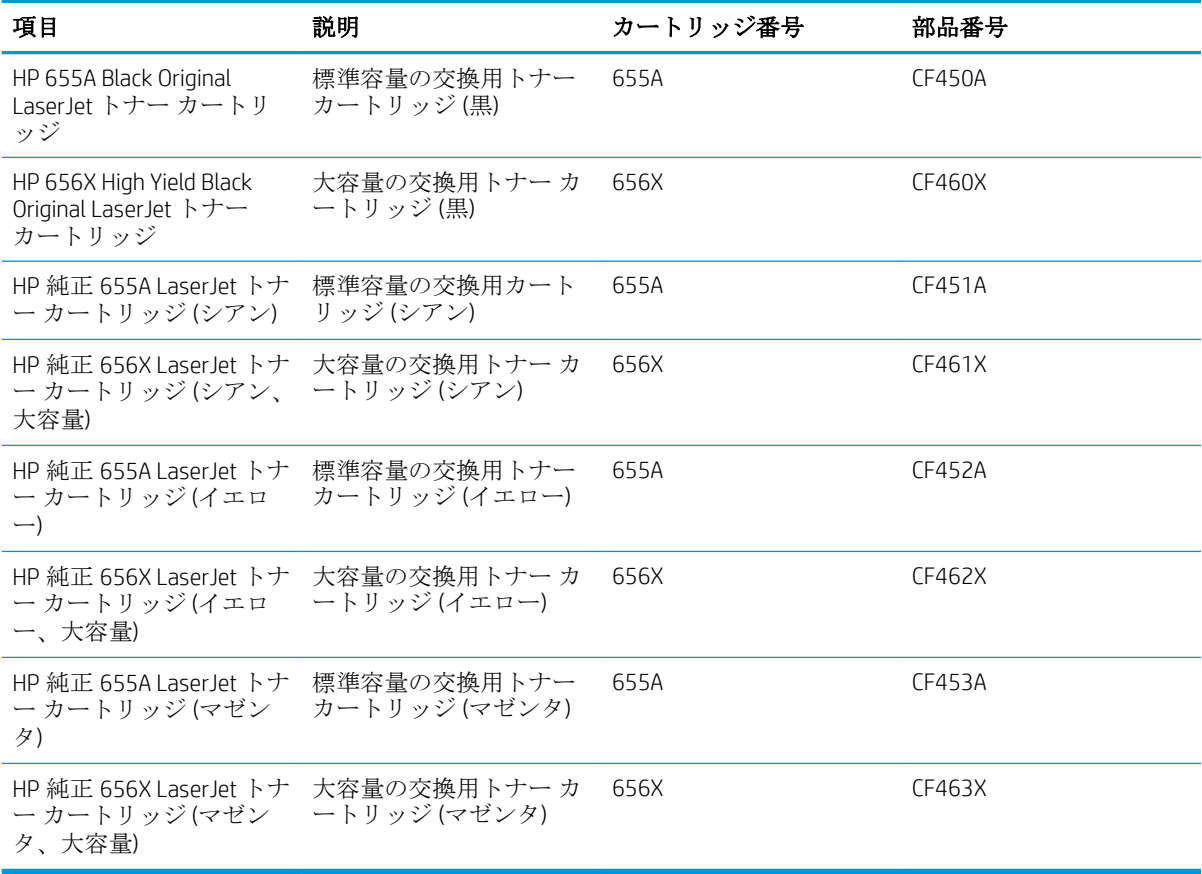

■ 注記 : 大容量トナー カートリッジには、標準のカートリッジよりも多くにトナーが入っており、大量 ページの印刷に対応できます。詳細については、[www.hp.com/go/learnaboutsupplies](http://www.hp.com/go/learnaboutsupplies) を参照してくださ い。

トナー カートリッジは、交換する直前までパッケージから取り出さないでください。

△注意:捐傷を防ぐため、トナー カートリッジに、数分以上光を当てないでください。トナー カート リッジを長時間プリンタから取り外しておく必要がある場合は、緑色のイメージング ドラムを覆って ください。

次の図は、トナー カートリッジ コンポーネントを示しています。

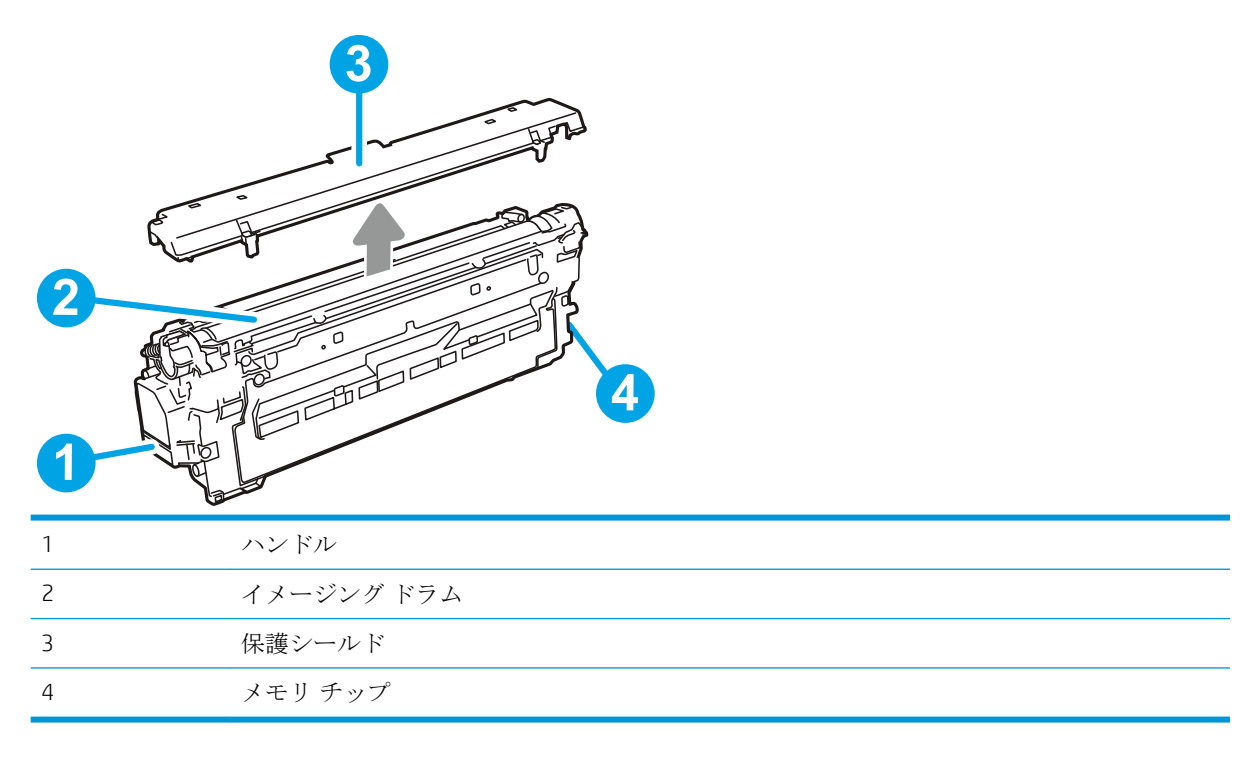

△注意:トナーが服に付いた場合は、乾いた布で拭き取り、冷水で洗ってください。お湯を使うと、ト ナーが布に染み着きます。

学 注記:使用済みトナー カートリッジのリサイクルの詳細は、トナー カートリッジの箱に記載されて います。

### カートリッジの取り外しと交換

1**.** 正面のドアを開きます。

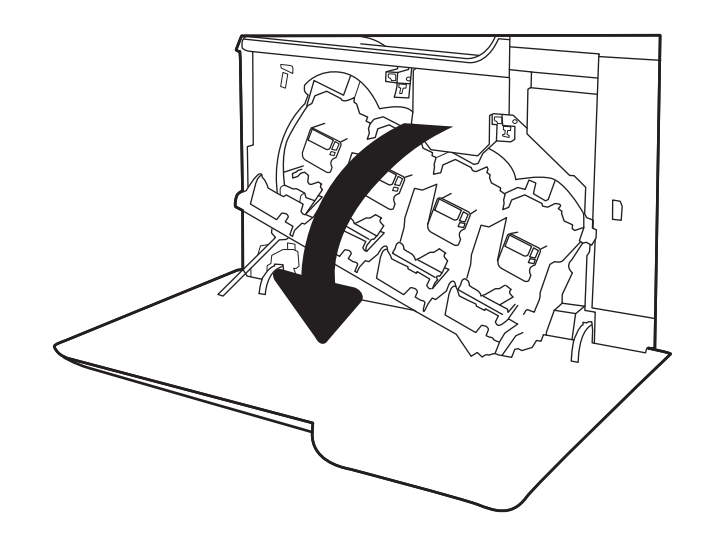

2**.** トナー カートリッジに付いているハンドルを つかみ、引き出します。

3**.** 新しいトナー カートリッジをパッケージから 取り出すには、プラスティックの終端キャッ プを取り外して、ビニール袋からカートリッ ジを取り出します。次に、オレンジ色の保護 用シールドを取り外してください。使用済み トナー カートリッジのリサイクル用に、梱包 材はすべて保存してください。

注記:緑のイメージング ドラムには触らない でください。イメージング ドラムに付いた指 紋が印刷の問題の原因になる場合がありま す。

4**.** トナー カートリッジの両側を持ち、5~6 回振 ります。

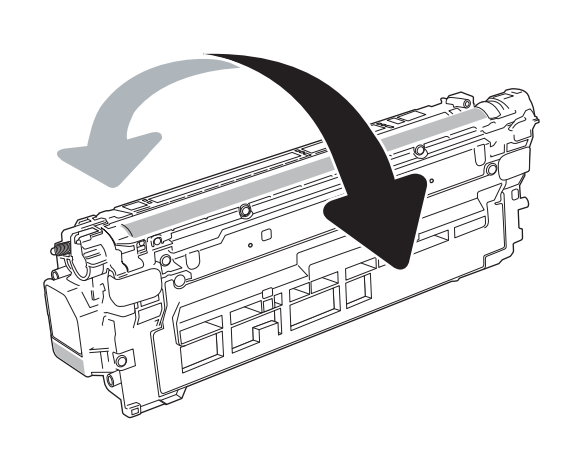

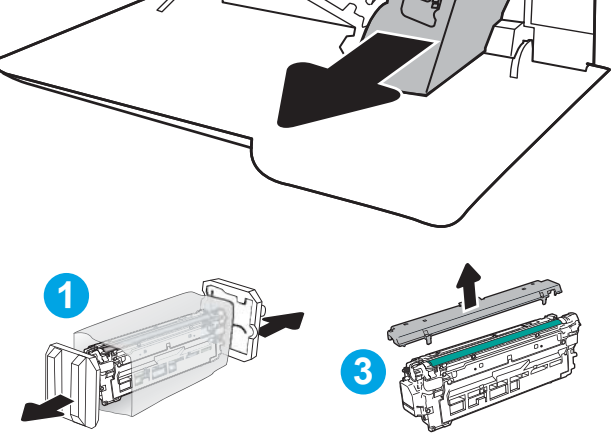

 $\equiv$ 

Ϊg

 $\begin{array}{c} \square \end{array}$ 

 $\P^{\mathcal{F}}_p$ 

চ

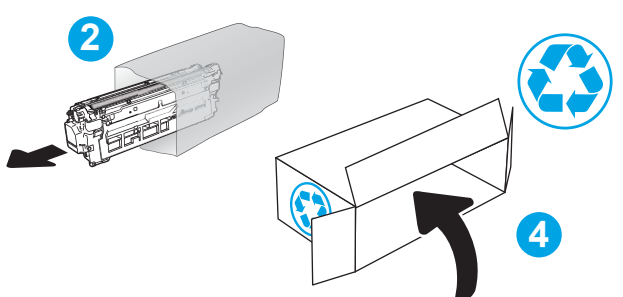

5**.** 片手でトナー カートリッジを下から持ち、も う一方の手でカートリッジのハンドルを握り ます。トナー カートリッジをシェルフのス ロットに合わせて、プリンタに挿入します。

注記:緑のイメージング ドラムには触らない でください。イメージング ドラムに付いた指 紋が印刷の問題の原因になる場合がありま す。

6**.** 正面ドアを閉じます。

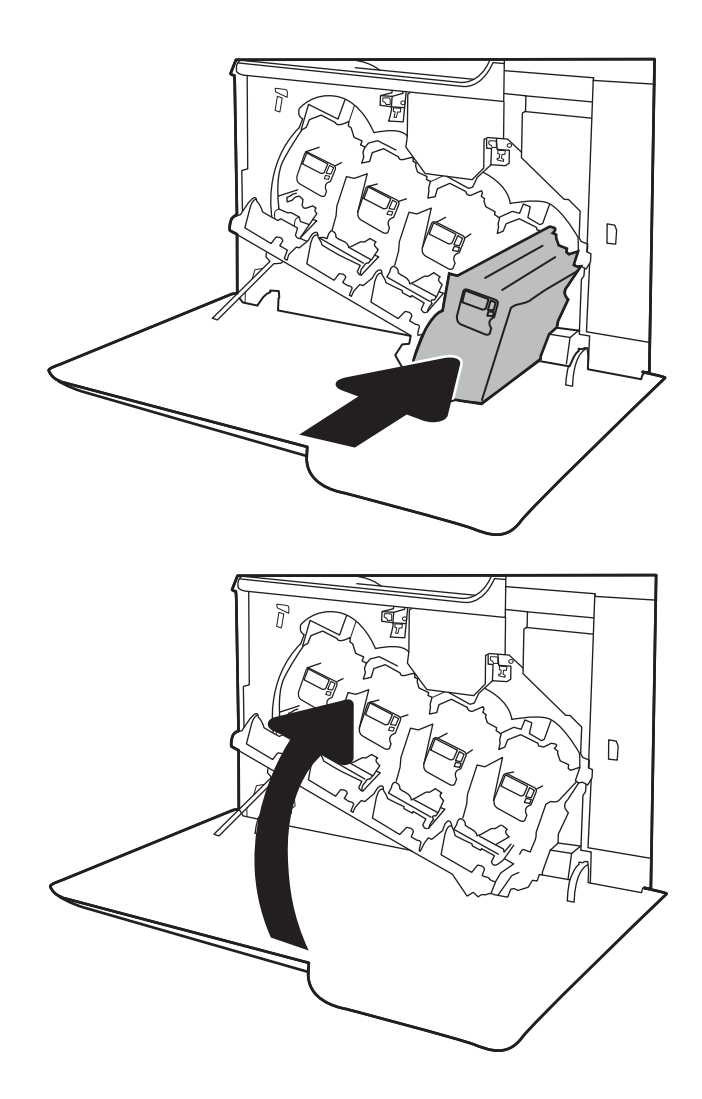

# <span id="page-62-0"></span>トナー回収ユニットの交換

トナー回収ユニットの交換を促すメッセージがコントロール パネルに表示されたら、トナー回収ユ ニ‑ットを交換してください。

- 注記:トナー回収ユニットは、使い捨てです。トナー回収ユニットを空にしてから再使用しないでく ださい。再使用すると、トナーがプリンタ内部に漏れ、印刷品質が低下する場合があります。使用後 は、リサイクルのため HP の Planet Partners を利用してトナー回収ユニットをご返却ください。
- 注意:トナーが服に付いた場合は、乾いた布で拭き取り、冷水で洗ってください。お湯を使うと、ト ナーが布に染み着きます。
- 1**.** 正面ドアを開きます。

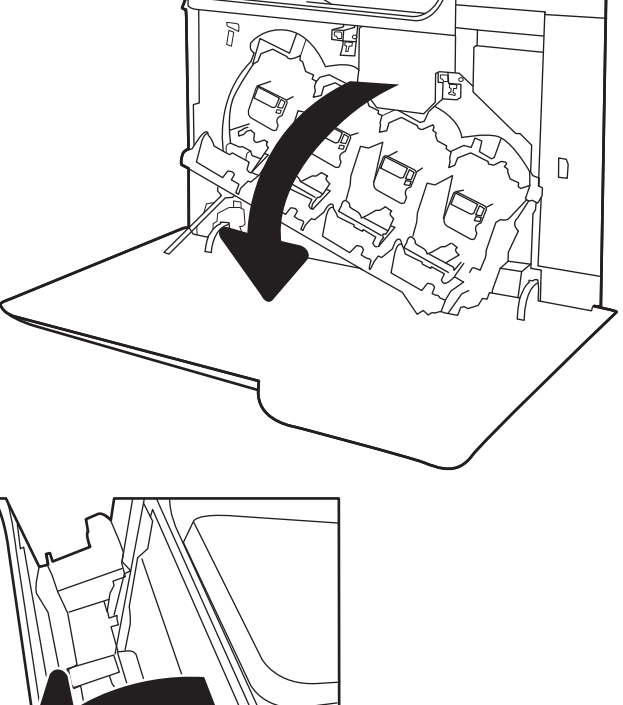

2**.** 左のドアを開きます。

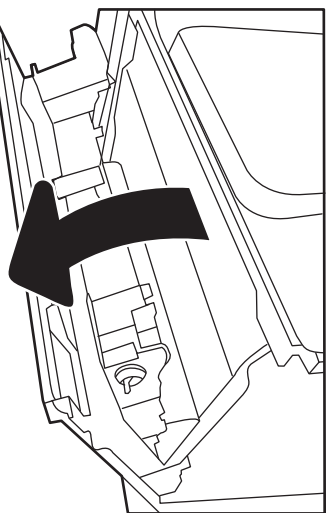

3**.** トナー回収ボトルの上部をしっかり持って、 プリンタから取り外します。

4**.** パッケージから新しいトナー回収ユニットを 取り出します。

5**.** 新しいユニットをプリンタに取り付けます。 トナー回収ボトルが所定の位置にしっかりと 固定されていることを確認します。

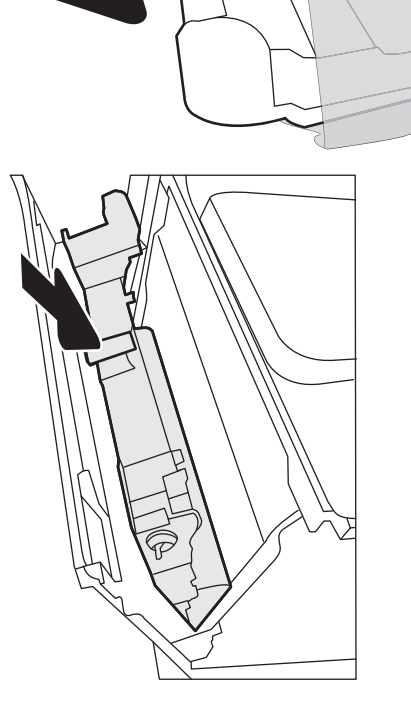

6**.** 左のドアを閉じます。

注記:トナー回収ボトルを正しく取り付けな いと、左ドアが完全に閉まりません。

使用済みトナー回収ユニットのリサイクルに ついては、新しいトナー回収ユニットに付属 している指示書に従ってください。

7**.** 正面ドアを閉じる。

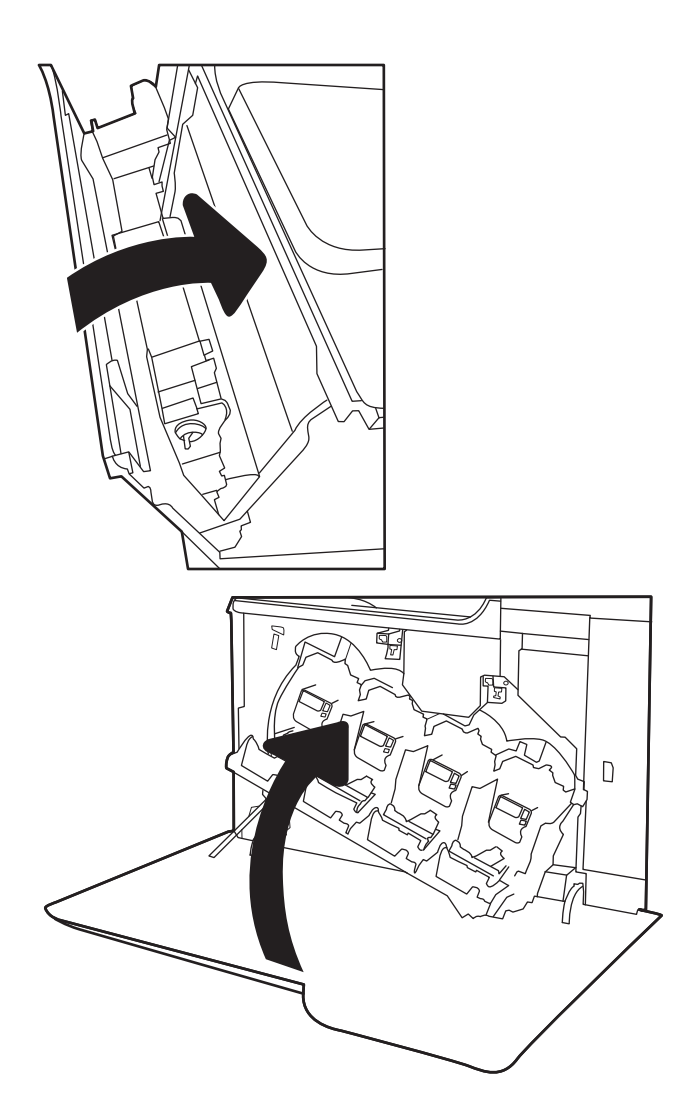

# 4 印刷

- [印刷タスク](#page-67-0) (Windows)
- [いんさつたすく](#page-72-0) (OS X)
- [プリンタに印刷ジョブを保存し、後で印刷するか、個人用として印刷](#page-75-0)
- [モバイル印刷](#page-79-0)
- USB [ポートからの印刷](#page-83-0)

#### 詳細は、次を参照してください。

以下の情報は、発行時点で正確なものです。 最新の詳細は、[www.hp.com/support/colorljM652](http://www.hp.com/support/colorljM652) or [www.hp.com/support/colorljM653](http://www.hp.com/support/colorljM653) を参照してください。

お使いのプリンタに関する HP の包括的なヘルプには次の情報が含まれています。

- 設置と設定
- 学習と使用
- 問題の解決
- ソフトウェアのダウンロードとファームウェアの更新
- サポート フォーラムへの参加
- 保証および規制に関する情報の検索

# <span id="page-67-0"></span>印刷タスク (Windows)

### 印刷する方法 (Windows)

次の手順では Windows 用の基本的な印刷プロセスについて説明します。

- 1**.** ソフトウェア プログラムから、**[**印刷**]** オプションを選択します。
- 2**.** プリンタのリストからプリンタを選択します。設定を変更するには、**[**プロパティ**]** または **[**ユー ザー設定**]** ボタンをクリックしてプリント ドライバを開きます。
	- **2 注記**: ボタンの名前はソフトウェア プログラムの種類によって異なります。
	- 注記:Windows 8 または 8.1 のスタート画面からこれらの機能にアクセスするには、**[**デバイス**]**、 **[**印刷**]** を順に選択してから、プリンタを選択します。
	- 注記:詳細については、プリント ドライバのヘルプ ([?]) ボタンをクリックしてください。
	- 注記:ご利用のプリント ドライバで実際に表示される内容は下図とは異なる場合がありますが、 手順は同じです。

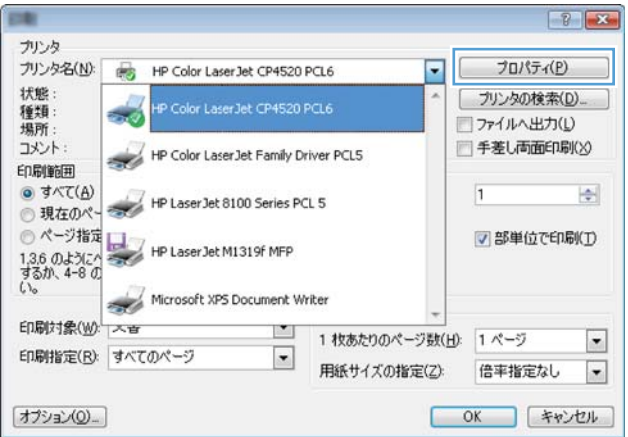

3**.** プリント ドライバのタブをクリックし、使用可能なオプションを設定します。たとえば、用紙の 向きは **[**仕上げ**]** タブで設定し、給紙方法、用紙タイプ、用紙サイズ、品質設定は **[**用紙/品質**]** タ ブで設定します。

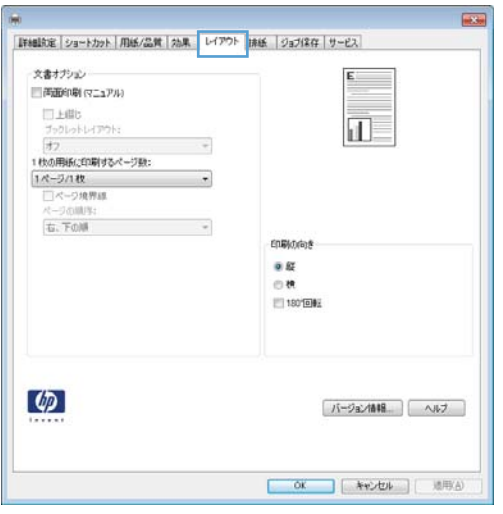

- 4**. [**OK**]** ボタンをクリックし、**[**印刷**]** ダイアログ ボックスに戻ります。印刷する部数をこの画面で選 択します。
- 5**.** ジョブを印刷するには、**[**印刷**]** ボタンをクリックします。

### 自動両面印刷 (Windows の場合)

自動両面印刷ユニットがインストールされているプリンタでこの手順を実行します。プリンタに自 動両面印刷ユニットがインストールされていない場合、または両面印刷ユニットでサポートされてい ない用紙タイプに印刷する場合は、手動で両面に印刷します。

- 1**.** ソフトウェア プログラムから、**[**印刷**]** オプションを選択します。
- 2**.** プリンタのリストからプリンタを選択し、**[**プロパティ**]** または **[**ユーザー設定**]** ボタンをクリック してプリント ドライバを開きます。
- 注記:ボタンの名前はソフトウェア プログラムの種類によって異なります。
- 注記:Windows 8 または 8.1 のスタート画面からこれらの機能にアクセスするには、**[**デバイス**]**、 **[**印刷**]** を順に選択してから、プリンタを選択します。
- 3**. [**レイアウト**]** タブをクリックします。
- 4**. [**両面印刷**]** を選択します。**[**OK**]** をクリックして、**[**文書のプロパティ**]** ダイアログを閉じます。
- 5**. [**印刷**]** ダイアログで、**[**印刷**]** をクリックして、ジョブを印刷します。

#### 手動両面印刷 (Windows)

この手順は、自動両面印刷ユニットが取り付けられていないプリンタの場合、または両面印刷ユニッ トでサポートされていない用紙に印刷する場合に使用します。

- 1**.** ソフトウェア プログラムから、**[**印刷**]** オプションを選択します。
- 2**.** プリンタのリストからプリンタを選択し、**[**プロパティ**]** または **[**ユーザー設定**]** ボタンをクリック してプリント ドライバを開きます。
- **『ゔ゚注記**:ボタンの名前はソフトウェア プログラムの種類によって異なります。
- 注記:Windows 8 または 8.1 のスタート画面からこれらの機能にアクセスするには、**[**デバイス**]**、 **[**印刷**]** を順に選択してから、プリンタを選択します。
- 3**. [**レイアウト**]** タブをクリックします。
- 4**. [**両面印刷 (手差し)**]** を選択し、**[**OK**]** をクリックして、[文書のプロパティ] ダイアログを閉じます。
- 5**.** [印刷] ダイアログで、**[**印刷**]** をクリックしてジョブの 1 ページ目を印刷します。
- 6**.** 排紙ビンから印刷済みの用紙を取り出し、トレイ 1 に入れます。
- 7**.** 確認メッセージが表示された場合は、適切なコントロール パネル ボタンをタッチして操作を続 けます。

#### 1 枚の用紙への複数ページの印刷 (Windows)

- 1**.** ソフトウェア プログラムから、**[**印刷**]** オプションを選択します。
- 2**.** プリンタのリストからプリンタを選択し、**[**プロパティ**]** または **[**ユーザー設定**]** ボタンをクリック してプリント ドライバを開きます。
- 注記:ボタンの名前はソフトウェア プログラムの種類によって異なります。
- 注記:Windows 8 または 8.1 のスタート画面からこれらの機能にアクセスするには、**[**デバイス**]**、 **[**印刷**]** を順に選択してから、プリンタを選択します。
- 3**. [**レイアウト**]** タブをクリックします。
- 4**. [**1 枚の用紙に印刷するページ数**]** ドロップダウンから、1 枚の用紙に印刷するページ数を選択し ます。
- 5**.** 適切な **[**ページ境界線**]**、**[**ページの順序**]**、**[**印刷の向き**]** オプションを選択します。**[**OK**]** をクリッ クして、**[**文書のプロパティ**]** ダイアログを閉じます。
- 6**. [**印刷**]** ダイアログで、**[**印刷**]** をクリックして、ジョブを印刷します。

#### 用紙タイプの選択 (Windows)

- 1**.** ソフトウェア プログラムから、**[**印刷**]** オプションを選択します。
- 2**.** プリンタのリストからプリンタを選択し、**[**プロパティ**]** または **[**ユーザー設定**]** ボタンをクリック してプリント ドライバを開きます。
- 注記:ボタンの名前はソフトウェア プログラムの種類によって異なります。
- 注記:Windows 8 または 8.1 のスタート画面からこれらの機能にアクセスするには、**[**デバイス**]**、 **[**印刷**]** を順に選択してから、プリンタを選択します。
- 3**. [**用紙/品質**]** タブをクリックします。
- 4**. [**用紙タイプ**]** ドロップダウンから、**[**詳細...**]** オプションをクリックします。
- 5**. [**[用紙の種類:]**]** オプションのリストを展開します。
- 6**.** 使用する用紙の説明として最適な用紙タイプのカテゴリを展開します。
- 7**.** 使用する用紙のタイプに合ったオプションを選択して、 **[**OK**]** をクリックします。
- 8**. [**OK**]** をクリックして、**[**文書のプロパティ**]** ダイアログを閉じます。**[**印刷**]** ダイアログで、**[**印刷**]**  をクリックして、ジョブを印刷します。

トレイを設定する必要がある場合は、プリンタのコントロール パネルにトレイ設定メッセージが 表示されます。

- 9**.** 指定されたタイプとサイズの用紙をトレイにセットし、トレイを閉めます。
- 10**.** OK ボタンをタッチして検出されたタイプおよびサイズを受け入れるか、変更 ボタンをタッチし て別のサイズまたはタイプを選択します。
- 11**.** 正しいタイプとサイズを選択して、OK ボタンをタッチします。

### 補足的な印刷タスク

[www.hp.com/support/colorljM652](http://www.hp.com/support/colorljM652) or [www.hp.com/support/colorljM653](http://www.hp.com/support/colorljM653) を参照してください。

たとえば、次のような印刷タスクの実行手順を参照できます。

- 印刷機能のショートカットおよびプリセットの作成と使用
- 用紙サイズの選択、またはカスタム用紙サイズの使用
- ページの印刷の向きの選択
- ブックレットの作成
- 特定の用紙サイズに収まるように文書を拡大縮小する
- 文書の最初または最後のページを異なる用紙に印刷する
- 文書に透かしを印刷する
## いんさつたすく (OS X)

## 印刷方法 (OS X)

次の手順では、OS X の基本的な印刷プロセスについて説明します。

- 1**. [**ファイル**]** メニューをクリックし、**[**印刷**]** オプションをクリックします。
- 2**.** 該当するプリンタを選択します。
- 3**. [**詳細表示**]** または **[**部数とページ数**]** をクリックし、その他のメニューを選択して印刷設定を調節 します。

注記:項目の名前はソフトウェア プログラムの種類によって異なります。

4**. [**印刷**]** ボタンをクリックします。

### 自動両面印刷 (OS X)

注記:この情報は、自動両面印刷ユニットが装備されているプリンタに適用されます。

- 注記:この機能は、 HP プリント ドライバをインストールしている場合に使用できます。AirPrint を使 用する場合はこの機能を使用できない場合があります。
	- 1**. [**ファイル**]** メニューをクリックし、**[**印刷**]** オプションをクリックします。
	- 2**.** 該当するプリンタを選択します。
	- 3**. [**詳細表示**]** または **[**部数とページ数**]** をクリックし、**[**レイアウト**]** メニューをクリックします。

注記:項目の名前はソフトウェア プログラムの種類によって異なります。

- 4**. [**両面印刷**]** ドロップダウン リストから [綴じ込み] オプションを選択します。
- 5**. [**印刷**]** ボタンをクリックします。

#### 手動両面印刷 (OS X)

- 注記:この機能は、 HP プリント ドライバをインストールしている場合に使用できます。AirPrint を使 用する場合はこの機能を使用できない場合があります。
	- 1**. [**ファイル**]** メニューをクリックし、**[**印刷**]** オプションをクリックします。
	- 2**.** 該当するプリンタを選択します。
	- 3**. [**詳細表示**]** または **[**部数とページ数**]** をクリックし、**[**手動両面印刷**]** メニューをクリックします。

注記:項目の名前はソフトウェア プログラムの種類によって異なります。

- 4**. [**手動両面印刷**]** ボックスをクリックし、[綴じ込み] オプションを選択します。
- 5**. [**印刷**]** ボタンをクリックします。
- 6**.** プリンタのトレイ 1 に入っている空白の用紙をすべて取り除きます。
- 7**.** 排紙ビンから印刷済みの用紙を取り出し、印刷面を下向きにして給紙トレイにセットします。
- 8**.** 確認メッセージが表示された場合は、適切なコントロール パネル ボタンをタッチして操作を続 けます。

#### 1 枚の用紙に複数ページを印刷 (OS X)

- 1**. [**ファイル**]** メニューをクリックし、**[**印刷**]** オプションをクリックします。
- 2**.** 該当するプリンタを選択します。
- 3**. [**詳細表示**]** または **[**部数とページ数**]** をクリックし、**[**レイアウト**]** メニューをクリックします。

**図 注記:**項目の名前はソフトウェア プログラムの種類によって異なります。

- 4**. [**用紙あたりのページ数**]** ドロップダウン リストから、1 枚の用紙に印刷するページ数を選択しま す。
- 5**. [**レイアウト方向**]** 領域で、用紙に印刷するページの順序と位置を選択します。
- 6**. [**境界線**]** メニューで、用紙の各ページの周囲に印刷する境界線の種類を選択します。
- 7**. [**印刷**]** ボタンをクリックします。

#### 用紙タイプの選択 (OS X)

- 1**. [**ファイル**]** メニューをクリックし、**[**印刷**]** オプションをクリックします。
- 2**.** 該当するプリンタを選択します。
- 3**. [**詳細表示**]** または **[**部数とページ数**]** をクリックし、**[**メディアと品質**]** メニューまたは **[**用紙/品 質**]** メニューをクリックします。

注記:項目の名前はソフトウェア プログラムの種類によって異なります。

4**. [**メディアと品質**]** または **[**用紙/品質**]** オプションから選択します。

57 注記:このリストには、使用可能なオプションのマスタ セットが含まれています。 一部のオプ ションは、プリンタによっては使用できません。

- **[**メディア タイプ**]**: 印刷ジョブでメディア タイプに合ったオプションを選択します。
- **[**印刷品質**]**: 印刷ジョブの解像度を選択します。
- **|全幅印刷|**: 用紙の端近くまで印刷するには、このオプションを選択します。
- **[**エコノモード**]**: 文書のドラフトを印刷するときにトナーを節約するには、このオプション を選択します。
- 5**. [**印刷**]** ボタンをクリックします。

### 補足的な印刷タスク

[www.hp.com/support/colorljM652](http://www.hp.com/support/colorljM652) or [www.hp.com/support/colorljM653](http://www.hp.com/support/colorljM653) を参照してください。

たとえば、次のような印刷タスクの実行手順を参照できます。

- 印刷機能のショートカットおよびプリセットの作成と使用
- 用紙サイズの選択、またはカスタム用紙サイズの使用
- ページの印刷の向きの選択
- ブックレットの作成
- 特定の用紙サイズに収まるように文書を拡大縮小する
- 文書の最初または最後のページを異なる用紙に印刷する
- 文書に透かしを印刷する

## プリンタに印刷ジョブを保存し、後で印刷するか、個人用とし て印刷

## はじめに

以下の情報は、プリンタに保存されている文書を作成および印刷する手順について説明するもので す。 これらのジョブは、後で印刷することもプライベート印刷することもできます。

- 保存ジョブの作成 (Windows の場合)
- [保存ジョブの作成](#page-76-0) (OS X の場合)
- [保存ジョブの印刷](#page-77-0)
- [保存したジョブの削除](#page-78-0)
- ジョブ [アカウントの目的でプリンタに送信される情報](#page-78-0)

## 保存ジョブの作成 (Windows の場合)

プライベートの印刷または遅延印刷のために、プリンタでジョブを保存します。

- 1**.** ソフトウェア プログラムから、**[**印刷**]** オプションを選択します。
- 2**.** プリンタのリストからプリンタを選択し、**[**プロパティ**]** または **[**ユーザー設定**]** (名前はソフト ウェア プログラムによって異なります) を選択します。

注記:ボタンの名前はソフトウェア プログラムの種類によって異なります。

注記:Windows 8 または 8.1 のスタート画面アプリケーションにアクセスするには、**[**デバイス**]**、 **[**印刷**]** を順に選択してから、プリンタを選択します。

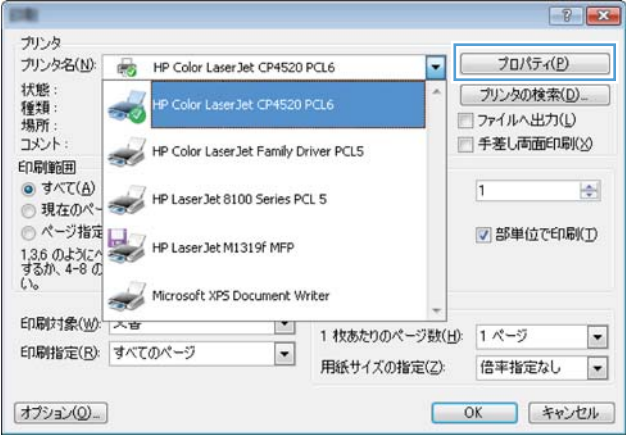

注記:ご利用のプリント ドライバで実際に表示される内容は下図とは異なる場合がありますが、手順 は同じです。

<span id="page-76-0"></span>3**. [**ジョブ保存**]** タブをクリックします。

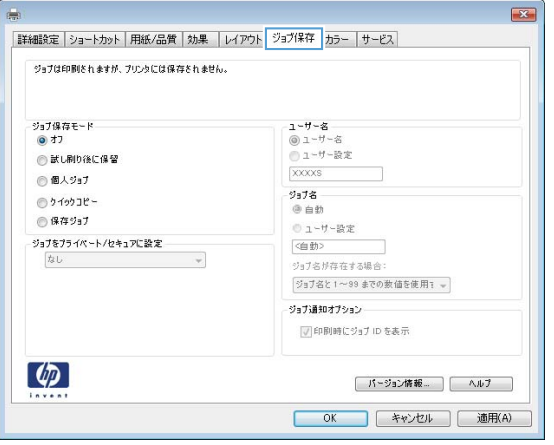

- 4**. [**ジョブ保存モード**]** オプションを選択します。
	- **[試し刷り後に保留]**: ジョブを1部試し刷りしてから、追加の部数を印刷できます。
	- **[**個人ジョブ**]**: ジョブは、ユーザーがプリンタのコントロール パネルで印刷を指示するま で印刷されません。このジョブ保存モードでは、**[**ジョブをプライベート/セキュアに設定**]**  オプションのいずれか 1 つを選択できます。個人識別番号 (PIN) をジョブに割り当てる場合 は、コントロール パネルで必要な PIN を入力する必要があります。ジョブを暗号化した場合 は、コントロール パネルで必要なパスワードを入力する必要があります。この印刷ジョブ は印刷後にメモリから削除され、プリンタの電源を切ると失われます。
	- **[**クイック コピー**]**: 指定した部数だけジョブを印刷し、後で再度印刷できるようにプリン タのメモリにジョブを保存します。
	- **[**保存ジョブ**]**:プリンタにジョブを保存して、他のユーザーが後でいつでもそのジョブを印 刷できるようにします。このジョブ保存モードでは、**[**ジョブをプライベート/セキュアに設 定**]** オプションのいずれか 1 つを選択できます。個人識別番号 (PIN) をジョブに割り当てた 場合は、そのジョブを印刷するユーザーがコントロール パネルで必要な PIN を入力する必要 があります。ジョブを暗号化した場合は、そのジョブを印刷するユーザーがコントロール パネルで必要なパスワードを入力する必要があります。
- 5**.** カスタム ユーザー名またはジョブ名を使用するには、**[**ユーザー設定**]** ボタンをクリックして、ユ ーザー名またはジョブ名を入力します。

別の保存ジョブに同じ名前が付いている場合に使用するオプションを選択します。

- **[**ジョブ名と 1 ~ 99 までの数値を使用する**]**: 固有の番号をジョブ名の末尾に追加します。
- **[**既存のファイルを置換**]**: 既存の保存ジョブを新しいジョブで上書きします。
- 6**. [**OK**]** ボタンをクリックして、**[**文書のプロパティ**]** ダイアログ ボックスを閉じます。**[**印刷**]** ダイア ログ ボックスで、**[**印刷**]** ボタンをクリックして、ジョブを印刷します。
- 7**.** ジョブの印刷方法については、「保存ジョブの印刷」を参照してください。

### 保存ジョブの作成 (OS X の場合)

プライベートの印刷または遅延印刷のために、プリンタでジョブを保存します。

- <span id="page-77-0"></span>1**. [**ファイル**]** メニューをクリックし、**[**印刷**]** オプションをクリックします。
- 2**. [**プリンタ**]** メニューで、このプリンタを選択します。
- 3**.** デフォルトで、プリント ドライバに **[**部数とページ**]** メニューが表示されます。メニューのドロ ップダウン リストを開いて、**[**ジョブ保存**]** メニューをクリックします。
- 4**. [**モード**]** ドロップダウン リストで、保存するジョブの種類を選択します。
	- **[**試し刷り後に保留**]**: ジョブを 1 部試し刷りしてから、追加の部数を印刷できます。
	- **[**個人ジョブ**]**: ジョブは、ユーザーがプリンタのコントロール パネルで印刷を指示するま で印刷されません。個人識別番号 (PIN) がジョブに割り当てられている場合は、コントロー ル パネルで必要な PIN を入力します。この印刷ジョブは印刷後にメモリから削除され、プリ ンタの電源を切ると失われます。
	- **[**クイック コピー**]**: 指定した部数だけジョブを印刷し、後で再度印刷できるようにプリン タのメモリにジョブを保存します。
	- [保存ジョブ]: プリンタにジョブを保存して、他のユーザーが後でいつでもそのジョブを印 刷できるようにします。個人識別番号 (PIN) がジョブに割り当てられている場合は、そのジ ョブを印刷するユーザーがコントロール パネルで必要な PIN を入力する必要があります。
- 5**.** カスタム ユーザー名またはジョブ名を使用するには、**[**ユーザー設定**]** ボタンをクリックして、ユ ーザー名またはジョブ名を入力します。

別の保存ジョブが同じ名前の場合に使用するオプションを選択します。

- **[**ジョブ名と 1 ~ 99 までの数値を使用する**]**: 固有の番号をジョブ名の末尾に追加します。
- **[**既存のファイルを置換**]**: 既存の保存ジョブを新しいジョブで上書きします。
- 6**.** 手順 3 で **[**保存ジョブ**]** または **[**個人ジョブ**]** オプションを選択した場合、PIN でジョブを保護でき ます。**[**印刷用の PIN を使用**]** フィールドに 4 桁の番号を入力します。他のユーザーがこのジョブ を印刷しようとすると、この PIN 番号の入力を求められます。
- 7**. [**印刷**]** ボタンをクリックして、ジョブを処理します。

#### 保存ジョブの印刷

次の手順に従って、プリンタのメモリに保存されているジョブを実行します。

- 1**.** プリンタのコントロール パネルのホーム画面で、印刷 を選択します。
- 2**.** ジョブ保存から印刷 を選択します。
- 3**.** 選択 を選択し、ジョブが保存されているフォルダの名前を選択します。
- 4**.** ジョブの名前を選択します。ジョブがプライベートであるか暗号化されている場合、PIN または パスワードを入力する必要があります。
- 5**.** 部数を調整するには、画面の左下隅にある [部数] フィールドを選択します。キーパッドを使用し て、印刷する部数を入力します。
- 6**.** 印刷 を選択して、ジョブを印刷します。

## <span id="page-78-0"></span>保存したジョブの削除

新しいジョブをプリンタのメモリに保存するとき、ユーザー名とジョブ名が一致するジョブが既に存 在していると、そのジョブは上書きされます。プリンタの空き容量が不足している場合に新規の保存 ジョブを送信すると、最も古い保存ジョブから順に削除されます。プリンタに保存できるジョブ数を 変更するには、 次の手順を実行します。

- 1**.** プリンタのコントロール パネルのホーム画面で、設定 メニューを開きます。
- 2**.** 以下のメニューを開きます。
	- コピー/印刷 または印刷
	- 保存ジョブの管理
	- 一時的なジョブ保存制限
- 3**.** キーパッドを使用して、プリンタで保存するジョブ数を入力します。
- 4**.** 完了 を選択して設定を保存します。

次の手順に従って、プリンタのメモリに保存されているジョブを削除します。

- 1**.** プリンタのコントロール パネルのホーム画面で、印刷 を選択します。
- 2**.** ジョブ保存から印刷 を選択します。
- 3**.** 選択 を選択し、ジョブが保存されているフォルダの名前を選択します。
- 4**.** ジョブの名前を選択します。ジョブがプライベートであるか暗号化されている場合、PIN または パスワードを入力する必要があります。
- 5**.** ゴミ箱 アイコンを選択してジョブを削除します。

## ジョブ アカウントの目的でプリンタに送信される情報

クライアント (PC など) のドライバから送信される印刷ジョブでは、個人を識別できる情報が HP の印 刷およびイメージング デバイスに送信されることがあります。 この情報には、印刷デバイスの管理者 の決定に従って、ジョブ アカウントの目的で使用できるジョブの発行元のユーザー名とクライアント 名が含まれることがあります (ただしそれに限定されるわけではありません)。 ジョブ保存機能を使 用する場合、この同じ情報が印刷デバイスの大容量デバイス (ディスク ドライブなど) にジョブととも に格納されることもあります。

## モバイル印刷

## はじめに

HP は、ラップトップ、タブレット、スマートフォン、またはその他のモバイル デバイスから HP プ リンタへの印刷が簡単に実行できる複数のモバイルおよび ePrint ソリューションを提供します。完全 版リストを閲覧して最適な選択を行うには、[www.hp.com/go/LaserJetMobilePrinting](http://www.hp.com/go/LaserJetMobilePrinting) を参照してくださ い。

- $\overline{\mathbb{B}}$  注記 : すべてのモバイル印刷および ePrint 機能を確実にサポートするには、プリンタのファームウェ アを更新します。
	- ワイヤレス ダイレクト印刷と NFC 印刷
	- HP ePrint ([電子メール使用](#page-80-0))
	- HP ePrint [ソフトウェア](#page-81-0)
	- [AirPrint](#page-82-0)
	- Android [内蔵印刷](#page-82-0)

## ワイヤレス ダイレクト印刷と NFC 印刷

対応する HP Jetdirect 3000w NFC/ワイヤレス アクセサリ搭載の HP プリンタでは、ワイヤレス ダイレク ト印刷および NFC (Near Field Communication) 印刷を利用することができます。このアクセサリは、HP LaserJet プリンタ用のハードウェアインテグレーションポケット (HIP) を含むオプションとして提供さ れています。

ワイヤレス ダイレクト印刷および NFC 印刷を使用すると、ワイヤレス ルーターを使用せずに、Wi-fi 対応 (モバイル) デバイスを直接プリンタにワイヤレス ネットワーク接続できます。

このモバイル ウォークアップ印刷は、プリンタがネットワークに接続されていなくても機能します。

ワイヤレス ダイレクト印刷を使用すると、以下のデバイスからワイヤレスに印刷できます。

- Apple AirPrint アプリまたは HP ePrint アプリを使用する iPhone、iPad、iPod touch
- HP ePrint アプリまたは Android 内蔵プリント ソリューションを使用する Android モバイル デバイ ス
- HP ePrint ソフトウェアを使用する PC デバイスと Mac デバイス

ワイヤレス印刷の詳細については、[www.hp.com/go/wirelessprinting](http://www.hp.com/go/wirelessprinting) にアクセスしてください。

NFC およびワイヤレス ダイレクト印刷機能はプリンタのコントロール パネルから有効/無効を切り替 えることができます。

- 1**.** プリンタのコントロール パネルのホーム画面で、設定 メニューを開きます。
- 2**.** 以下のメニューを開きます。
- <span id="page-80-0"></span>● ネットワーキング
- ワイヤレス ダイレクト
- ステータス
- 3**.** オン を選択して、OK を選択し、ワイヤレス印刷を有効にします。
- $\overline{\mathbb{B}}$  注記 : 複数の同一プリンタ モデルが設置されている環境では、HP ワイヤレス ダイレクト印刷でプ リンタを識別しやすくするため、各プリンタに固有のワイヤレス ダイレクト名を指定すると便利で す。情報 ← アイコンを選択して、ネットワーク トト アイコンまたはワイヤレス いアイコンを選択 すると、ワイヤレス ネットワーク名 (ワイヤレス、WiFi Direct など) が、情報画面に表示されます。

プリンタのワイヤレス ダイレクト名を変更するには、次の手順に従ってください。

- 1**.** プリンタのコントロール パネルのホーム画面で、設定 メニューを開きます。
- 2**.** 以下のメニューを開きます。
	- ネットワーキング
	- ワイヤレス ダイレクト
	- ワイヤレス ダイレクト名
- 3**.** キーパッドを使用して、ワイヤレス ダイレクト名 テキスト フィールドの名前を変更します。OK を選択します。

## HP ePrint (電子メール使用)

HP ePrint を使用すると、電子メール対応デバイスからプリンタの電子メール アドレスに電子メールの 添付ファイルとして文書を送信し、印刷できます。

HP ePrint を使用するには、プリンタが次の要件を満たしている必要があります。

- プリンタが有線ネットワークかワイヤレス ネットワークに接続されていて、インターネットにア クセスできる必要があります。
- [HP Web サービス] をプリンタで有効にし、プリンタを HP Connected に登録する必要があります。

以下の手順を使用して、HP Web サービスを有効にし、HP に接続してプリンタを登録します。

**図 注記: 手順は、コントロール パネルの種類によって異なります。** 

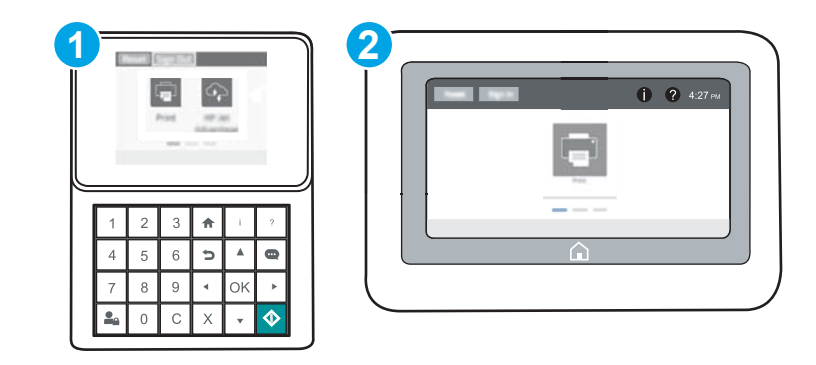

<span id="page-81-0"></span>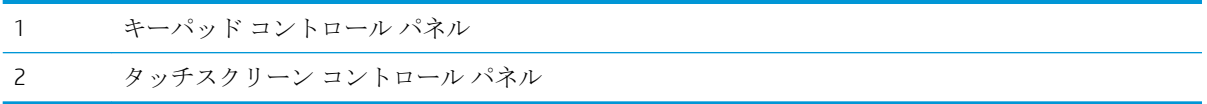

- 1**.** HP 内蔵 Web サーバ (EWS) を開きます。
	- a. キーパッド コントロール パネル: プリンタのコントロール パネルで、 ← ボタンを押し、 矢印キーを使用してイーサネット RRA メニューを選択します。メニューを開き、IP アドレ スまたはホスト名を表示するには、OK ボタンを押します。

タッチスクリーン コントロール パネル: プリンタのコントロール パネルで、 ボタンを タッチし、ネットワーク 民日 アイコンを選択して、IP アドレスまたはホスト名を表示しま す。

b**.** Web ブラウザを開き、プリンタのコントロール パネルに表示されているのと同じ IP アドレ スまたはホスト名をアドレス バーに正確に入力します。コンピュータのキーボードの Enter キーを押します。EWS が開きます。

https://10.10.XXXXX/

- $\vec{F}$  注記: Web サイトへのアクセスが安全でない可能性があることを示すメッセージが Web ブ ラウザに表示された場合は、Web サイトへのアクセスを続行するオプションを選択してくだ さい。この Web サイトへのアクセスによってコンピュータが損害を受けることはありませ  $h_{\circ}$
- 2**. [**HP Web サービス**]** タブをクリックします。
- 3**.** Web サービスを有効にするオプションを選択します。

 $\mathbb{F}$  注記:Web サービスを有効にするのに数分かかる場合があります。

4**.** [www.hpconnected.com](http://www.hpconnected.com) にアクセスして HP ePrint アカウントを作成し、セットアップ手順を完了し ます。

#### HP ePrint ソフトウェア

HP ePrint ソフトウェアを使用すると、Windows または Mac デスクトップ コンピュータまたはノート パ ソコンから HP ePrint 対応のプリンタで簡単に印刷することが可能です。このソフトウェアにより、お 使いの HP 接続アカウントに登録されている HP ePrint 対応プリンタを簡単に見つけられます。目的の HP プリンタはオフィスにあるかもしれませんし、世界各地に散らばっているかもしれません。

- Windows: ソフトウェアのインストール後に、お使いのアプリケーションから **[**印刷**]** オプション を選択して、設置されているプリンタのリストから **[**HP ePrint**]** を選択します。**[**プロパティ**]** ボタ ンをクリックし、印刷オプションを設定します。
- OS X: ソフトウェアのインストール後、**[**ファイル**]**、**[**印刷**]** の順に選択し、**[**PDF**]** (ドライバ画面の 左下) の横にある矢印を選択します。**[**HP ePrint**]** を選択します。

Windows の場合、HP ePrint ソフトウェアは、ネットワーク (LAN または WAN) 上のローカル ネットワー ク プリンタ、または UPD PostScript® に対応するプリンタへの TCP/IP 印刷をサポートします。

Windows と OS X はどちらも、LAN または WAN ネットワークに接続された ePCL 対応プリンタへの IPP 印刷をサポートしています。

<span id="page-82-0"></span>また、Windows と OS X はどちらも、公共の印刷施設への PDF ドキュメントの出力や、クラウドを通じ 電子メールを介して HP ePrint を使用した印刷もサポートしています。

ドライバと詳細については、[www.hp.com/go/eprintsoftware](http://www.hp.com/go/eprintsoftware) にアクセスしてください。

- 注記:Windows では、HP ePrint ソフトウェアのプリント ドライバの名前は、HP ePrint + JetAdvantage で す。
- 注記:HP ePrint ソフトウェアは、OS X の PDF ワークフロー ユーティリティであり、厳密にいうとプリ ント ドライバではありません。

■ 注記:HP ePrint ソフトウェアは USB 印刷をサポートしません。

#### AirPrint

Apple の AirPrint を使った直接印刷は、iOS、および OS X 10.7 Lion 以降を実行する Mac コンピュータで サポートされています。次のモバイル アプリケーションで、iPad、iPhone (3GS 以降)、または iPod touch (第 3 世代以降) からプリンタに直接印刷するには、AirPrint を使用します。

- メール
- 写真
- Safari
- **iBooks**
- 選択したサードパーティのアプリケーション

AirPrint を使用するには、プリンタが Apple デバイスと同じネットワーク (サブネット) に接続されてい る必要があります。AirPrint の使用方法と AirPrint に対応する HP プリンタの詳細については、 [www.hp.com/go/LaserJetMobilePrinting](http://www.hp.com/go/LaserJetMobilePrinting) を参照してください。

注記:USB 接続で AirPrint を使用する前に、バージョン番号を確認してください。AirPrint バージョン 1.3 以前は、USB 接続をサポートしていません。

### Android 内蔵印刷

HP の Android および Kindle 用内蔵印刷ソリューションにより、ネットワーク上または Wi-Fi Direct 印刷 のワイヤレス範囲に存在する HP プリンタを、自動的に検出して印刷することが可能となります。

プリンタが Android デバイスと同じネットワーク (サブネット) に接続されている必要があります。

印刷ソリューションは、多くのバージョンのオペレーティング システムに内蔵されています。

 $\overline{\mathbb{B}}$  注記:デバイスで印刷が使用できない場合、[Google Play > Android](https://play.google.com/store/apps/details?id=com.hp.android.printservice) アプリケーション に進んで、HP の プリント サービス プラグインをインストールします。

Android 埋め込み印刷ソリューションの使い方と、対応する Android デバイスの詳細については、 [www.hp.com/go/LaserJetMobilePrinting](http://www.hp.com/go/LaserJetMobilePrinting) を参照してください。

## USB ポートからの印刷

## はじめに

このプリンタはイージー アクセス USB 印刷機能を備えているため、コンピュータからファイルを送信 せずにすばやくファイルを印刷できます。コントロール パネルの近くにある USB ポートには、標準の USB フラッシュ ドライブを接続できます。対応するファイル タイプ:

- .pdf
- .prn
- .pcl
- .ps
- .cht

## USB ポートを有効化して印刷

USB ポートは、デフォルトで無効になっています。この機能を使用する際は、USB ポートを有効にし てください。ポートを有効にするには、次のいずれかの方法を実行します。

#### 方法 1: プリンタのコントロール パネル メニューから USB ポートを有効化

- 1**.** プリンタのコントロール パネルのホーム画面で、設定 メニューを開きます。
- 2**.** 以下のメニューを開きます。
	- USB 設定
	- USB ドライブからの印刷設定
	- USB ドライブからの印刷の有効化
- 3**.** 有効化 オプションを選択します。

#### 方法 2: HP 内蔵 Web サーバから USB ポートを有効化 (ネットワークに接続しているプリンタのみ)

注記:手順は、コントロール パネルの種類によって異なります。

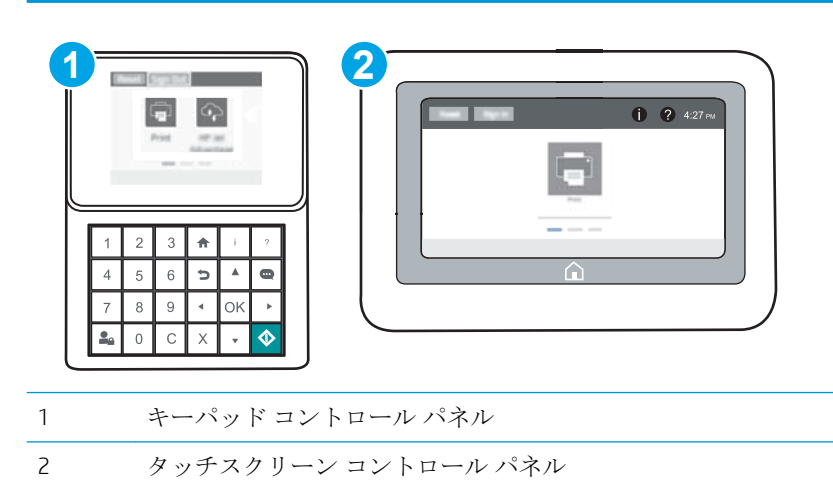

- 1**.** HP 内蔵 Web サーバ (EWS) を開きます。
	- a. キーパッドコントロール パネル: プリンタのコントロール パネルで、● ボタンを押し、 矢印キーを使用してイーサネット RRA メニューを選択します。メニューを開き、IP アドレ スまたはホスト名を表示するには、OK ボタンを押します。

タッチスクリーン コントロール パネル: プリンタのコントロール パネルで、 ボタンを タッチし、ネットワーク 日 アイコンを選択して、IP アドレスまたはホスト名を表示しま す。

b**.** Web ブラウザを開き、プリンタのコントロール パネルに表示されているのと同じ IP アドレ スまたはホスト名をアドレス バーに正確に入力します。コンピュータのキーボードの Enter キーを押します。EWS が開きます。

https://10.10.XXXXX/

- 注記:Web サイトへのアクセスが安全でない可能性があることを示すメッセージが Web ブ ラウザに表示された場合は、Web サイトへのアクセスを続行するオプションを選択してくだ さい。この Web サイトへのアクセスによってコンピュータが損害を受けることはありま せん。
- 2**. [**コピー/印刷**]** タブを開きます。
- 3**.** 画面の左側で、**[**[USB から取得] のセットアップ**]** をクリックします。
- 4**. [**[USB から取得] の有効化**]** チェック ボックスを選択します。
- 5**. [**適用**]** をクリックします。

#### USB からの文書の印刷

1**.** USB フラッシュ ドライブをイージーアクセス USB ポートに挿入します。

注記:ポートにカバーが付いている場合があります。一部のプリンタのカバーはフリップ式で す。それ以外のプリンタのカバーは、まっすぐ引いて取り外す形式です。

- 2**.** プリンタのコントロール パネルのホーム画面で、印刷 を選択します。
- 3**.** USB ドライブから印刷 を選択します。
- 4**.** 選択 を選択し、印刷する文書の名前を選択します。選択 を選択します。

注記:文書はフォルダ内にある場合があります。必要に応じてフォルダを開きます。

- 5**.** 部数を調整するには、画面の左下隅にある [部数] フィールドをタッチします。キーパッドを使用 して、印刷する部数を入力します。
- **6.** スタート ◎ ボタンを押すか、印刷 にタッチして、文書を印刷します。

# 5 プリンタの管理

- HP 内蔵 Web サーバ (EWS) [の高度な設定](#page-87-0)
- IP [ネットワークの設定](#page-96-0)
- [プリンタのセキュリティ機能](#page-101-0)
- [省エネ設定](#page-104-0)
- [HP Web Jetadmin](#page-106-0)
- [ソフトウェアおよびファームウェアの更新](#page-107-0)

#### 詳細は、次を参照してください。

以下の情報は、発行時点で正確なものです。 最新の詳細は、[www.hp.com/support/colorljM652](http://www.hp.com/support/colorljM652) or www.hp.com/support/colorliM653 を参照してください。

お使いのプリンタに関する HP の包括的なヘルプには次の情報が含まれています。

- 設置と設定
- 学習と使用
- 問題の解決
- ソフトウェアのダウンロードとファームウェアの更新
- サポート フォーラムへの参加
- 保証および規制に関する情報の検索

## <span id="page-87-0"></span>HP 内蔵 Web サーバ (EWS) の高度な設定

- はじめに
- HP 内蔵 Web サーバ (EWS) へのアクセス方法
- HP 内蔵 Web [サーバーの機能](#page-88-0)

### はじめに

HP 内蔵 Web サーバを使用して、プリンタのコントロール パネルではなく、コンピュータから印刷機 能を管理できます。

- プリンタの状態に関する情報の表示
- すべてのサプライ品の寿命の確認と新しいサプライ品の注文
- トレイの設定を表示および変更します。
- プリンタのコントロールパネルメニューの構成の表示と変更
- 内部ページを表示および印刷します。
- プリンタとサプライ品に関するイベントの通知の受信
- ネットワークの設定の表示および変更

HP 内蔵 Web サーバは、プリンタが IP ベースのネットワークに接続されている場合に機能します。IPX ベースのプリンタ接続では機能しません。HP 内蔵 Web サーバを起動して使用するために、インター ネットに接続する必要はありません。

プリンタをネットワークに接続すると、自動的に HP 内蔵 Web サーバが使えるようになります。

 $\stackrel{\leftrightarrow}{\mathbb{B}}$  注記 : ネットワーク ファイアウォールを越えて HP 内蔵 Web サーバにアクセスすることはできませ  $\lambda$ <sub>。</sub>

## HP 内蔵 Web サーバ (EWS) へのアクセス方法

**「ジ 注記:**手順は、コントロール パネルの種類によって異なります。

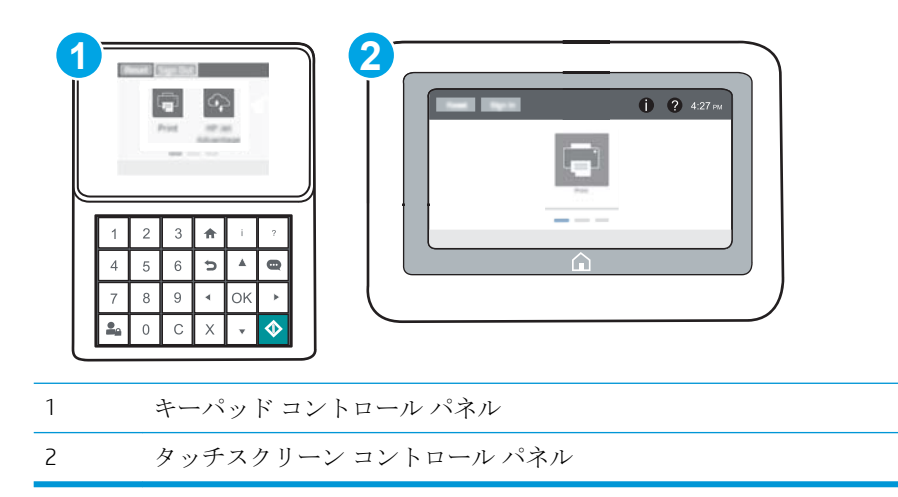

<span id="page-88-0"></span>1. キーパッド コントロール パネル: プリンタのコントロール パネルで、 ← ボタンを押し、矢 印キーを使用してイーサネット 品 メニューを選択します。メニューを開き、IP アドレスまた はホスト名を表示するには、OK ボタンを押します。

**タッチスクリーン コントロール パネル:** プリンタのコントロール パネルで、 ← ボタンをタッ チし、ネットワーク RR アイコンを選択して、IP アドレスまたはホスト名を表示します。

2. Web ブラウザを開き、プリンタのコントロール パネルに表示されているのと同じIP アドレスま たはホスト名をアドレス バーに正確に入力します。コンピュータのキーボードの Enter キーを 押します。EWS が開きます。

#### https://10.10.XXXX/

注記:Web サイトへのアクセスが安全でない可能性があることを示すメッセージが Web ブラウザ に表示された場合は、Web サイトへのアクセスを続行するオプションを選択してください。この Web サイトへのアクセスによってコンピュータが損害を受けることはありません。

HP 内蔵 Web サーバを使用するには、ブラウザが次の要件を満たしている必要があります。

#### Windows® 7

- Internet Explorer (バージョン 8.x 以降)
- Google Chrome (バージョン 34.x 以降)
- Firefox (バージョン 20.x 以降)

#### Windows® 8 以降

- Internet Explorer (バージョン 9.x 以降)
- Google Chrome (バージョン 34.x 以降)
- Firefox (バージョン 20.x 以降)

#### OS X

- Safari (バージョン 5.x 以降)
- Google Chrome (バージョン 34.x 以降)

#### **Linux**

- Google Chrome (バージョン 34.x 以降)
- Firefox (バージョン 20.x 以降)

#### HP 内蔵 Web サーバーの機能

- [情報](#page-89-0) タブ
- [一般](#page-89-0) タブ
- [印刷](#page-90-0) タブ
- [トラブルシューティング](#page-91-0) タブ
- <span id="page-89-0"></span>● [セキュリティ](#page-92-0) タブ
- HP Web [サービス](#page-92-0)タブ
- Networking ([ネットワーキング](#page-93-0)) タブ
- [その他のリンク](#page-94-0) のリスト

## **[**情報**]** タブ

#### 表 5**-**1HP 内蔵 Web サーバの **[**情報**]** タブ

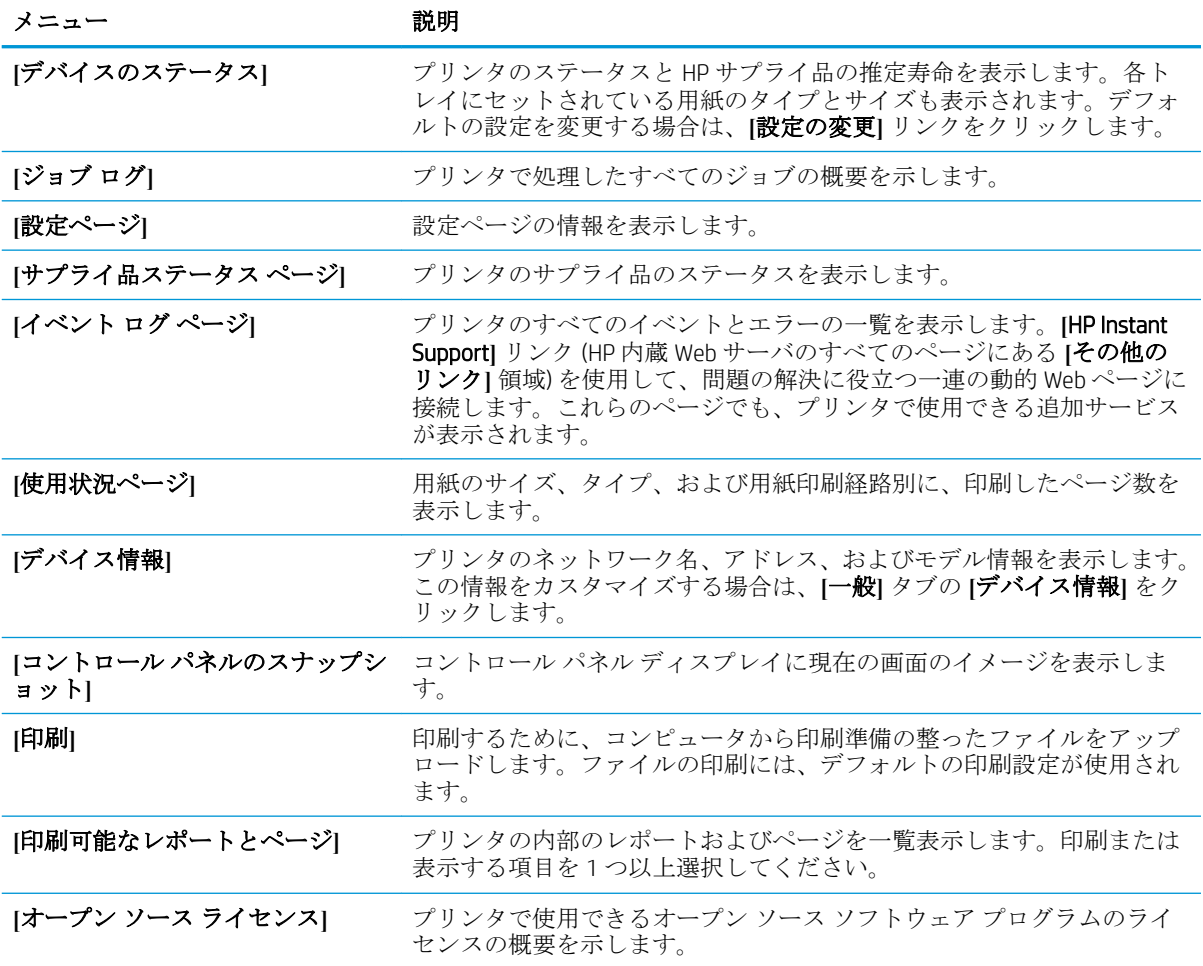

## **[**一般**]** タブ

#### 表 5**-**2HP 内蔵 Web サーバの **[**一般**]** タブ

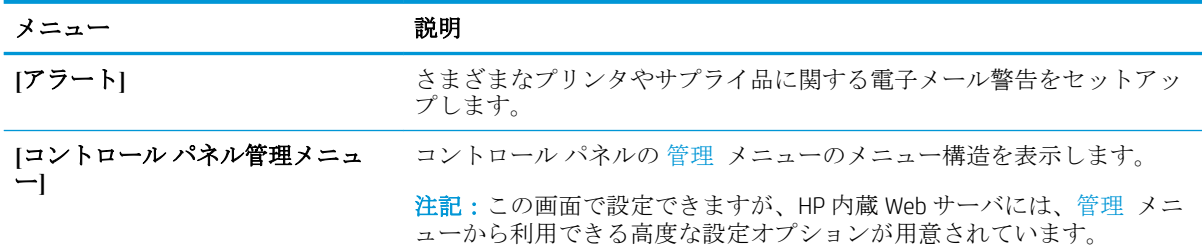

#### <span id="page-90-0"></span>表 5**-**2HP 内蔵 Web サーバの **[**一般**]** タブ **(**続き**)**

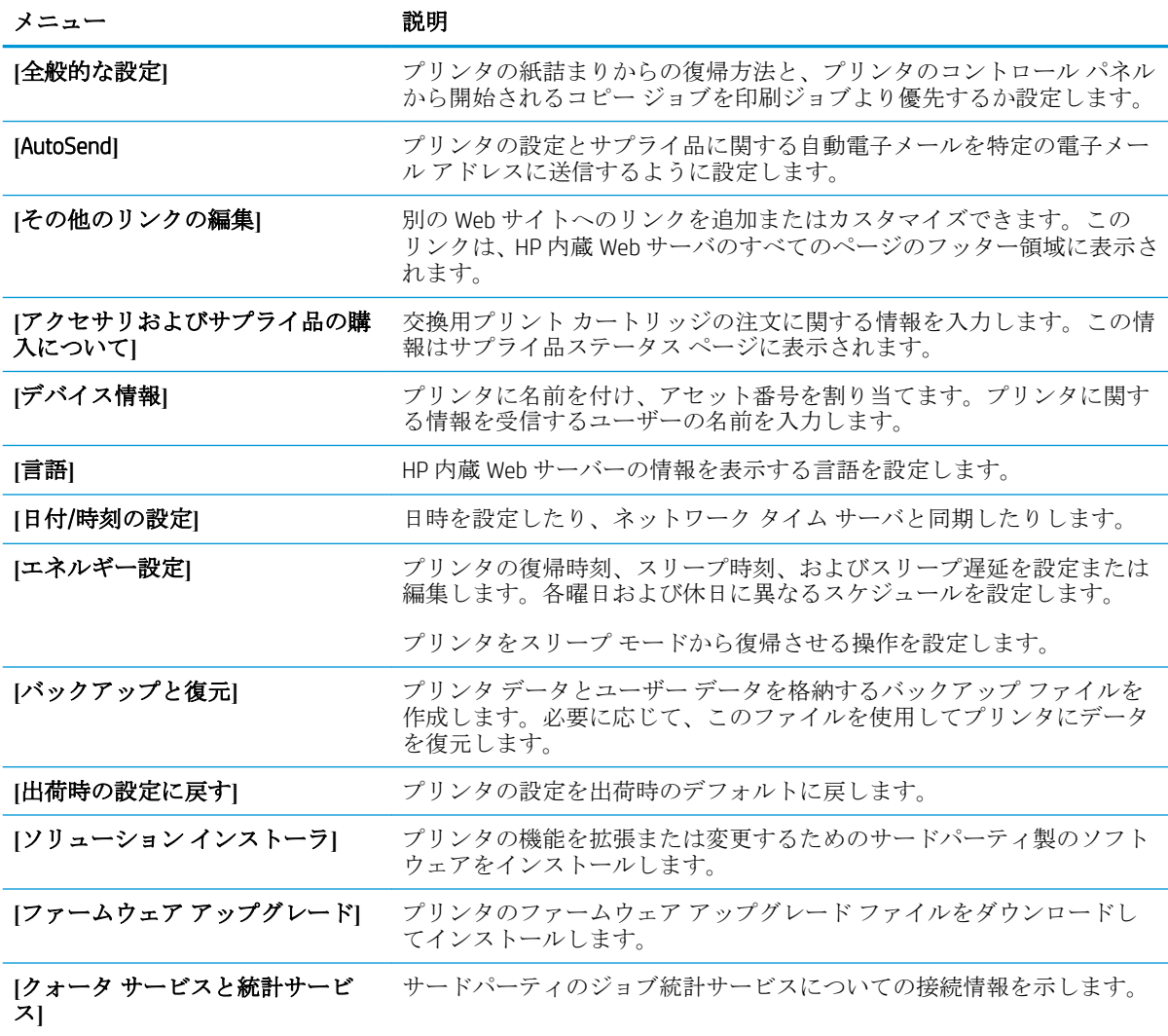

## **[**印刷**]** タブ

表 5**-**3HP 内蔵 Web サーバの **[**印刷**]** タブ

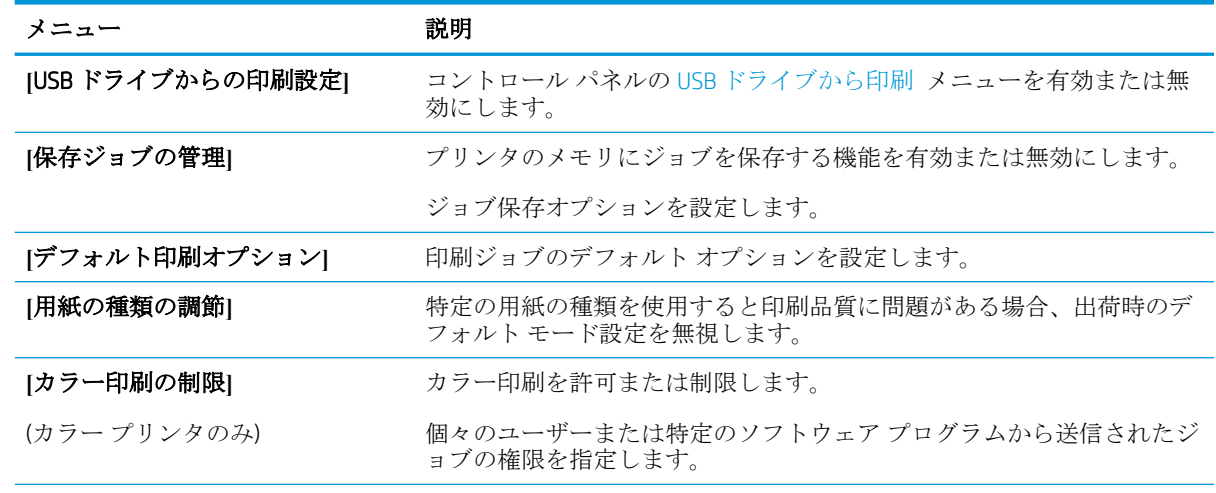

#### <span id="page-91-0"></span>表 5**-**3HP 内蔵 Web サーバの **[**印刷**]** タブ **(**続き**)**

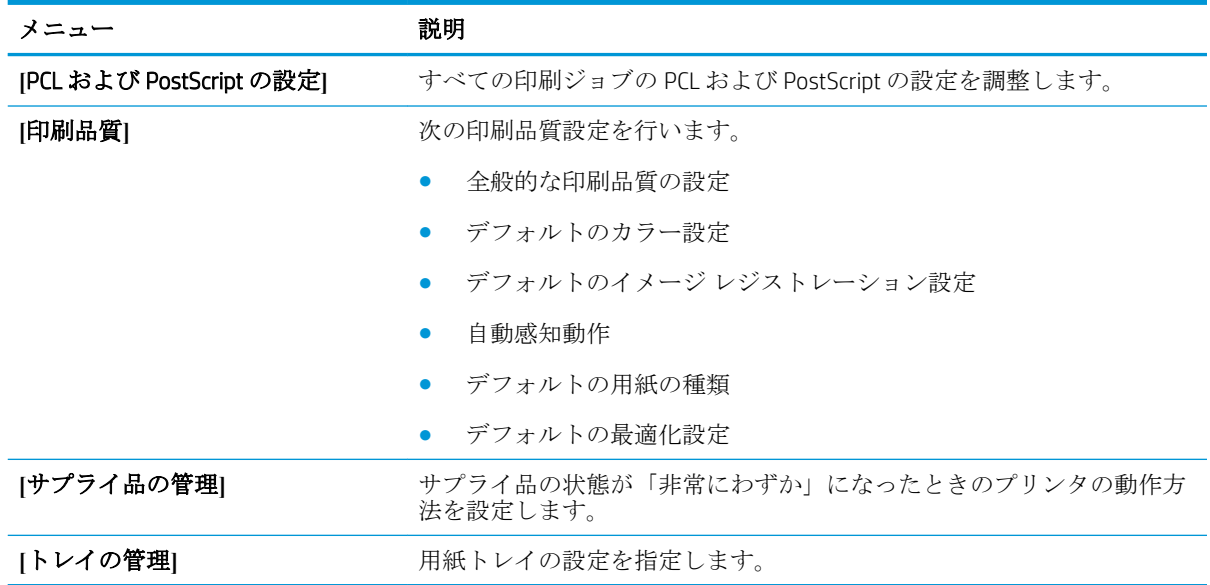

## **[**トラブルシューティング**]** タブ

#### 表 5**-**4HP 内蔵 Web サーバの **[**トラブルシューティング**]** タブ

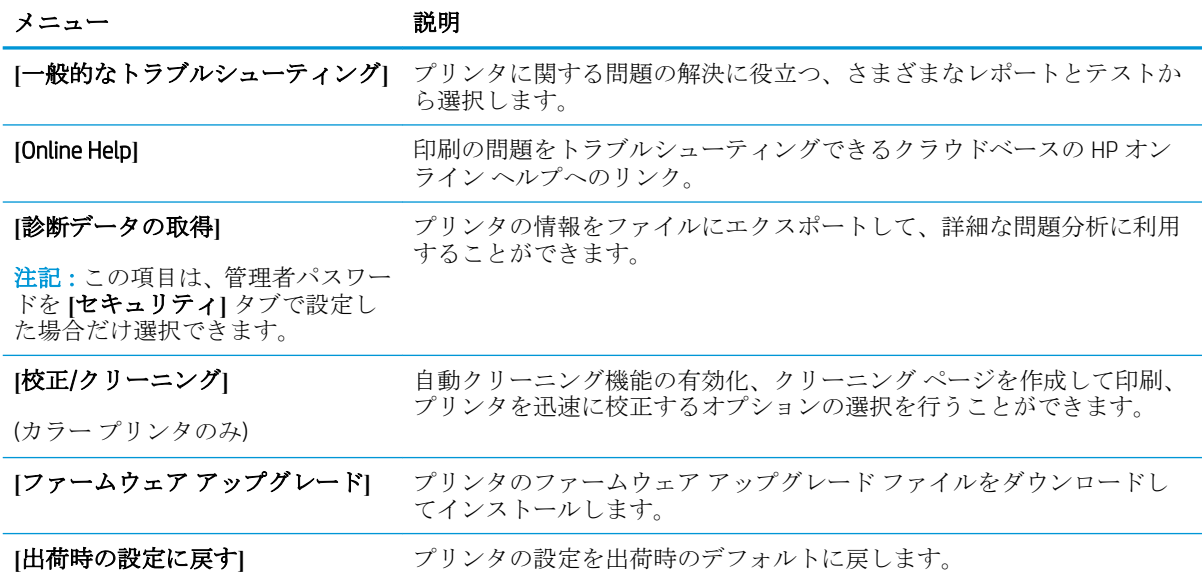

## <span id="page-92-0"></span>**[**セキュリティ**]** タブ

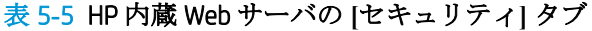

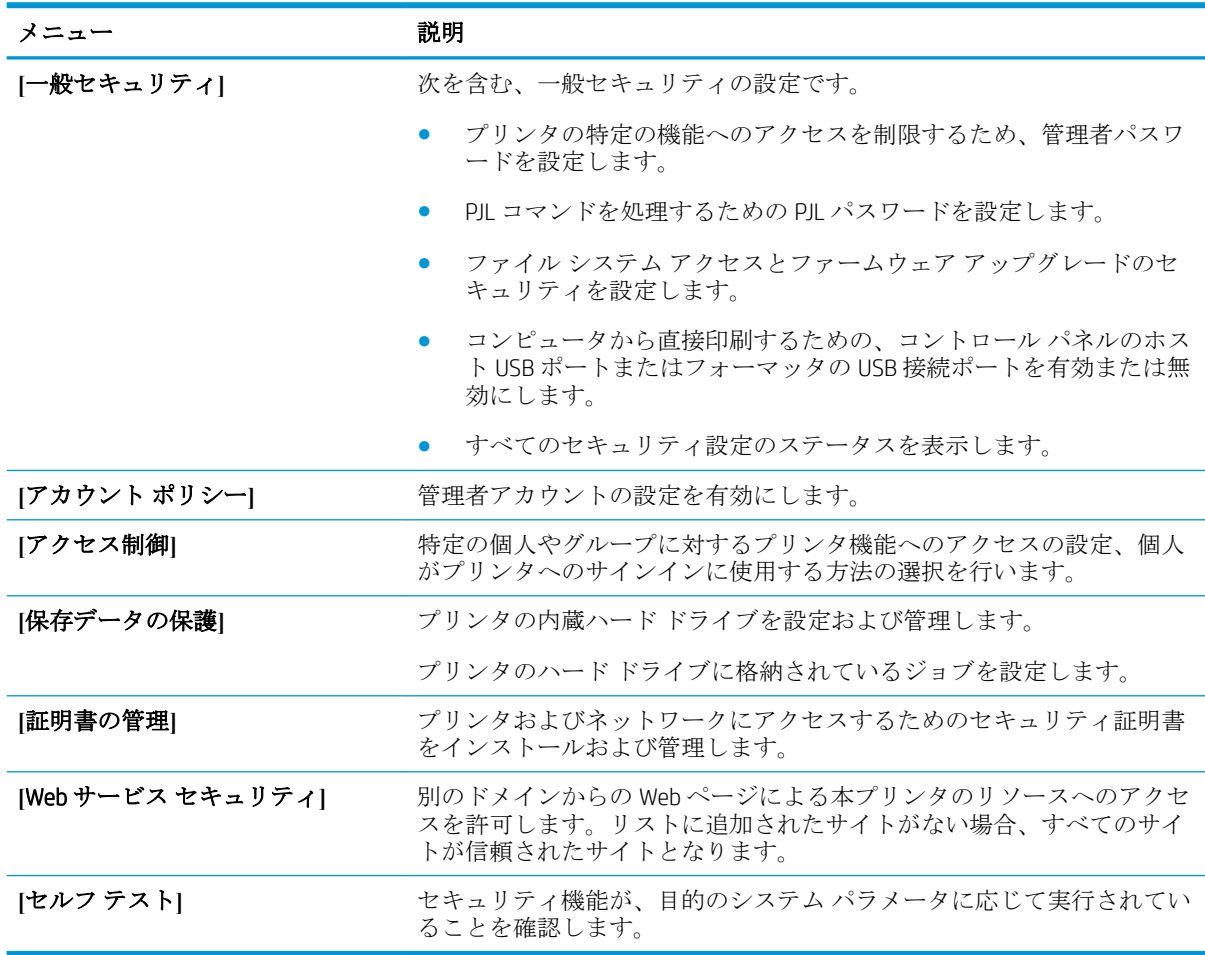

## **[**HP Web サービス**]** タブ

**[**HP Web サービス**]** タブでは、このプリンタ用に HP Web サービスを設定して有効にします。HP ePrint 機能を使用するには、HP Web サービスを有効にする必要があります。

表 5**-**6HP 内蔵 Web サーバの **[**HP Web サービス**]** タブ

| メニュー                   | 説明                                                                                       |
|------------------------|------------------------------------------------------------------------------------------|
| 設定)                    | [Web Services Setup (Web サービスの HP Web サービスを有効にして、このプリンタを Web 上の HP Connected に<br>接続します。 |
| [Web Proxy (Web プロキシ)] | HP Web サービスの有効化やプリンタとインターネットの接続に問題があ<br>る場合は、プロキシサーバを設定します。                              |
| [HP JetAdvantage]      | プリンタの機能を拡張するソリューションにアクセスします。                                                             |

## <span id="page-93-0"></span>**[**Networking**]** (ネットワーキング) タブ

**[**ネットワーク**]** タブでは、プリンタが IP ベースのネットワークに接続されている場合に、プリンタの ネットワーク設定を設定して保護します。このタブは、プリンタが別のタイプのネットワークに接続 されている場合は表示されません。

#### 表 5**-**7HP 内蔵 Web サーバの **[**ネットワーキング**]** タブ

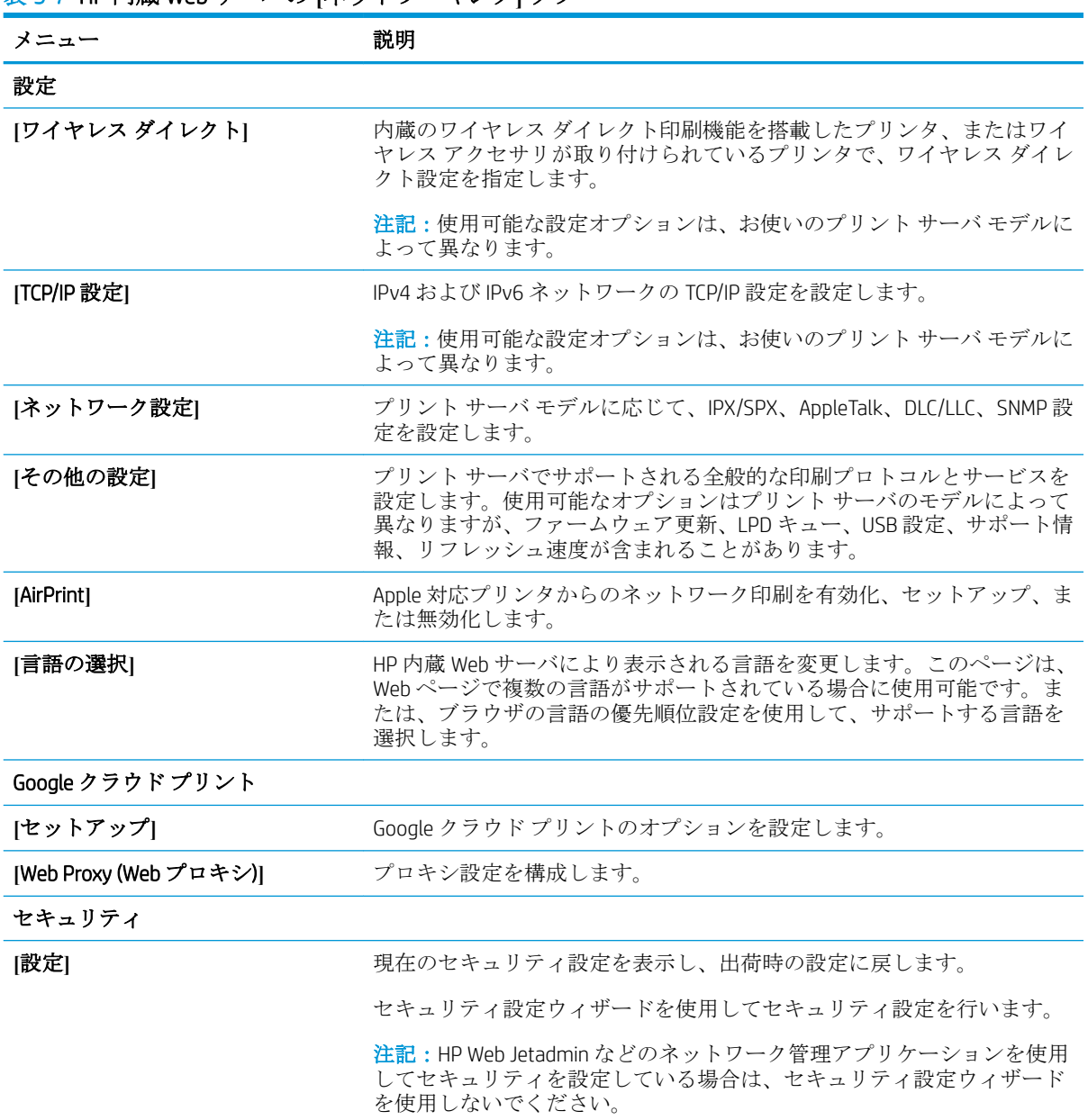

<span id="page-94-0"></span>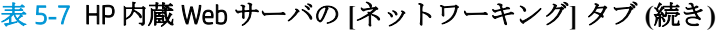

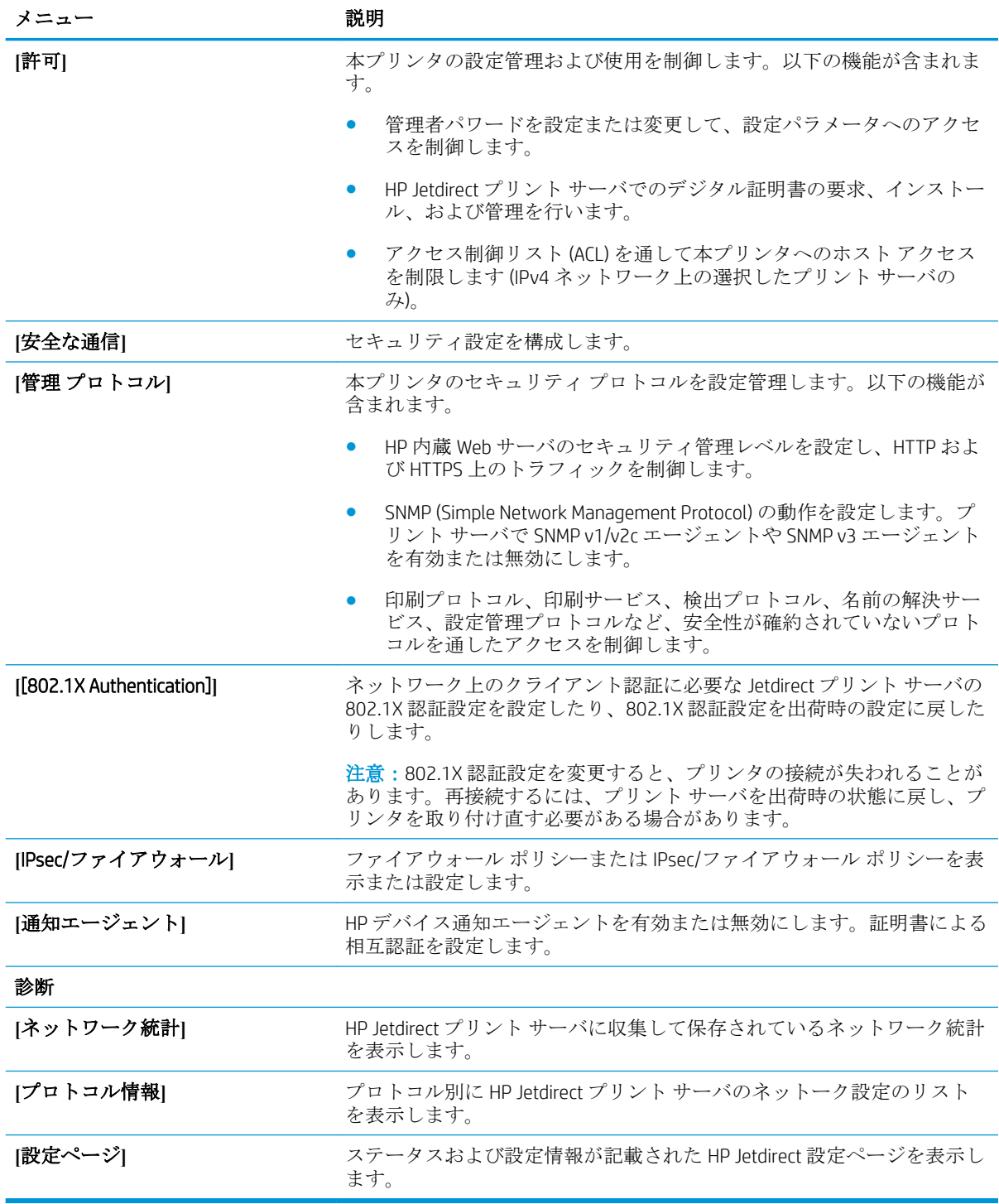

## **[**その他のリンク**]** のリスト

注記:**[**一般**]** タブの **[**その他のリンクの編集**]** メニューを使用して、HP 内蔵 Web サーバのフッターに どのリンクを表示するかを設定します。以下の項目は、デフォルトのリンクです。

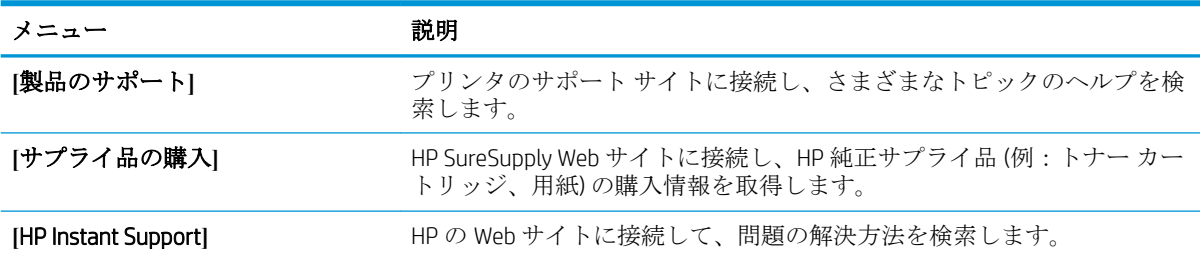

## 表 5**-**8HP 内蔵 Web サーバ **[**その他のリンク**]** のリスト

## <span id="page-96-0"></span>IP ネットワークの設定

- プリンタ共有の免責条項
- ネットワーク設定の表示または変更
- [ネットワーク上でのプリンタ名の変更](#page-97-0)
- コントロール パネルから IPv4 TCP/IP [パラメータを手動で設定する](#page-98-0)
- コントロール パネルから IPv6 TCP/IP [パラメータを手動で設定する](#page-98-0)
- [リンク速度と二重通信設定](#page-99-0)

## プリンタ共有の免責条項

HP はピアツーピア ネットワークをサポートしていません。これは、Microsoft オペレーティング シス テムの機能であり、HP プリンタ ドライバの機能ではありません。Microsoft のウェブサイト [www.microsoft.com](http://www.microsoft.com) にアクセスしてください。

## ネットワーク設定の表示または変更

HP 内蔵 Web サーバを使用して、IP 設定を表示または変更します。

注記:手順は、コントロール パネルの種類によって異なります。

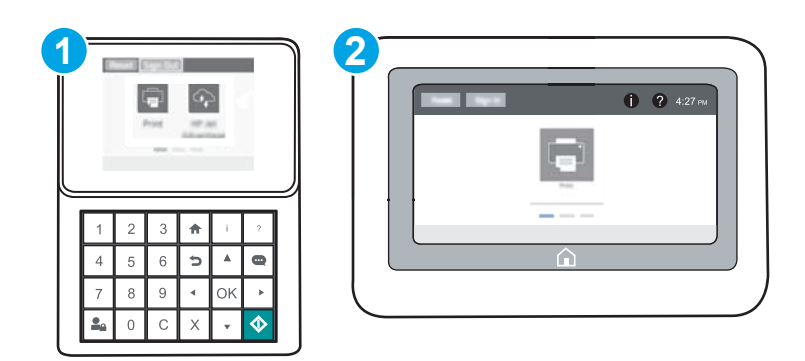

- 1 キーパッド コントロール パネル
- 2 タッチスクリーン コントロール パネル
- 1**.** HP 内蔵 Web サーバ (EWS) を開きます。
	- a. キーパッド コントロール パネル: プリンタのコントロール パネルで、 ← ボタンを押し、 矢印キーを使用してイーサネット ARA メニューを選択します。メニューを開き、IP アドレ スまたはホスト名を表示するには、OK ボタンを押します。

タッチスクリーン コントロール パネル: プリンタのコントロール パネルで、 ボタンを タッチし、ネットワーク RR アイコンを選択して、IP アドレスまたはホスト名を表示しま す。

<span id="page-97-0"></span>b**.** Web ブラウザを開き、プリンタのコントロール パネルに表示されているのと同じ IP アドレ スまたはホスト名をアドレス バーに正確に入力します。コンピュータのキーボードの Enter キーを押します。EWS が開きます。

https://10.10.XXXXX/

- $\overline{\mathbb{B}}^n$ 注記: Web サイトへのアクセスが安全でない可能性があることを示すメッセージが Web ブ ラウザに表示された場合は、Web サイトへのアクセスを続行するオプションを選択してくだ さい。この Web サイトへのアクセスによってコンピュータが損害を受けることはありま せん。
- 2**. [**ネットワーキング**]** タブをクリックし、ネットワーク情報を取得します。必要に応じて設定を変 更します。

## ネットワーク上でのプリンタ名の変更

プリンタを一意に識別できるようネットワーク上でプリンタ名を変更する場合は、HP 内蔵 Web サー バを使用します。

1**.** HP 内蔵 Web サーバ (EWS) を開きます。

注記:手順は、コントロール パネルの種類によって異なります。

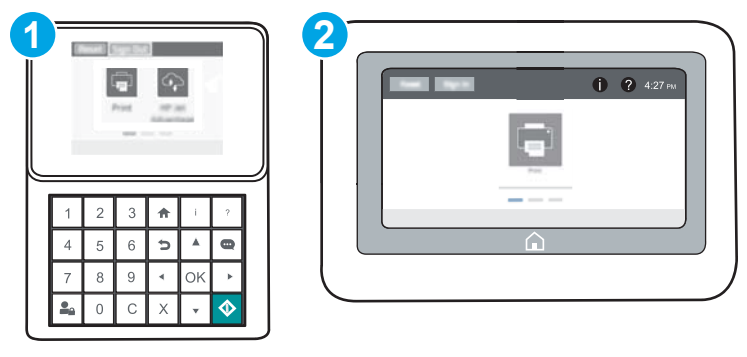

- 1 キーパッド コントロール パネル
- 2 タッチスクリーン コントロール パネル
- a. キーパッド コントロール パネル: プリンタのコントロール パネルで、● ボタンを押し、 矢印キーを使用してイーサネット トート メニューを選択します。メニューを開き、IP アドレ スまたはホスト名を表示するには、OK ボタンを押します。

タッチスクリーン コントロール パネル: プリンタのコントロール パネルで、 ← ボタンを タッチし、ネットワーク 日 アイコンを選択して、IP アドレスまたはホスト名を表示しま す。

<span id="page-98-0"></span>b**.** Web ブラウザを開き、プリンタのコントロール パネルに表示されているのと同じ IP アドレ スまたはホスト名をアドレス バーに正確に入力します。コンピュータのキーボードの Enter キーを押します。EWS が開きます。

https://10.10.XXXXX/

- $\overline{\mathbb{B}}$  注記: Web サイトへのアクセスが安全でない可能性があることを示すメッセージが Web ブ ラウザに表示された場合は、Web サイトへのアクセスを続行するオプションを選択してくだ さい。この Web サイトへのアクセスによってコンピュータが損害を受けることはありま せん。
- 2**. [**一般**]** タブを開きます。
- 3**. [**デバイス情報**]** ページの **[**デバイス名**]** フィールドにデフォルトのプリンタ名が表示されていま す。プリンタを一意に識別できるよう、この名前を変更できます。

注記:このページの他のフィールドへの入力は省略可能です。

4**.** 変更を保存するには、**[**適用**]** ボタンをクリックします。

#### コントロール パネルから IPv4 TCP/IP パラメータを手動で設定する

コントロール パネルの 設定 メニューを使用して IPv4 アドレス、サブネット マスク、デフォルト ゲ ートウェイを手動で設定します。

- 1**.** プリンタのコントロール パネルのホーム画面で、設定 メニューを開きます。
- 2**.** 以下のメニューを開きます。
	- ネットワーキング
	- イーサネット
	- TCP/IP
	- IPV 4 設定
	- 設定方法
- 3**.** 手動 オプションを選択し、保存 ボタンを選択します。
- 4**.** 手動設定 メニューを開きます。
- 5**.** IP アドレス、サブネット マスク または デフォルト ゲートウェイ オプションを選択します。
- 6**.** 数字キーボードを使用して、フィールドに正しい数字を入力し OK ボタンを押すかタッチします。 このプロセスをフィールドごとに繰り返した後、保存 ボタンを押します。

#### コントロール パネルから IPv6 TCP/IP パラメータを手動で設定する

コントロール パネルの 設定 メニューを使用して、IPv6 アドレスを手動で設定します。

- 1**.** プリンタのコントロール パネルのホーム画面で、設定 メニューを開きます。
- 2**.** 手動設定を有効にするため、次の各メニューを開きます。
- <span id="page-99-0"></span>● ネットワーキング
- イーサネット
- $\bullet$  TCP/IP
- IPV6 設定
- 3**.** 有効化 を選択し、次に オン を選択します。
- 4**.** アドレスを設定するには、アドレス メニューを開いてから、フィールドをタッチしてキーパッ ドを開きます。
- 5**.** 数字キーボードを使用して、フィールドに正しい数字を入力し OK ボタンを押すかタッチします。
- 6**.** 保存 を選択します。

## リンク速度と二重通信設定

 $\overline{\mathbb{B}}$  注記: この情報は、Ethernet ネットワークのみに適用されます。ワイヤレス ネットワークには適用さ れません。

プリント サーバのリンク速度と通信モードはネットワーク ハブと一致する必要があります。特別な 場合を除き、自動モードから変更しないでください。リンク速度と二重通信設定を誤って変更する と、プリンタと他のネットワーク デバイス間の通信ができなくなります。変更する必要がある場合 は、プリンタのコントロール パネルを使用します。

- $\overline{\mathbb{B}}$  注記 : プリンタの設定は、ネットワークデバイス (ネットワークハブ、スイッチ、ゲートウェイ、ル ーター、またはコンピュータ) の設定と一致している必要があります。
- 学注記:設定を変更すると、プリンタがいったんオフになってから再びオンになります。変更を加える 場合は、プリンタがアイドル状態のときに操作してください。
	- 1**.** プリンタのコントロール パネルのホーム画面で、設定 メニューを開きます。
	- 2**.** 以下のメニューを開きます。
		- ネットワーキング
		- イーサネット
		- リンク速度
	- 3**.** 以下のオプションから 1 つ選択してください。
		- 自動: 使用しているネットワークで可能な最高のリンク速度と通信モードに自動的に設定さ れます。
		- 10T Half: 10Mbps、ハーフ二重
		- 10T Full: 10Mbps、フル二重
		- 10T Auto: 10Mbps、自動二重
		- 100TX Half: 100Mbps、ハーフ二重
		- 100TX Full: 100Mbps、フル二重
- 100TX Auto: 100Mbps、自動二重
- 1000T Full: 1000Mbps、フル二重
- 4**.** 保存 を選択します。プリンタの電源を入れ直します。

## <span id="page-101-0"></span>プリンタのセキュリティ機能

## はじめに

プリンタには、構成設定やセキュア データにアクセス権を持つユーザーを制限したり、重要なハード ウェア コンポーネントへのアクセスを防ぐセキュリティ機能が複数搭載されています。

- セキュリティ ステートメント
- IP セキュリティ
- 管理者パスワードの割り当て
- **●** 暗号化サポート : HP [ハイパフォーマンス](#page-103-0) セキュア ハードディスク
- [フォーマッタのロック](#page-103-0)

## セキュリティ ステートメント

このプリンタでは、プリンタの安全な状態の維持、ネットワーク上の重要な情報の保護、プリンタの 監視および管理方法の効率化に役立つセキュリティ規格および推奨プロトコルをサポートしていま す。

## IP セキュリティ

IP セキュリティ (IPsec) は、IP ベースのネットワーク上でプリンタの送受信トラフィックを制御するプ ロトコルセットです。ネットワーク通信において、ホスト間の認証、データの整合性チェック、およ び暗号化を行います。

ネットワーク接続されており、かつ HP Jetdirect プリント サーバを備えているプリンタの場合について は、HP 内蔵 Web サーバで **[**ネットワーク**]** タブを使用して、IPsec を設定できます。

## 管理者パスワードの割り当て

プリンタおよび HP 内蔵 Web サーバにアクセスするための管理者パスワードを割り当てて、権限のな いユーザーがプリンタの設定を変更できないようにします。

- 1**.** HP 内蔵 Web サーバ (EWS) を開きます。
	- 注記:手順は、コントロール パネルの種類によって異なります。

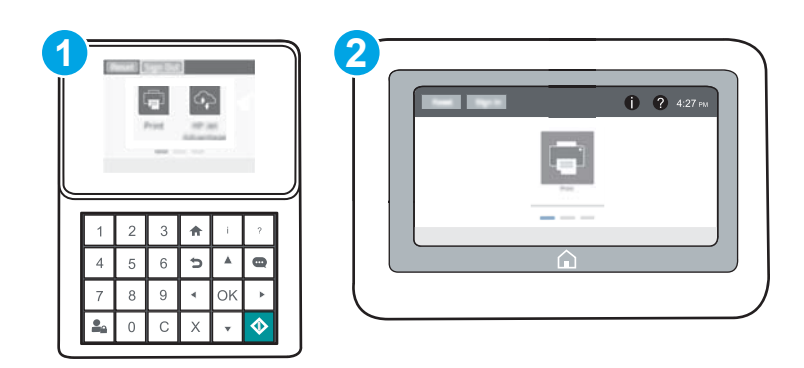

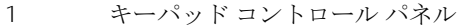

2 タッチスクリーン コントロール パネル

a. キーパッドコントロール パネル: プリンタのコントロール パネルで、← ボタンを押し、 矢印キーを使用してイーサネット トート メニューを選択します。メニューを開き、IP アドレ スまたはホスト名を表示するには、OK ボタンを押します。

タッチスクリーン コントロール パネル: プリンタのコントロール パネルで、 ボタンを タッチし、ネットワーク 日 アイコンを選択して、IP アドレスまたはホスト名を表示しま す。

b**.** Web ブラウザを開き、プリンタのコントロール パネルに表示されているものと同じ IP アド レスまたはホスト名をアドレス バーに正確に入力します。コンピュータのキーボードの Enter キーを押します。EWS が開きます。

https://10.10.XXXXX/

- 注記:Web サイトへのアクセスが安全でない可能性があることを示すメッセージが Web ブ ラウザに表示された場合は、Web サイトへのアクセスを続行するオプションを選択してくだ さい。この Web サイトへのアクセスによってコンピュータが損害を受けることはありま せん。
- 2**. [**セキュリティ**]** タブをクリックします。
- 3**. [**一般セキュリティ**]** メニューを開きます。
- 4**. [**ローカル管理者パスワードを設定**]** 領域で、**[**ユーザー名**]** フィールドのパスワードに対応する名 前を入力します。
- 5**. [**新しいパスワード**]** フィールドにパスワードを入力し、**[**パスワードの確認**]** フィールドにパスワ ードを再度入力します。
- 注記:現在のパスワードを変更する際は、最初に **[**古いパスワード**]** フィールドに現在のパスワー ドを入力します。
- 6**. [**適用**]** をクリックします。
- 注記:パスワードをメモして、安全な場所に保管してください。管理者パスワードは、復元する ことはできません。管理者パスワードを紛失するか忘れた場合、完全にプリンタをリセットする 方法については、[support.hp.com](http://support.hp.com) にお問い合わせください。

コントロール パネルの一部の機能は、権限のないユーザーが利用できないよう、保護できます。保護 されている機能を利用しようとすると、サインインを要求されます。プリンタのコントロール パネル で サインイン を選択すると、サインインを求めるプロンプトが表示される前にサインインすること もできます。

通常、プリンタへのサインインの認証情報は、ネットワークにサインインするときのものと同じで す。使用する資格情報について不明な点がある場合は、このプリンタを管理しているネットワーク管 理者に問い合わせてください。

<span id="page-103-0"></span>1. キーパッドコントロールパネル: サインイン <u>2a</u>ボタンを押します。

タッチスクリーン コントロール パネル: プリンタのコントロール パネルのホーム画面で、サイ ンイン を選択します。

- 2**.** プロンプトに従って認証情報を入力します。
- 注記: プリンタのセキュリティを維持するには、プリンタ使用後にサインアウト ぶタンを押すか タッチします。

## 暗号化サポート: HP ハイパフォーマンス セキュア ハードディスク

このハード ディスクではハードウェアベースの暗号化が利用できるため、プリンタの性能に影響を与 えることなく、機密性のあるデータを安全に保存できます。このハード ディスクは、最新の AES (Advanced Encryption Standard) を使用し、汎用性のある時間節約機能と堅牢な機能を備えています。

HP 内蔵 Web サーバの **[**セキュリティ**]** メニューを使用して、このディスクを設定します。

#### フォーマッタのロック

フォーマッタには、セキュリティ ケーブルを取り付けるのに使用できるスロットが付いています。フ ォーマッタをロックすることで、重要なコンポーネントがフォーマッタから外れるのを防ぐことがで きます。

<span id="page-104-0"></span>省エネ設定

## はじめに

- アイドル設定の設定
- スリープ タイマをセットし、1W 以下の電力を使用するようプリンタを設定します。

## アイドル設定の設定

デフォルトでは、スピードを最適化してジョブの最初のページの印刷時間を短縮するために、ジョブ を実行していないときにもプリンタをウォームアップしています。エネルギーを節約するには、ジョ ブを実行していないときにクールダウンするようにプリンタを設定します。

- 1**.** プリンタのコントロール パネルのホーム画面で、設定 メニューを開きます。
- 2**.** 以下のメニューを開きます。
	- 全般的な設定
	- エネルギー設定
	- アイドル設定
- 3**.** エネルギーを節約するには、スライダを右に移動して調整します。完了 にタッチして設定を保 存します。

## スリープ タイマをセットし、1W 以下の電力を使用するようプリンタを設定しま す。

スリープ設定は、プリンタの消費電力、スリープ/スリープ復帰時刻、プリンタがスリープ モードに 入る速度、およびスリープ モードから復帰する速度に影響します。

プリンタのスリープ モード時の消費電力を 1 ワット以下に設定するには、[アイドル状態後スリープ] と [スリープ後自動オフ] 設定の両方に時間を入力します。

- 1**.** プリンタのコントロール パネルのホーム画面で、設定 メニューを開きます。
- 2**.** 以下のメニューを開きます。
	- 全般的な設定
	- エネルギー設定
	- スリープ設定
- 3**.** 製品がスリープ モードに入る前にどのくらいの時間 (分) アイドル状態でいるかを指定するには、 アイドル状態後スリープ を選択します。適切な時間を入力します。
- 注記:デフォルトのスリープ モード時間は、0 分です。ゼロ (0) の場合、プリンタは 1 分未満で スリープ状態になります。
- 4**.** 一定時間のスリープ後にさらに深い省電力モードに入るには、スリープ後自動オフ を選択しま す。適切な時間を入力します。
- 注記:デフォルトでは、プリンタは USB および Wi-Fi 以外のどのようなアクティビティに対して も自動オフから復帰します。ただし、電源ボタンのみで復帰するように設定できます。
- 5**.** 完了 を選択して設定を保存します。

## <span id="page-106-0"></span>HP Web Jetadmin

HP Web Jetadmin は高い評価を得ている業界最高水準のツールで、ネットワーク接続されたさまざまな HP 製品 (例:プリンタ、多機能プリンタ、デジタル送信装置) を効率的に管理できます。 このソフト ウェア 1 つで、印刷/画像処理環境におけるリモート インストール、監視、保守、トラブルシューテ ィング、セキュリティ確保の各作業を行うことができます。これにより、時間の節約、コストの抑 制、および既存資産の有効利用が可能になるので、業務の生産性が向上します。

特定のプリンタ機能をサポートする HP Web Jetadmin の更新プログラムは定期的に提供されていま す。 詳細については、[www.hp.com/go/webjetadmin](http://www.hp.com/go/webjetadmin) をご覧ください。

## <span id="page-107-0"></span>ソフトウェアおよびファームウェアの更新

HP では、プリンタ ファームウェアの機能を定期的に更新しています。プリンタ ファームウェアをア ップデートすると、最新機能を利用できます。最新のファームウェア更新ファイルを Web からダウン ロードしてください。

[www.hp.com/support/colorljM652](http://www.hp.com/support/colorljM652) or [www.hp.com/support/colorljM653](http://www.hp.com/support/colorljM653) を参照してください。次に **[**ドライ バ & ソフトウェア**]** をクリックします。
# 6 問題の解決

- [カスタマ](#page-109-0)サポート
- コントロール [パネルのヘルプ](#page-110-0) システム
- [出荷時の設定の復元](#page-111-0)
- [「カートリッジ残量わずか」または「カートリッジ残量非常にわずか」のメッセージがプリンタ](#page-113-0) のコントロール [パネルに表示される](#page-113-0)
- [給紙されない、または給紙ミスが発生する](#page-115-0)
- [紙詰まりの解消](#page-121-0)
- [印刷品質の改善](#page-142-0)
- [画像の不具合の一覧](#page-148-0)
- [有線ネットワークに関する問題の解決](#page-156-0)
- ワイヤレス[ネットワークに関する問題の解決](#page-159-0)

#### 詳細は、次を参照してください。

以下の情報は、発行時点で正確なものです。 最新の詳細は、[www.hp.com/support/colorljM652](http://www.hp.com/support/colorljM652) or [www.hp.com/support/colorljM653](http://www.hp.com/support/colorljM653) を参照してください。

お使いのプリンタに関する HP の包括的なヘルプには次の情報が含まれています。

- 設置と設定
- 学習と使用
- 問題の解決
- ソフトウェアのダウンロードとファームウェアの更新
- サポート フォーラムへの参加
- 保証および規制に関する情報の検索

## <span id="page-109-0"></span>カスタマ サポート

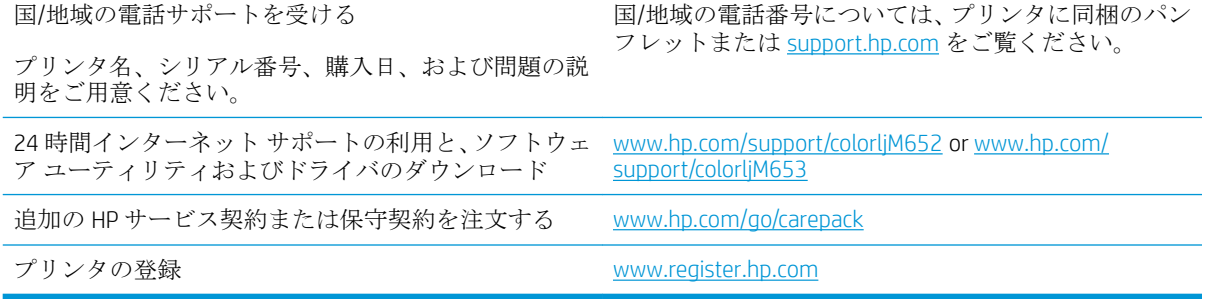

## <span id="page-110-0"></span>コントロール パネルのヘルプ システム

このプリンタには、各画面の使い方を説明するヘルプ システムが組み込まれています。ヘルプ シス テムを開くには、画面の右上隅のヘルプ ● ボタンをタッチします。

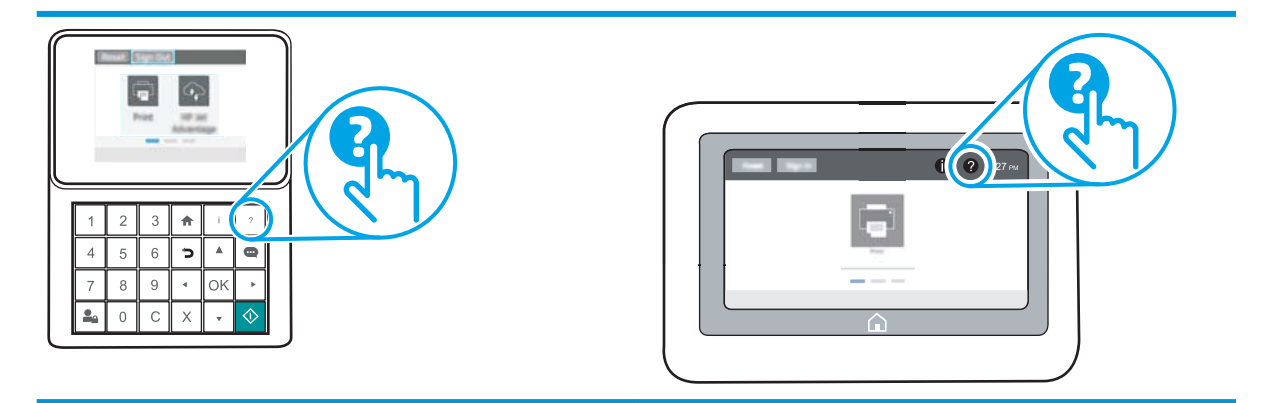

一部の画面では、[ヘルプ] にタッチすると、特定のトピックを検索できるグローバル メニューが表示 されることがあります。メニューのボタンにタッチして、メニュー構造を参照できます。

一部の [ヘルプ] 画面には、紙詰まりの解消などの具体的な手順を示すアニメーションが含まれていま す。

エラーや警告が通知されたら、ヘルプ 2ボタンをタッチして、問題について説明するメッセージを 表示します。このメッセージには、問題解決に役立つ手順も記載されています。

## <span id="page-111-0"></span>出荷時の設定の復元

### はじめに

プリンタを出荷時の設定に戻すには、次の方法のいずれかを実行します。

注記:出荷時の設定を復元すると、ほとんどのプリンタ設定が出荷時のデフォルトに設定されます。 ただし、言語、日付、時刻、一部のネットワーク設定など、一部の設定は変更できません。

## 方法 1: プリンタのコントロール パネルで出荷時の設定に復元する

- 1**.** プリンタのコントロール パネルのホーム画面で、設定 メニューを開きます。
- 2**.** 以下のメニューを開きます。
	- 全般
	- 出荷時の設定に戻す
- 3**.** リセット を選択します。

リセット機能を実行するとデータの損失が起こる可能性があることを知らせる確認メッセージ が表示されます。

4**.** リセット を選択して、処理を完了します。

注記:リセット操作が完了すると、プリンタが自動的に再起動します。

方法 2: HP 内蔵 Web サーバから出荷時の設定に復元する (ネットワーク接続され ているプリンタのみ)

注記:手順は、コントロール パネルの種類によって異なります。

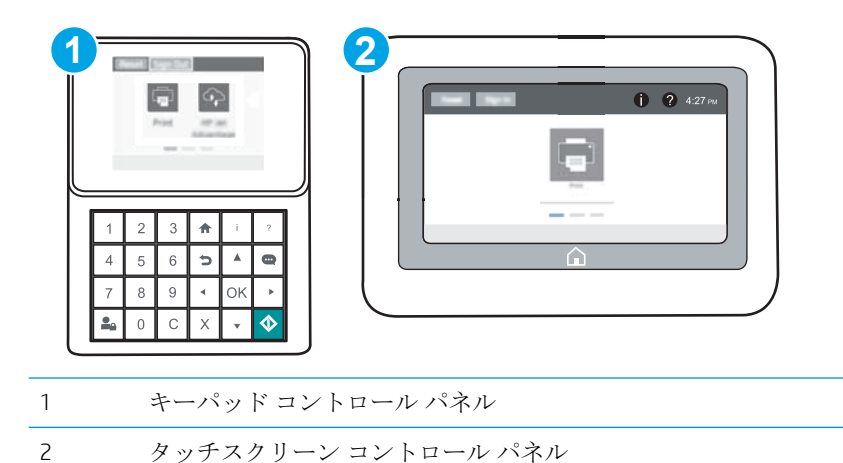

1**.** HP 内蔵 Web サーバ (EWS) を開きます。

a. キーパッドコントロール パネル: プリンタのコントロール パネルで、● ボタンを押し、 矢印キーを使用してイーサネット ARA メニューを選択します。メニューを開き、IP アドレ スまたはホスト名を表示するには、OK ボタンを押します。

タッチスクリーン コントロール パネル: プリンタのコントロール パネルで、← ボタンを タッチし、ネットワーク 日 アイコンを選択して、IP アドレスまたはホスト名を表示しま す。

b**.** Web ブラウザを開き、プリンタのコントロール パネルに表示されているのと同じ IP アドレ スまたはホスト名をアドレス バーに正確に入力します。コンピュータのキーボードの Enter キーを押します。EWS が開きます。

https://10.10.XXXXX/

- $\overline{\mathbb{B}}$  注記: Web サイトへのアクセスが安全でない可能性があることを示すメッセージが Web ブ ラウザに表示された場合は、Web サイトへのアクセスを続行するオプションを選択してくだ さい。この Web サイトへのアクセスによってコンピュータが損害を受けることはありま せん。
- 2**. [**一般**]** タブを開きます。
- 3**.** 画面左側で、**[**出荷時の設定に戻す**]** をクリックします。
- 4**. [**リセット**]** ボタンをクリックします。

注記:リセット操作が完了すると、プリンタが自動的に再起動します。

## <span id="page-113-0"></span>「カートリッジ残量非常に わずか」のメッセージがプリンタのコントロール パネルに表 示される

カートリッジ残量わずか: トナー カートリッジの残量が少なくなると、プリンタに表示されます。 実際のトナー カートリッジの寿命は異なる場合があります。印刷品質が許容範囲を下回った際に備 え、交換用サプライ品をご用意ください。今すぐトナー カートリッジを交換する必要はありません。

カートリッジ残量が非常にわずか: トナー カートリッジの残量が非常に少なくなると、プリンタに 表示されます。実際のトナー カートリッジの寿命は異なる場合があります。印刷品質が許容範囲を 下回った際に備え、交換用サプライ品をご用意ください。適切な印刷品質が得られている場合、すぐ にトナー カートリッジを交換する必要はありません。

使用可能なカートリッジの寿命が終了に近づいており、HP のプレミアム プロテクション保証が終了 します。 サプライ品ステータス ページまたは、HP 内蔵 Web サーバ (EWS) のステータスを確認してく ださい。

## 「非常にわずか」の設定の変更

サプライ品の状態が「非常にわずか」になったときのプリンタの動作方法を変更できます。これらの 設定は、新しいトナー カートリッジを取り付けるときに再設定する必要はありません。

- 1**.** プリンタのコントロール パネルのホーム画面で、設定 メニューを開きます。
- 2**.** 以下のメニューを開きます。
	- サプライ品の管理
	- [非常にわずか] 時の動作
	- 黒カートリッジ または カラー カートリッジ
- 3**.** 以下のオプションから 1 つ選択してください。
	- カートリッジの残量が 非常にわずか のしきい値に達したときに印刷を停止するようプリ ンタを設定するには、停止 オプションを選択します。
	- カートリッジの残量が 非常にわずか のしきい値に達したときに印刷を続行するようプリ ンタを設定するには、続行を要求 オプションを選択します。メッセージを承認するか、ま たはカートリッジを交換して印刷を再開することができます。
	- カートリッジの残量が非常にわずかという警報を表示し、非常にわずか の設定を超えても 操作なしで印刷を続けるようプリンタを設定するには、継続 オプションを選択します。こ の場合、満足な印刷品質が得られないことがあります。

## サプライ品の注文

サプライ品や用紙の注文 [www.hp.com/go/suresupply](http://www.hp.com/go/suresupply)

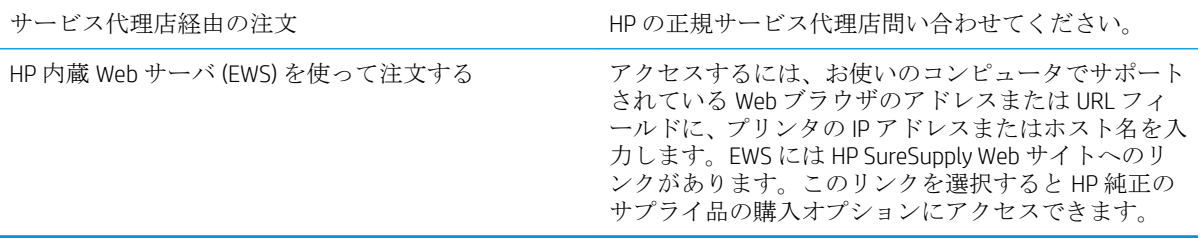

## <span id="page-115-0"></span>給紙されない、または給紙ミスが発生する

## はじめに

プリンタのトレイから用紙が給紙されない場合、または同時に複数の用紙が給紙される場合は、次の ソリューションが問題解決に役立ちます。 次のいずれかの状況は、紙詰まりが原因となっている可能 性があります。

- 用紙がピックアップされない
- [複数枚の用紙がピックアップされる](#page-117-0)

## 用紙がピックアップされない

トレイから用紙がピックアップされない場合、次の解決策を試してください。

- **1.** プリンタのカバーを開け、詰まっている用紙を取り除きます。 プリンタ内部に紙の切れ端が残っ ていないことを確認します。
- **2.** ジョブに適したサイズの用紙をトレイにセットします。
- **3.** プリンタのコントロール パネルで用紙サイズと用紙タイプが正しく設定されていることを確認 します。
- **4.** トレイの用紙ガイドの位置を用紙サイズに合わせて調整します。 トレイの適切な目印に合わせ てガイドを調整します。 トレイのガイドにある矢印とトレイのマークの位置を正確に揃える必 要があります。
	- $\overline{\mathbb{B}}$  注記:用紙ガイドで用紙束をきつく固定しないようにしてください。 用紙ガイドは、トレイの刻 み目やマークに合わせて調整してください。

下の図は、さまざまなプリンタのトレイにある用紙サイズを示すマークの例です。 ほとんどの HP プリンタには、ここに挙げたものと同様のマークが付いています。

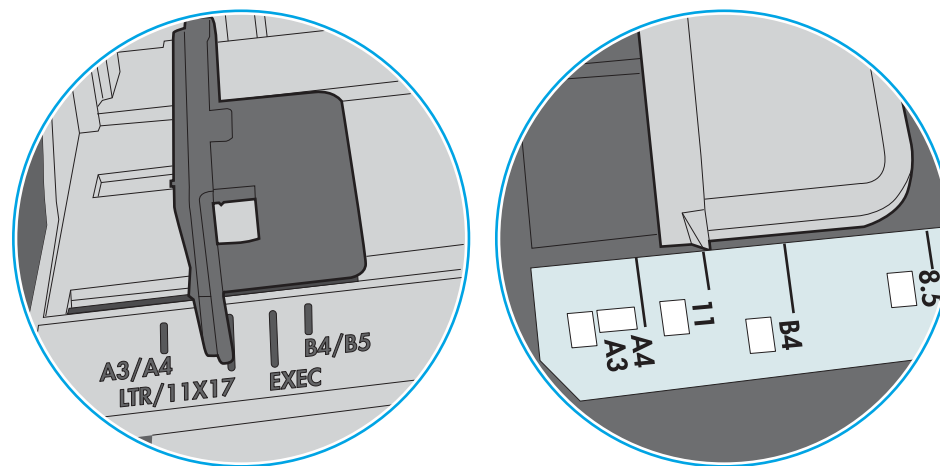

図 6**-**1 トレイ 1 または汎用トレイのサイズ マーク

図 6**-**2 カセット トレイのサイズ マーク

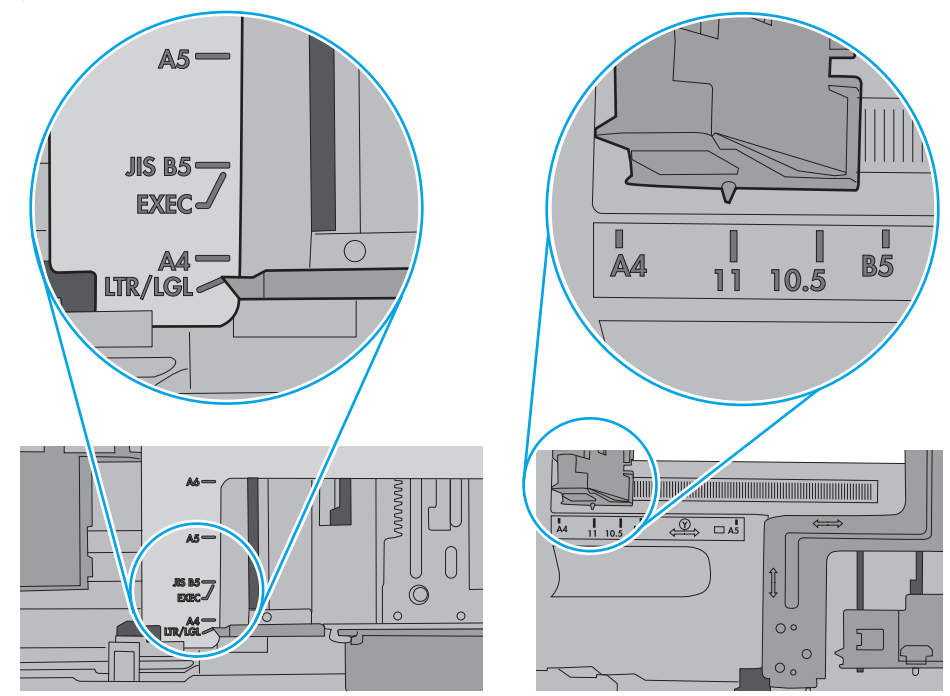

<span id="page-117-0"></span>**5.** 室内の湿気がこのプリンタの仕様の範囲内であることと、用紙が未開封のパッケージに保存され ていることを確認します。 ほとんどの用紙は、乾燥状態を保つために、防湿性のある包装紙に梱 包されて販売されています。

高湿度の環境では、トレイ内の用紙束の上部にある用紙が湿気を吸収する可能性があり、波打ち やむらが生じることがあります。 この場合は、用紙束の上から 5 ~ 10 枚の用紙を取り除きま す。

低湿度の環境では、過剰な静電気によって用紙がくっつき合うおそれがあります。 この場合は、 トレイから用紙を取り除き、用紙の両端を持って U 字状になるように上側で両端を合わせ、用紙 束を曲げます。 その後、両端を反転させて下向きの U 字状にします。 次に、用紙束の両側面を 持って、この手順を繰り返します。 この処理により、静電気を生じさせることなく用紙をばらす ことができます。 用紙束をトレイに戻す前に、テーブル上で用紙を揃えます。

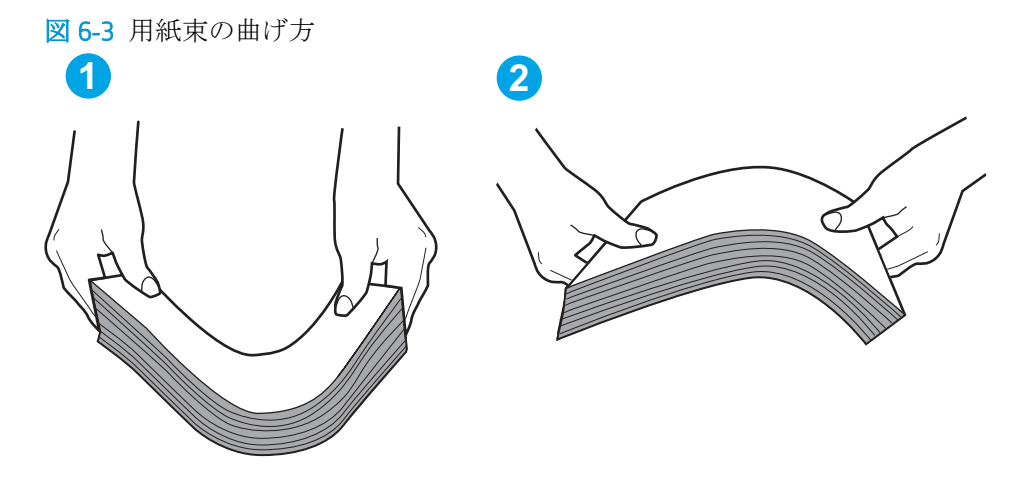

- **6.** 手差しでの給紙が表示されているかどうかを、プリンタのコントロール パネルで確認します。 用紙をセットして続行します。
- **7.** トレイの上にあるローラーが汚れている可能性があります。 水で湿らせた糸くずの出ない布で ローラーを拭きます。 使用できる場合は蒸留水を使用します。
	- △ 注意:プリンタに直接水を吹き付けないでください。 布に水を吹き付けるか布を水に軽く浸して 絞ってから、ローラーをクリーニングしてください。

下の図は、各種プリンタのローラーの場所の例です。

図 6**-**4 トレイ 1 または汎用トレイのローラーの場所

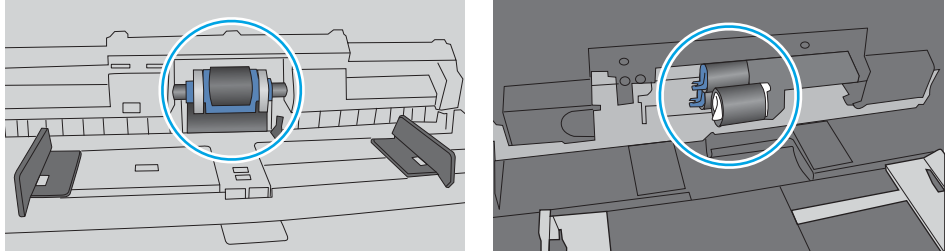

## 複数枚の用紙がピックアップされる

トレイから複数枚の用紙がピックアップされる場合、次の解決策を試してください。

- **1.** トレイから用紙の束を取り出し、さばき、左右を入れ替え、裏返します。用紙に風をあてないで ください。 用紙の束をトレイに戻します。
- 注記:用紙をあおると、静電気が発生します。 用紙をあおるのではなく、用紙束の両端を持って U 字状になるように上側で両端を合わせ、用紙束を曲げます。 その後、両端を反転させて下向き のU字状にします。次に、用紙束の両側面を持って、この手順を繰り返します。 この処理によ り、静電気を生じさせることなく用紙をばらすことができます。 用紙束をトレイに戻す前に、テ ーブル上で用紙を揃えます。

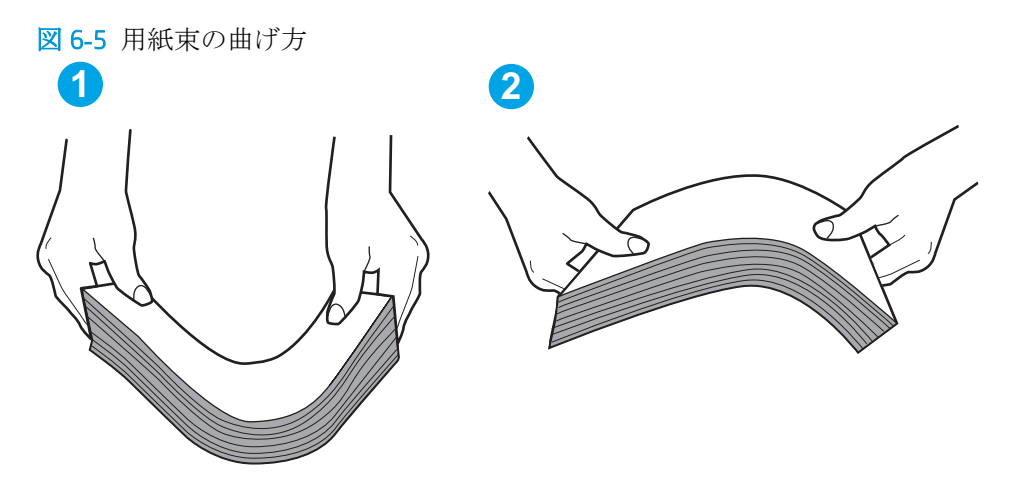

- **2.** このプリンタに対応する HP の仕様を満たす用紙だけを使用します。
- **3.** 室内の湿気がこのプリンタの仕様の範囲内であることと、用紙は未開封のパッケージに保存され ていることを確認します。 ほとんどの用紙は、乾燥状態を保つために、防湿性のある包装紙に梱 包されて販売されています。

高湿度の環境では、トレイ内の用紙束の上部にある用紙が湿気を吸収する可能性があり、波打ち やむらが生じることがあります。 この場合は、用紙束の上から 5 ~ 10 枚の用紙を取り除きま す。

低湿度の環境では、過剰な静電気によって用紙がくっつき合うおそれがあります。 この場合は、 トレイから用紙を取り除き、前述の方法で用紙束を曲げます。

**4.** しわ、折り目、損傷などがない用紙を使用します。必要があれば、別のパッケージの用紙を使用 します。

**5.** トレイ内部の積載制限マークを確認して、トレイがあふれていないことを確認します。 あふれて いる場合は、用紙束全体をトレイから取り出してまっすぐ揃え、その一部をトレイに戻します。

下の図は、各種プリンタのトレイに付いている積載制限マークの例です。 ほとんどの HP プリン タには、ここに挙げたものと同様のマークが付いています。 さらに、すべての用紙が積載制限マ ークの近くにあるつまみよりも下にあることを確認します。 これらのつまみは、プリンタに送ら れる用紙を正しい位置に保持するためのものです。

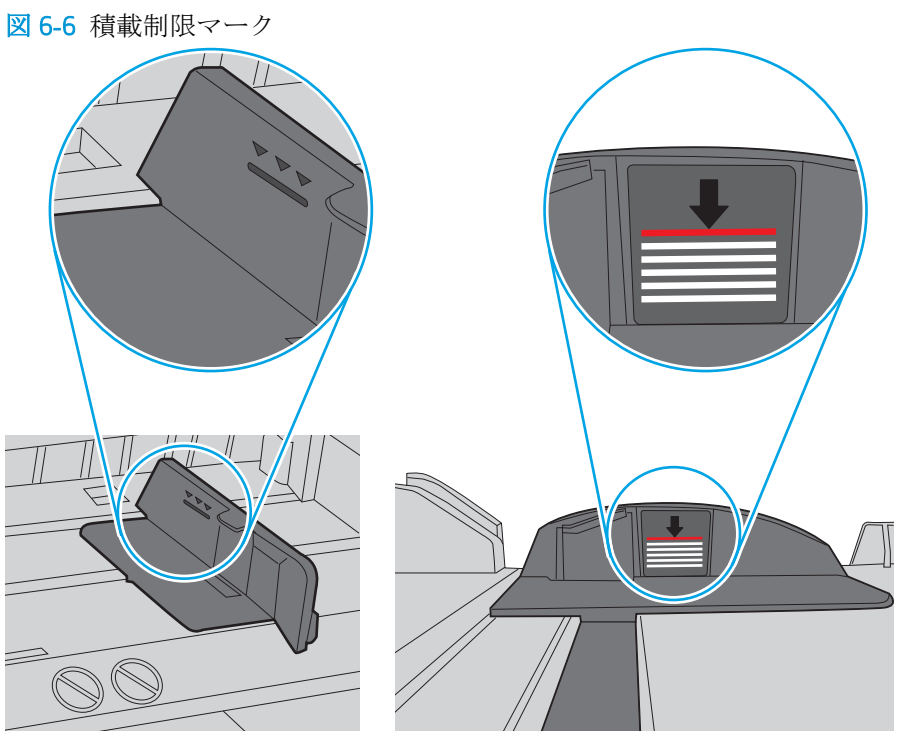

図 6**-**7 用紙束用のつまみ

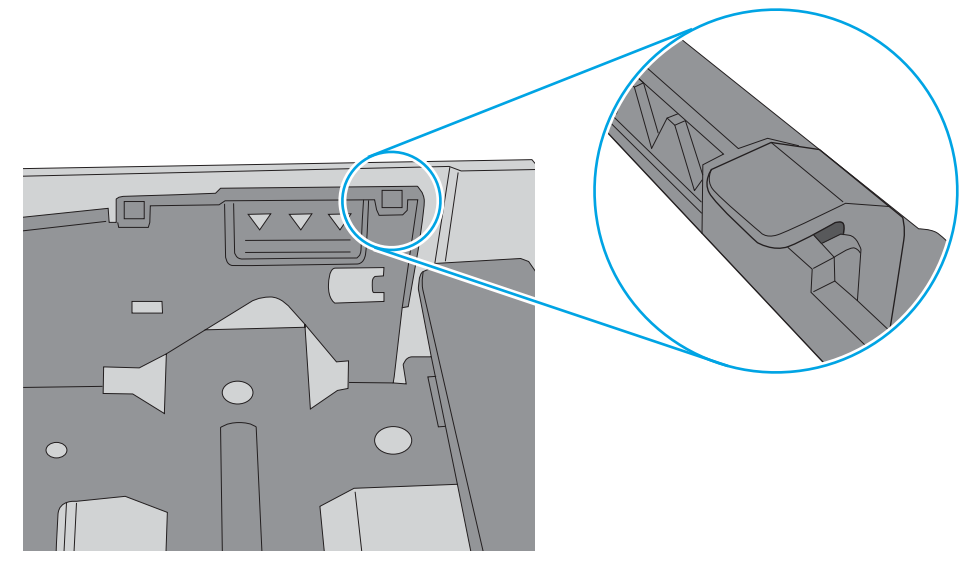

- **6.** トレイの用紙ガイドの位置を用紙サイズに合わせて調整します。 トレイの適切な目印に合わせ てガイドを調整します。 トレイのガイドにある矢印とトレイのマークの位置を正確に揃える必 要があります。
	- **2 注記**:用紙ガイドで用紙束をきつく固定しないようにしてください。 用紙ガイドは、トレイの刻 み目やマークに合わせて調整してください。

下の図は、さまざまなプリンタのトレイにある用紙サイズを示すマークの例です。 ほとんどの HP プリンタには、ここに挙げたものと同様のマークが付いています。

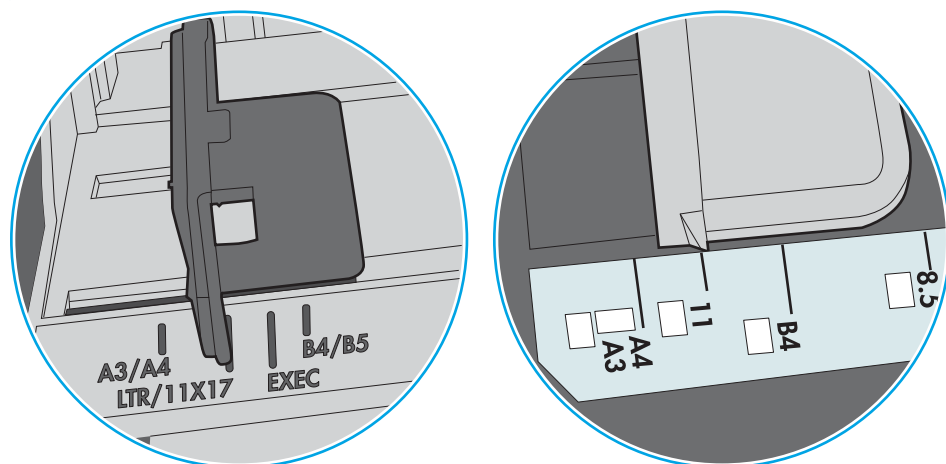

図 6**-**8 トレイ 1 または汎用トレイのサイズ マーク

図 6**-**9 カセット トレイのサイズ マーク

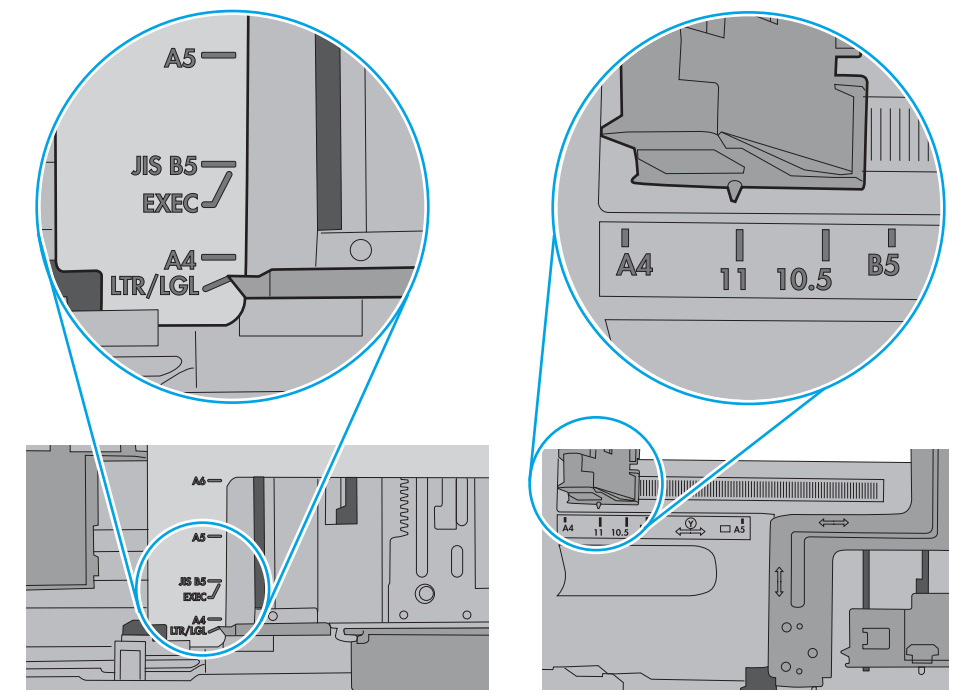

**7.** 印刷環境が推奨される仕様の範囲内であることを確認します。

## <span id="page-121-0"></span>紙詰まりの解消

## はじめに

次の情報には、プリンタの紙詰まりを解消する手順が含まれています。

- 紙詰まりの発生場所
- [自動ナビゲーションによる紙詰まり解消](#page-122-0)
- [紙詰まりが頻繁に、または繰り返し発生する](#page-122-0)
- 13.E1 [排紙ビンでの紙詰まり](#page-122-0)
- 13.A1 トレイ 1 [での紙詰まり](#page-123-0)
- 13.A2 トレイ 2 [での紙詰まり](#page-125-0)
- 13.A3、13.A4、13.A5 トレイ 3、トレイ 4、トレイ 5 [での紙詰まり](#page-129-0)
- 13.A 2000 枚トレイでの紙詰まり
- 13.B9、13.B2、13.FF [フューザでの紙詰まり](#page-138-0)
- 13.B2 右ドアでの紙詰まり

### 紙詰まりの発生場所

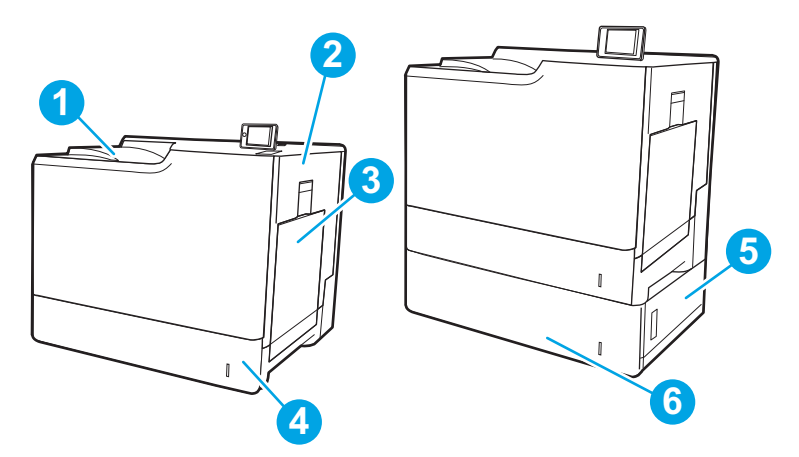

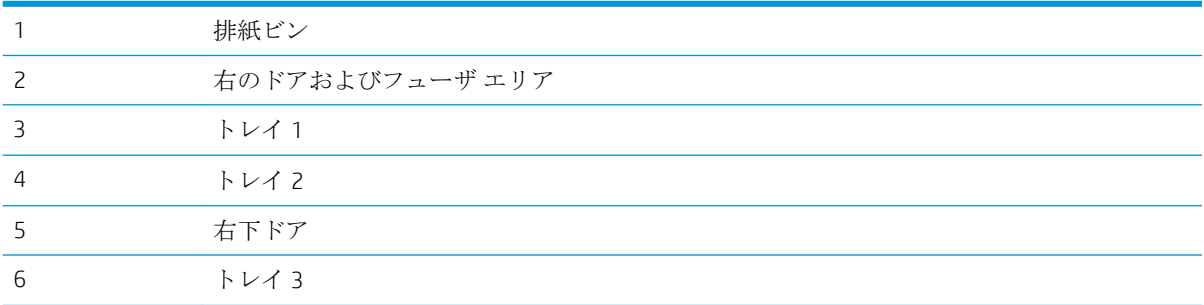

### <span id="page-122-0"></span>自動ナビゲーションによる紙詰まり解消

コントロールパネルに表示される操作手順によって、紙詰まり解消をサポートする機能です。すべて の操作手順を完了するまで、1 つの手順を完了すると、次の手順に関する指示が表示されます。

### 紙詰まりが頻繁に、または繰り返し発生する

紙詰まりを減らすには、次の解決策を試してください。

- 注記:紙詰まりの発生回数を減らすようにする用紙のセット方法を説明するビデオを再生するには、 [ここ](http://link.brightcove.com/services/player/bcpid1190528646001?bctid=ref:REFIDWDN41f38993-8adc-4b9f-9479-3170ab7282ef)をクリックしてください。
	- **1.** このプリンタに対応する HP の仕様を満たす用紙だけを使用します。
	- **2.** しわ、折り目、損傷などがない用紙を使用します。必要があれば、別のパッケージの用紙を使用 します。
	- **3.** プリントまたはコピーされた用紙でない、新品の用紙を使用します。
	- **4.** トレイから用紙があふれていないかどうかを確認します。あふれている場合は、用紙の束全体を トレイから取り出し、束をまっすぐ揃え、その一部をトレイに戻します。
	- **5.** トレイの用紙ガイドの位置を用紙サイズに合わせて調整します。用紙ガイドは、用紙の束にちょ うど触れる位置に動かします。用紙がたわまないようにします。
	- **6.** トレイがプリンタにしっかり挿入されているかどうかを確認します。
	- **7.** 厚紙、エンボス加工された用紙、またはミシン目が入っている用紙にプリントする場合、手動用 紙送り機能を利用し、一度に 1 枚ずつ用紙を送ります。
	- **8.** プリンタのコントロール パネルで トレイ メニューを開きます。トレイが用紙のタイプとサイ ズに合わせて適切に設定されていることを確認します。
	- **9.** 印刷環境が推奨される仕様の範囲内であることを確認します。

#### 13.E1 排紙ビンでの紙詰まり

以下の手順を使用して、排紙ビンの紙詰まりを解消します。紙詰まりが発生すると、コントロール パ ネルに、紙詰まりの解消に役立つメッセージとアニメーションが表示されることがあります。

13.E1.XX 標準排紙ビンでの紙詰まり

<span id="page-123-0"></span>1**.** 排紙ビン内の用紙が見える場合は、上端をつ かんでゆっくりと取り除きます。

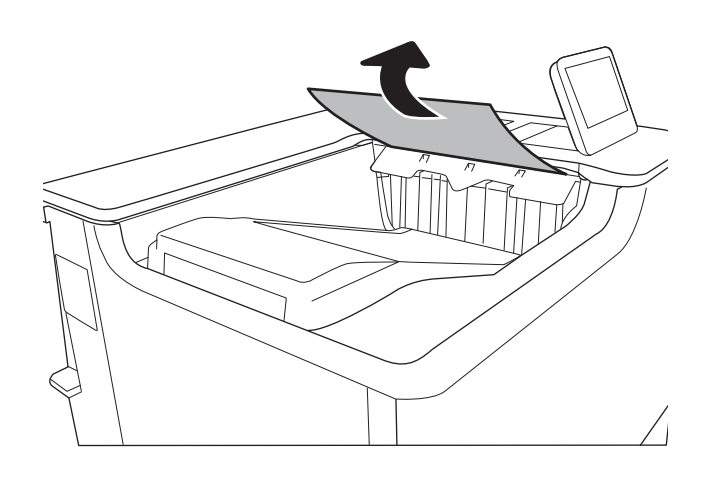

## 13.A1 トレイ 1 での紙詰まり

以下の手順を使用して、トレイ 1 に関連する場所で詰まりが発生している可能性があるすべての場所 の用紙を確認してください。紙詰まりが発生すると、コントロール パネルに、紙詰まりの解消に役立 つメッセージとアニメーションが表示されることがあります。

- 13.A1.XX トレイ 1 での紙詰まり
- 1**.** トレイ 1 に詰まっている用紙が見える場合 は、用紙をゆっくりと引き出して紙詰まりを 取り除きます。

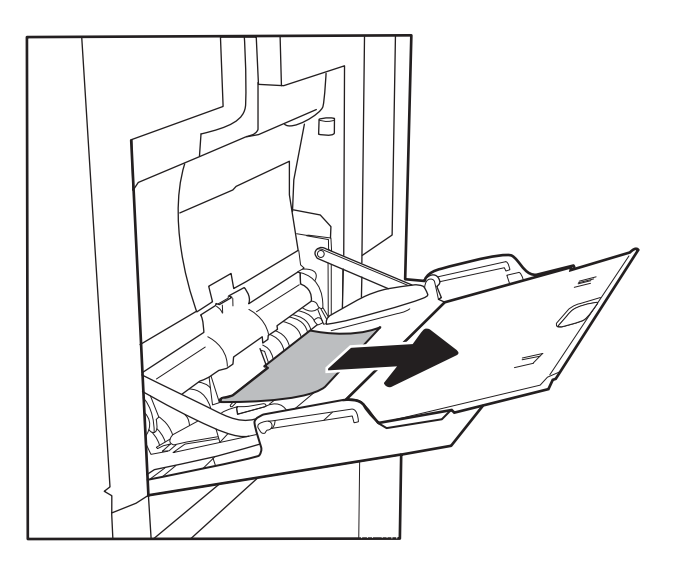

2**.** 用紙を取り除くことができない場合、または トレイ 1 に詰まっている用紙が見えない場合 は、トレイ 1 を閉じ、右のドアを開きます。

3**.** 紙詰まりがあればゆっくりと引き出します。

4**.** 右のドアを閉めます。

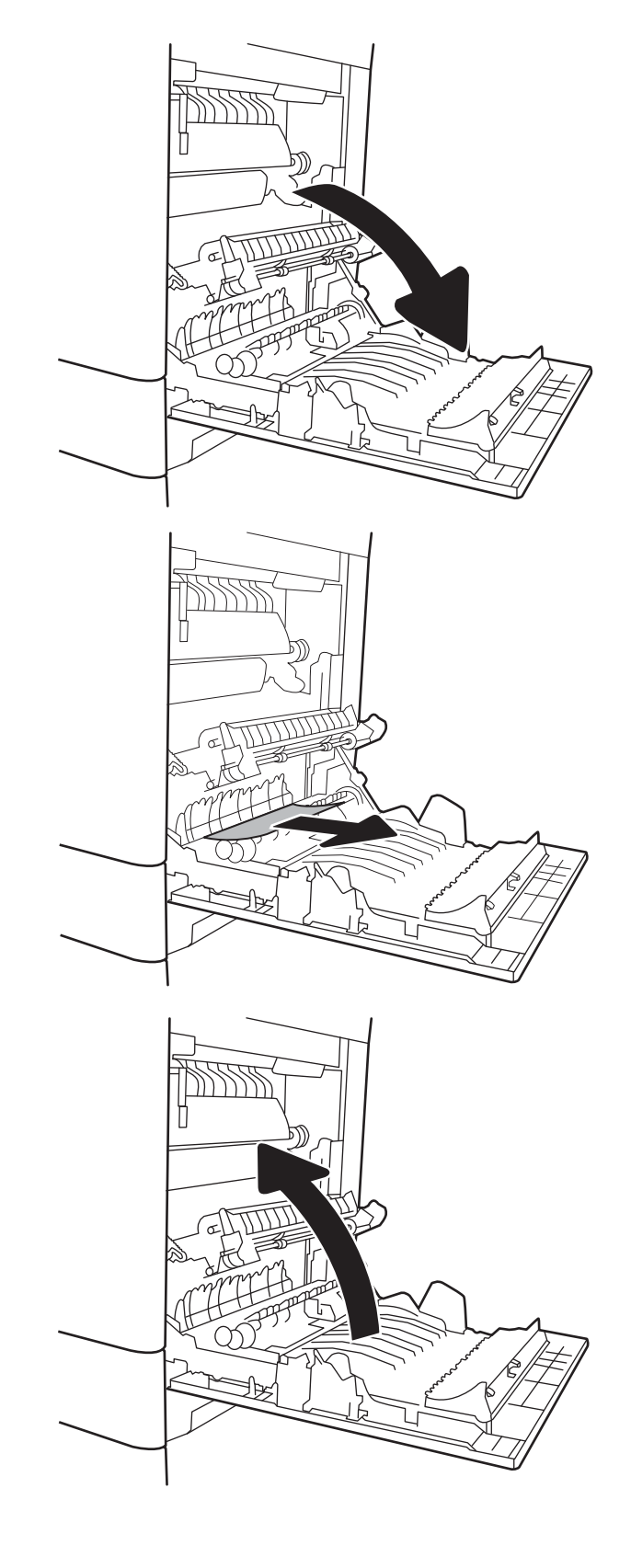

## <span id="page-125-0"></span>13.A2 トレイ 2 での紙詰まり

以下の手順を使用して、トレイ 2 に関連する場所で詰まりが発生している可能性があるすべての場所 の用紙を確認してください。紙詰まりが発生すると、コントロール パネルに、紙詰まりの解消に役立 つメッセージとアニメーションが表示されることがあります。

- 13.A2.XX トレイ 2 での紙詰まり
- 1**.** トレイを引き出し、少し持ち上げてプリンタ から完全に取り出します。

2**.** 詰まっている用紙や傷んだ用紙があれば取り 除きます。トレイにセットされている用紙が 多すぎないか、用紙ガイドが適切に設定され ているかを確認してください。

3**.** プリンタ内部のフィード ローラーから用紙が あればゆっくりと取り除きます。まず用紙を 左側に引いて解放し、次に前方に引いて取り 除きます。

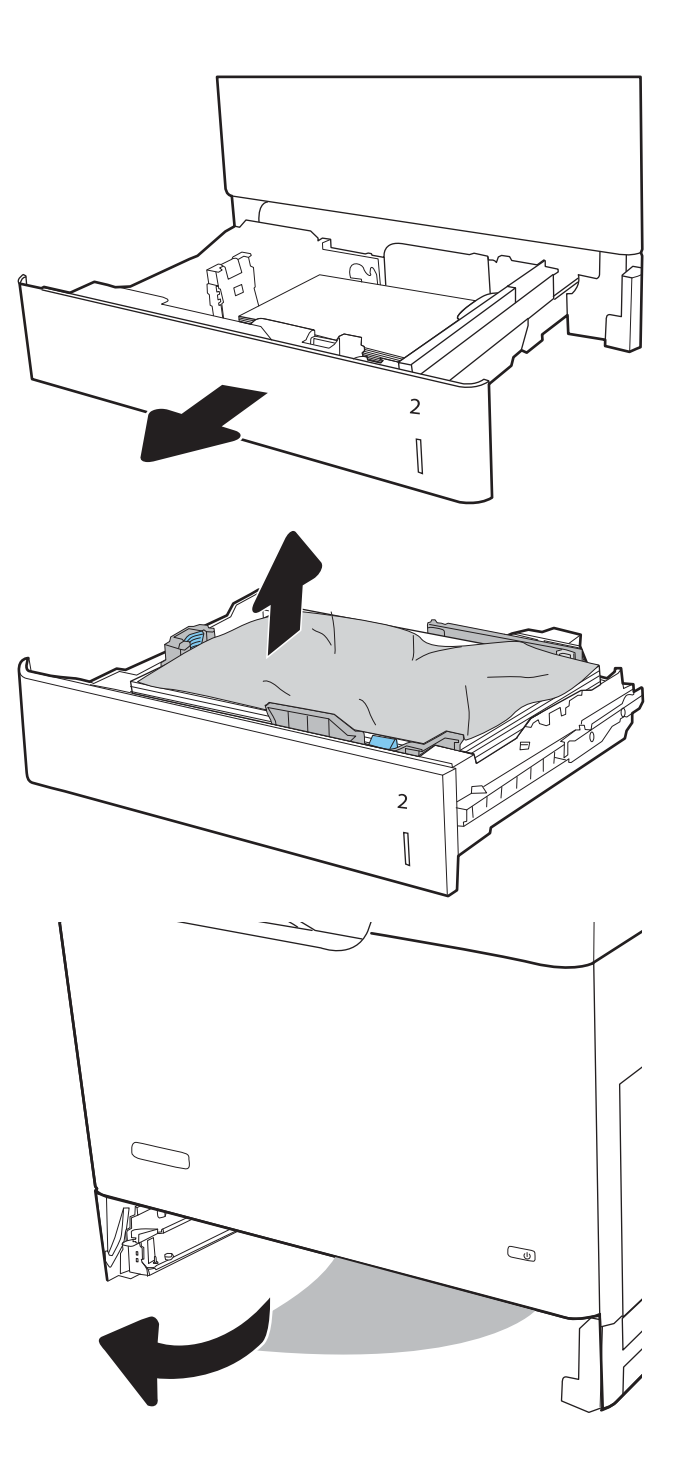

4**.** トレイを取り付けて閉じてください。

6**.** 紙詰まりがあればゆっくりと引き出します。

5**.** 右のドアを開きます。

 $R^2$  $\overline{2}$  $\begin{matrix} \end{matrix}$ **PARTING RANDINA** 

7**.** フューザの下部に詰まっている用紙が見える 場合は、下方向にゆっくりと引いて取り除き ます。

> 注意:トランスファー ローラーのローラーに 触らないようにしてください。汚れると印刷 品質が低下するおそれがあります。

8**.** 排紙ビンに入りかけた用紙がある場合は、丁 寧に引き出して取り除きます。

9**.** フューザ内部の見えないところに用紙が詰 まっている場合があります。フューザ ハンド ルをつかんで少し持ち上げてからまっすぐに 引き、フューザを取り外します。

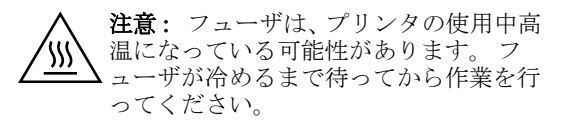

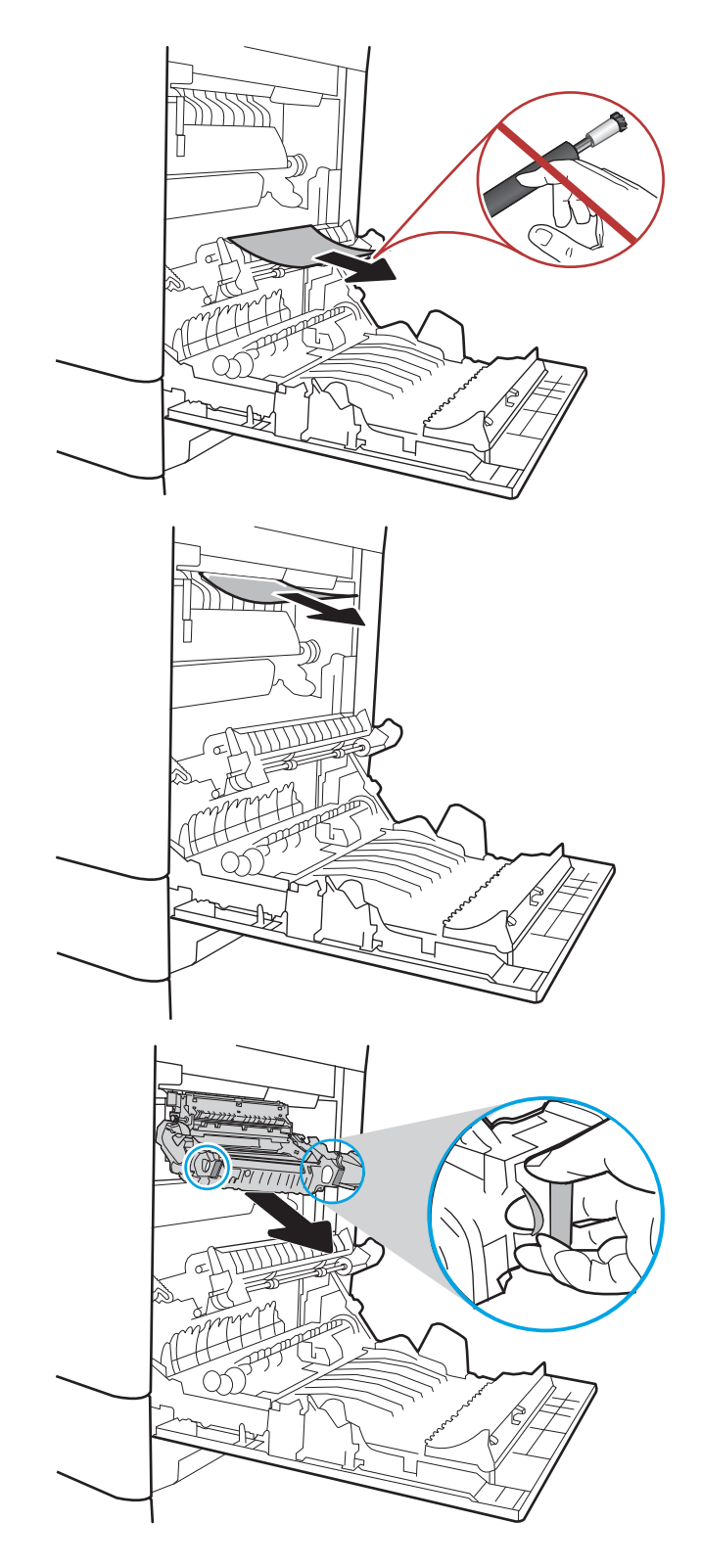

10**.** フューザの紙詰まりアクセス ドアを開きま す。フューザ内部に用紙が詰まっている場合 は、ゆっくりとまっすぐに引いて取り除きま す。用紙が破れた場合は、紙片をすべて取り 除いてください。

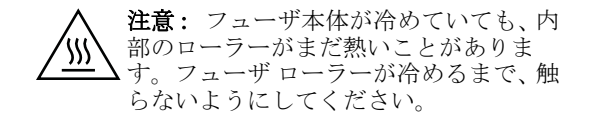

11**.** フューザの紙詰まりアクセス ドアを閉じ、フ ューザをカチッと音がして固定されるまでプ リンタに完全に押し込みます。

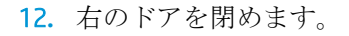

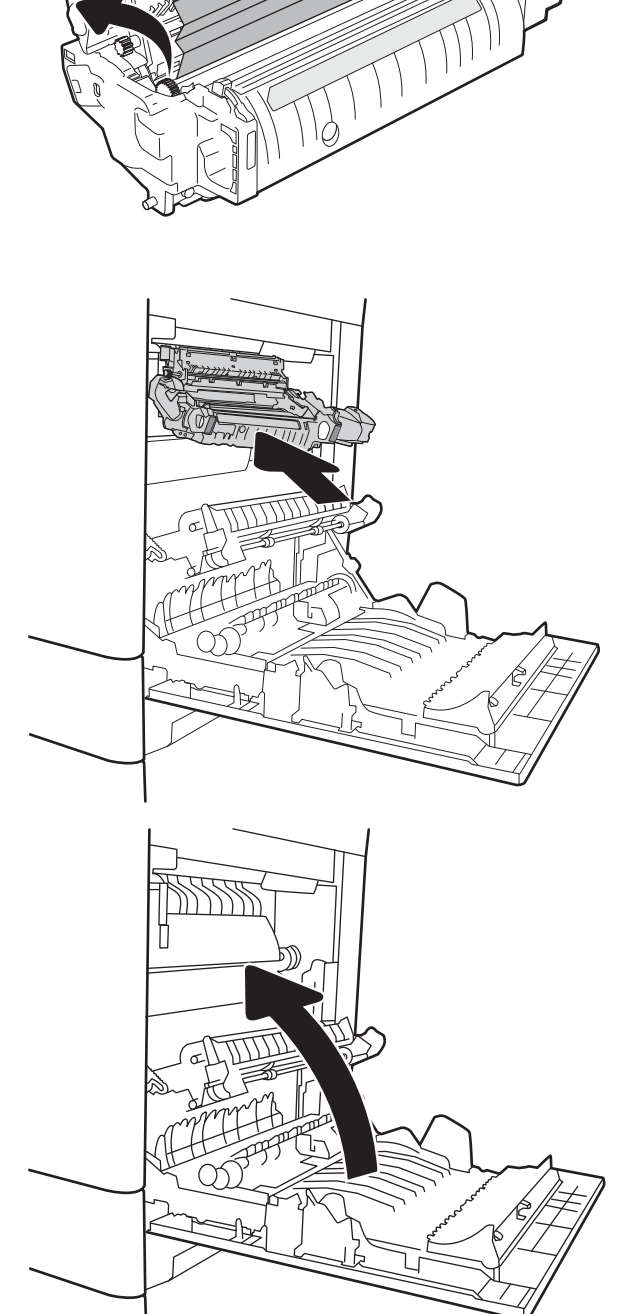

伍

## <span id="page-129-0"></span>13.A3、13.A4、13.A5 トレイ 3、トレイ 4、トレイ 5 での紙詰まり

以下の手順を使用して、550 枚トレイに関連する場所で詰まりが発生している可能性があるすべての 場所の用紙を確認してください。紙詰まりが発生すると、コントロール パネルに、紙詰まりの解消に 役立つメッセージとアニメーションが表示されることがあります。

- 13.A3.XX トレイ3での紙詰まり
- 13.A4.XX トレイ 4 での紙詰まり
- 13.A5.XX トレイ 5 での紙詰まり
- 1**.** トレイを引き出し、少し持ち上げてプリンタ から完全に取り出します。

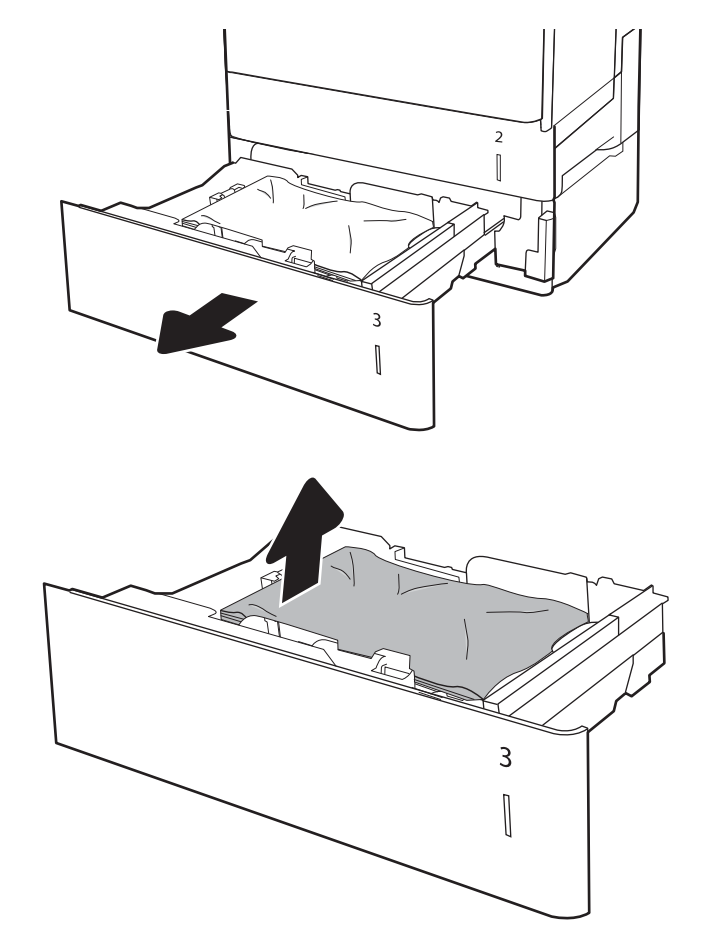

2**.** 詰まっている用紙や傷んだ用紙があれば取り 除きます。トレイにセットされている用紙が 多すぎないか、用紙ガイドが適切に設定され ているかを確認してください。

3**.** プリンタ内部のフィード ローラーから用紙が あれば取り除きます。まず用紙を左側に引い て解放し、次に前方に引いて取り除きます。

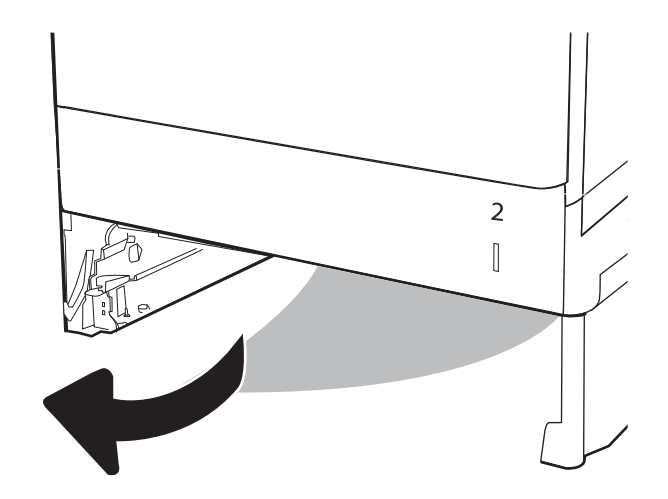

4**.** トレイを取り付けて閉じてください。

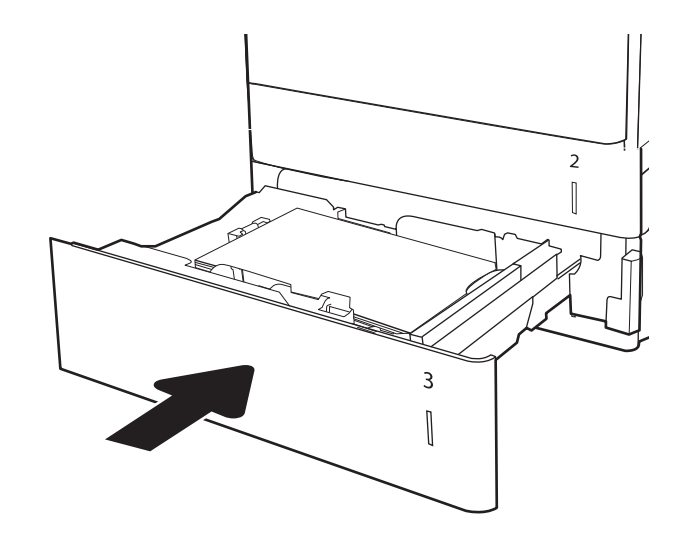

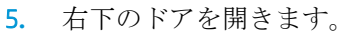

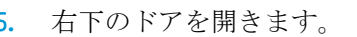

6**.** 紙詰まりがあればゆっくりと引き出します。

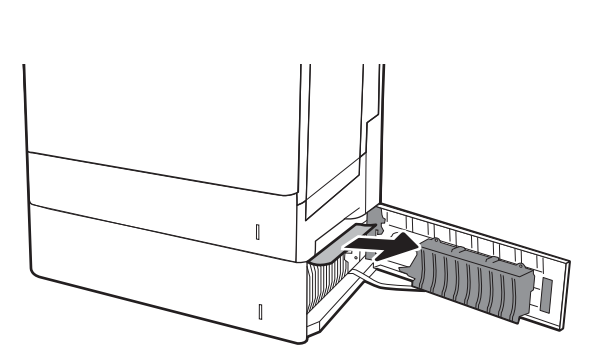

 $\mathbb I$ 

 $\|$ 

**.** 右下のドアを閉じます。

**.** 右のドアを開きます。

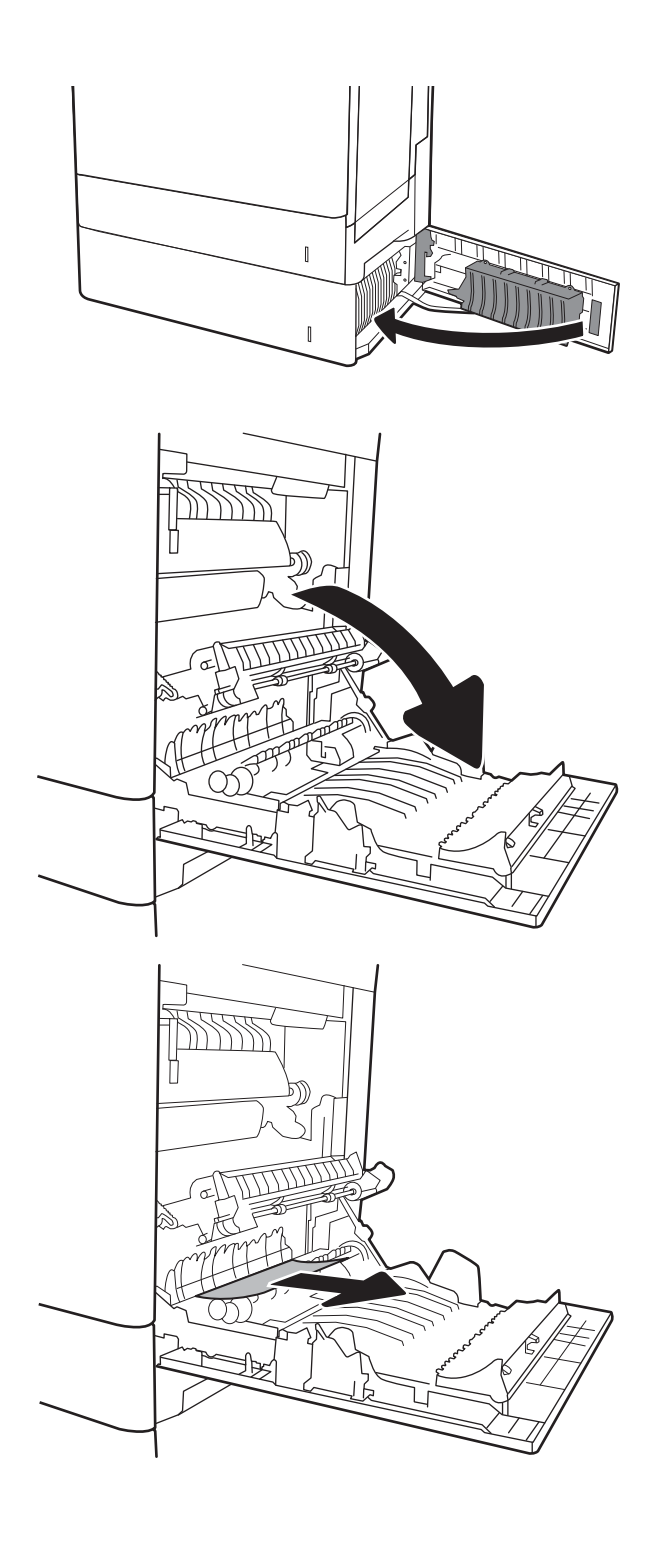

**.** 紙詰まりがあればゆっくりと引き出します。

10**.** フューザの下部に詰まっている用紙が見える 場合は、下方向にゆっくりと引いて取り除き ます。

注意:トランスファー ローラーのローラーに 触らないようにしてください。汚れると印刷 品質が低下するおそれがあります。

11**.** 排紙ビンに入りかけた用紙がある場合は、下 方向にゆっくりと引いて取り除きます。

12**.** フューザ内部の見えないところに用紙が詰ま っている場合があります。フューザ ハンドル をつかんで少し持ち上げてからまっすぐに引 き、フューザを取り外します。

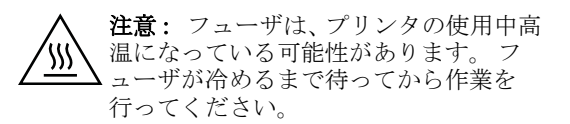

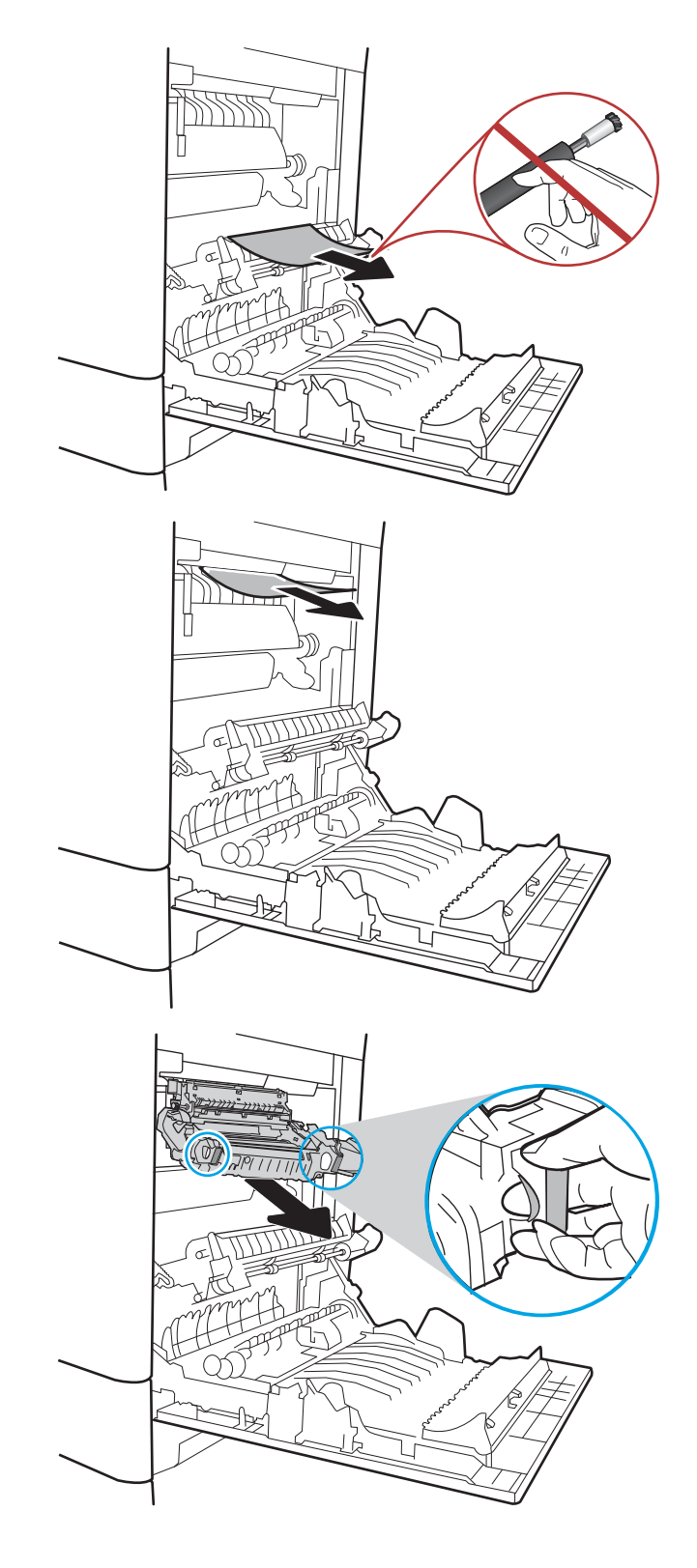

13**.** フューザの紙詰まりアクセス ドアを開きま す。フューザ内部に用紙が詰まっている場合 は、ゆっくりとまっすぐに引いて取り除きま す。用紙が破れた場合は、紙片をすべて取り 除いてください。

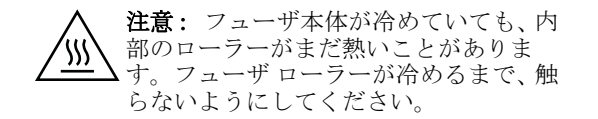

14**.** フューザの紙詰まりアクセス ドアを閉じ、フ ューザをカチッと音がして固定されるまでプ リンタに完全に押し込みます。

15**.** 右のドアを閉めます。

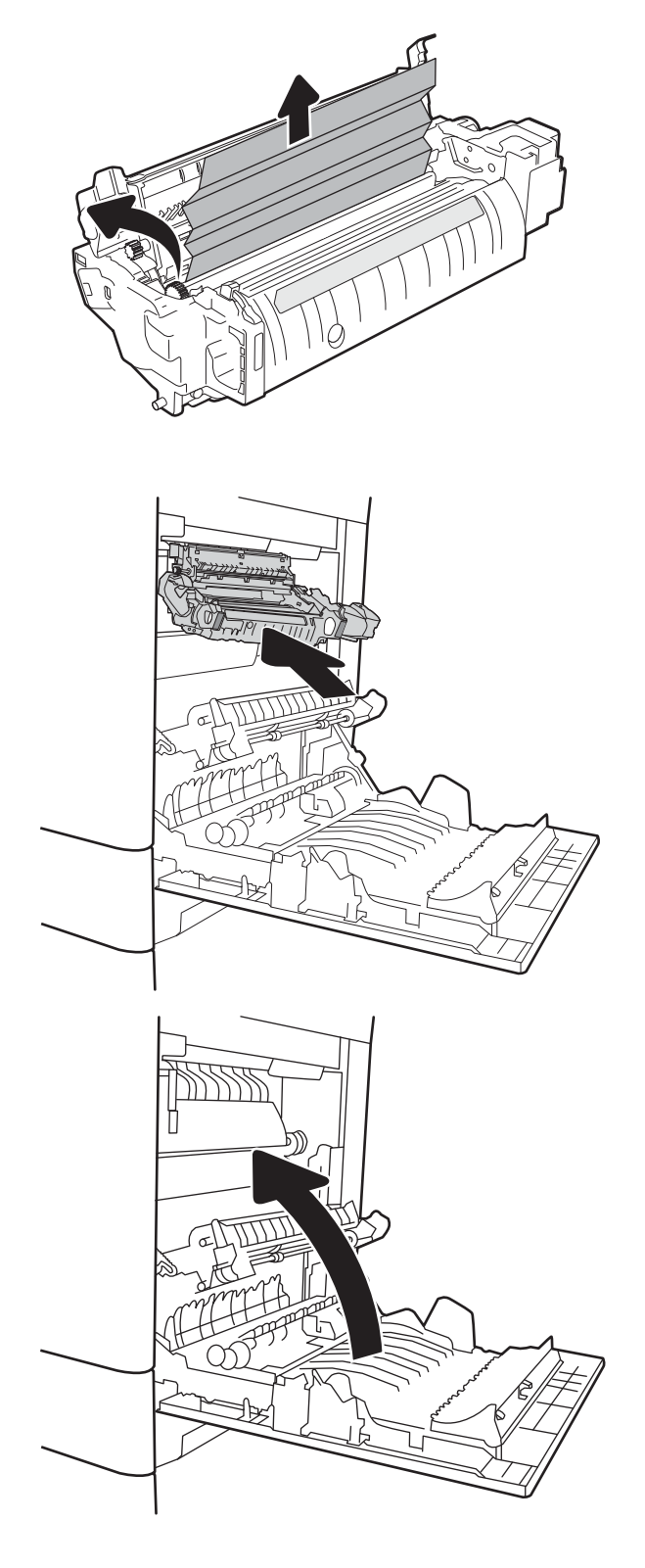

## <span id="page-134-0"></span>13.A 2000 枚トレイでの紙詰まり

以下の手順を使用して、2,000 枚大容量給紙トレイに関連する場所で詰まりが発生している可能性が あるすべての場所の用紙を確認してください。紙詰まりが発生すると、コントロール パネルに、紙詰 まりの解消に役立つメッセージとアニメーションが表示されることがあります。

- 13.A4.XX トレイ 4 での紙詰まり
- 1**.** 2,000 枚大容量給紙トレイを引き出します。

2**.** 詰まっている用紙や傷んだ用紙があれば取り 除きます。トレイにセットされている用紙が 多すぎないか、用紙ガイドが適切に設定され ているかを確認してください。

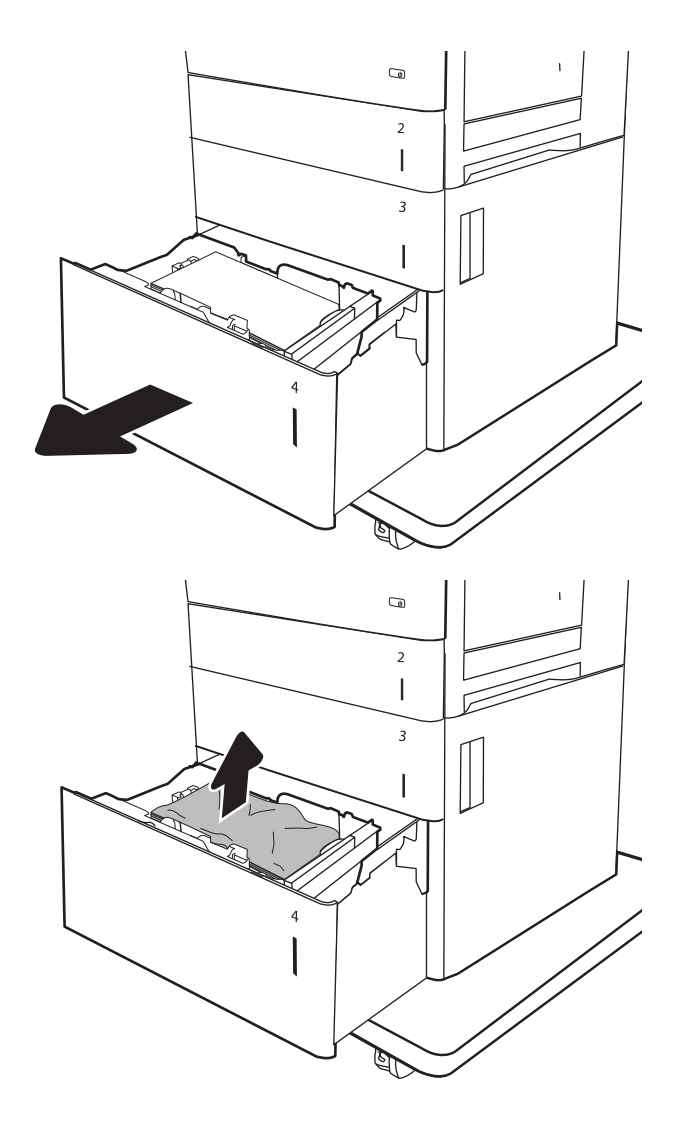

3**.** トレイから用紙を取り除きます。

- $\odot$  $\overline{\mathbf{2}}$  $\begin{array}{c} \hline \end{array}$  $\overline{3}$  $\sqrt{\frac{1}{2}}$  $\overline{\phantom{a}}$ 4 **R**  $\textcolor{red}{\text{c}}$  $\overline{2}$  $\mathsf I$ Ć  $\overline{3}$  $\overline{1}$
- 4**.** トレイの左側にあるリリースラッチを押し て、ラッチを外します。

5**.** トレイを持ち上げてまっすぐに引き、取り外 します。

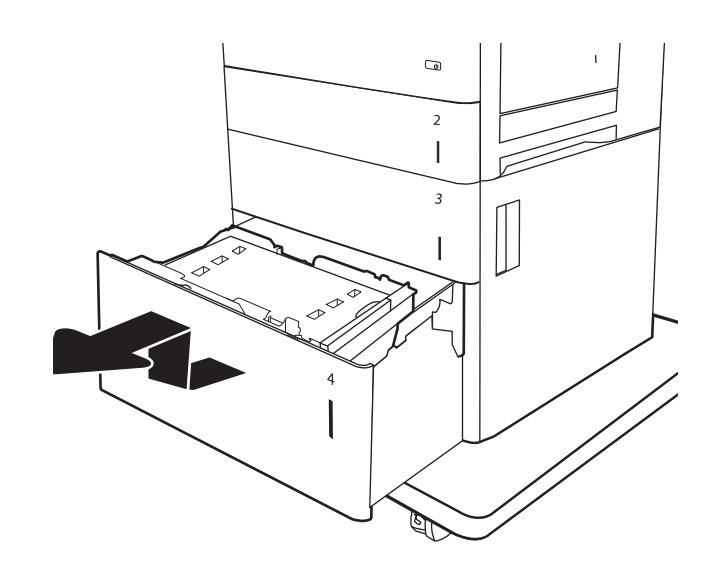

6**.** 給紙エリアに用紙がある場合は、引き出して 取り除きます。まず用紙を左側に引いて解放 し、次に前方に引いて取り除きます。

7**.** トレイを取り付け、充分な量の用紙をトレイ にセットします。トレイにセットされている 用紙が多すぎないか、用紙ガイドが適切に設 定されているかを確認してください。

注記:トレイは用紙を 2,000 枚まで収納できま す。最適な結果を得るには、用紙を束単位で まとめてセットしてください。何回かに分け てセットしないでください。

8**.** トレイを閉じます。

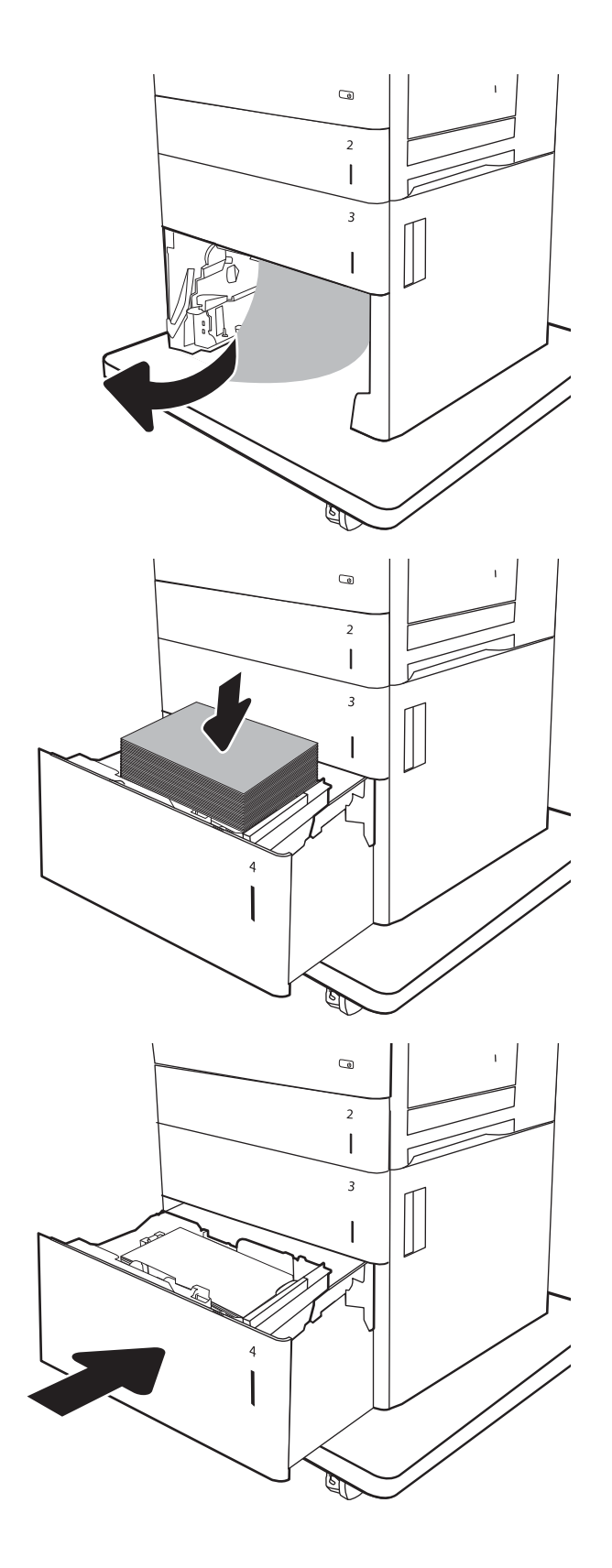

9**.** 右下のドアを開きます。

10**.** 詰まっている用紙をすべて取り除きます。

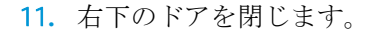

注記:紙詰まりを取り除いた後で、コントロ ール パネルのディスプレイにトレイに用紙が 入っていないか、トレイに入っている用紙が 多すぎることを知らせるメッセージが表示さ れた場合は、もう一度トレイを取り外し、奥 に紙が詰まって残っていないかどうかを確認 してください。

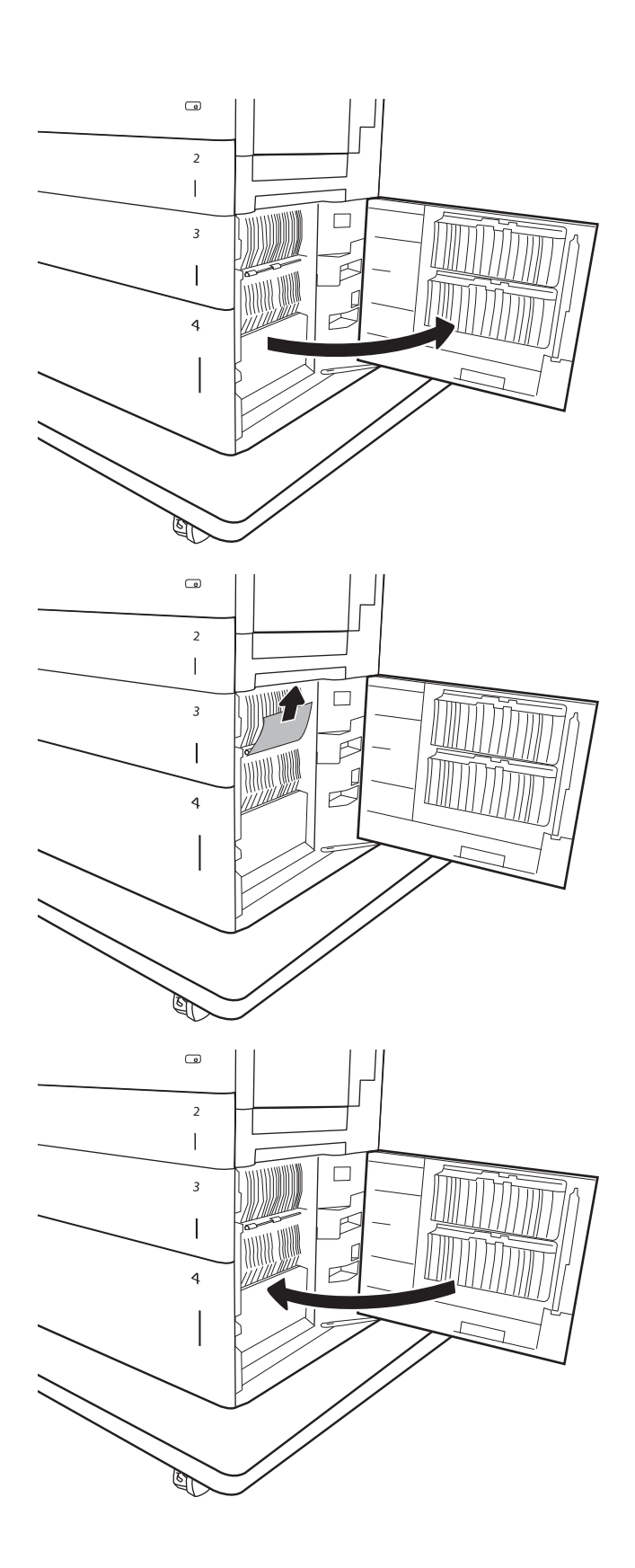

## <span id="page-138-0"></span>13.B9、13.B2、13.FF フューザでの紙詰まり

以下の手順を使用して、右のドア内部で詰まりが発生している可能性があるすべての場所の用紙を確 認してください。紙詰まりが発生すると、コントロール パネルに、紙詰まりの解消に役立つメッセー ジとアニメーションが表示されることがあります。

- **13.B9.XX フューザ内の紙詰まり**
- 13.B2.XX <カバーまたはドア> での紙詰まり。
- **13.FF.EE ドア開きによる紙詰まり**

注意: フューザは、プリンタの使用中高温になっている可能性があります。 フューザが冷めるまで待 ってから作業を行ってください。

1**.** 右のドアを開きます。

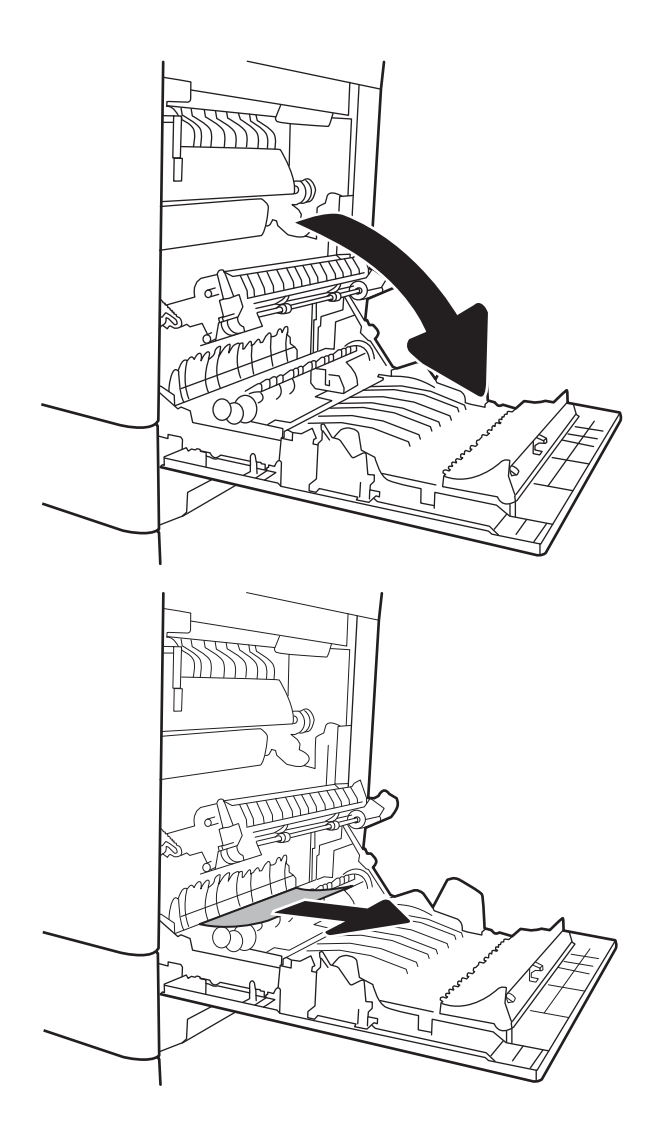

2**.** 紙詰まりがあればゆっくりと引き出します。

3**.** フューザの下部に詰まっている用紙が見える 場合は、下方向にゆっくりと引いて取り除き ます。

注意:トランスファー ローラーのローラーに 触らないようにしてください。汚れると印刷 品質が低下するおそれがあります。

4**.** 排紙ビンに入りかけた用紙がある場合は、下 方向にゆっくりと引いて取り除きます。

5**.** フューザ内部の見えないところに用紙が詰ま っている場合があります。フューザ ハンドル をつかんで少し持ち上げてからまっすぐに引 き、フューザを取り外します。

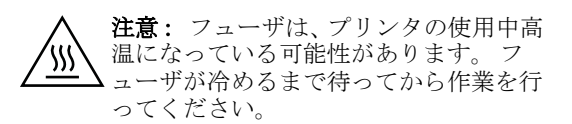

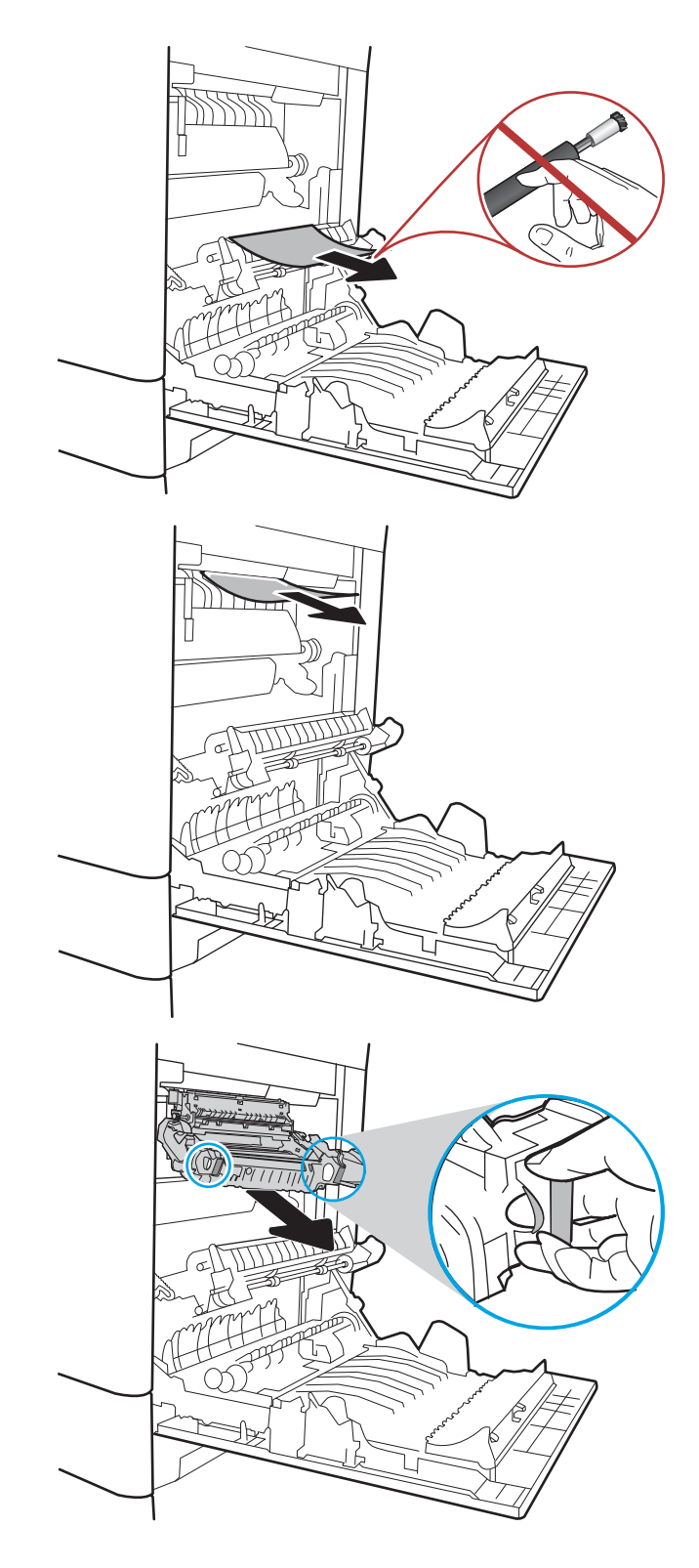

6**.** フューザの紙詰まりアクセス ドアを開きま す。フューザ内部に用紙が詰まっている場合 は、ゆっくりとまっすぐに引いて取り除きま す。用紙が破れた場合は、紙片をすべて取り 除いてください。

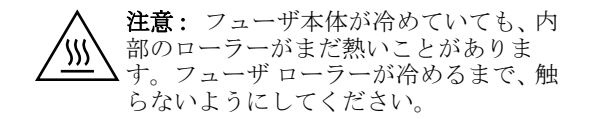

7**.** フューザの紙詰まりアクセス ドアを閉じ、フ ューザをカチッと音がして固定されるまでプ リンタに完全に押し込みます。

8**.** 右のドアを閉めます。

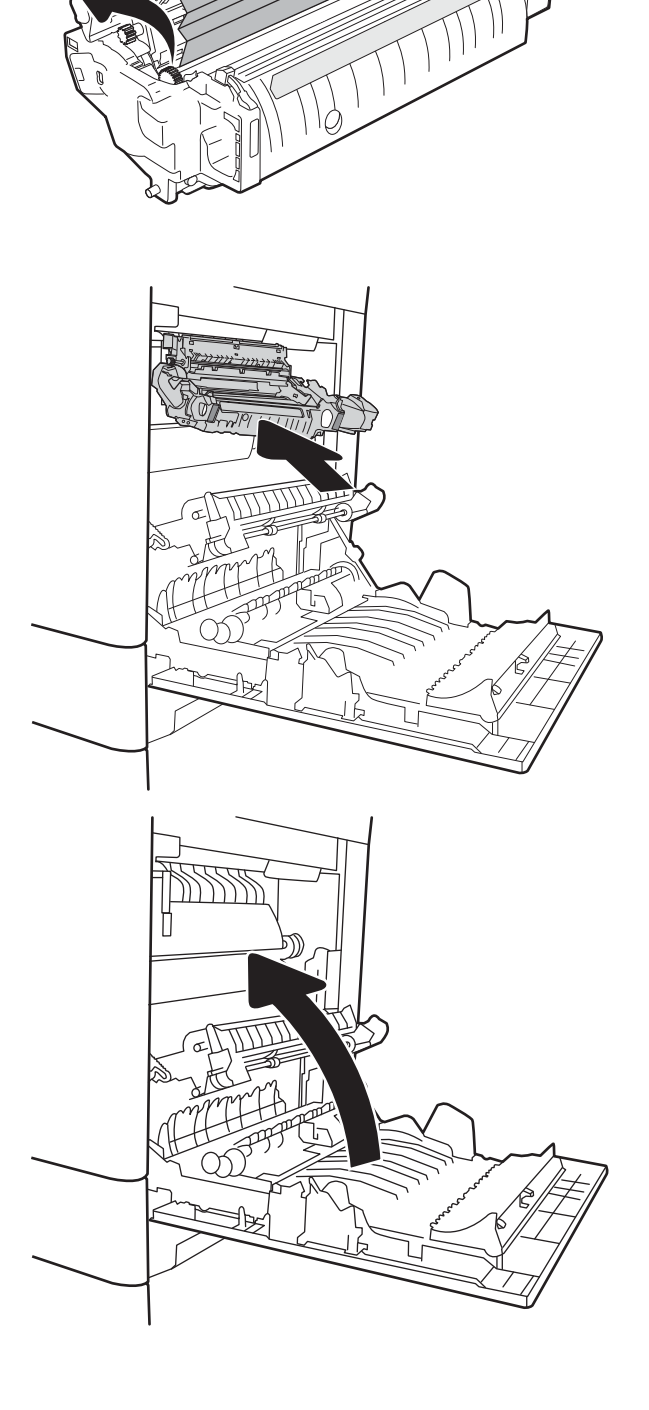

伍

## <span id="page-141-0"></span>13.B2 右ドアでの紙詰まり

以下の手順を使用して、右下ドア内部の用紙を確認します。紙詰まりが発生すると、コントロール パ ネルに、紙詰まりの解消に役立つメッセージとアニメーションが表示されることがあります。

- 13.B2.XX <カバーまたはドア> での紙詰まり。
- 13.FF.EE ドア開きによる紙詰まり
- 1**.** 右下のドアを開きます。

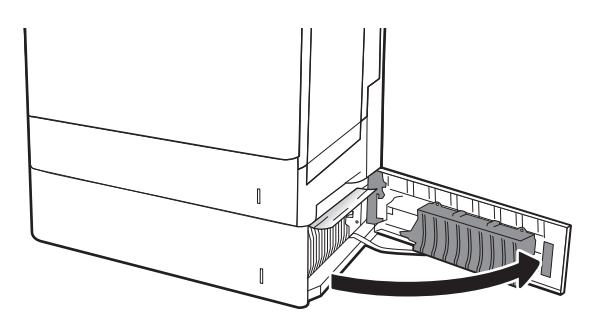

2**.** 詰まっているすべての用紙をゆっくり取り除 きます。

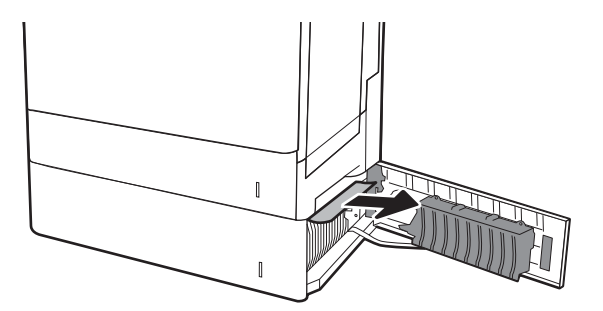

3**.** 右下のドアを閉じます。

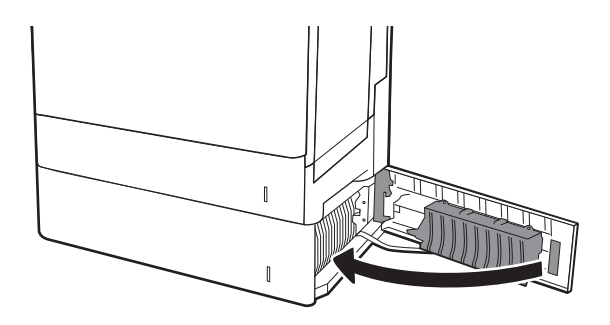

## <span id="page-142-0"></span>印刷品質の改善

## はじめに

- 別のソフトウェア プログラムからの印刷
- 印刷ジョブで使用する用紙タイプ設定の確認
- トナー カートリッジ [ステータスの確認](#page-143-0)
- [クリーニング](#page-143-0) ページの印刷
- トナー [カートリッジを目視で調べる](#page-144-0)
- [用紙および印刷環境の確認](#page-144-0)
- 別のプリント [ドライバで試行](#page-145-0)
- [プリンタを校正してカラーを調整](#page-146-0)

プリンタの印刷品質に問題がある場合は、次のソリューションを記載されている順に実行して問題を 解決してください。

## 別のソフトウェア プログラムからの印刷

別のソフトウェア プログラムを使って印刷してみます。ページが正しく印刷された場合は、印刷した ソフトウェア プログラムに問題があります。

### 印刷ジョブで使用する用紙タイプ設定の確認

ソフトウェア プログラムから印刷し、印刷したページに汚れがある、印刷が不鮮明または濃い、用紙 が丸まる、トナーの汚れが点在している、トナーが落ちやすい、またはトナーが印刷されない個所が ある場合には、用紙タイプ設定を確認します。

#### 用紙タイプ設定の変更 (Windows)

- 1**.** ソフトウェア プログラムから、**[**印刷**]** オプションを選択します。
- 2**.** プリンタを選択し、**[**プロパティ**]** または **[**ユーザー設定**]** ボタンをクリックします。
- 3**. [**用紙/品質**]** タブをクリックします。
- 4**. [**用紙の種類**]** ドロップダウン リストから、**[**詳細...**]** オプションをクリックします。
- 5**. [**用紙の種類:**]** オプションのリストを展開します。
- 6**.** 使用する用紙の説明として最適な用紙タイプのカテゴリを展開します。
- 7**.** 使用する用紙のタイプに合ったオプションを選択して、**[**OK**]** ボタンをクリックします。
- 8**. [**OK**]** ボタンをクリックして、**[**文書のプロパティ**]** ダイアログ ボックスを閉じます。**[**印刷**]** ダイア ログ ボックスで、**[**OK**]** ボタンをクリックして、ジョブを印刷します。

#### <span id="page-143-0"></span>用紙タイプ設定の確認 (OS X)

- 1**. [**ファイル**]** メニューをクリックし、**[**印刷**]** オプションをクリックします。
- 2**. [**プリンタ**]** メニューで、プリンタを選択します。
- 3**.** デフォルトで、プリント ドライバに **[**部数とページ**]** メニューが表示されます。メニューのドロ ップダウン リストを開いて、**[**レイアウト**]** メニューをクリックします。
- 4**. [**用紙の種類**]** ドロップダウン リストからタイプを選択します。
- 5**. [**印刷**]** ボタンをクリックします。

#### トナー カートリッジ ステータスの確認

次の手順に従って、トナー カートリッジの推定残量を確認し、該当する場合は、他の交換可能なメン テナンス部品の状態も確認します。

#### 手順 1: サプライ品ステータス ページの印刷

- 1**.** プリンタのコントロール パネルのホーム画面で、レポート メニューを選択します。
- 2**.** 設定/ステータス ページ メニューを選択します。
- 3**.** サプライ品ステータス ページ を選択し、印刷 ページを選択してページを印刷します。

#### 手順 2: サプライ品ステータスのチェック

1**.** サプライ品ステータスのレポートを確認して、トナー カートリッジの残量の割合をチェックし、 該当する場合は、他の交換可能なメンテナンス部品の状態も確認します。

推定寿命に達したトナー カートリッジを使用すると、印刷品質の問題が発生する場合がありま す。サプライ品の残量が非常に少なくなると、サプライ品ステータス ページに表示されます。 HP のサプライ品の残量が下限値に達したとき、このサプライ品に対する HP のプレミアム プロテ クション保証は終了します。

適切な印刷品質が得られている場合、すぐにトナー カートリッジを交換する必要はありません。 印刷品質が許容範囲を下回った際に備え、交換用サプライ品をご用意ください。

トナー カートリッジまたは他の交換可能なメンテナンス部品を交換する必要があると考えられ る場合、サプライ品ステータス ページには、HP 純正品の部品番号が一覧表示されます。

2**.** HP 純正のカートリッジを使用しているかどうかを確認します。

HP 純正のトナー カートリッジには、カートリッジ上に「HP」という文字、または HP のロゴが 表示されています。HP 製カートリッジの確認の詳細については、[www.hp.com/go/](http://www.hp.com/go/learnaboutsupplies) [learnaboutsupplies](http://www.hp.com/go/learnaboutsupplies) を参照してください。

#### クリーニング ページの印刷

印刷処理中に紙くず、トナー、埃がプリンタ内部にたまり、これが原因でトナーの染みやはね、汚 れ、かすれ、筋、同じ汚れの繰り返しなどの印刷品質の問題が発生することがあります。

次の手順に従って、プリンタの用紙経路をクリーニングします。

- 1**.** プリンタのコントロール パネルのホーム画面で、サポート ツール メニューを選択します。
- 2**.** 以下のメニューを選択します。
- <span id="page-144-0"></span>● メンテナンス
- 校正/クリーニング
- クリーニングページ
- 3**.** 印刷 を選択して、ページを印刷します。

プリンタのコントロール パネルに クリーニング中... のメッセージが表示されます。クリーニン グ プロセスは数分で完了します。クリーニング プロセスが終了するまで、プリンタの電源を切 らないでください。クリーニングが完了したら、印刷されたページは破棄してください。

#### トナー カートリッジを目視で調べる

次の手順に従って、各トナー カートリッジを確認します。

- 1**.** プリンタからトナー カートリッジを取り外し、密閉テープがはがされていることを確認します。
- 2**.** メモリ チップに損傷がないか確認します。
- 3**.** 緑色のイメージング ドラムの表面を確認します。
- △注意:イメージングドラムには触れないでください。イメージングドラムに指紋が付着すると 印刷品質に問題が生じることがあります。
- 4**.** イメージング ドラムに傷、指紋、またはその他の損傷が見られる場合は、トナー カートリッジ を交換します。
- 5**.** トナー カートリッジを再度取り付け、試しに印刷を行い、問題が解決されているかどうか確認し ます。

#### 用紙および印刷環境の確認

#### 手順 1: HP 仕様を満たす用紙の使用

HP の仕様を満たしていない用紙を使用すると、印刷品質の問題が発生する場合があります。

- タイプと重量がこのプリンタでサポートされている用紙を必ず使用してください。
- 傷、裂け目、しみ、ほぐれ、ほこり、しわなどがなく、端がめくれていたり折れたりしていない 良質の用紙を使用します。
- 未印刷の用紙を使用します。
- グリッターなどの金属素材を含まない用紙を使用します。
- レーザー プリンタ用の用紙を使用します。インクジェット式プリンタ専用の用紙は使用しない でください。
- あまりしわのない用紙を使用します。一般に、用紙にしわが少ないほど、印刷品質が良好になり ます。

#### 手順 2: 環境の確認

環境は印刷品質に直接影響する可能性があり、印刷品質や給紙の問題の原因になることがよくありま す。次のソリューションを実行してみてください。

- 開け放した窓やドア、空調システムの排気口などの空気の流れが生じる場所から離れたところに プリンタを設置し直します。
- 温度または湿度がプリンタの仕様を超える環境にプリンタが設置されていないことを確認しま す。
- プリンタをキャビネットなどの密閉された場所に設置しないようにします。
- プリンタを平らで安定した面に設置します。
- プリンタの通気孔をふさがないようにします。上部も含めて、プリンタのすべての面の周囲に十 分な空気が流れている必要があります。
- 空気中のごみ、ほこり、蒸気、油脂、またはその他の物質がプリンタ内部に蓄積しないようプリ ンタを保護します。

#### 手順 3: 各トレイ位置の設定

特定のトレイから印刷したときに、印刷されたページでテキストやイメージが用紙の中心にない場合 や適切な位置に調整されていない場合は、次の手順に従います。

- 1**.** プリンタのコントロール パネルのホーム画面で、設定 メニューを選択します。
- 2**.** 以下のメニューを選択します。
	- コピー/印刷 または印刷
	- 印刷品質
	- イメージ レジストレーション
- 3**.** トレイ ボタンを選択し、調整するトレイを選択します。
- 4**.** テスト ページの印刷 に選択してから、印刷したページに表示されている指示に従います。
- 5**.** テスト ページの印刷 を再度選択して結果を確認し、必要に応じて、さらに調整します。
- 6**.** 完了 を選択して新しい設定を保存します。

#### 別のプリント ドライバで試行

ソフトウェア プロフラムから印刷しているときに、印刷ページのグラフィックスに予期しない線が印 刷されている、テキストやグラフィックスが印刷されない、誤った形式または代替フォントが使用さ れている場合には、別のプリント ドライバを試してください。

次のいずれかのドライバを HP の Web サイトからダウンロードします。[www.hp.com/support/](http://www.hp.com/support/colorljM652) [colorljM652](http://www.hp.com/support/colorljM652) or [www.hp.com/support/colorljM653](http://www.hp.com/support/colorljM653)。

<span id="page-146-0"></span>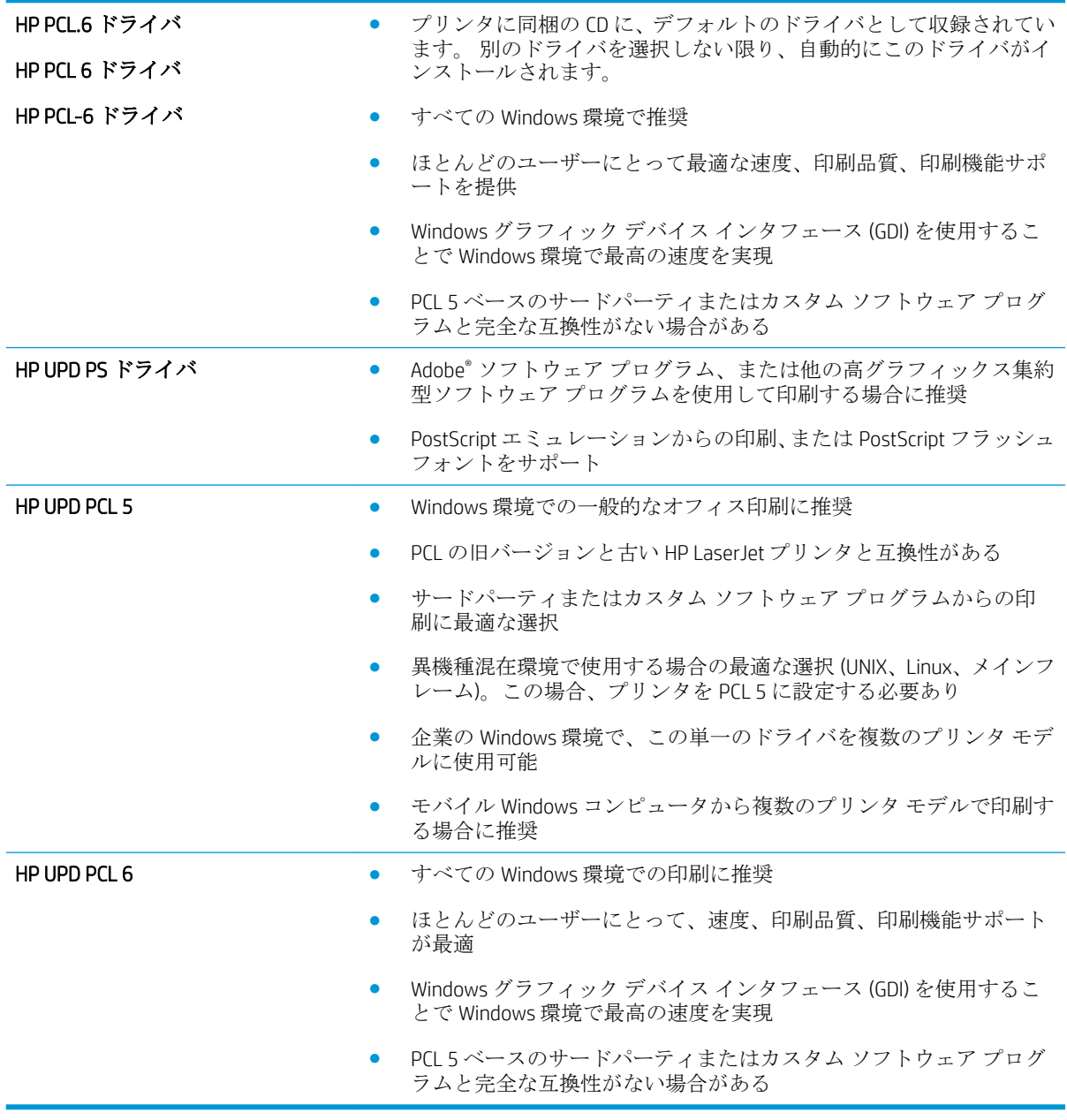

# プリンタを校正してカラーを調整

校正は、印刷品質を最適化するプリンタ機能です。

カラーの位置不良、カラーのシャドウ、ぼやけたグラフィックスなどの印刷品質の問題を解決するに は、次の手順に従います。

- 1**.** プリンタのコントロール パネルのホーム画面で、サポート ツール メニューを選択します。
- 2**.** 以下のメニューを選択します。
- メンテナンス
- 校正/クリーニング
- 完全校正
- 3**.** スタート ボタンを選択して、校正処理を開始します。

校正中 のメッセージがプリンタのコントロール パネルに表示されます。校正プロセスは2~3 分で完了します。校正プロセスが終了するまで、プリンタの電源を切らないでください。

4**.** 校正処理が終了するまで待ちます。終了したら再度印刷してみます。

<span id="page-148-0"></span>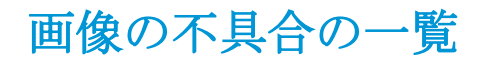

#### 表 6**-**1画像の不具合一覧のクイック リファレンス

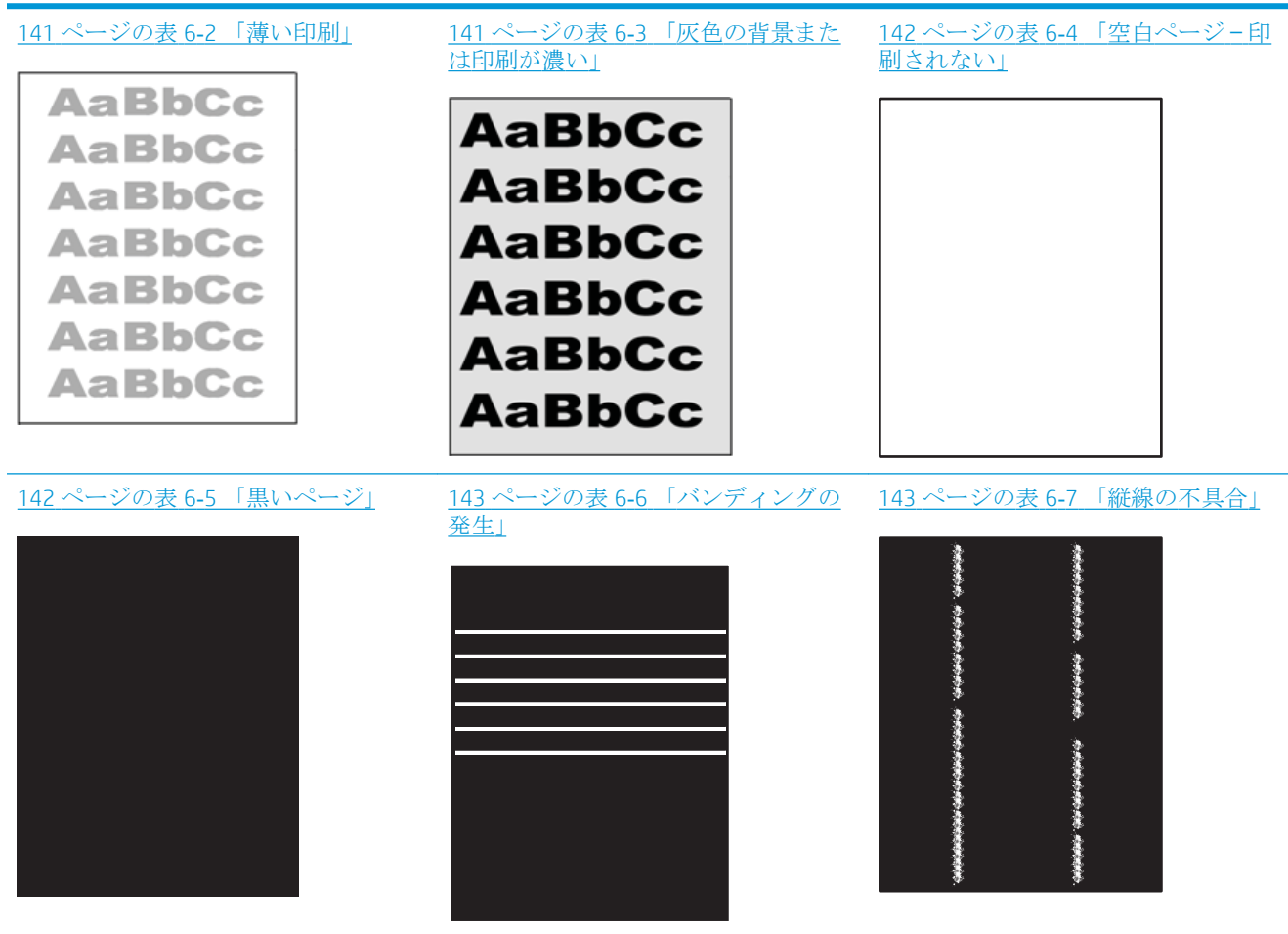

#### 表 6**-**1画像の不具合一覧のクイック リファレンス **(**続き**)**

144 [ページの表](#page-153-0) 6-8 「定着/フューザの 145 ページの表 6-9 [「画像位置の不具](#page-154-0) 145 [ページの表](#page-154-0) 6-10 「カラー プレーン [の見当不良](#page-154-0) (カラーモデルのみ)」 [不具合」](#page-153-0) [合」](#page-154-0)  $\label{eq:3.1} \begin{array}{lllllllllllllllllll} \alpha_{1} & \alpha_{2} & \alpha_{3} & \alpha_{4} & \alpha_{5} & \alpha_{6} & \alpha_{7} & \alpha_{8} & \alpha_{9} & \alpha_{10} & \alpha_{11} & \alpha_{12} & \alpha_{13} & \alpha_{14} & \alpha_{15} & \alpha_{16} \end{array}$ 

146 ページの表 6-11 [「排紙の不具合」](#page-155-0)

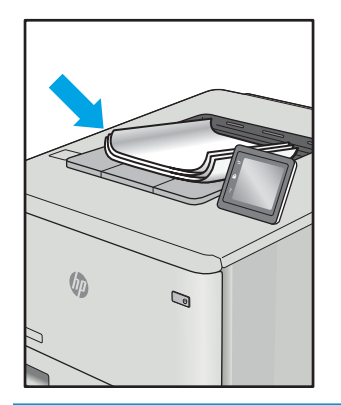

画像の不具合は、どのような原因であれ、多くの場合同じ手順により解決できます。画像の不具合の 問題を解決する最初の段階として、次の手順を実行します。

- 1**.** 文書を印刷します。印刷品質の不具合は、断続的に発生するものか、印刷を続けることで解決す るものがあります。
- 2**.** カートリッジの状態を確認します。カートリッジが 非常にわずか になっている場合 (製品寿命 期を経過した場合)、カートリッジを交換します。
- 3**.** ドライバとトレイの印刷モード設定がトレイにセットされているメディアと一致していること を確認します。異なるメディアや別のトレイを使用してみます。別の印刷モードを使用してみ ます。
- 4**.** プリンタがサポートされている動作温度/湿度の範囲内であることを確認してください。
- 5**.** 用紙のタイプ、サイズ、および重量がプリンタでサポートされていることを確認します。プリン タでサポートされる用紙のサイズやタイプの一覧については、プリンタのサポート ページ ([support.hp.com](http://support.hp.com)) を参照してください。

 $\overline{\mathbb{B}}$  注記: 「溶解」とは、トナーを用紙に定着させる印刷処理のことを意味しています。

以下の例は、プリンタの短辺を最初に移動するレターサイズの用紙について説明しています。

#### <span id="page-150-0"></span>表 6**-**2薄い印刷

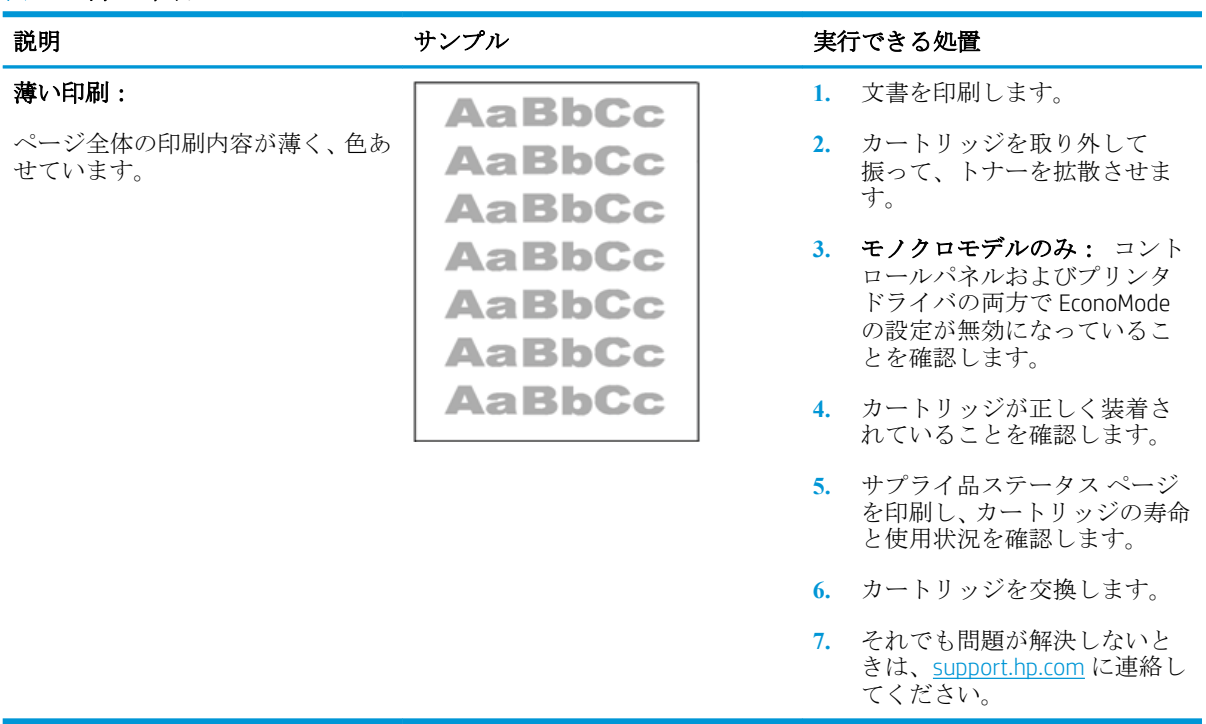

## 表 6**-**3灰色の背景または印刷が濃い

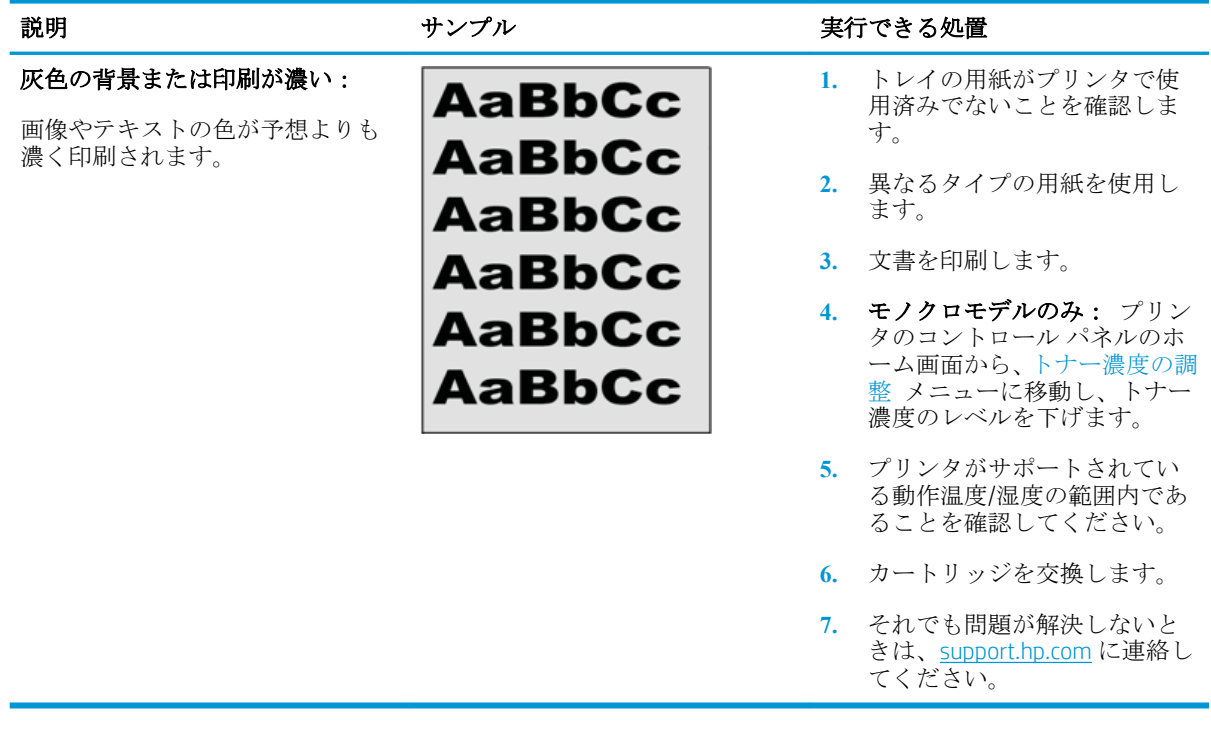

#### <span id="page-151-0"></span>表 6**-**4空白ページ — 印刷されない

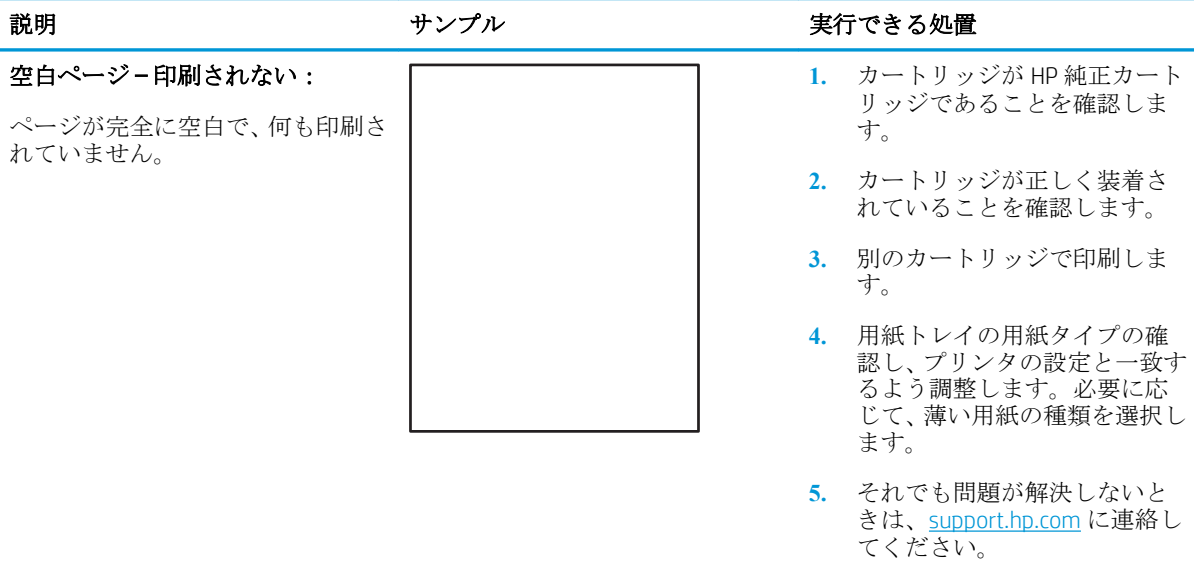

#### 表 6**-**5黒いページ

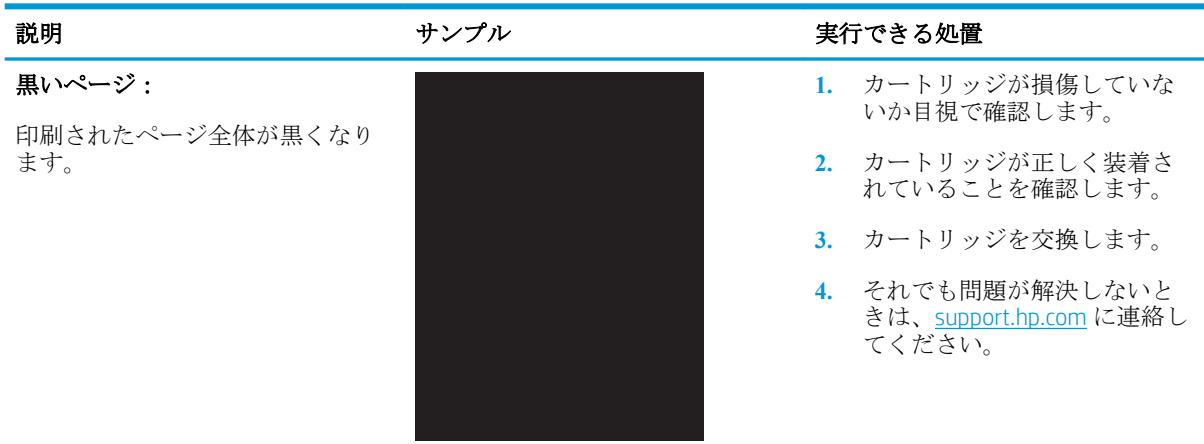

#### <span id="page-152-0"></span>表 6**-**6バンディングの発生

#### 繰り返し現れる帯状の縞模様:

濃淡のある線がページの長さに沿 って繰り返し現れます。これらの 線は、くっきりしていたり、曖昧だ ったりします。この不具合は、塗り つぶされた部分のみに現れます。 テキストまたは印刷内容がないペ ージでは発生しません。

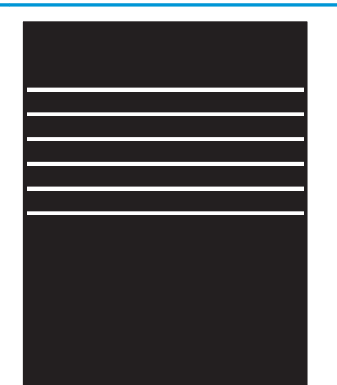

#### 説明 さんじょう おおし おおし サンプル いっちゃく しゅうかく 実行できる処置

- **1.** 文書を印刷します。
- **2.** 別のトレイから印刷してみま す。
- **3.** カートリッジを交換します。
- **4.** 異なるタイプの用紙を使用し ます。
- **5.** エンタープライズ モデルの み: プリンタのコントロール パネルのホーム画面で、用紙タ イプの調整 メニューに移動 し、使用しているメディアより も少し厚手のメディアに対応 する印刷モードを選択します。 これにより、印刷速度が低下し て印刷品質が向上する可能性 があります。
- **6.** それでも問題が解決しないと きは、[support.hp.com](http://support.hp.com) に連絡し てください。

#### 表 6**-**7縦線の不具合

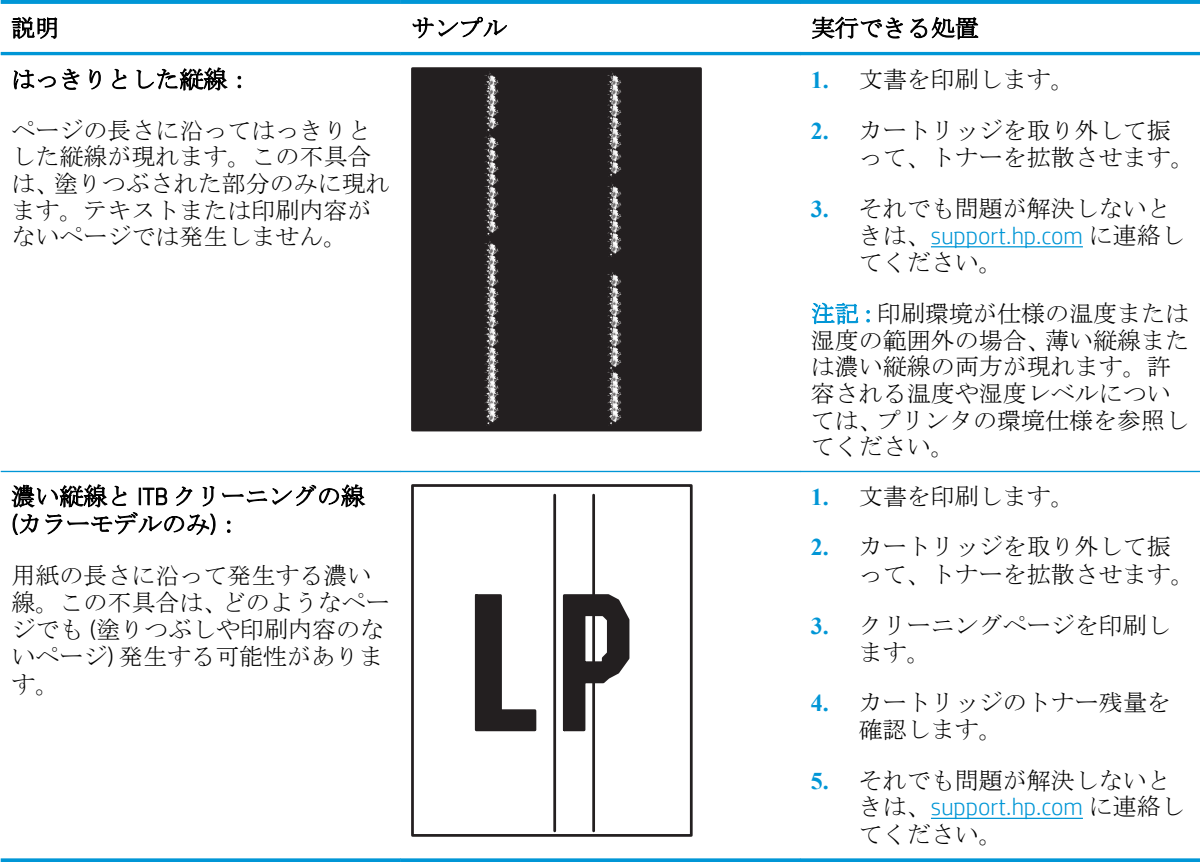

<span id="page-153-0"></span>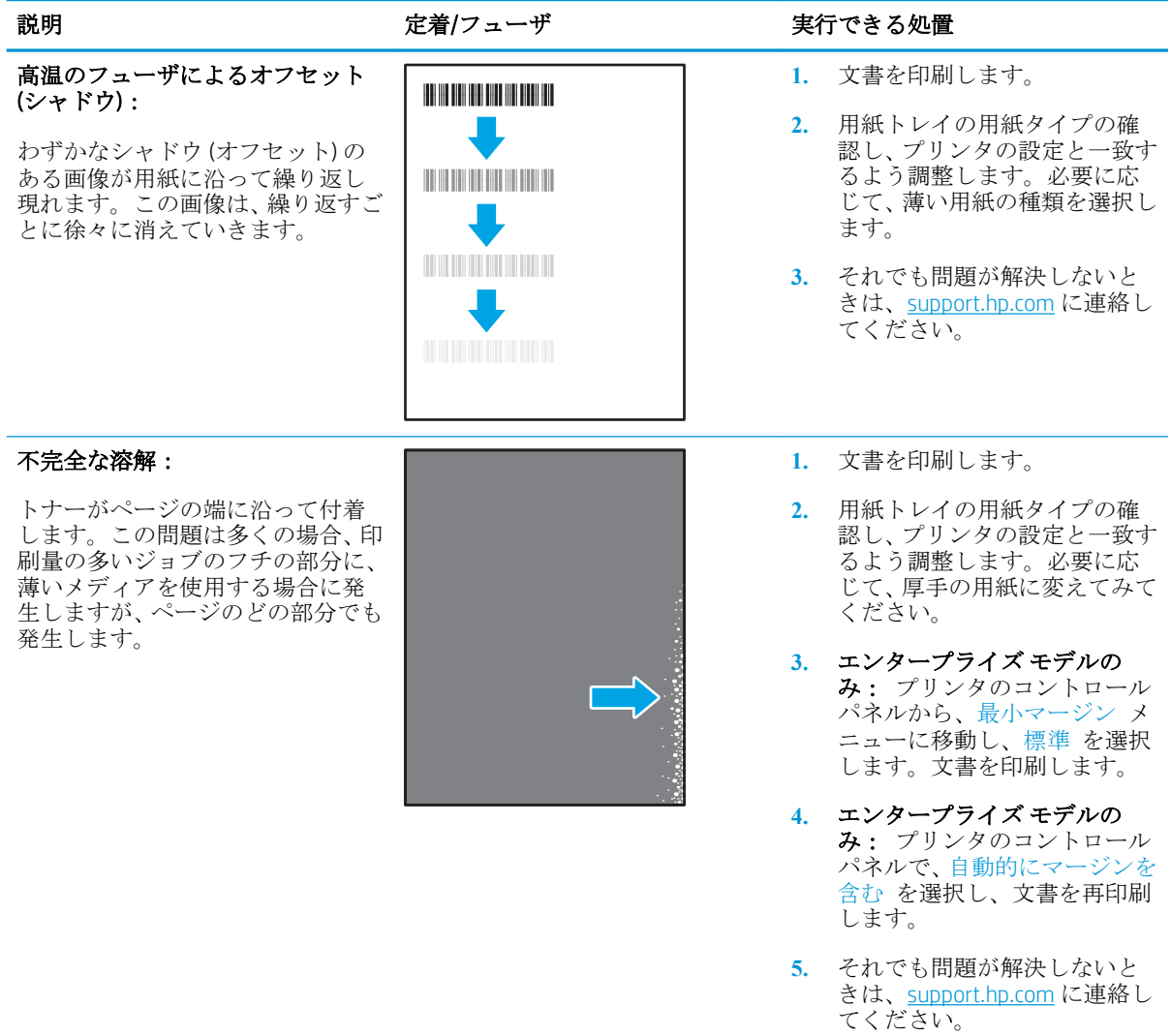

#### <span id="page-154-0"></span>表 6**-**9画像位置の不具合

#### マージンと傾き:

画像が中心に位置していない、また はページ上で傾いています。この 不具合は、用紙がトレイから引き出 された用紙が用紙経路を通るよう に適切に配置されていない場合に 発生します。

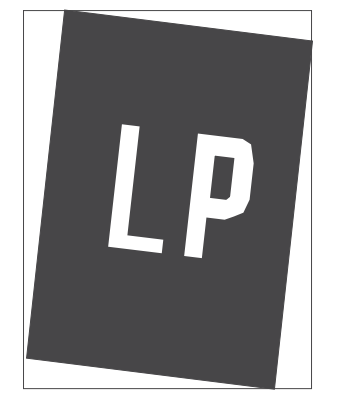

#### 説明 まんじょう おおし サンプル おおし おおし 実行できる処置

- **1.** 文書を印刷します。
- **2.** 用紙を取り出し、トレイをセッ トし直します。すべての用紙 の端がすべての辺で平らにな っていることを確認します。
- **3.** 用紙束の高さがトレイの上限 線を超えないようにしてくだ さい。トレイに用紙を入れす ぎないでください。
- **4.** トレイの用紙ガイドの位置を 用紙に適したサイズに合わせ て調整します。用紙ガイドで 用紙束をきつく固定しないよ うにしてください。用紙ガイ ドは、トレイの刻み目やマーク に合わせて調整してください。
- **5.** それでも問題が解決しないと きは、[support.hp.com](http://support.hp.com) に連絡し てください。

#### 表 6**-**10カラー プレーンの見当不良 (カラー モデルのみ)

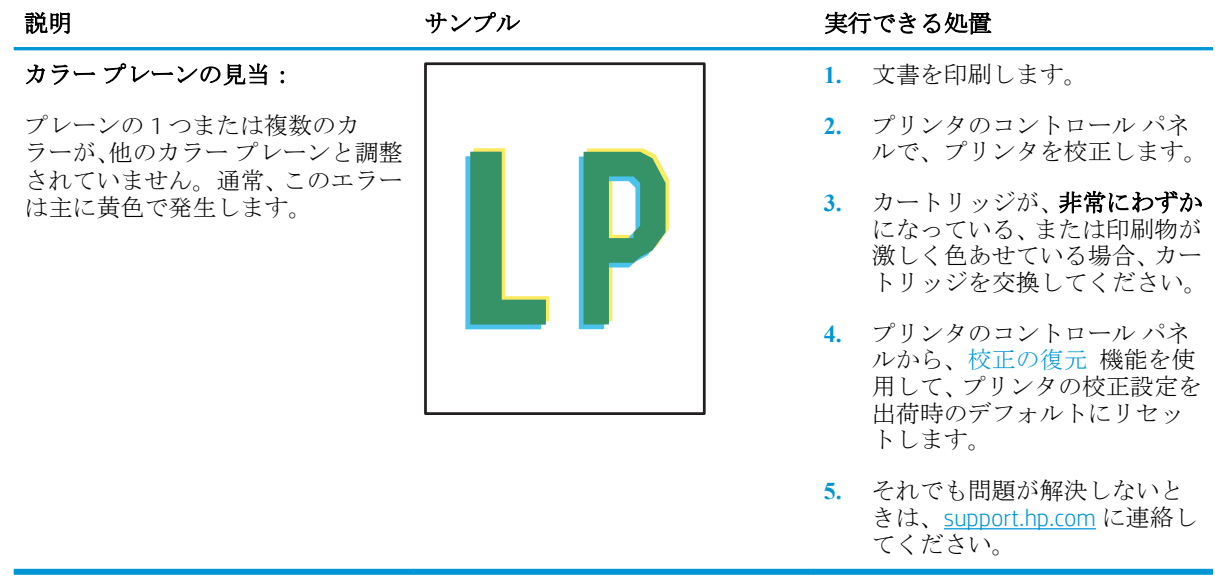

#### <span id="page-155-0"></span>表 6**-**11排紙の不具合

 $\sqrt[n]{2}$ 

 $\overline{Q}$ 

#### 用紙の反り返り:

印刷された用紙の端が反り返って います。反り返りは、用紙の短辺ま たは長辺に沿って発生します。反 り返りには 2 つのタイプがありま す。

- 正の反り返り: 用紙が印刷面 こ向かって反り返ります。こ の不具合は、乾燥した環境で、 または印刷量の多いページを 印刷すると発生します。
- 負の反り返り: 用紙が印刷面 とは反対方向に反り返ります。 この不具合は、湿度の高い環境 で、または印刷量の少ないペー ジを印刷すると発生します。

#### 排紙部での詰まり:

用紙が排紙トレイにきちんと積ま れません。紙積みが平らにならず に傾むく、またはページがトレイか ら押し出されて床に落る場合があ ります。この不具合は、次のいずれ かの条件が原因となります。

- 極端に反り返った用紙
- トレイの用紙のしわや変形
- 標準ではない用紙タイプ(封筒 など)
- 排紙トレイがいっぱいになっ ている

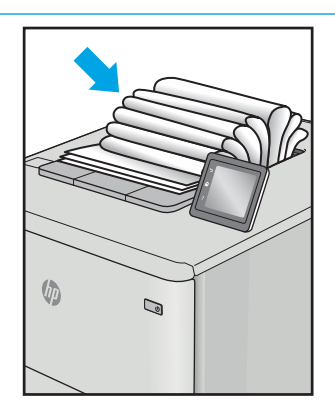

#### 説明 さんじょう おおし アルクル おおし かいかく またできる処置

- **1.** 文書を印刷します。
- **2.** 正の反り返り: プリンタのコ ントロール パネルで、厚手の用 紙タイプを選択します。厚手 の用紙タイプでは、印刷時に温 度が上がります。

負の反り返り: プリンタのコ ントロール パネルで、薄い用紙 タイプを選択します。薄い用 紙タイプでは、印刷時に温度が 下がります。事前に用紙を乾 燥した環境で保管するか、新た に開封した用紙を使用します。

- **3.** 両面モードで印刷します。
- **4.** それでも問題が解決しないと きは、[support.hp.com](http://support.hp.com) に連絡し てください。
- **1.** 文書を印刷します。
- **2.** 排紙ビンの延長トレイを伸ば します。
- **3.** 極端に反り返った用紙が原因 の場合、用紙の反り返りのトラ ブルシューティング手順を実 行します。
- **4.** 異なるタイプの用紙を使用し ます。
- **5.** 新たに開封した用紙を使用し てください。
- **6.** トレイがいっぱいになる前に、 排紙トレイから用紙を取り出 します。
- **7.** それでも問題が解決しないと きは、[support.hp.com](http://support.hp.com) に連絡し てください。

# <span id="page-156-0"></span>有線ネットワークに関する問題の解決

#### はじめに

問題の特定のタイプにより、ネットワーク通信に問題があることが示されます。これらの問題には、 次のような問題が含まれます。

- プリンタとの通信機能の断続的な喪失
- ドライバのインストール時にプリンタを検出できない
- 断続的な印刷エラー

次の項目を確認し、プリンタがネットワークと通信しているかどうかを確認します。ネットワーク接 続を確認する前に、プリンタのコントロール パネルから設定ページを印刷し、このページに印刷され るこのプリンタの IP アドレスを確認します。

- 物理接続が不適切である
- [コンピュータ側で、誤った](#page-157-0)IPアドレスを使用している
- [コンピュータがプリンタと通信できない](#page-157-0)
- [プリンタで使用しているネットワークのリンク設定と二重通信設定に誤りがある](#page-157-0)
- [新規に導入したソフトウェアにおいて、互換性問題が発生している可能性がある](#page-157-0)
- [コンピュータまたはワークステーションが正しくセットアップされていない可能性がある](#page-157-0)
- [プリンタが無効になっているか、その他のネットワーク設定に誤りがある](#page-158-0)

 $\overline{\mathbb{B}}$  注記 : HP はピアツーピア ネットワークをサポートしていません。これは、Microsoft オペレーティン グ システムの機能であり、HP プリント ドライバの機能ではありません。詳細については、Microsoft Web サイト [\(www.microsoft.com\)](http://www.microsoft.com) にアクセスしてください。

#### 物理接続が不適切である

- 1**.** プリンタが適切な長さのケーブルで適切なネットワーク ポートに接続されているかどうかを確 認します。
- 2**.** ケーブルが確実に接続されているかどうかを確認します。
- 3**.** プリンタ背面のネットワーク ポート接続を見て、黄色の動作ランプが点滅してネットワーク ト ラフィックを示し、緑のリンク ステータス ランプが点灯してネットワーク リンクを示している ことを確認します。
- 4**.** 問題が解決しない場合は、別のケーブルを試すか、または、ハブの別のポートに接続してみま す。

#### <span id="page-157-0"></span>コンピュータ側で、誤った IP アドレスを使用している

- 1**.** プリンタのプロパティ ダイアログ ボックスを開き、**[**ポート**]** タブをクリックします。このプリ ンタの現在の IP アドレスが設定されているかどうかを確認します。プリンタの IP アドレスは設 定ページに記載されています。
- 2**.** HP 標準の TCP/IP ポートを使用してプリンタを接続した場合、**[**IP アドレスが変更された場合でも 常にこのプリンタに印刷する**]** とラベルされたボックスを選択します。
- 3**.** Microsoft 標準の TCP/IP ポートを使用してプリンタを接続した場合、IP アドレスではなくホスト名 を使用します。
- 4**.** IP アドレスが正しい場合は、プリンタをいったん削除し、再度追加します。

#### コンピュータがプリンタと通信できない

- 1**.** ping コマンドを実行してネットワーク通信をテストします。
	- a**.** コンピューターでコマンド ライン プロンプトを開きます。
		- Windows の場合は、**[**スタート**]** メニューの **[**ファイル名を指定して実行**]** をクリックし、 「cmd」と入力し、Enter キーを押します。
		- OS X の場合は、**[**アプリケーション**]** から **[**ユーティリティ**]** へ移動し、**[**ターミナル**]** を 開きます。
	- b**.** ping と入力し、その後にプリンタの IP アドレスを入力して、実行します。
	- c**.** ウィンドウに往復時間が表示される場合、ネットワークは稼動しています。
- 2**.** ping コマンドが失敗した場合は、ネットワーク ハブの電源が入っているかどうかを確認してか ら、プリンタとコンピュータが同じネットワークに対して設定されているかどうかを確認しま す。

#### プリンタで使用しているネットワークのリンク設定と二重通信設定に誤りがあ る

HP では、これらの設定を自動モード (デフォルト設定) のままにすることをお勧めしています。これら の設定を変更した場合、ネットワーク側でも変更する必要があります。

#### 新規に導入したソフトウェアにおいて、互換性問題が発生している可能性があ る

新規に導入したすべてのソフトウェア プログラムが正しくインストールされているかどうか、および それらのソフトウェア プログラムで正しいプリント ドライバが使用されているかどうかを確認しま す。

#### コンピュータまたはワークステーションが正しくセットアップされていない可 能性がある

- 1**.** ネットワーク ドライバ、プリント ドライバ、およびネットワークのリダイレクト設定を確認し ます。
- 2**.** OS が正しく設定されているかどうかを確認します。

### <span id="page-158-0"></span>プリンタが無効になっているか、その他のネットワーク設定に誤りがある

- 1**.** 設定ページの内容を確認し、ネットワーク プロトコルのステータスを調べます。無効になってい る場合は有効にします。
- 2**.** 必要があれば、ネットワーク設定をやり直します。

# <span id="page-159-0"></span>ワイヤレス ネットワークに関する問題の解決

- はじめに
- ワイヤレス接続チェックリスト
- [ワイヤレス設定が完了しても印刷されない](#page-160-0)
- 印刷されない ([コンピュータにサードパーティのファイアウォールがインストールされている場](#page-160-0) [合](#page-160-0))
- ワイヤレス [ルーターまたはプリンタの移動後、ワイヤレス接続が上手くいかない](#page-160-0)
- ワイヤレス [プリンタにコンピュータを追加接続できない](#page-160-0)
- VPN [に接続すると、ワイヤレス製品の通信が切断される](#page-161-0)
- [対象のネットワークが、ワイヤレス](#page-161-0) ネットワーク リストに表示されていない
- ワイヤレス [ネットワークが機能していない](#page-161-0)
- ワイヤレス [ネットワークの干渉の軽減](#page-161-0)

#### はじめに

問題を解決するには、トラブルシューティング情報を使用します。

注記:HP NFC とワイヤレス ダイレクト印刷がプリンタで有効になっているかどうかを確認するには、 プリンタのコントロール パネルから設定ページを印刷します。

#### ワイヤレス接続チェックリスト

- ネットワーク ケーブルが接続されていないことを確認する。
- プリンタおよびワイヤレス ルーターがオンになっていて、電源が供給されていることを確認す る。また、プリンタのワイヤレス通信機がオンになっていることも確認します。
- SSID (Service Set Identifier) が正しいことを確認する。設定ページを印刷し、SSID を確認する。SSID が正しいかどうか不明な場合は、ワイヤレス セットアップをもう一度実行する。
- セキュリティで保護されたネットワークについて、セキュリティ情報が正しいことを確認する。 セキュリティ情報が正しくない場合は、ワイヤレス セットアップをもう一度実行する。
- ワイヤレス ネットワークが正しく動作している場合は、同じワイヤレス ネットワークの他のコ ンピューターにアクセスしてみる。ネットワークがインターネットに接続されている場合は、ワ イヤレス接続経由でインターネットに接続してみる。
- プリンタの暗号化方法 (AES または TKIP) が、WPA セキュリティを使用しているネットワーク上の ワイヤレス アクセス ポイントと同じであることを確認する。
- プリンタがワイヤレス ネットワークの範囲内にあることを確認する。大半のネットワークでは、 ワイヤレス アクセス ポイント (ワイヤレス ルーター) の 30m 以内にプリンタを設置する必要が あります。
- 障害物がワイヤレス信号を妨害していないことを確認する。アクセス ポイントとプリンタの間 にある大きな金属製物体をすべて取り除きます。金属やコンクリートを含む柱や壁、支柱によ り、プリンタとワイヤレス アクセス ポイントが隔てられていないことを確認します。
- <span id="page-160-0"></span>● プリンタが、ワイヤレス信号に干渉する可能性のある雷子装置から離れたところにあることを確 認する。モーター、コードレス フォン、監視カメラ、ワイヤレス ネットワーク、一部の Bluetooth デバイスなどがワイヤレス信号に干渉する可能性があります。
- コンピュータにプリント ドライバがインストールされていることを確認する。
- 正しいプリンタ ポートが選択されていることを確認する。
- コンピュータとプリンタが同じワイヤレス ネットワークに接続されていることを確認する。
- OS X の場合は、ワイヤレス ルーターで Bonjour がサポートされていることを確認します。

#### ワイヤレス設定が完了しても印刷されない

- 1**.** プリンタの電源が入っていて準備完了状態になっていることを確認します。
- 2**.** コンピューターでサードパーティのファイアウォールをすべてオフにします。
- 3**.** ワイヤレス ネットワークが正しく動作していることを確認します。
- 4**.** コンピューターが正常に動作していることを確認します。必要に応じて、コンピュータを再起動 します。
- 5**.** ネットワーク上にあるコンピュータから、プリンタの HP 内蔵 Web サーバが開けることを確認し ます。

#### 印刷されない (コンピュータにサードパーティのファイアウォールがインスト ールされている場合)

- 1**.** 製造元から最新の更新プログラムを入手し、ファイアウォールを更新します。
- 2**.** プリンタをインストールまたは印刷しようとしたときにファイアウォールへのアクセスが要求 される場合は、必ず、プログラムに実行を許可してください。
- 3**.** 一時的にファイアウォールをオフにし、コンピュータにワイヤレス プリンタをインストールしま す。ワイヤレス インストールが完了したら、ファイアウォールを有効にします。

#### ワイヤレス ルーターまたはプリンタの移動後、ワイヤレス接続が上手くいかな い

- 1**.** ルーターまたはプリンタが、コンピュータと同じネットワークに接続されていることを確認しま す。
- 2**.** 設定ページを印刷します。
- 3. 設定ページの SSID (Service Set Identifier) を、コンピュータのプリンタ設定の SSID と比較します。
- 4**.** 数値が異なる場合、これらのデバイスは同じネットワークに接続されていません。プリンタのワ イヤレス セットアップを再設定してください。

#### ワイヤレス プリンタにコンピュータを追加接続できない

- 1**.** 他のコンピューターがワイヤレス範囲内にあり、信号をさえぎる障害物がないことを確認してく ださい。大半のネットワークでは、ワイヤレス範囲はワイヤレス アクセス ポイントから 30m の 範囲です。
- 2**.** プリンタの電源が入っていて準備完了状態になっていることを確認します。
- <span id="page-161-0"></span>3**.** 1 度に 5 人を超えるワイヤレス ダイレクト印刷ユーザーが接続していないか確認します。
- 4**.** コンピューターでサードパーティのファイアウォールをすべてオフにします。
- 5**.** ワイヤレス ネットワークが正しく動作していることを確認します。
- 6**.** コンピューターが正常に動作していることを確認します。必要に応じて、コンピュータを再起動 します。

#### VPN に接続すると、ワイヤレス製品の通信が切断される

通常、VPN とその他のネットワークに同時に接続することはできません。

#### 対象のネットワークが、ワイヤレス ネットワーク リストに表示されていない

- ワイヤレス ルータがオンになっていて、電源が供給されていることを確認してください。
- ネットワークが非表示になっている可能性があります。ただし、非表示のネットワークでも接続 は可能です。

#### ワイヤレス ネットワークが機能していない

- 1**.** ネットワーク ケーブルが接続されていないことを確認します。
- 2**.** ネットワークの通信が切断されているかどうかを確認するには、他のデバイスをネットワークに 接続してみます。
- 3**.** ping コマンドを実行してネットワーク通信をテストします。
	- a**.** コンピュータでコマンド ライン プロンプトを開きます。
		- Windows の場合は、**[**スタート**]** メニューの **[**ファイル名を指定して実行**]** をクリックし、 「cmd」と入力し、Enter キーを押します。
		- OS X の場合は、**[**アプリケーション**]** 、**[**ユーティリティ**]** の順に進んで、**[**ターミナル**]** を 開きます。
	- b**.** 「ping」の後にルーターの IP アドレスを入力します。
	- c**.** ウィンドウに往復時間が表示される場合、ネットワークは稼動しています。
- 4**.** ルーターまたはプリンタが、コンピュータと同じネットワークに接続されていることを確認しま す。
	- a**.** 設定ページを印刷します。
	- b. 設定レポートの SSID (Service Set Identifier) を、コンピュータのプリンタ設定の SSID と比較し ます。
	- c**.** 数値が異なる場合、これらのデバイスは同じネットワークに接続されていません。プリンタ のワイヤレス セットアップを再設定してください。

#### ワイヤレス ネットワークの干渉の軽減

次のヒントを実践することで、ワイヤレス ネットワークの干渉は軽減できます。

- ワイヤレスデバイスを、ファイルキャビネットなど、金属製の大きな物体、あるいは、電子レ ンジやコードレス電話など、その他の電子機器から遠ざけます。こうした機器は、無線信号を混 乱させる可能性があります。
- ワイヤレスデバイスを、石造りの大きな構造物やその他の建造物から遠ざけます。こうした建造 物は、無線電波を吸収したり、信号の強度を減衰させたりする可能性があります。
- ワイヤレスルーターは、ネットワーク上のワイヤレスプリンタとの遮るもののない通信路の中 央に配置します。

# 索引

#### 記号/数字

1 枚の用紙に印刷するページ数 選択 (Mac の場合) [64](#page-73-0) 選択 (Windows の場合) [61](#page-70-0) 1 枚の用紙に複数ページ 印刷 (Mac の場合) [64](#page-73-0) 印刷 (Windows の場合) [61](#page-70-0) 2,000 枚大容量給紙トレイ セット [29](#page-38-0) 紙詰まりの解消 [125](#page-134-0) 2,000 枚大容量給紙トレイ (スタン ド付き) 製品番号 [38](#page-47-0) 550 枚 x 3 段トレイ (スタンド付き) 製品番号 [38](#page-47-0) 550 枚給紙トレイ 製品番号 [38](#page-47-0) 550 枚トレイ 詰まり [120](#page-129-0) 550 枚トレイ (スタンド付き) 製品番号 [38](#page-47-0)

#### A

AirPrint [73](#page-82-0) Android デバイス 印刷元 [73](#page-82-0)

#### B

Bonjour 識別 [78](#page-87-0)

#### E

Ethernet (RJ-45) 位置 [4](#page-13-0) Explorer、サポートされているバー ジョン HP 内蔵 Web サーバ [78](#page-87-0)

#### H

HP ePrint [71](#page-80-0) HP ePrint ソフトウェア [72](#page-81-0) HP Web Jetadmin [97](#page-106-0) HP Web サービス 有効化 [83](#page-92-0) HP カスタマ ケア [100](#page-109-0) HP 純正カートリッジ [42](#page-51-0) HP 内蔵 Web サーバ (EWS) 機能 [78](#page-87-0) HP 内蔵 Web サーバ (EWS) ネットワーク接続 [78](#page-87-0) HP 内蔵 Web サーバ HP Web サービス [83](#page-92-0) 印刷設定 [81](#page-90-0) 情報ページ [80](#page-89-0) セキュリティ設定 [83](#page-92-0) 全般的な設定 [80](#page-89-0) [その他のリンク] リスト [85](#page-94-0) トラブルシューティング用ツー ル [82](#page-91-0) ネットワーク設定 [84](#page-93-0) ネットワーク設定の変更 [87](#page-96-0) 開く [87,](#page-96-0) [88](#page-97-0) プリンタ名の変更 [88](#page-97-0)

#### I

Internet Explorer、サポートされてい るバージョン HP 内蔵 Web サーバ [78](#page-87-0) IPsec [92](#page-101-0) IPv4 アドレス [89](#page-98-0) IPv6 アドレス [89](#page-98-0) IP セキュリティ [92](#page-101-0)

#### J

Jetadmin、HP Web [97](#page-106-0)

L LAN ポート

位置 [4](#page-13-0)

#### M

Mac ドライバ設定 ジョブ保存 [67](#page-76-0)

#### N

Near Field Communication 印刷 [70](#page-79-0) Netscape Navigator、サポートされて いるバージョン HP 内蔵 Web サーバ [78](#page-87-0) NFC アクセサリ 製品番号 [38](#page-47-0) NFC 印刷 [70](#page-79-0)

#### O

OHP フィルム 印刷 (Windows) [61](#page-70-0)

#### R

RJ-45 ポート 位置 [4](#page-13-0)

#### T

TCP/IP IPv4 パラメータの手動設定 [89](#page-98-0) IPv6 パラメータの手動設定 [89](#page-98-0)

#### U

USB ストレージ アクセサリ 印刷元 [74](#page-83-0) USB ポート 位置 [4](#page-13-0) 有効化 [74](#page-83-0) USB ポート、オプション 製品番号 [38](#page-47-0)

#### W

Web サイト HP Web Jetadmin、ダウンロー ド [97](#page-106-0) Web サイト カスタマ サポート [100](#page-109-0) Web ブラウザ要件 HP 内蔵 Web サーバ [78](#page-87-0) Wi-Fi Direct 印刷 [14](#page-23-0)

#### あ

アクセサリ 製品番号 [38](#page-47-0) 注文 [38](#page-47-0)

#### い

印刷ジョブの保存 [66](#page-75-0) 印刷設定 HP 内蔵 Web サーバ [81](#page-90-0) 印刷メディア トレイ 1 にセット [21](#page-30-0) 印刷、両面 Mac [63](#page-72-0) Windows [60](#page-69-0) 両面印刷 手差し、Windows [60](#page-69-0) 印刷 USB ストレージ アクセサリか ら [74](#page-83-0) 保存ジョブ [68](#page-77-0) インタフェース ポート 位置 [4](#page-13-0) イージーアクセス USB 印刷 [74](#page-83-0)

#### え

エネルギー使用、最適化 [95](#page-104-0)

#### お

オペレーティング システム、対 応 [11](#page-20-0) オン/オフ ボタン 位置 [2](#page-11-0) オンライン サポート [100](#page-109-0) オンライン ヘルプ、コントロール パネル [101](#page-110-0)

#### か

稼動音仕様 [17](#page-26-0) カスタマ サポート オンライン [100](#page-109-0)

イメージ品質 トナー カートリッジ ステータ スの確認 [134](#page-143-0) 画像品質の問題 の例と解決策 [139](#page-148-0) 詰まり 550 枚トレイ [120](#page-129-0) 右のドア [129](#page-138-0) 紙詰まり 2,000 枚大容量給紙トレイ [125](#page-134-0) 550 枚トレイ [120](#page-129-0) 自動ナビゲーション [113](#page-122-0) トレイ1 [114](#page-123-0) トレイ 2 [116](#page-125-0) 排紙ビン [113](#page-122-0) 場所 [112](#page-121-0) フューザ [129](#page-138-0) 右下ドア [132](#page-141-0) 右のドア [129](#page-138-0) 用紙詰まり 2,000 枚大容量給紙トレイ [125](#page-134-0) 場所 [112](#page-121-0) 右下ドア [132](#page-141-0) カラー 校正 [137](#page-146-0) カートリッジ 交換 [49](#page-58-0) 注文番号 [49](#page-58-0) カートリッジの保護 [45](#page-54-0) カートリッジ保護 [45](#page-54-0) カートリッジ ポリシー [42](#page-51-0)

#### き

技術サポート オンライン [100](#page-109-0) 給紙トレイ 製品番号 [38](#page-47-0) キーパッド 位置 [2](#page-11-0)

#### く

クリーニング 用紙経路 [134](#page-143-0)

# け

ゲートウェイ、デフォルトの設 定 [89](#page-98-0)

#### こ

交換部品 製品番号 [40](#page-49-0) 交換 トナー回収ユニット [53](#page-62-0) トナー カートリッジ [49](#page-58-0) 校正 カラー [137](#page-146-0) 高速 USB 2.0 ポート USB ポート 位置 [4](#page-13-0) [コピー開始] ボタン 位置 [6](#page-15-0) コントロール パネル 位置 [2](#page-11-0) 機能の位置 [4](#page-13-0),[6](#page-15-0) ヘルプ [101](#page-110-0)

#### さ

サインアウト ボタン 位置 [6](#page-15-0) サインイン ボタン 位置 [6](#page-15-0) 削除 保存ジョブ [69](#page-78-0) サブネット マスク [89](#page-98-0) サプライ品 残量わずかのしきい値に達した ときの設定 [104](#page-113-0) 残量わずかのしきい値に達して も使用する [104](#page-113-0) 製品番号 [38](#page-47-0) 注文 [38](#page-47-0) トナー回収ユニットの交換 [53](#page-62-0) トナー カートリッジの交換 [49](#page-58-0) サポート オンライン [100](#page-109-0)

#### し

システム要件 HP 内蔵 Web サーバ [78](#page-87-0) 最小 [14](#page-23-0) 仕様 電気および稼動音 [17](#page-26-0) 重量、プリンタ [14](#page-23-0) 出荷時の設定に戻す [102](#page-111-0) 情報ページ HP 内蔵 Web サーバ [80](#page-89-0)

ジョブ保存 Windows の場合 [66](#page-75-0) ジョブ、保存 Mac 設定 [67](#page-76-0) 印刷 [68](#page-77-0) 削除 [69](#page-78-0) 作成 (Windows の場合) [66](#page-75-0) シリアル番号 位置 [3](#page-12-0)

#### す

スリープ モード [95](#page-104-0) 寸法、プリンタ [14](#page-23-0)

#### せ

製品番号 アクセサリ [38](#page-47-0) 位置 [3](#page-12-0) 交換部品 [40](#page-49-0) サプライ品 [38](#page-47-0) トナー回収ボトル [38](#page-47-0) トナー カートリッジ [38](#page-47-0) セキュリティ 暗号化されたハード ディス ク [94](#page-103-0) セキュリティ設定 HP 内蔵 Web サーバ [83](#page-92-0) 設定 出荷時に戻す [102](#page-111-0) セット 2,000 枚大容量給紙トレイの用 紙 [29](#page-38-0) トレイ 1 の用紙 [21](#page-30-0) トレイ 2 および 550 枚トレイの 用紙 [25](#page-34-0) 全般的な設定 HP 内蔵 Web サーバ [80](#page-89-0)

#### そ

速度、最適化 [95](#page-104-0) [その他のリンク] リスト HP 内蔵 Web サーバ [85](#page-94-0)

#### た

代替レターヘッド モード [24](#page-33-0), [28](#page-37-0), [32](#page-41-0) タッチスクリーン 機能の位置 [6](#page-15-0)

#### ち

チェックリスト ワイヤレス接続 [150](#page-159-0) 注文 サプライ品とアクセサリ [38](#page-47-0)

#### つ

紙詰まり 原因 [113](#page-122-0)

#### て

停止ボタン 位置 [4](#page-13-0) 手差し両面印刷 Mac [63](#page-72-0) Windows [60](#page-69-0) 電気仕様 [17](#page-26-0) デフォルト ゲートウェイ、設定 [89](#page-98-0) 電源スイッチ 位置 [2](#page-11-0) 電源接続 位置 [3](#page-12-0) 電力 消費 [17](#page-26-0) 電力の使用 1W 以下 [95](#page-104-0)

#### と

特殊用紙 印刷 (Windows) [61](#page-70-0) トナー回収ボトル 製品番号 [38](#page-47-0) トナー回収ユニット 交換 [53](#page-62-0) トナー カートリッジ 交換 [49](#page-58-0) コンポーネント [49](#page-58-0) 残量わずかのしきい値に達した ときの設定 [104](#page-113-0) 残量わずかのしきい値に達して も使用する [104](#page-113-0) 製品番号 [38](#page-47-0) 注文番号 [49](#page-58-0) ドライバ、対応 [11](#page-20-0) トラブルシューティング 給紙に関する問題 [106](#page-115-0) 紙詰まり [113](#page-122-0) トナー カートリッジ ステータ スの確認 [134](#page-143-0)

ネットワークに関する問題 [147](#page-156-0) 有線ネットワーク [147](#page-156-0) ワイヤレス ネットワーク [150](#page-159-0) トラブルシューティング用ツール HP 内蔵 Web サーバ [82](#page-91-0) トレイ 1 紙詰まり [114](#page-123-0) 封筒のセット [34](#page-43-0) 用紙の向き [22](#page-31-0) トレイ 2 および 500 枚トレイ 用紙の向き [31](#page-40-0) トレイ 2 および 550 枚トレイ セット [25](#page-34-0) 用紙の向き [27](#page-36-0) トレイ 2 紙詰まり [116](#page-125-0) トレイ 位置 [2](#page-11-0) 収容枚数 [9](#page-18-0) 付属 [9](#page-18-0)

#### な

内蔵 Web サーバ (EWS) 機能 [78](#page-87-0) パスワードの割り当て [92](#page-101-0) 内蔵 Web サーバ (EWS) ネットワーク接続 [78](#page-87-0) 内蔵 Web サーバ ネットワーク設定の変更 [87](#page-96-0) 開く [87,](#page-96-0) [88](#page-97-0) プリンタ名の変更 [88](#page-97-0)

### ね

ネットワーク HP Web Jetadmin [97](#page-106-0) ネットワーク設定 HP 内蔵 Web サーバ [84](#page-93-0) ネットワーク二重通信設定、変 更 [90](#page-99-0) ネットワーク IPv4 アドレス [89](#page-98-0) IPv6 アドレス [89](#page-98-0) サブネット マスク [89](#page-98-0) 設定、表示 [87](#page-96-0) 設定、変更 [87](#page-96-0) 対応 [9](#page-18-0) デフォルト ゲートウェイ [89](#page-98-0) プリンタ名、変更 [88](#page-97-0)

ネットワークの管理 [87](#page-96-0) ネットワークリンク速度、変更 [90](#page-99-0)

#### は

排紙ビン 位置 [2](#page-11-0) 紙詰まりの解消 [113](#page-122-0) ハード ディスク 暗号化 [94](#page-103-0) ハード ドライブ 製品番号 [38](#page-47-0)

#### ひ

ビン、排紙 位置 [2](#page-11-0)

#### ふ

封筒、セット [34](#page-43-0) 封筒 印刷の向き [22](#page-31-0) フォーマッタ 位置 [3](#page-12-0) フューザ 紙詰まり [129](#page-138-0) プライベート印刷 [66](#page-75-0) ブラウザ要件 HP 内蔵 Web サーバ [78](#page-87-0) プリンタ ステータス [4](#page-13-0) プリンタ ドライバ、対応 [11](#page-20-0)

#### へ

ヘルプ、コントロール パネル [101](#page-110-0) ヘルプ ボタン 位置 [4](#page-13-0), [6](#page-15-0) ページ数/分 [9](#page-18-0)

#### ほ

保存ジョブ 印刷 [68](#page-77-0) 削除 [69](#page-78-0) 作成 (Mac) [67](#page-76-0) 作成 (Windows の場合) [66](#page-75-0) 保存、ジョブ Mac 設定 [67](#page-76-0) ポート 位置 [4](#page-13-0) ホーム ボタン 位置 [4](#page-13-0), [6](#page-15-0)

#### み

右下ドア 紙詰まりの解消 [132](#page-141-0) 右のドア 詰まり [129](#page-138-0)

#### め

メモリ チップ (トナー) 位置 [49](#page-58-0) メモリ 付属 [9](#page-18-0)

### も

モバイル印刷 Android デバイス [73](#page-82-0) モバイル印刷、対応ソフトウェ ア [14](#page-23-0)

#### よ

用紙タイプ 選択 (Mac) [64](#page-73-0) 選択 (Windows) [61](#page-70-0) 用紙のピックアップに関する問題 解決 [106](#page-115-0), [108](#page-117-0) 用紙、注文 [38](#page-47-0) 紙 2,000 枚大容量給紙トレイのセ ット [29](#page-38-0) 用紙 紙詰まり [113](#page-122-0) トレイ 1 の向き [22](#page-31-0) トレイ 1 への用紙のセット [21](#page-30-0) トレイ 2 および 500 枚トレイの 向き [31](#page-40-0) トレイ 2 および 550 枚トレイの セット [25](#page-34-0) トレイ 2 および 550 枚トレイの 向き [27](#page-36-0) 用紙 選択 [135](#page-144-0)

### ら

ラベル 印刷 (Windows) [61](#page-70-0) 印刷用紙 [35](#page-44-0) 向き [35](#page-44-0) ラベル、セット [35](#page-44-0)

#### り

両面印刷 Mac [63](#page-72-0) Windows [60](#page-69-0) 手動 (Windows) [60](#page-69-0) 手動 (Mac) [63](#page-72-0) 設定 (Windows の場合) [60](#page-69-0) 両面に印刷する 設定 (Windows の場合) [60](#page-69-0)

#### ろ

ローカル エリア ネットワーク (LAN) 位置 [4](#page-13-0) フォーマッタ ロック [94](#page-103-0)

#### わ

ワイヤレス ダイレクト印刷 [70](#page-79-0) ワイヤレス ネットワークの干渉 [152](#page-161-0) ワイヤレス ネットワーク トラブルシューティング [150](#page-159-0) ワイヤレス プリント サーバ 製品番号 [38](#page-47-0)